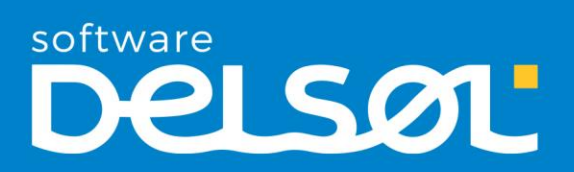

# Caso práctico recapitulativo

HERBOZARAGOZA, S.A.

CONTASOL 2021 E.V.

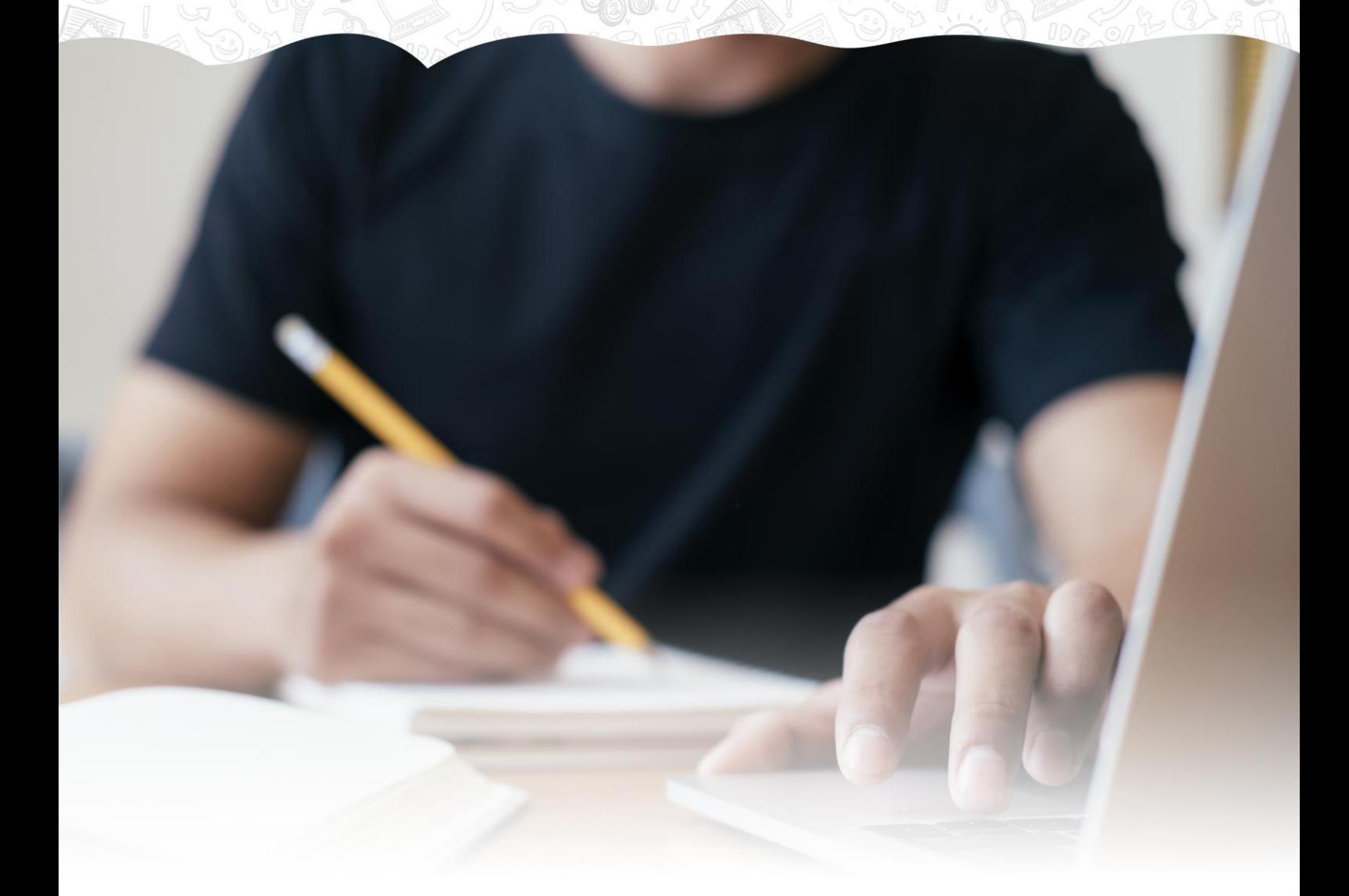

© 2021 Software del Sol S. A.

Queda prohibida cualquier forma de reproducción, distribución, comunicación pública o transformación de este documento sin autorización expresa de Software del Sol S. A.

# Creación de la empresa HERBOZARAGOZA, S. A.

#### **Datos generales de la empresa:**

- **Código de empresa**: HER
- **Denominación social**: HERBOZARAGOZA S.A.
- **N.I.F.**: A-99.000.332
- **Domicilio**: C/ SOMBRERO DE COPA, 105
- **Código Postal**: 50001
- **Municipio**: 50297 ZARAGOZA
- **Teléfono / Fax**: 976 333 001
- **E-mail**: herbozaragoza@gmail.com

#### **Datos contables:**

- El ejercicio contable de la empresa coincide con el ejercicio natural
- **N.º de dígitos para cuentas Oficiales:** 5
- **N.º de dígitos para cuentas Auxiliares:** 8
- Deja marcada la opción "Forzar la utilización de cuentas auxiliares en movimientos contables"
- **Tipo de impuesto:** IVA
- **Periodo liquidación de impuestos:** Trimestral

#### **Configuraciones:**

El plan contable utilizado por la empresa: **Plan General de Contabilidad 2008 PYMES**

Se activan los libros de Efectos comerciales a cobrar y pagar, indicando en su configuración:

- **En Debe** para efectos a cobrar
- **En Haber** para efectos a pagar

**Cuando una factura emitida o recibida no contenga información de su vencimiento, debes cancelar la pantalla de nuevo efecto comercial que se te mostrará al finalizar el asiento contable.**

**Todas las facturas emitidas y recibidas por la empresa tienen incluido el 21% de IVA.**

Para crear una nueva empresa en **CONTASOL**, accede al menú **Archivo**.

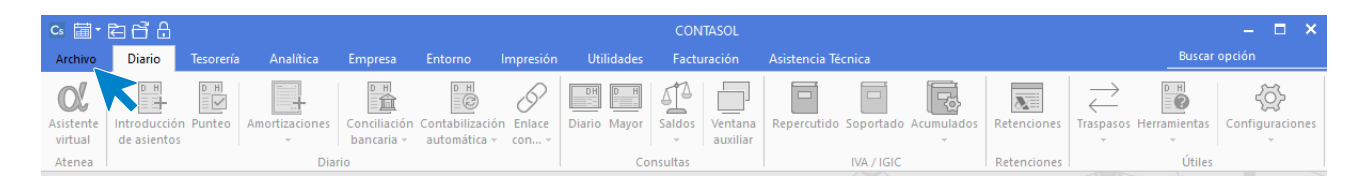

Dentro del menú **Archivo**, selecciona la opción **Nuevo** > botón **Nueva empresa**.

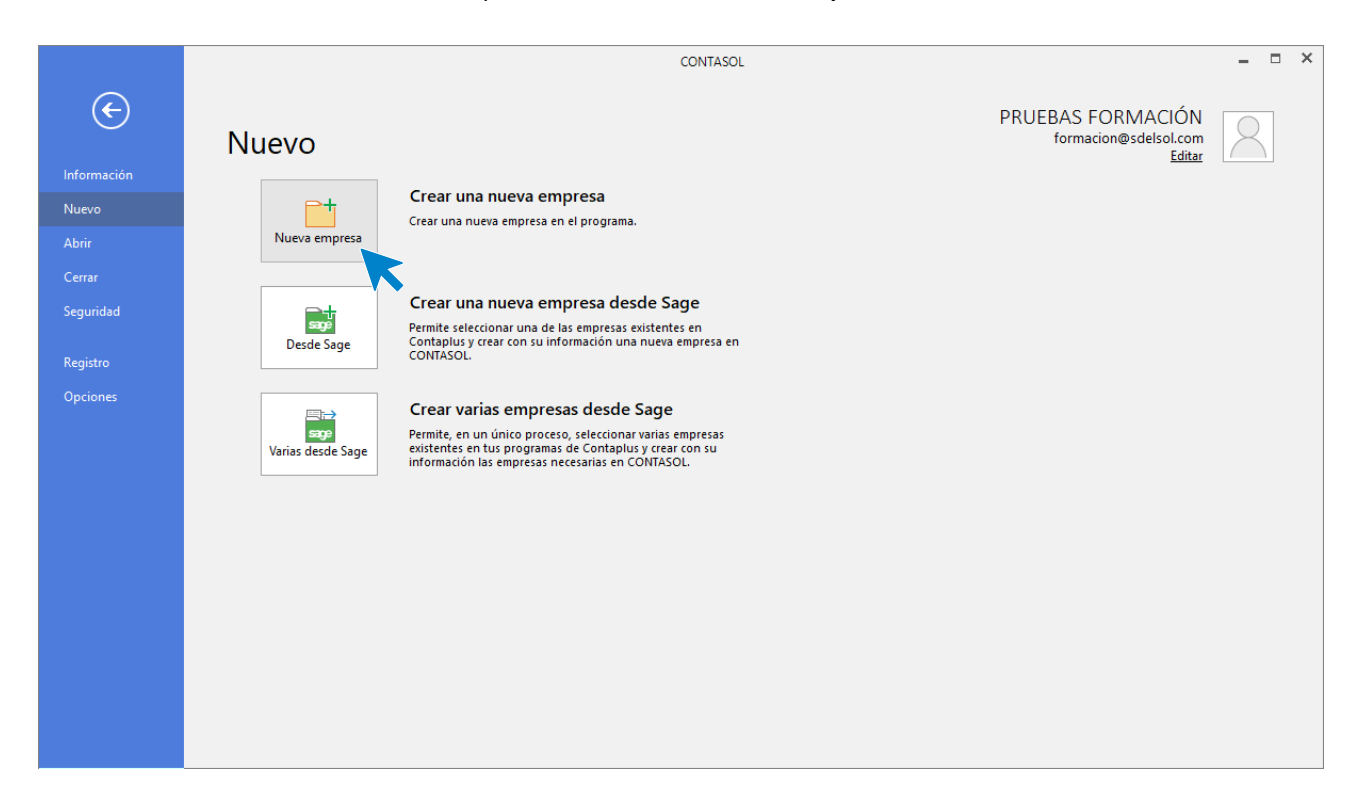

Los datos para crear una nueva empresa en el programa **CONTASOL** están distribuidos en tres solapas y el botón **Configuración**, algunos de estos datos son obligatorios para comenzar a trabajar con la empresa, otros en cambio pueden ser introducidos con posterioridad.

En primer lugar, tienes que introducir los datos identificativos de la empresa: Código de la Empresa, NIF, Denominación social y Nombre comercial:

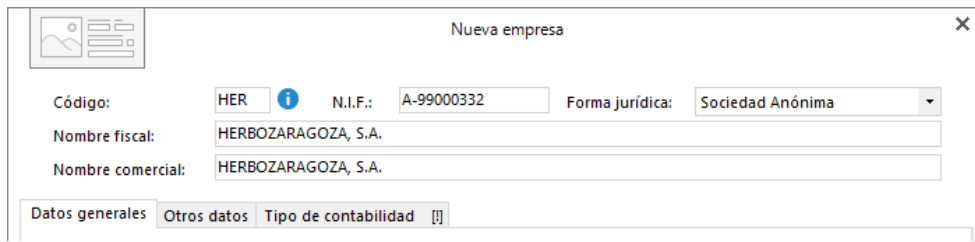

El resto de los datos se encuentran distribuidos en 3 solapas y un botón denominado **Configuración**:

### **Solapa Datos generales**

Introduce en primer lugar los datos de **Localización / Contacto**, en la parte inferior de la pantalla y en el apartado **Acceso y seguridad**, debes seleccionar el ejercicio con el que quieres trabajar y puedes asignar a la empresa una clave de acceso.

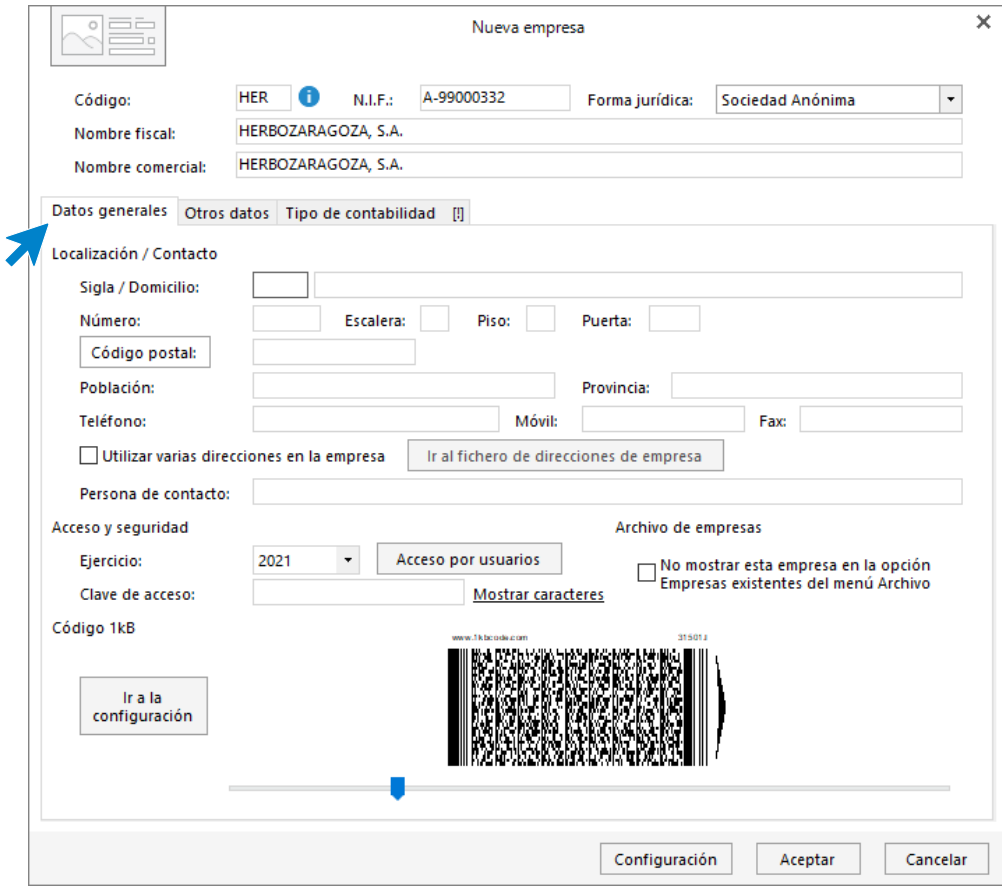

### **Solapa Otros datos**

En esta solapa indicaremos el E-mail de la empresa.

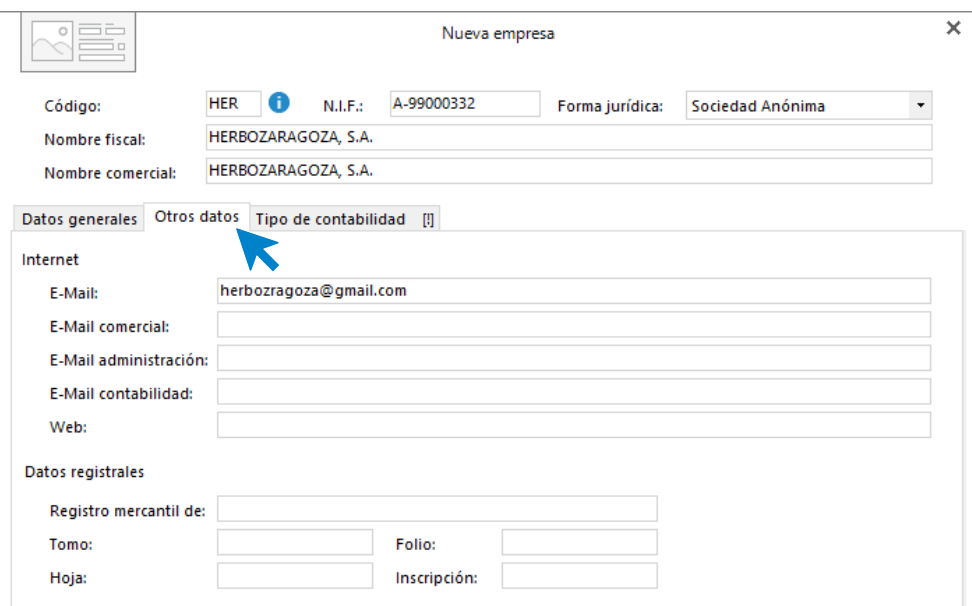

### **Solapa Tipo de contabilidad**

En esta solapa tienes que indicar el tipo de contabilidad con la que trabaja la empresa, en nuestro ejemplo seleccionamos **Contabilidad general**.

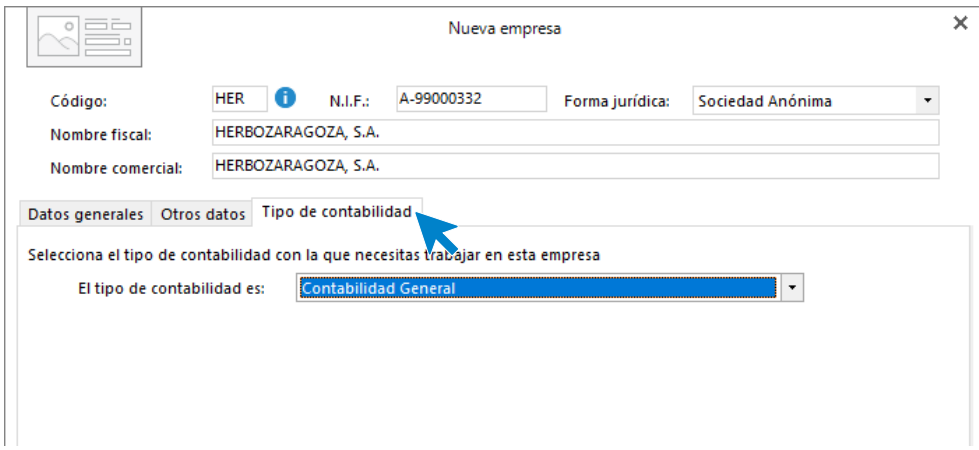

### **Botón Configuración**

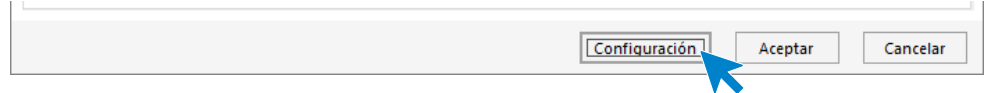

Al pulsar en el botón **Configuración** se muestra la siguiente pantalla:

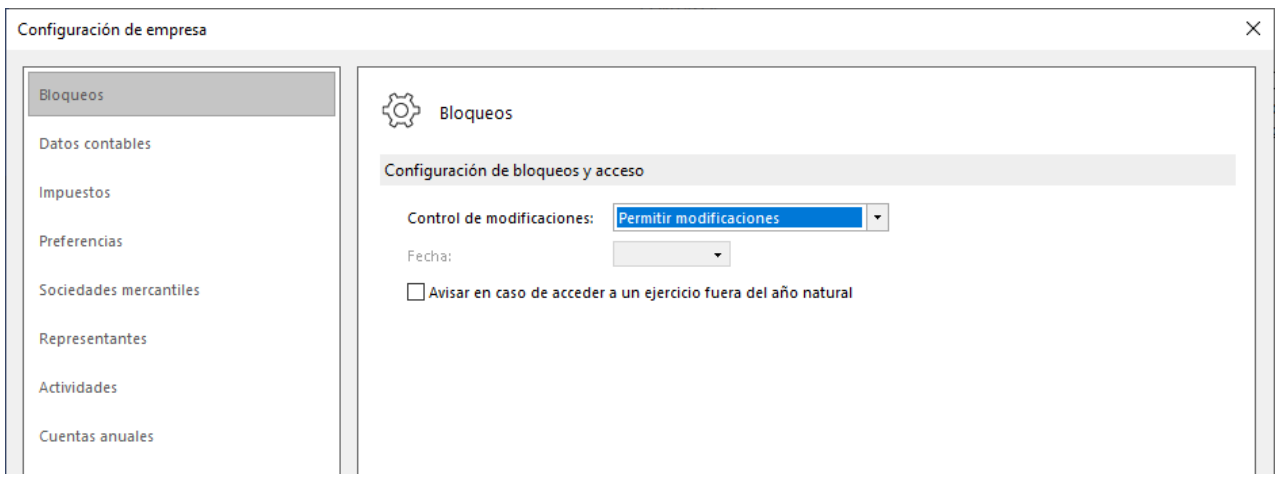

#### **Datos contables**

Copia un plan contable original al maestro de cuentas de la empresa que estás creando. Para ello pulsa el botón **Seleccionar plan contable.**

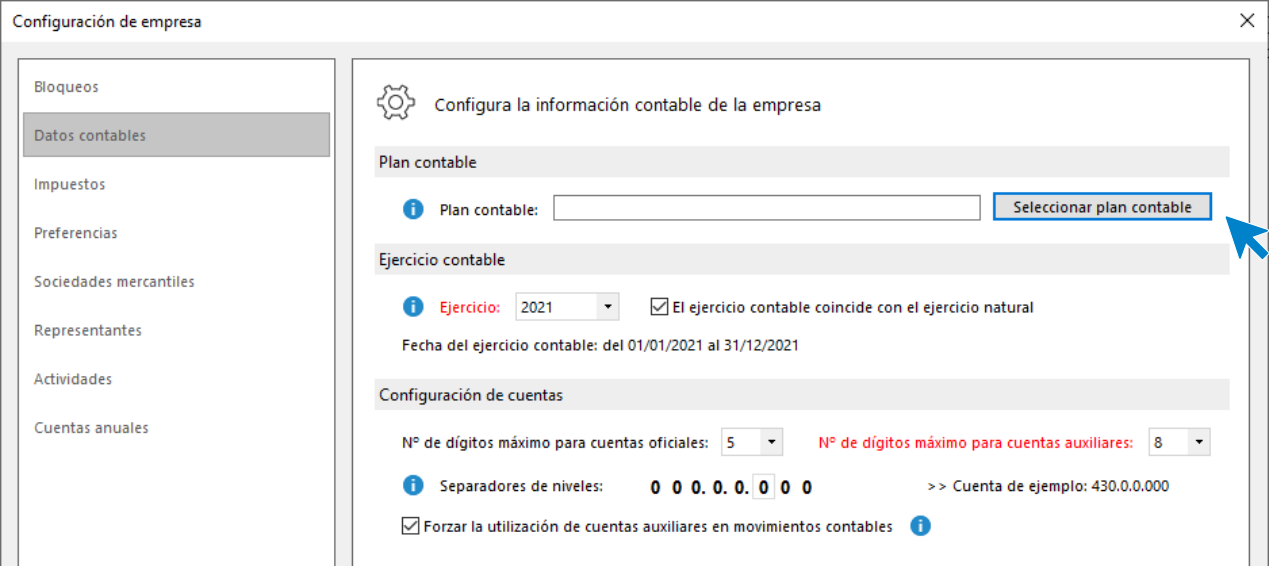

Al pulsar esta opción se muestra la siguiente pantalla:

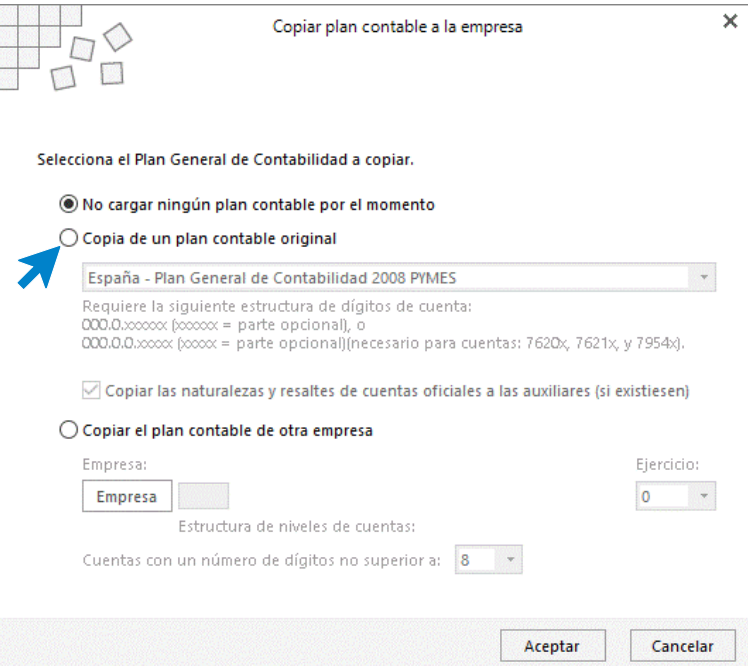

Selecciona en el desplegable el plan contable **Plan General de Contabilidad 2008 PYMES** y pulsa el botón **Aceptar**.

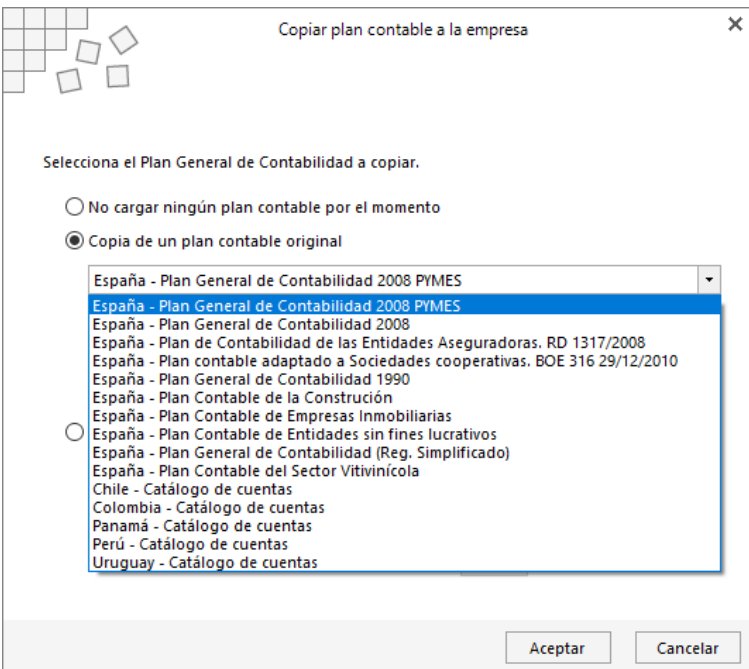

Una vez seleccionado el Plan General Contable, selecciona el **ejercicio 2020** indicando que el ejercicio contable coincide con el ejercicio natural y en la **Configuración de cuentas** deja seleccionados **5 dígitos para cuentas oficiales y 8 para cuentas auxiliares**, tal y como se muestra a continuación.

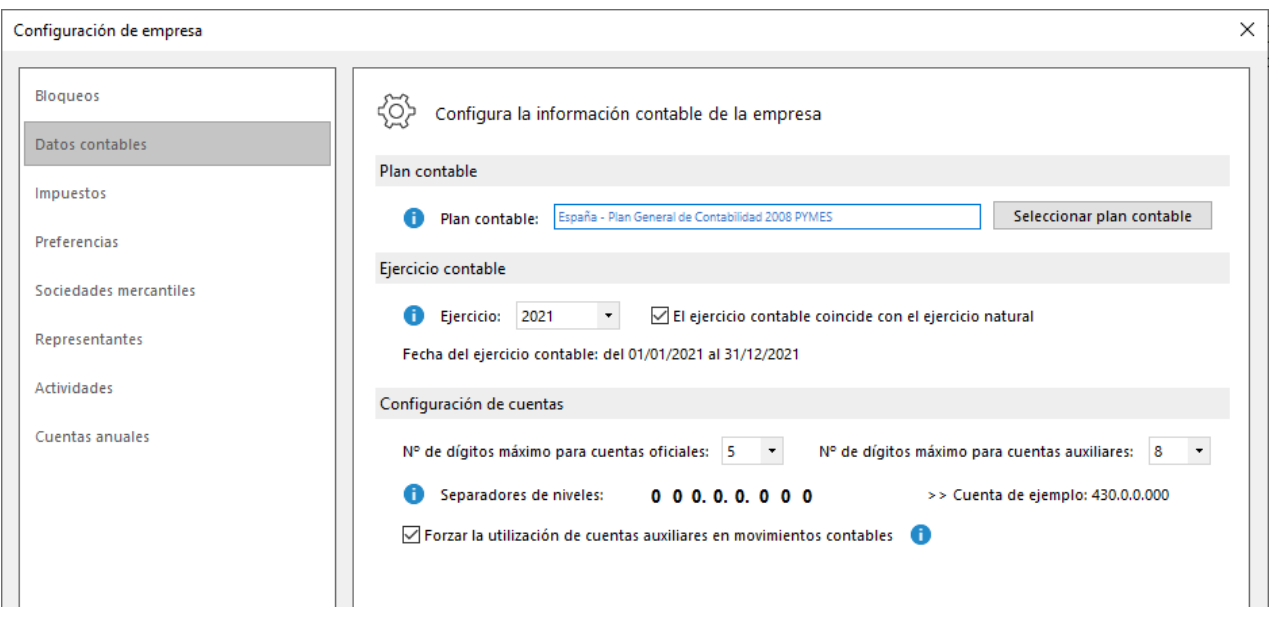

Antes de guardar la configuración que acabas de realizar, accede a la opción **Impuestos** y **Preferencias**, para seleccionar el tipo de impuesto y dejar activados los libros de **Efectos comerciales a Cobrar y Pagar**.

#### **Impuestos**

Configura el tipo de impuesto y el periodo de liquidación.

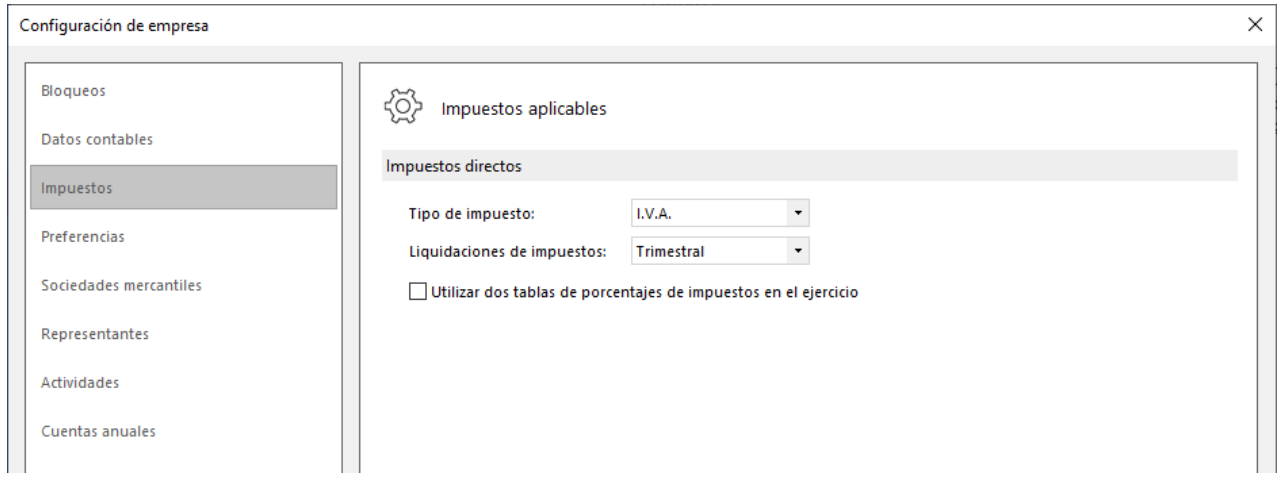

#### **Preferencias**

Configura los libros de Efectos comerciales como se muestra en la pantalla.

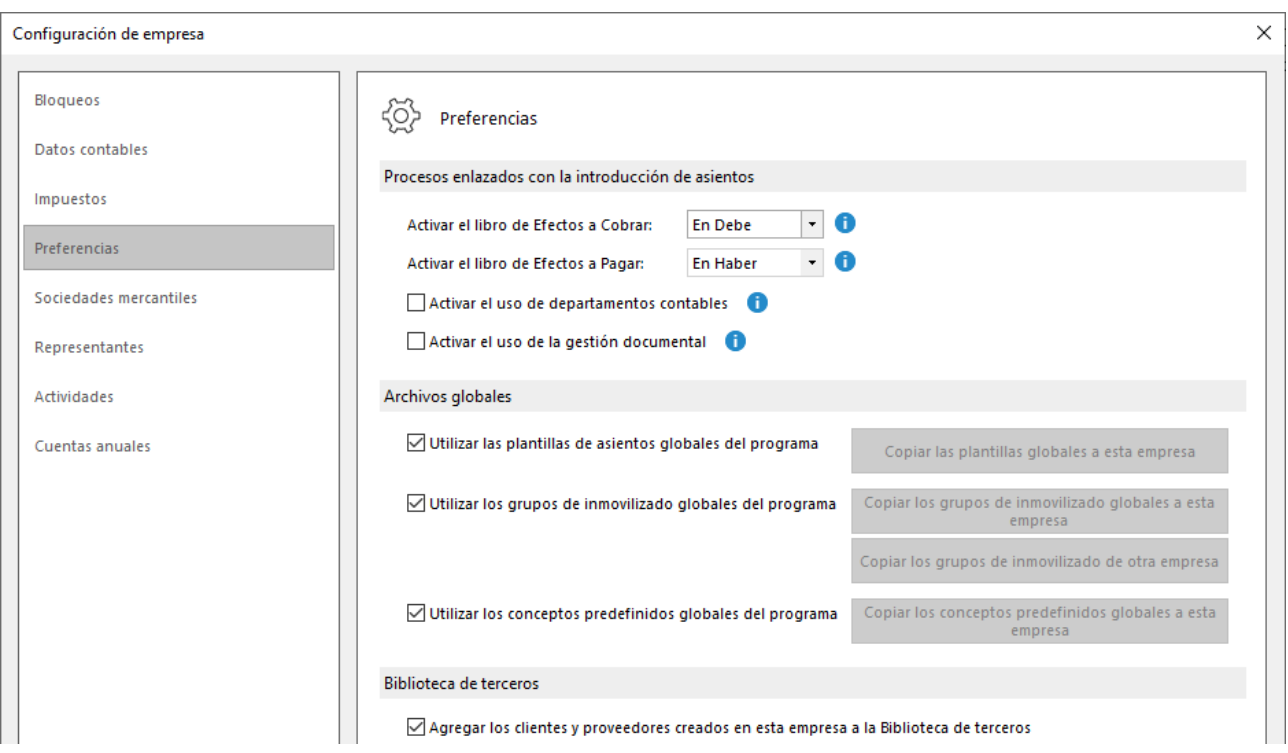

En el resto de opciones no es necesario realizar ninguna configuración en este caso práctico. Pulsa el botón **Aceptar** para guardar las configuraciones realizadas.

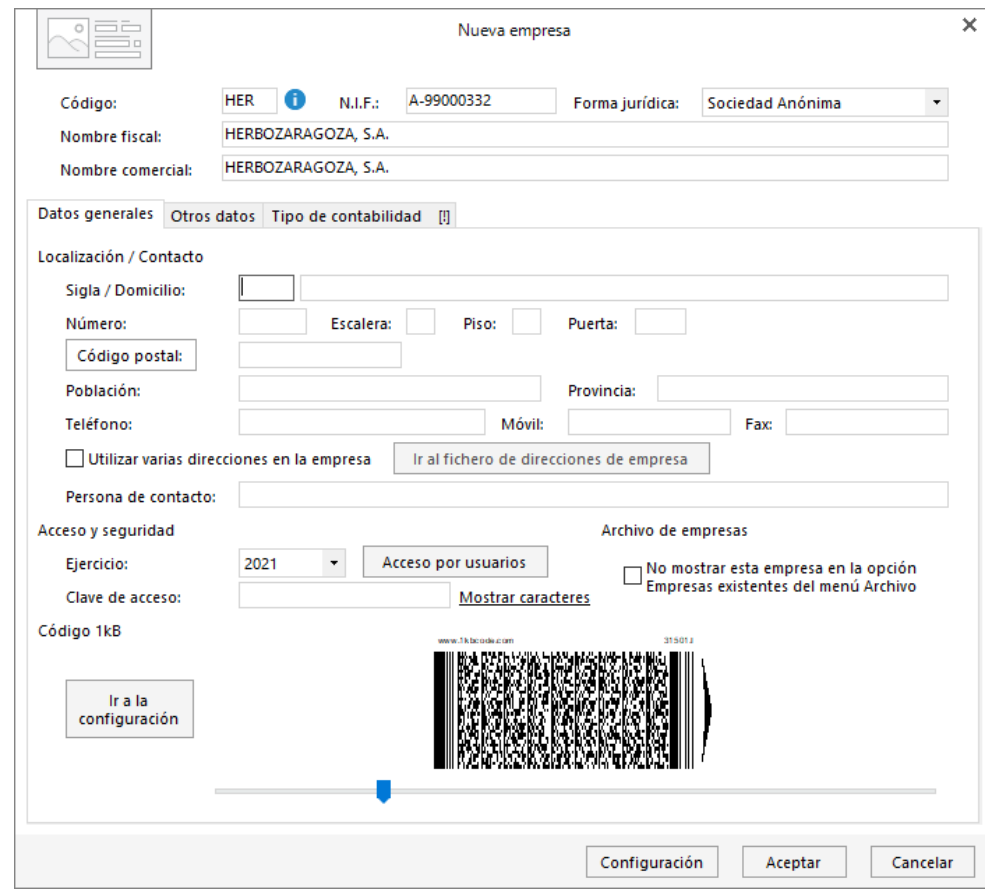

Pulsa ahora el botón **Aceptar** y la empresa quedará creada.

# Plan contable

**1. Crea las siguientes cuentas contables en el Maestro de cuentas:** 

#### **Número de cuenta – Descripción**

 CAPITAL SOCIAL RESULTADOS DEL EJERCICIO MOBILIARIO DE OFICINA – Local Zaragoza Sur FURGONETA HSP-2525 EXISTENCIAS – Crema Aloe Vera Aove EXISTENCIAS – Crema Labial Propóleo EXISTENCIAS – Infusión Relajante EXISTENCIAS – Té Choco Jengibre EXISTENCIAS – Perlas Hierro + VIC C EXISTENCIAS – Complex Multivitaminas HACIENDA PÚBLICA, IVA SOPORTADO HACIENDA PÚBLICA, IVA REPERCUTIDO HACIENDA PÚBLICA, ACREEDORA POR IVA RETENCIONES ARRENDAMIENTOS DEUDAS A c/p CON ENTIDADES DE CRÉDITO CAJA / EFECTIVO BANCO CENTRAL ARRENDAMIENTOS Y CÁNONES

Para crear las cuentas contables, accede en primer lugar al **Plan de cuentas de la empresa**. La opción se encuentra en la solapa **Empresa** > grupo **Ficheros** > icono **P.G.C.**

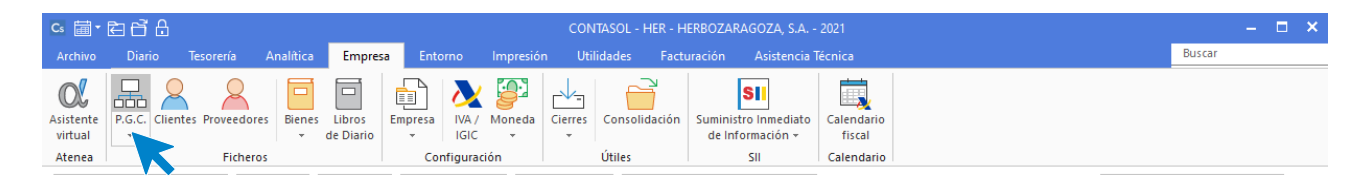

En la pantalla **Maestro de cuentas**, pulsa el icono **Nuevo** para crear una nueva cuenta.

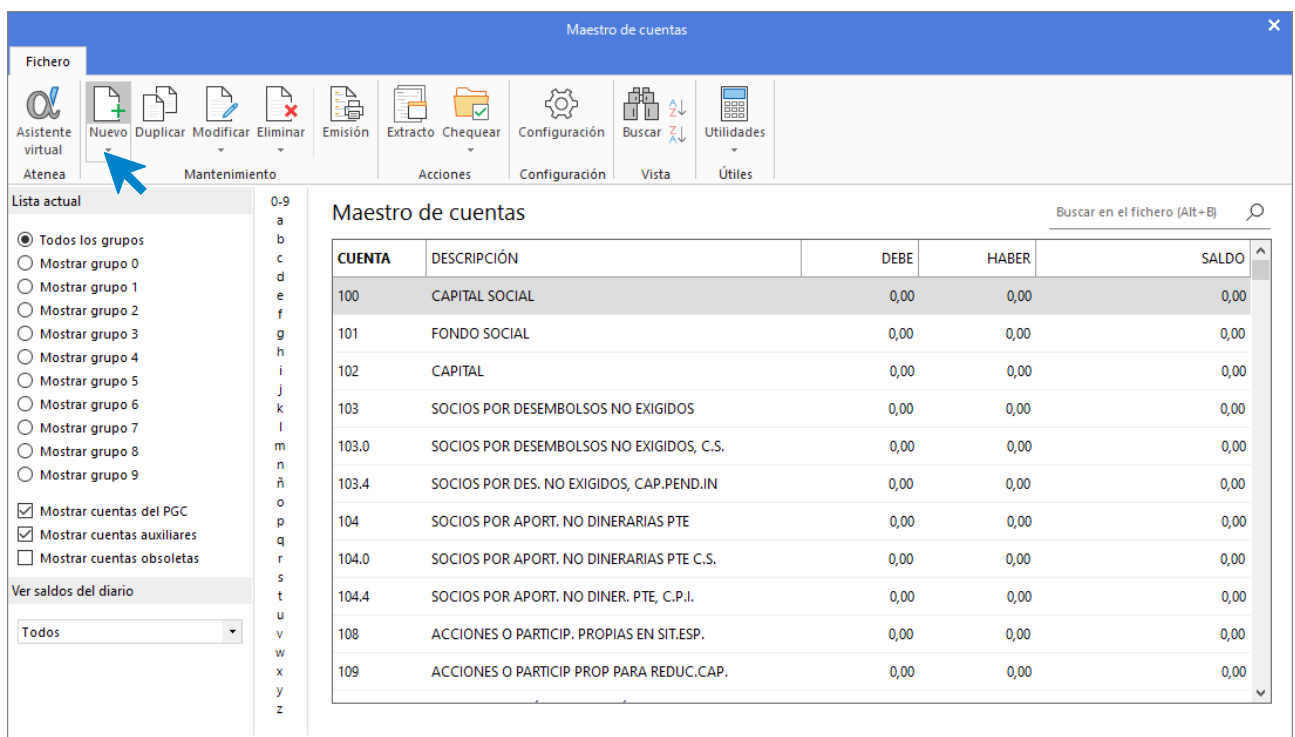

#### Se muestra la siguiente pantalla:

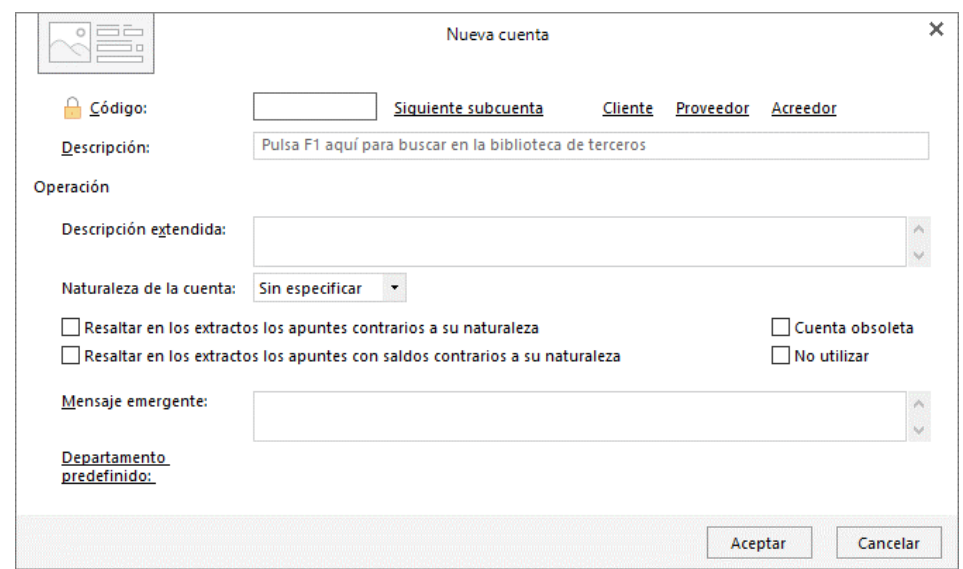

Cumplimenta los datos de **Código** y **Descripción** y pulsa el botón **Aceptar.**

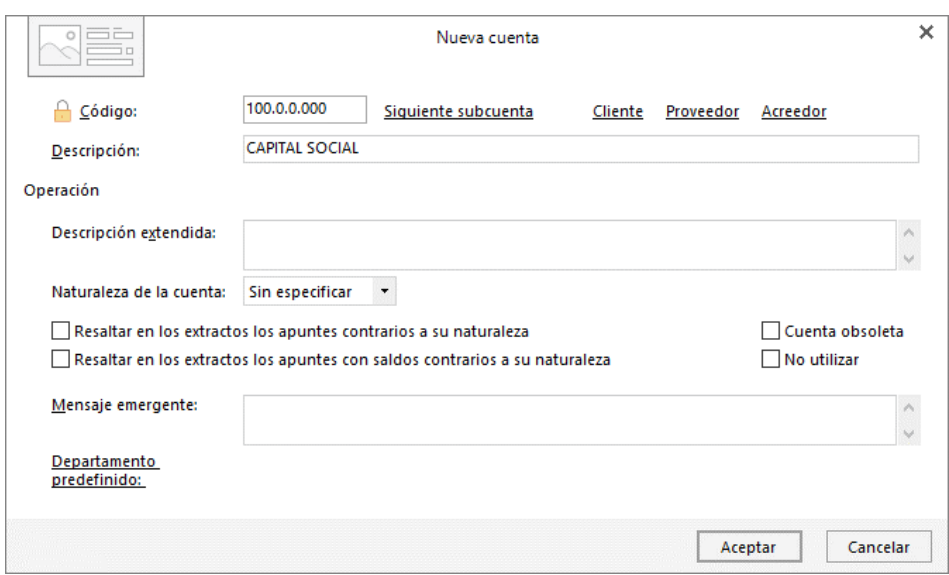

En el caso de que el programa nos ofrezca la posibilidad de crear la ficha del banco, pulsa en el botón **No.**

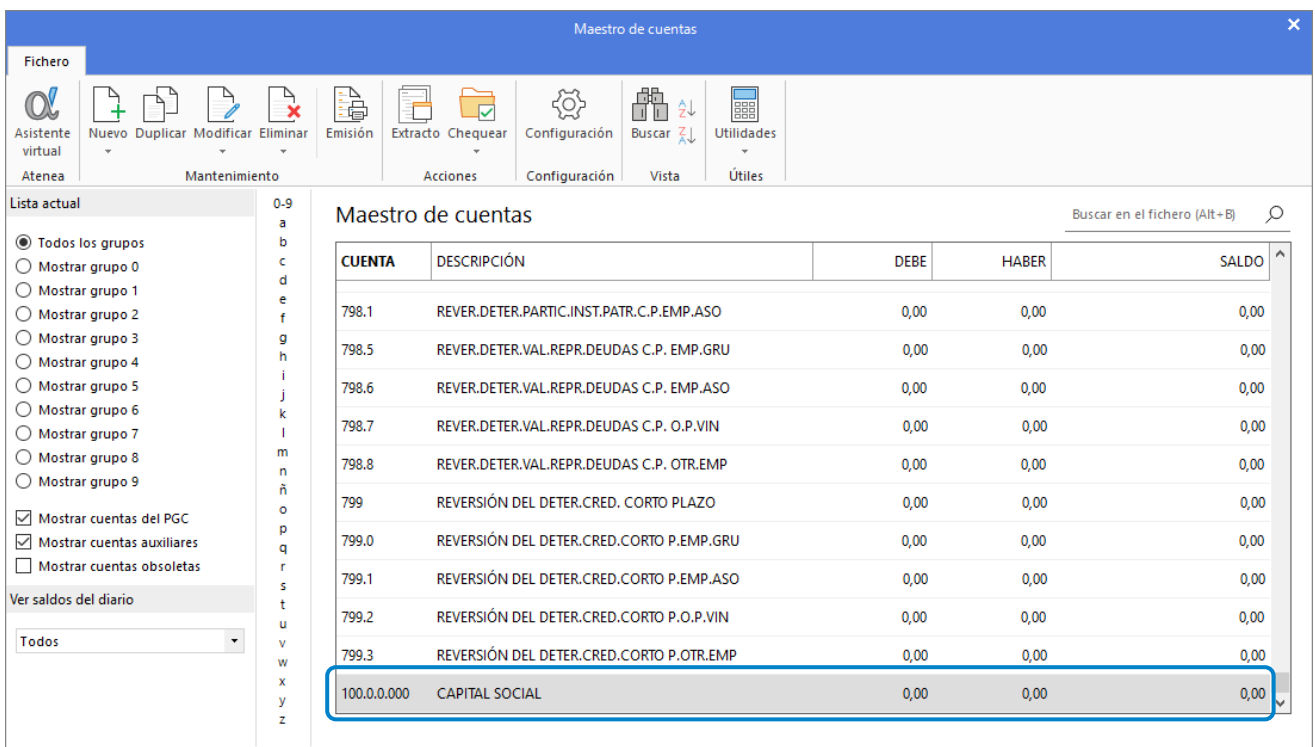

Crea las siguientes cuentas de la misma forma. Así queda nuestro plan contable:

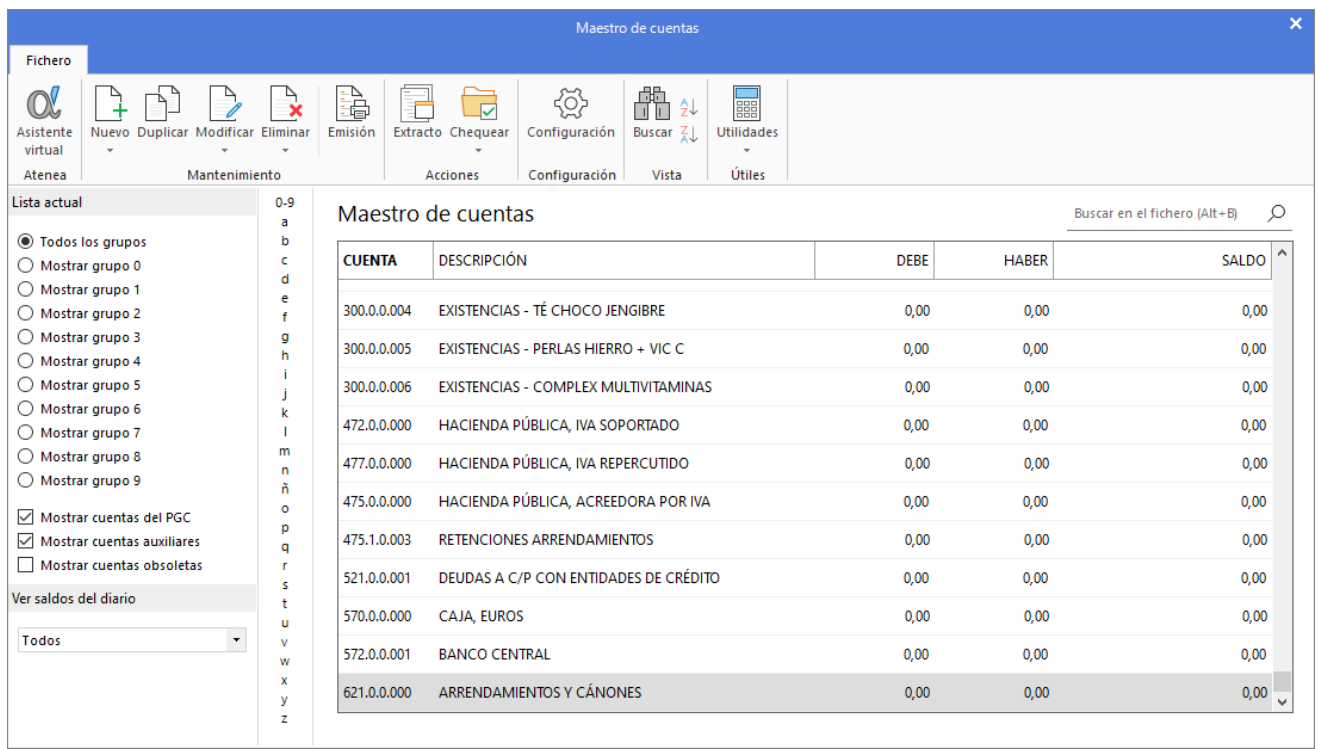

#### **2. Crea las siguientes cuentas contables y fichas de clientes:**

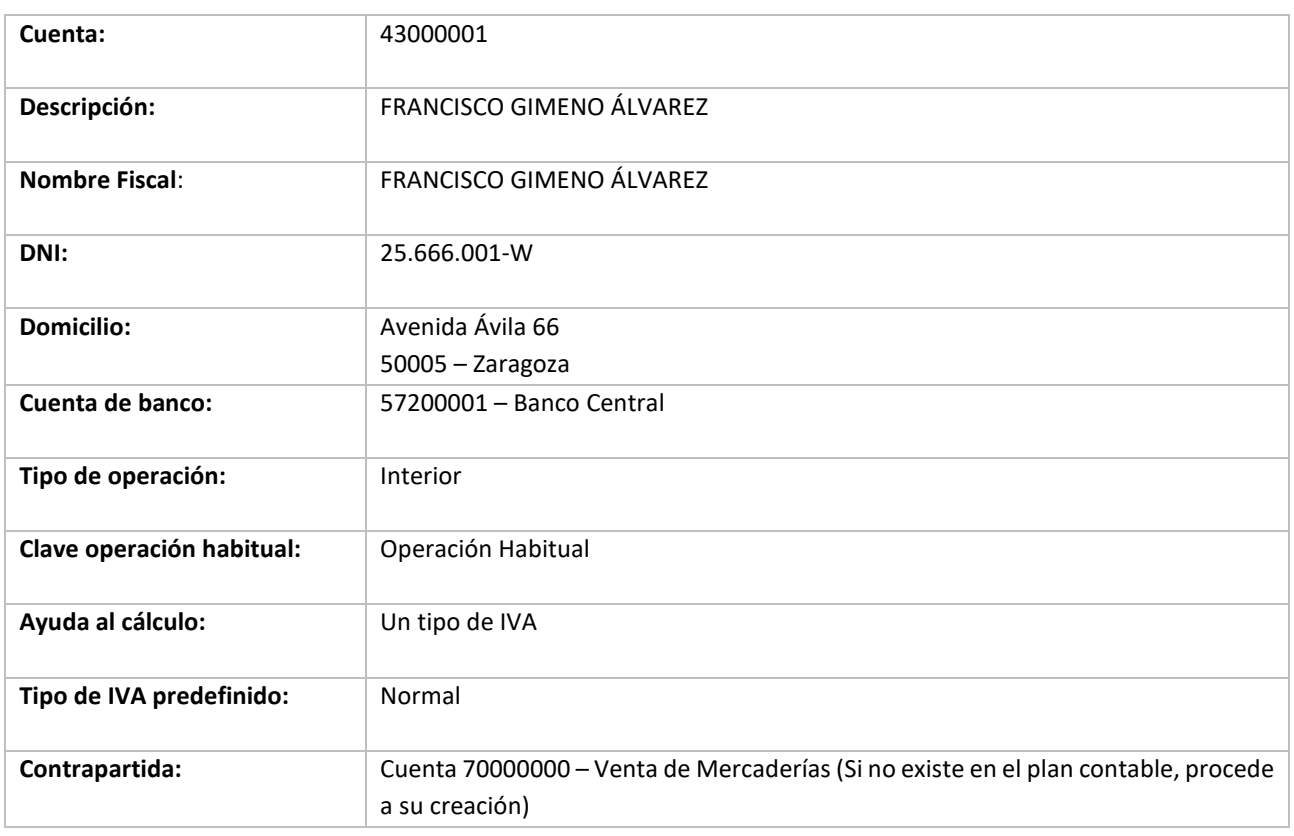

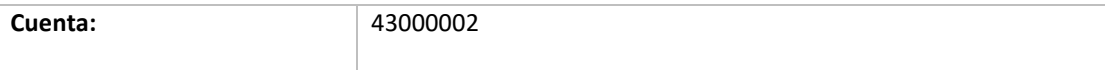

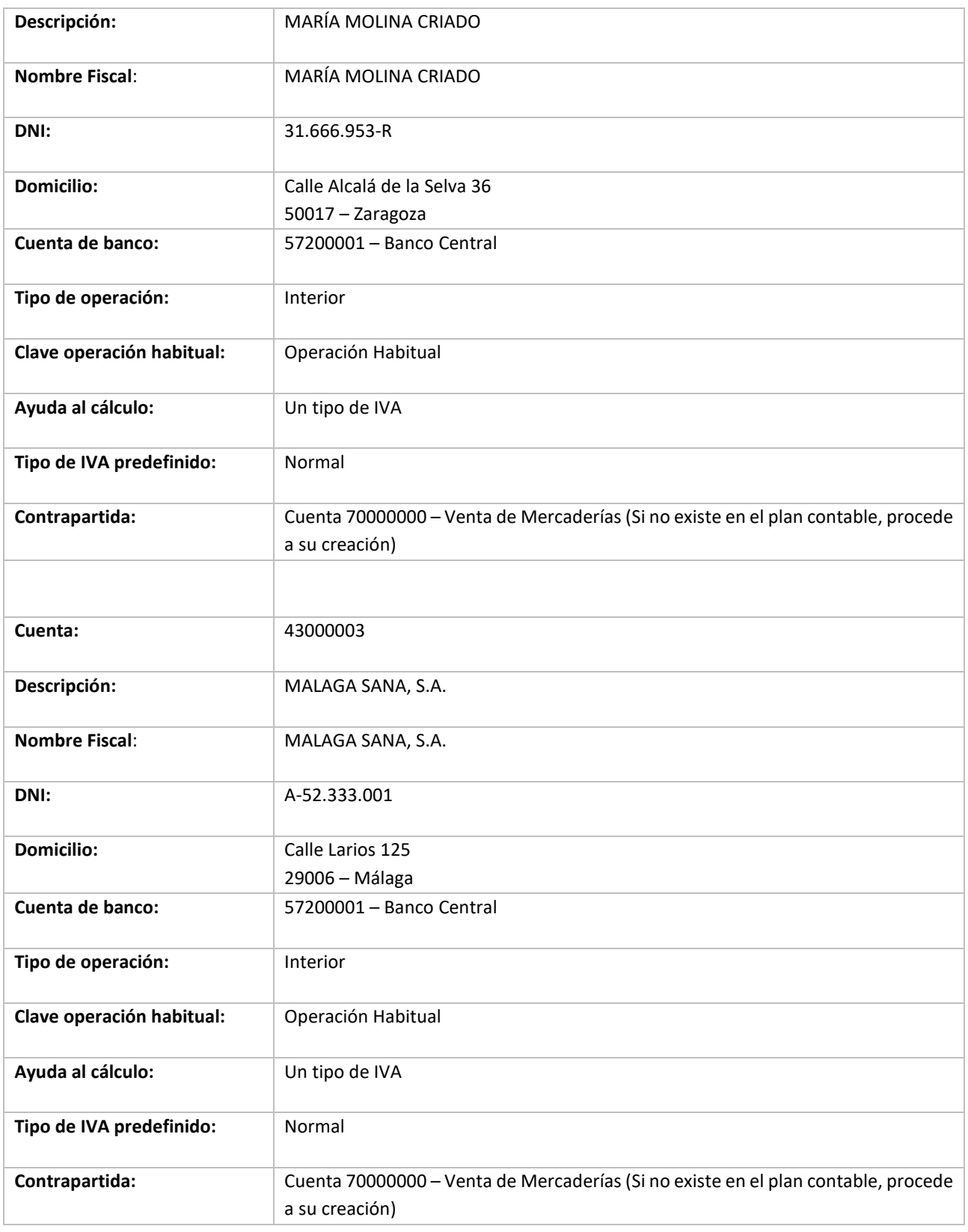

Procedemos de la misma forma que con la creación de cuentas anteriores, accede a la solapa **Empresa** > grupo **Ficheros** > icono **P.G.C.** y en la pantalla **Maestro de cuentas** pulsa el icono **Nuevo.**

Rellena los datos del cliente y se muestra la siguiente pantalla:

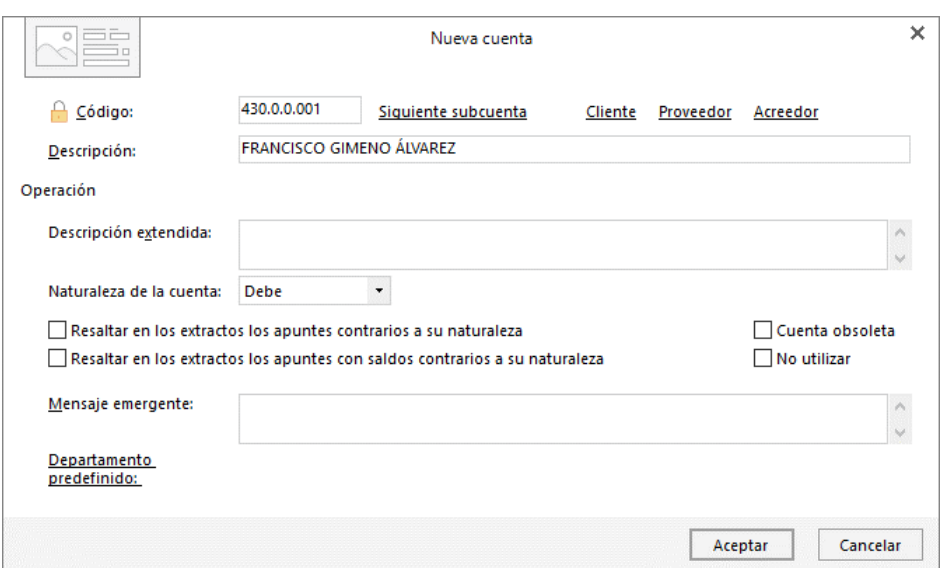

Cumplimenta los datos de **Código** y **Descripción** y pulsa el botón **Aceptar.**

A continuación, **CONTASOL** te ofrece la posibilidad de crear al mismo tiempo la **Ficha de cliente**. Pulsa en el botón **Sí**.

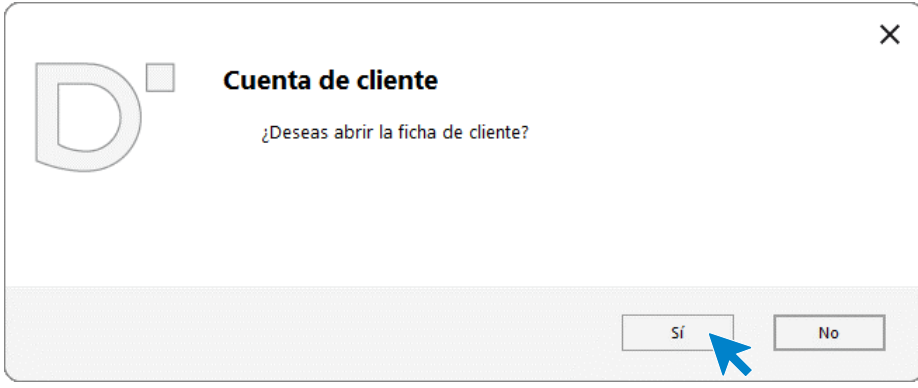

En la pantalla **Nuevo cliente**, cumplimenta los datos. La ficha de cliente quedaría así:

#### **Datos identificativos:**

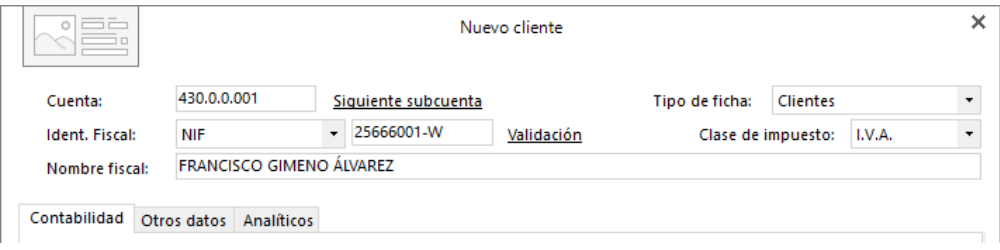

**Solapa Contabilidad:**

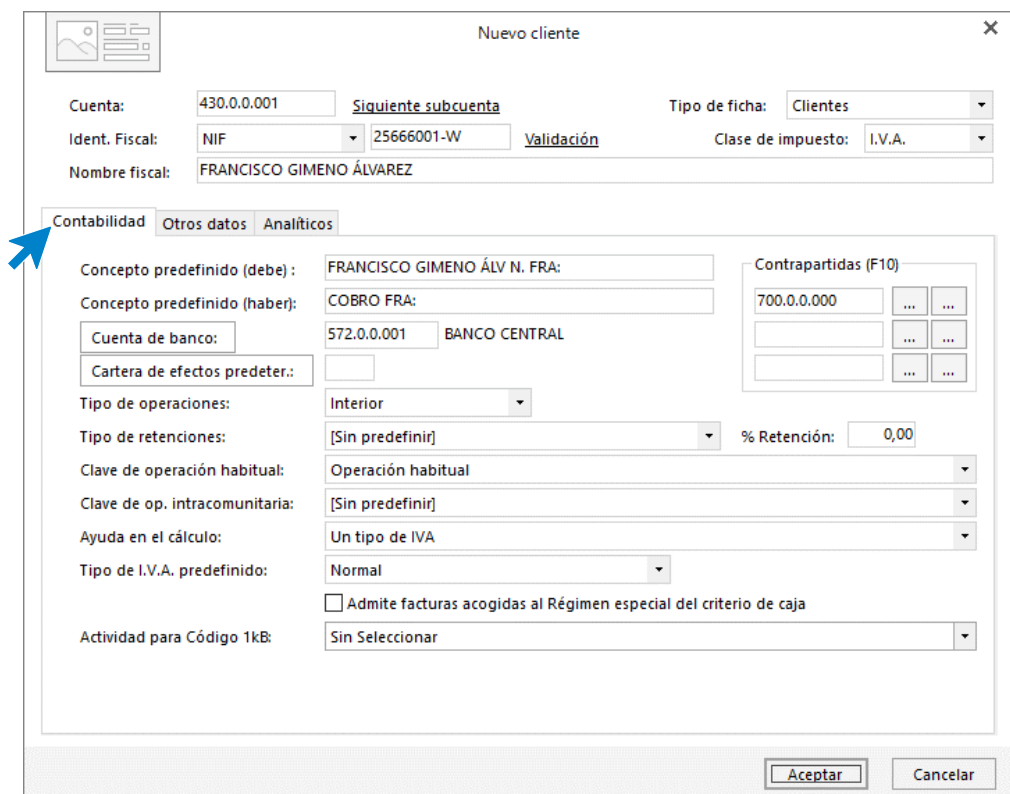

Al indicar la cuenta de Contrapartida 70000000 **CONTASOL** te informa que no existe.

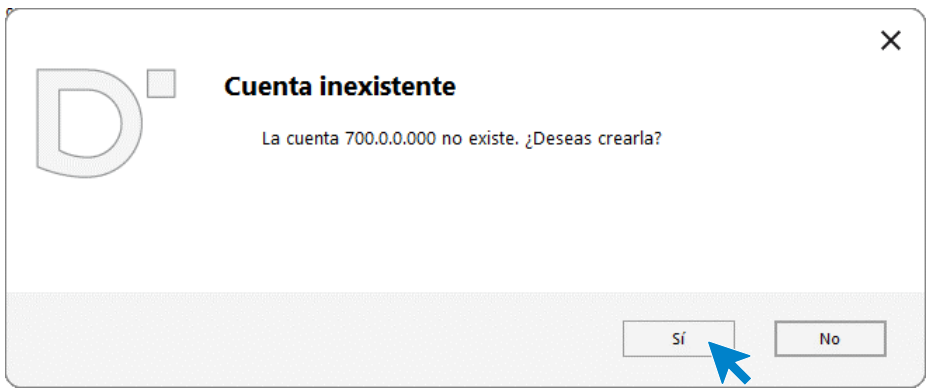

Pulsa el botón **Sí** y procede a su creación en el **Maestro de cuentas**.

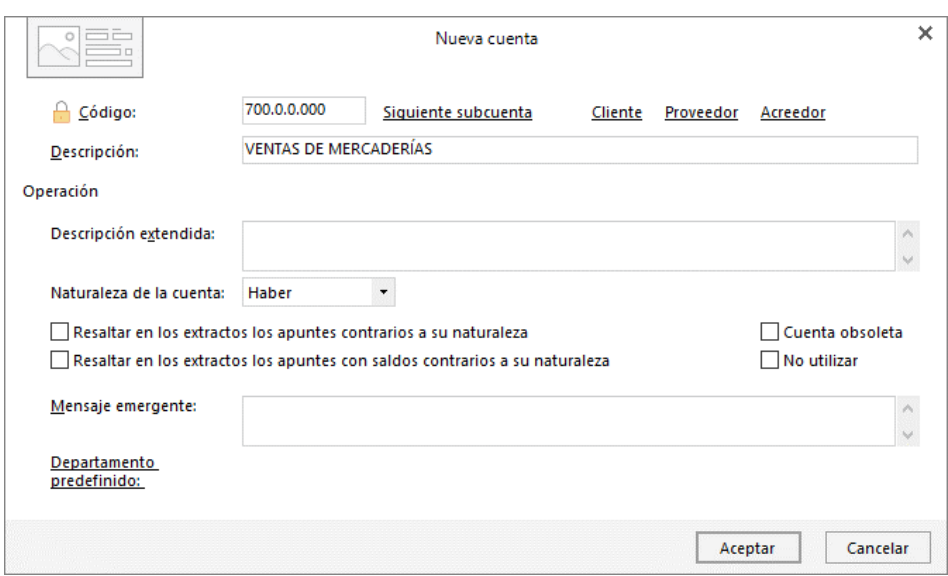

En la Solapa **Otros datos** rellenamos el domicilio y en la solapa **Analíticos** no cumplimentamos nada. Para finalizar la **Creación de la ficha de cliente**, pulsa el botón **Aceptar**. Así quedaría incluida en nuestro **Plan Contable**:

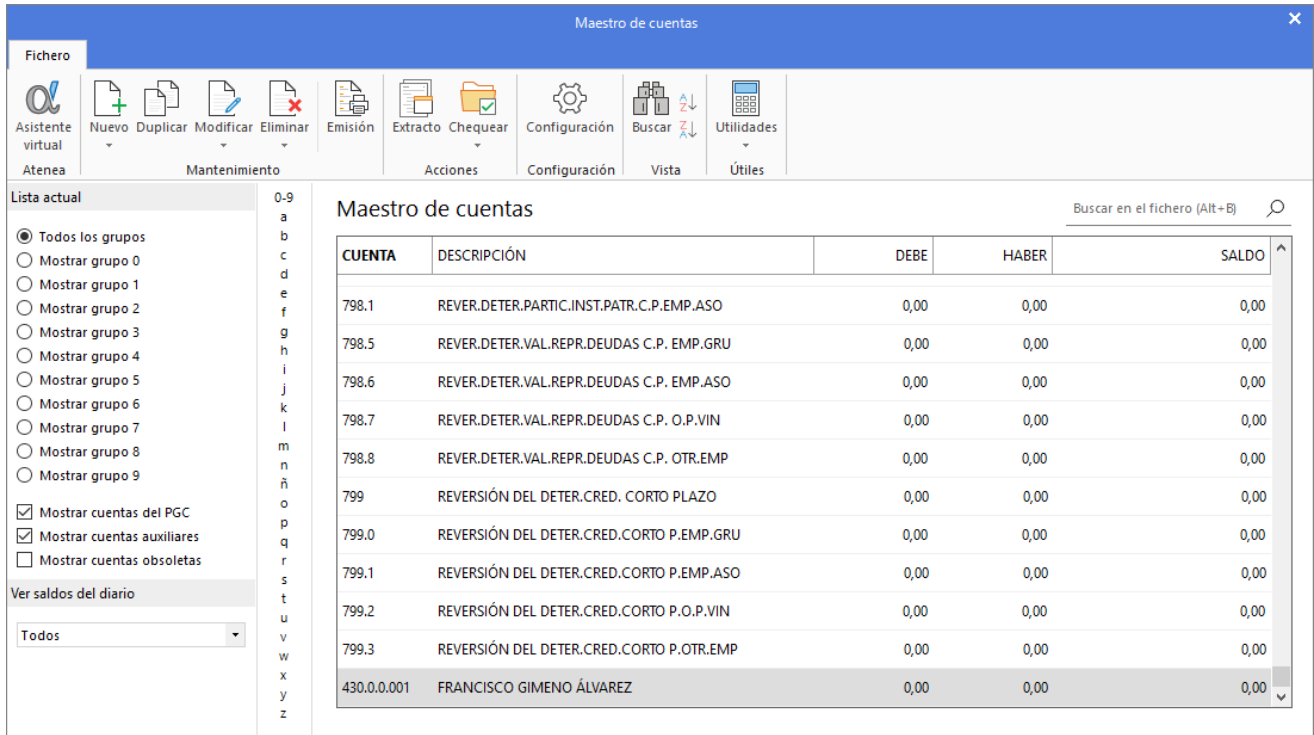

Creamos, de la misma forma, el cliente 43000002 – María Molina Criado.

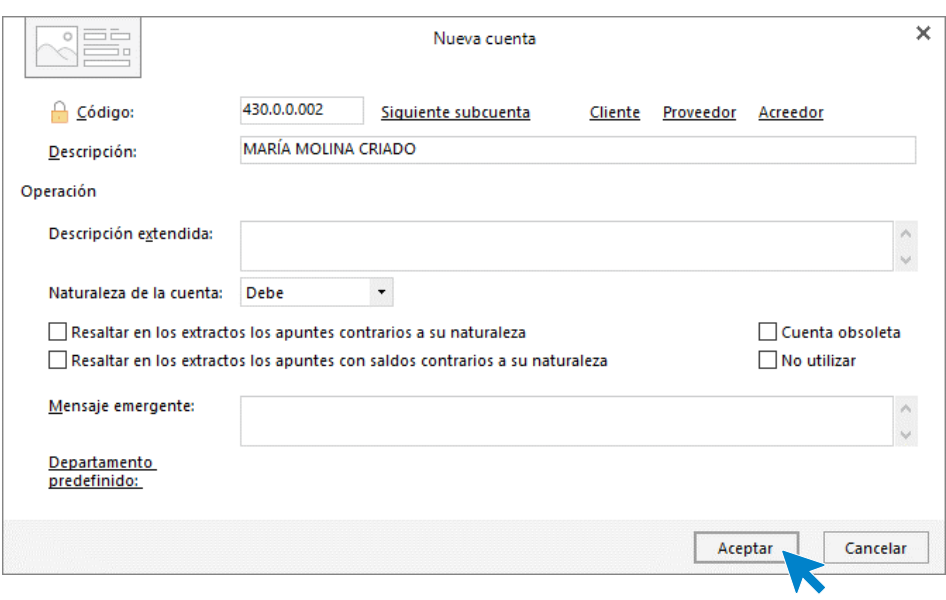

Pulsamos en el botón **Sí** para abrir la ficha del cliente:

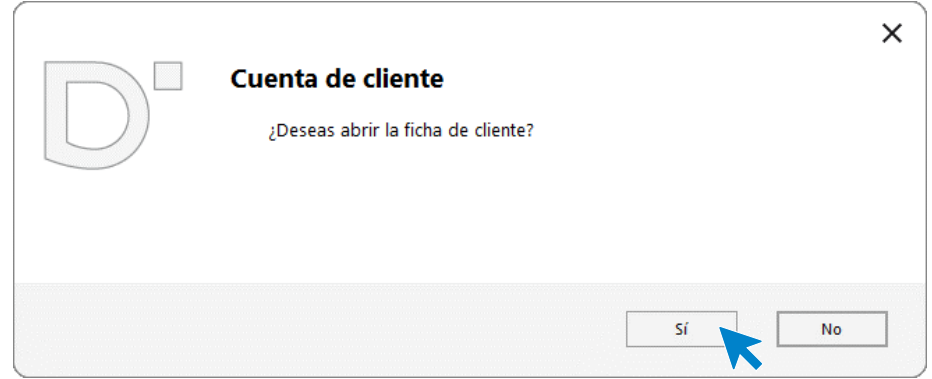

Rellenamos los datos identificativos y los de la solapa **Contabilidad**:

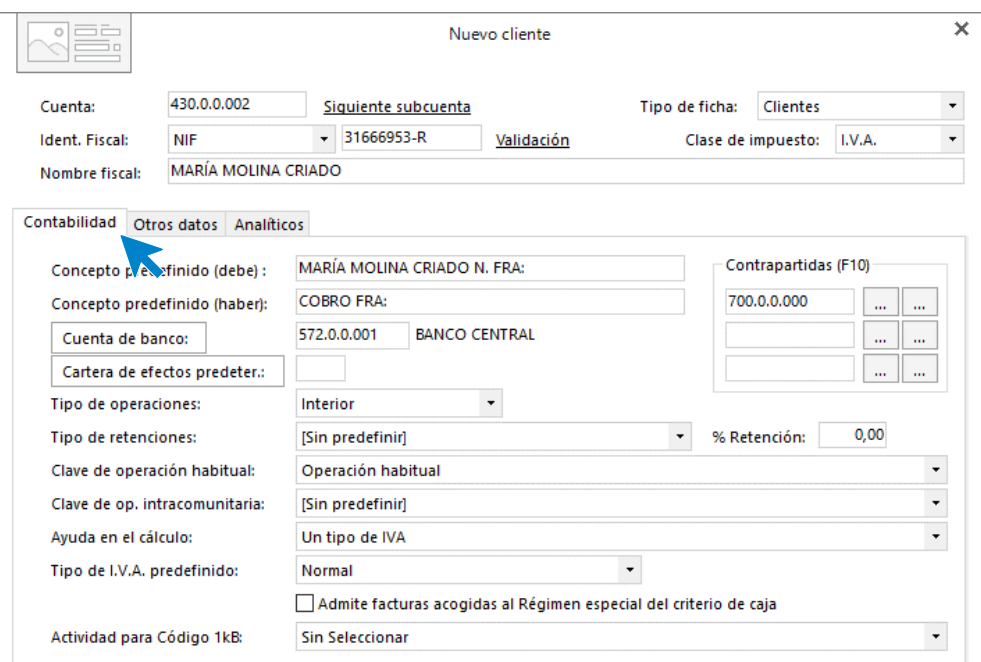

Creamos, de la misma forma, el cliente 43000003 – Málaga Sana, S.A.

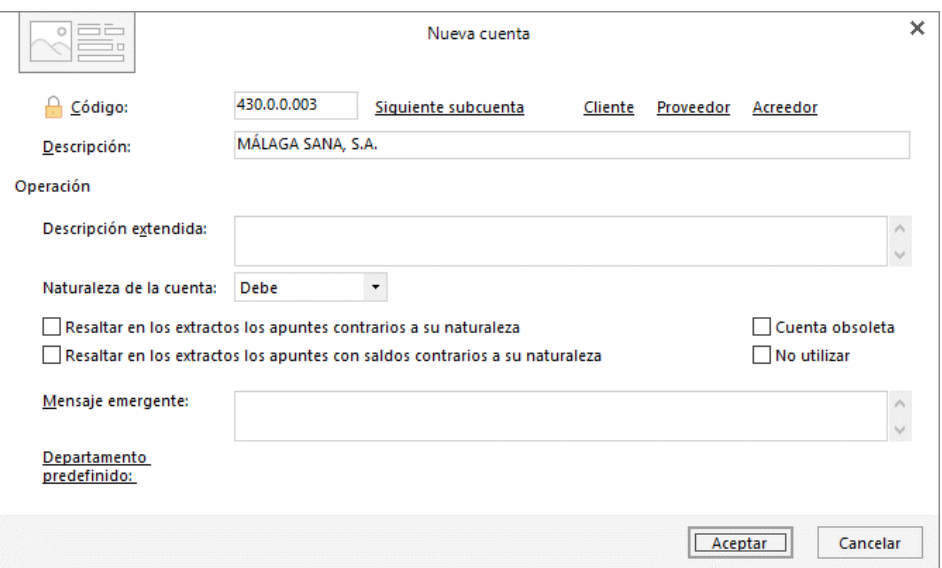

Pulsamos en el botón **Sí** para abrir la ficha del cliente:

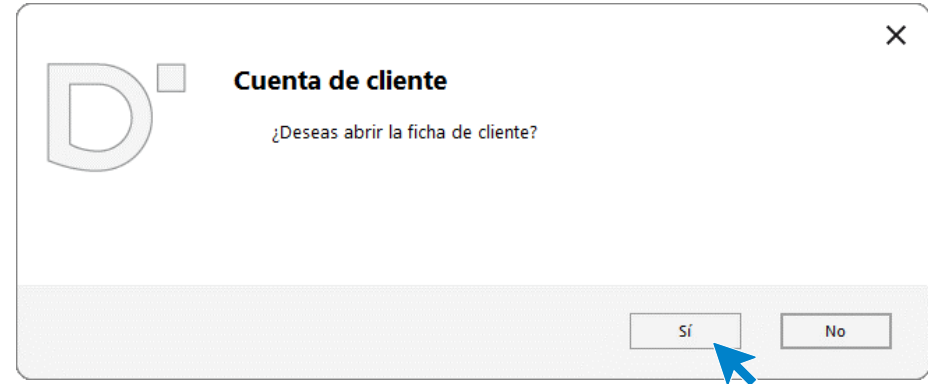

Rellenamos los datos identificativos, los de la solapa **Contabilidad** y la solapa **Otros datos**.

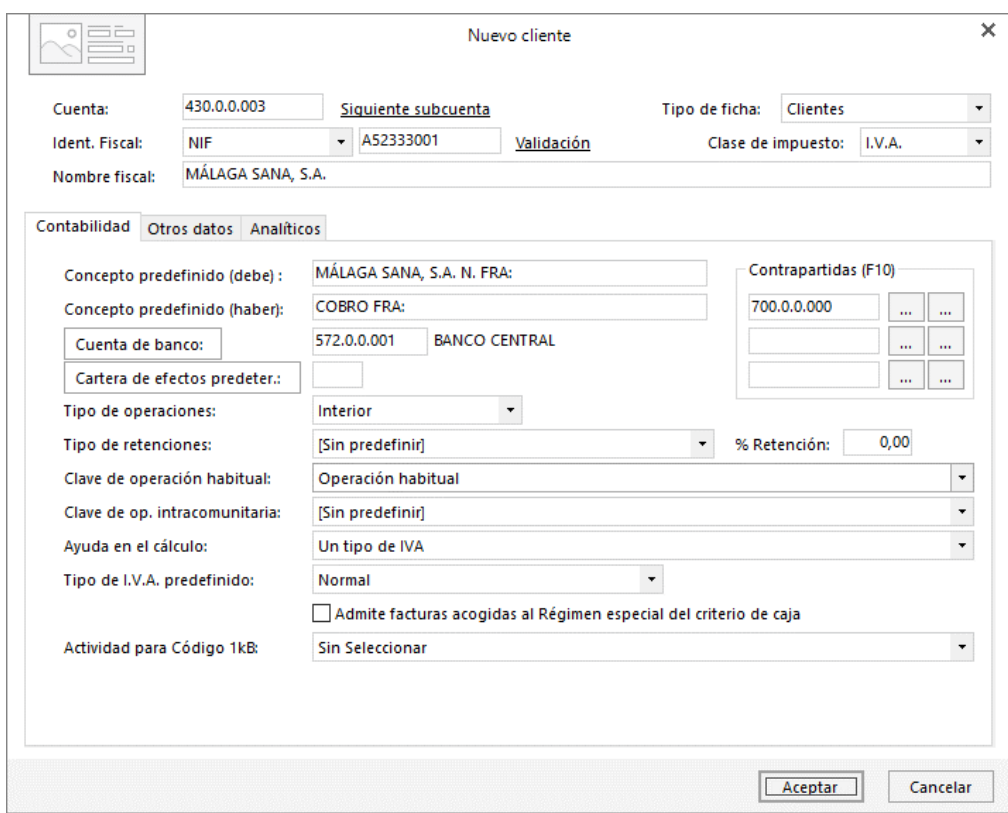

#### **3. Crea las siguientes cuentas contables y fichas de proveedores y acreedores:**

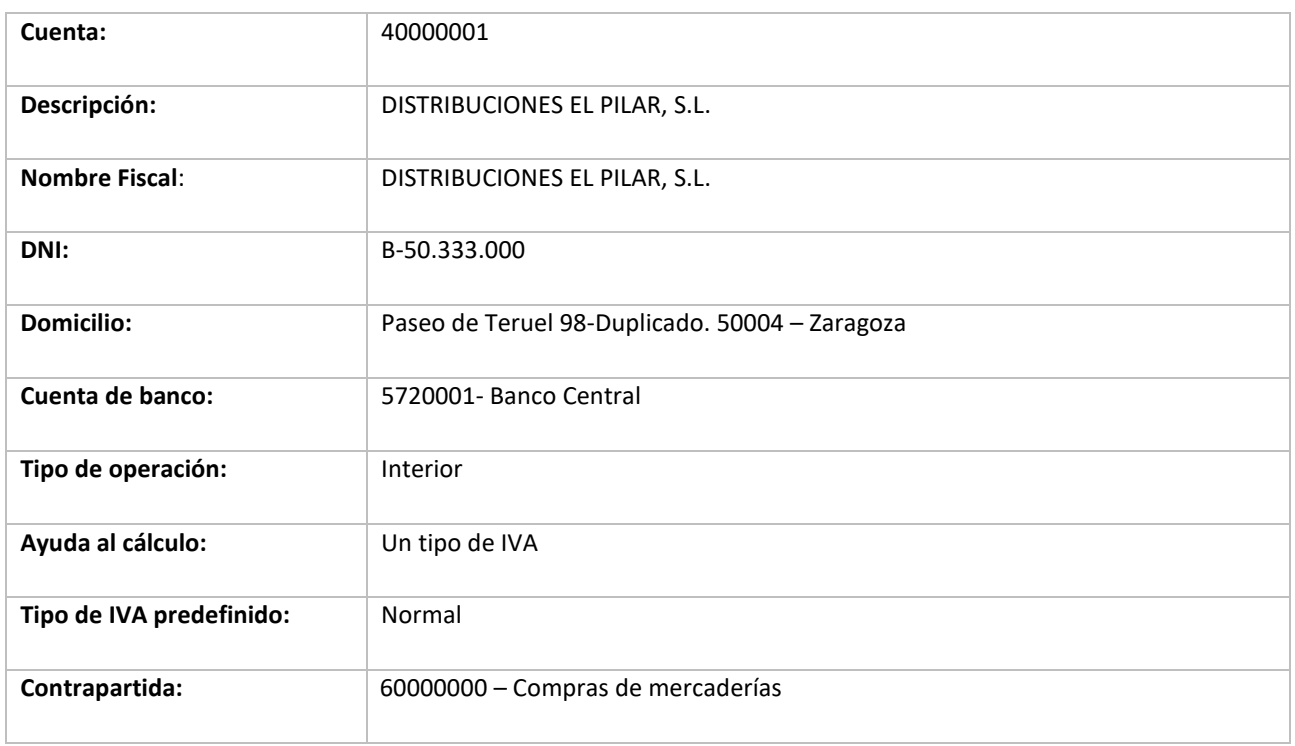

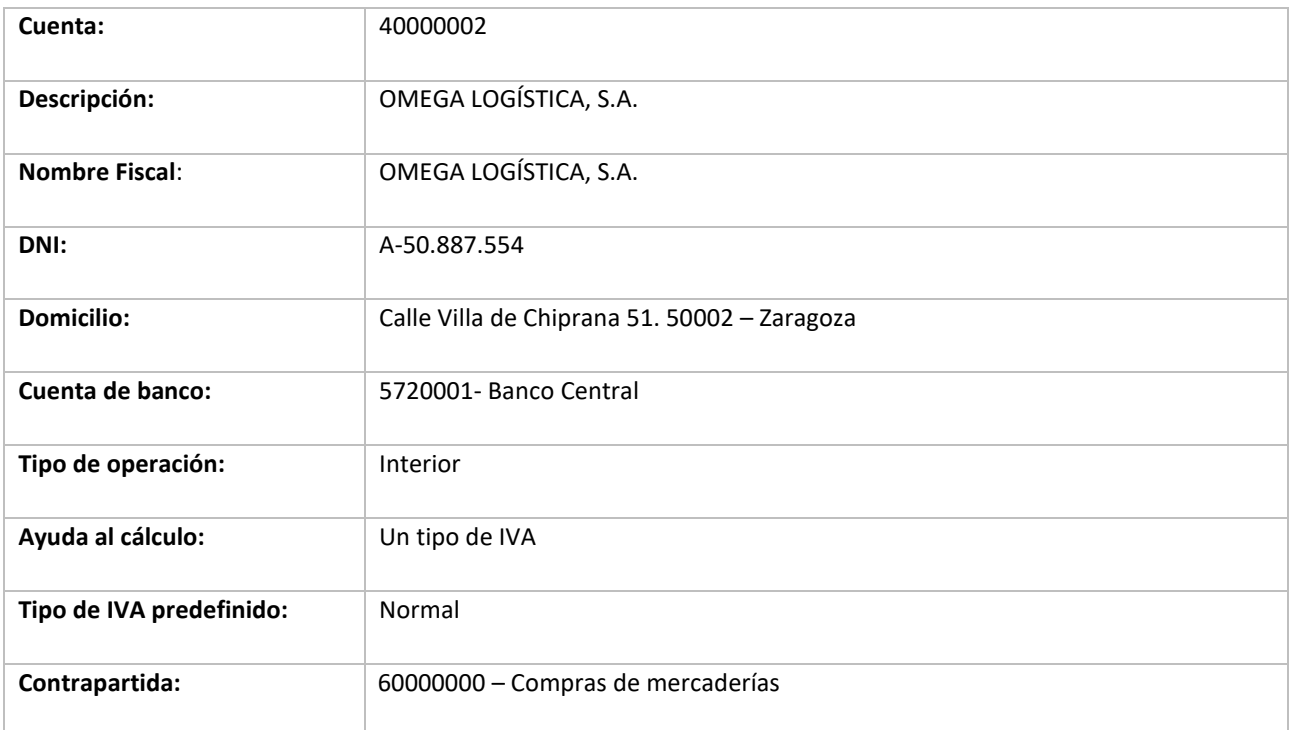

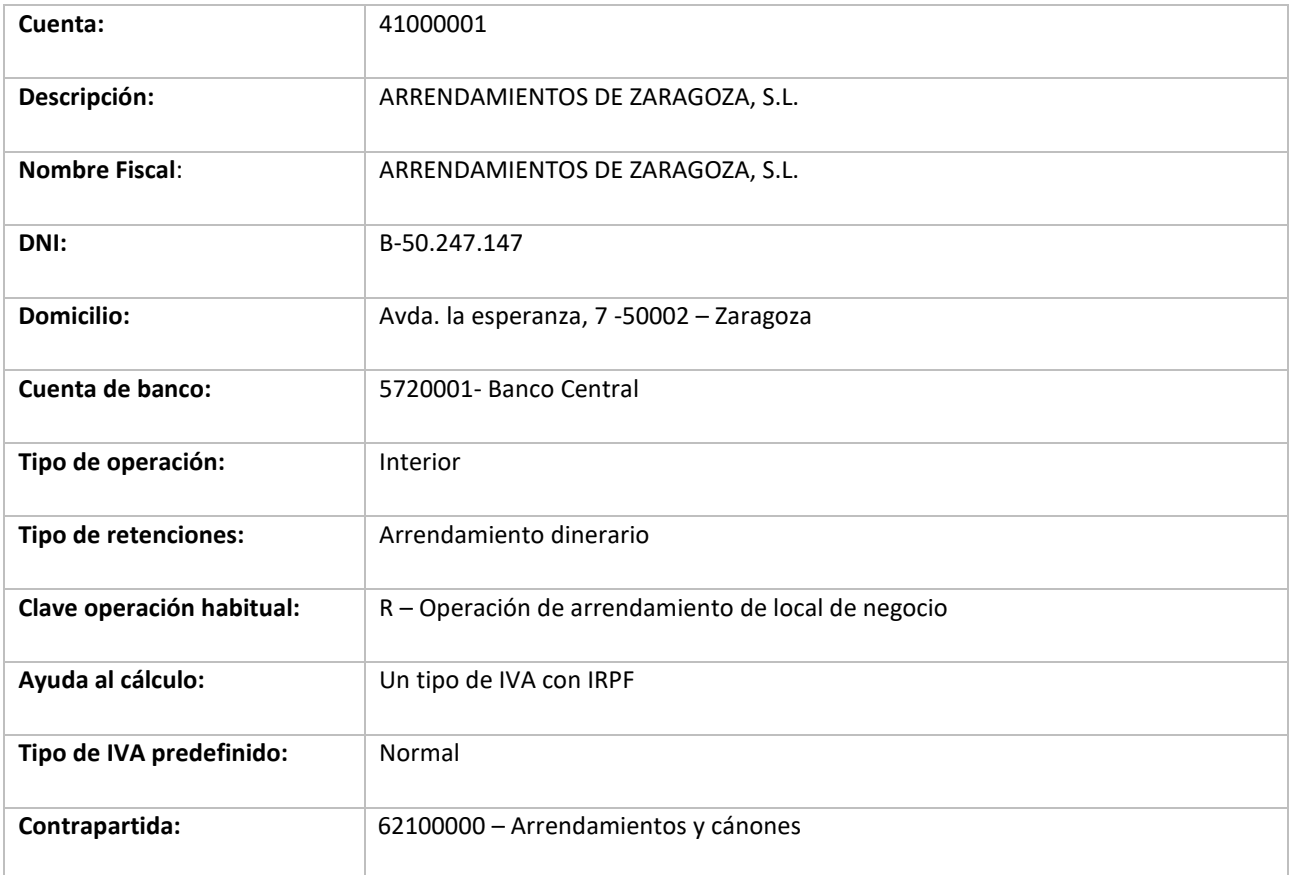

Datos del inmueble arrendado a ARRENDAMIENTOS ZARAGOZA, S.L.:

• **Situación:** 1 – Inmueble con referencia catastral situado en cualquier punto del territorio español, excepto País Vasco y Navarra.

- **Referencia Catastral:** 8242210XG7684S0007JE
- **Tipo de vía y dirección:** Avda. La Esperanza, 7 50002 Zaragoza
- **Cód. Postal:** 50002 Cód. Municipio: Zaragoza 20297

Para crear los proveedores y acreedores procedemos de la misma forma que con los clientes, accediendo a la solapa **Empresa** > grupo **Ficheros** > icono **P.G.C**.

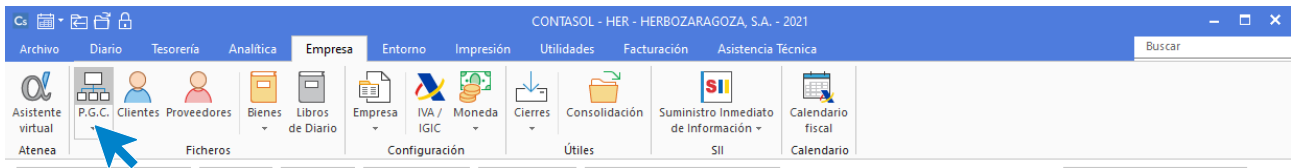

En el **Maestro de cuentas,** pulsa el icono **Nuevo** para crear la cuenta contable del nuevo proveedor.

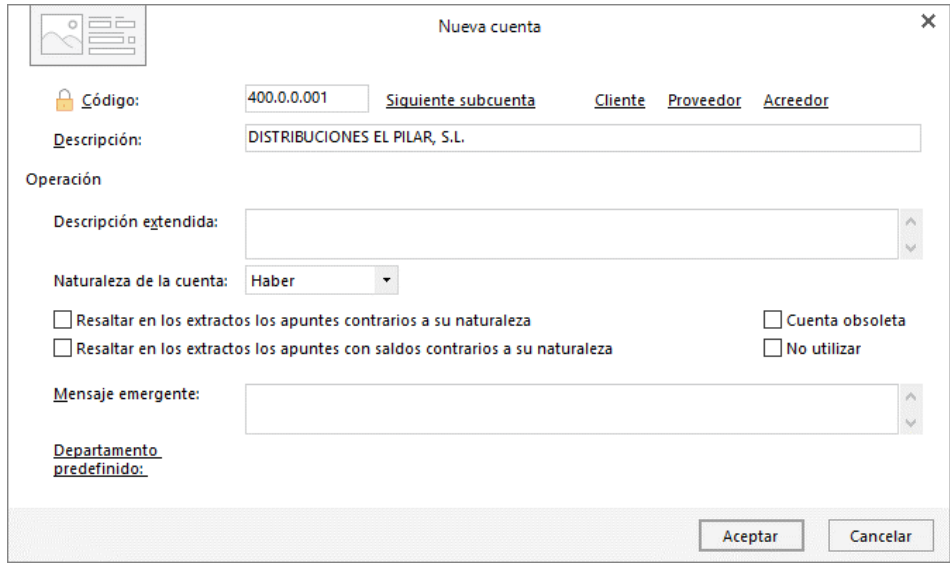

Abrimos la ficha del proveedor:

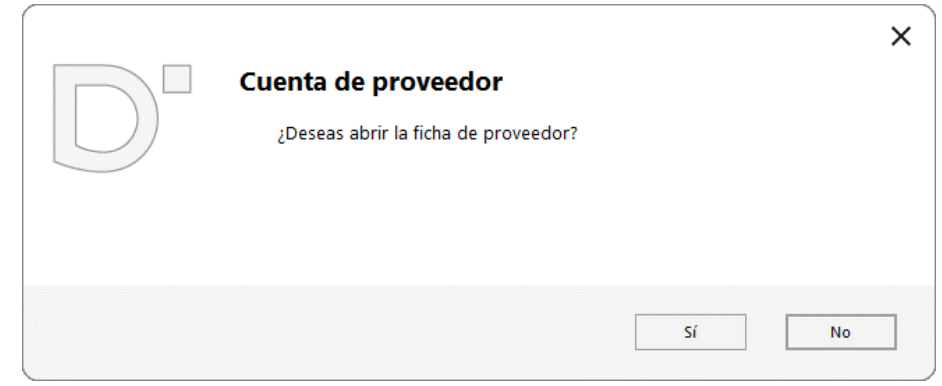

Rellenamos los datos fiscales y de la solapa **Contabilidad**:

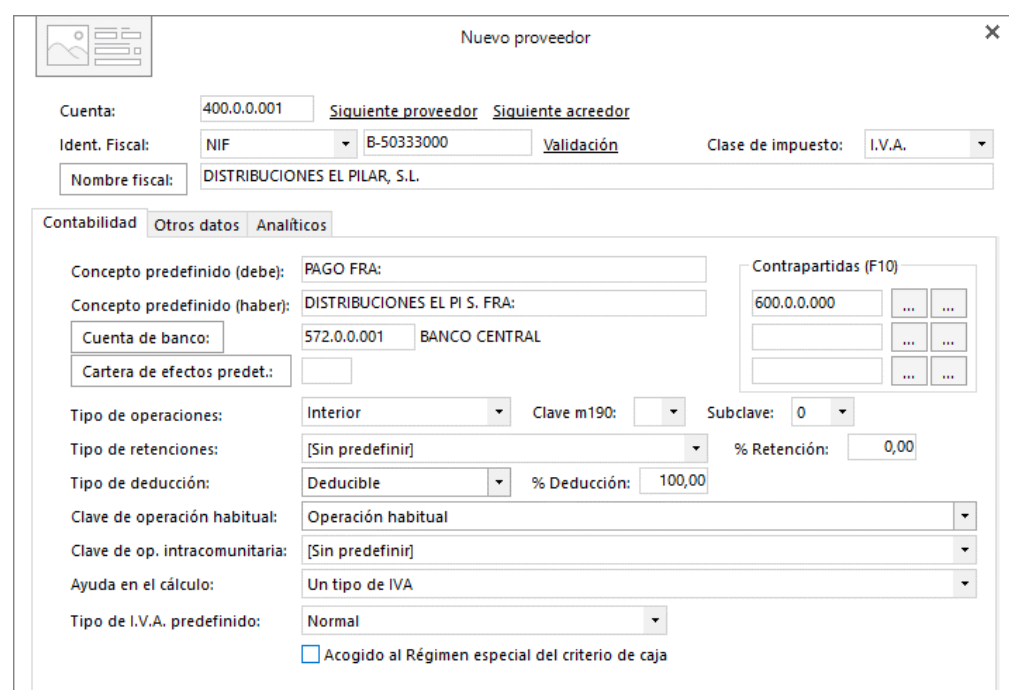

Al indicar la cuenta de Contrapartida 60000000 **CONTASOL** te informa de que no existe.

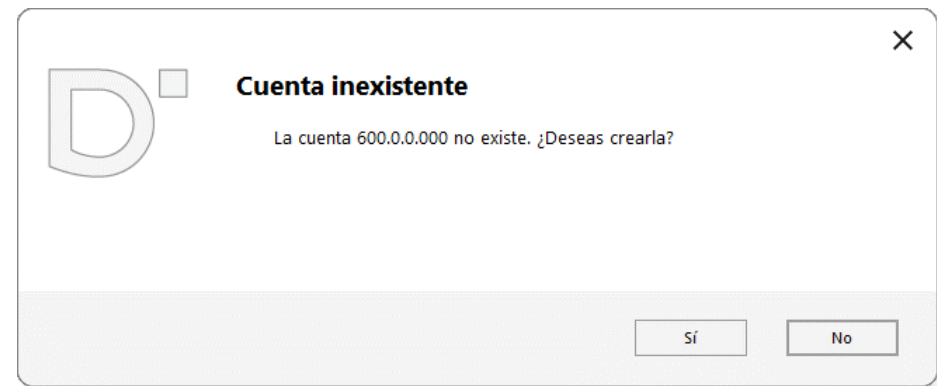

Pulsa el botón **Sí** y procede a su creación en el **Maestro de cuentas**.

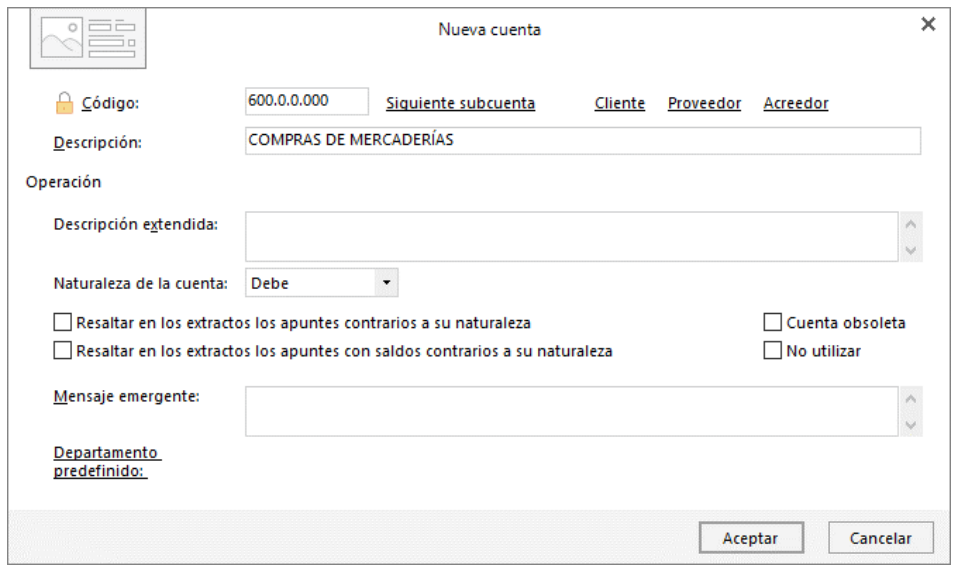

Pulsa el botón **Aceptar** para guardar la cuenta de compras de mercaderías y nuevamente el botón **Aceptar** de la ficha del proveedor para guardarla.

El siguiente proveedor se crea de la misma forma:

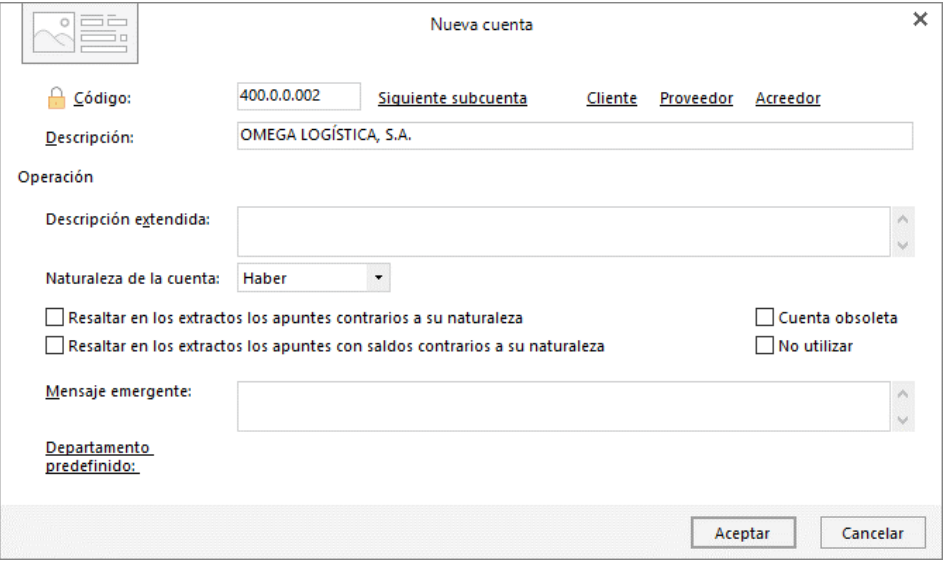

#### Así queda su ficha:

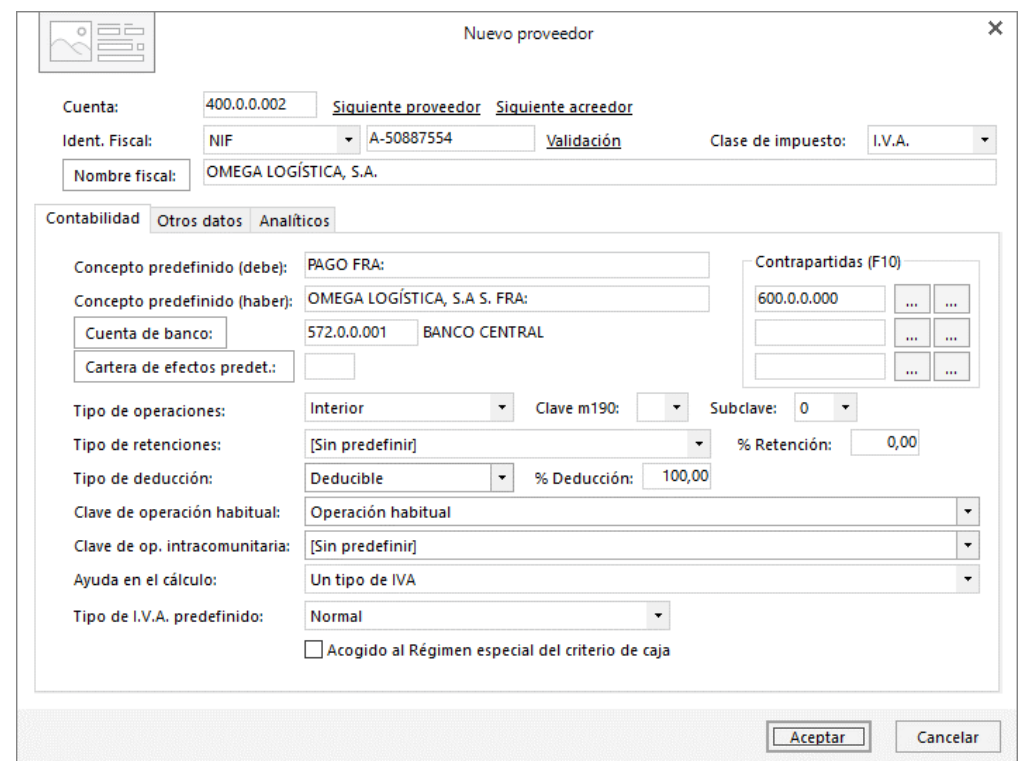

Por último, creamos la cuenta y la ficha del acreedor Arrendamientos de Zaragoza, S.L.:

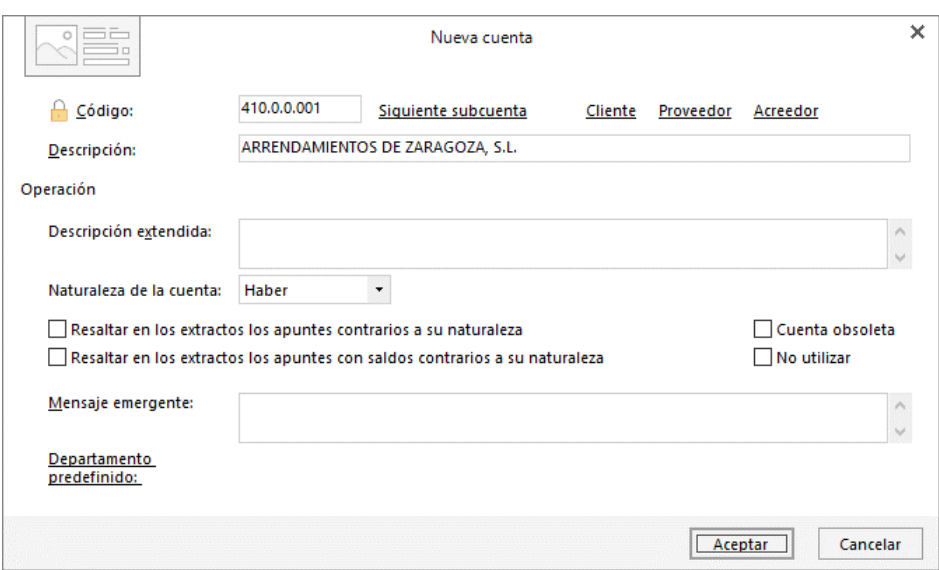

#### Abrimos la ficha del proveedor:

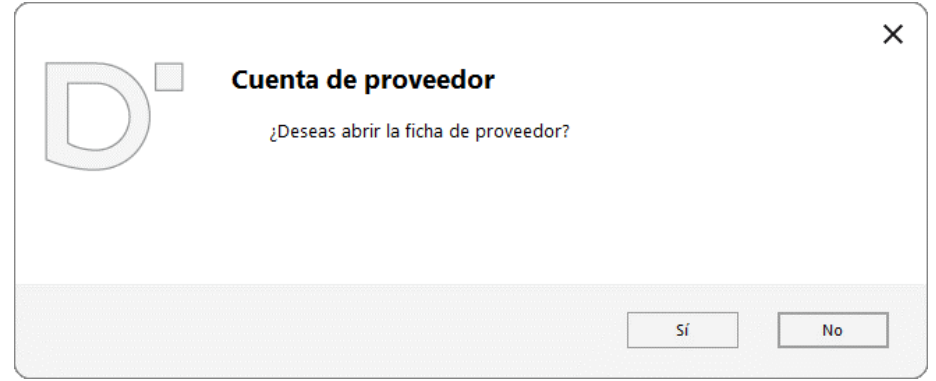

#### Esta es su ficha:

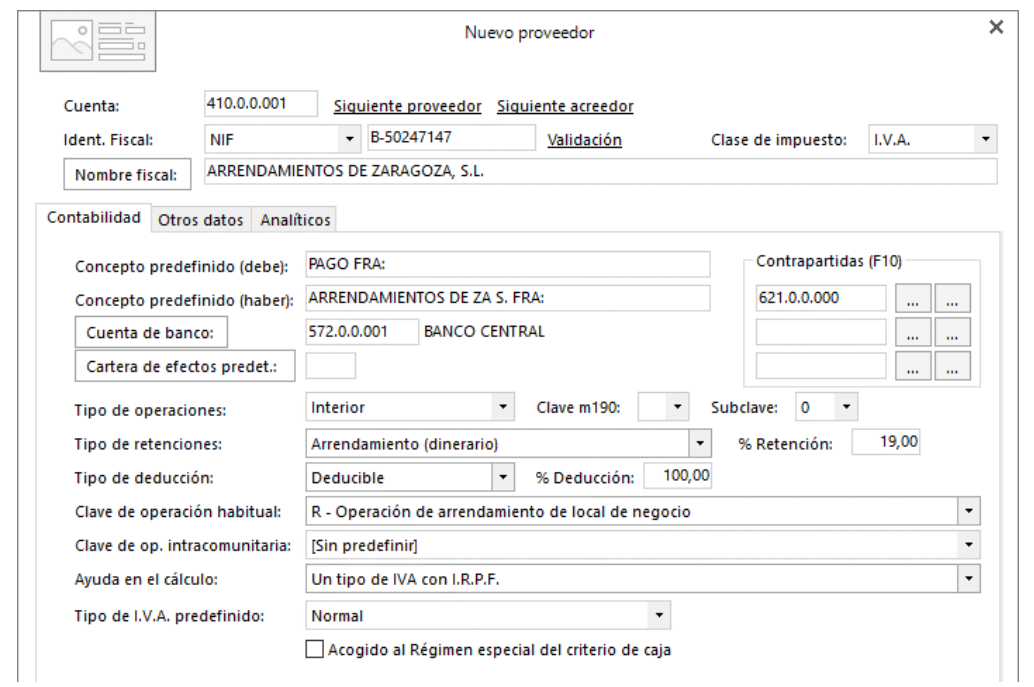

Además de los datos del acreedor, disponemos de los datos del local arrendado y es necesario crear su ficha para que el dato quede reflejado al contabilizar sus facturas de arrendamiento.

El archivo de locales arrendados se encuentra en la solapa **Empresa** > grupo **Configuración** > menú desplegable del icono **Empresa** > opción **Locales arrendados**.

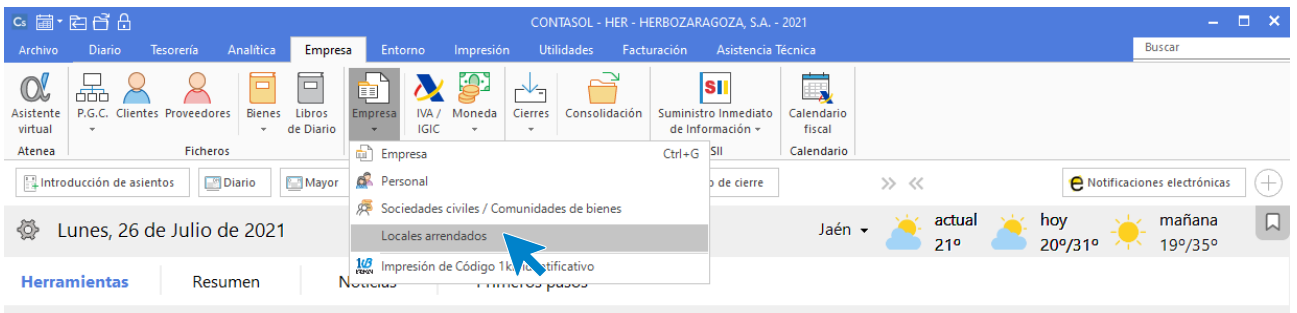

Al acceder a la opción, **CONTASOL** nos muestra el archivo de **Locales arrendados de la empresa**:

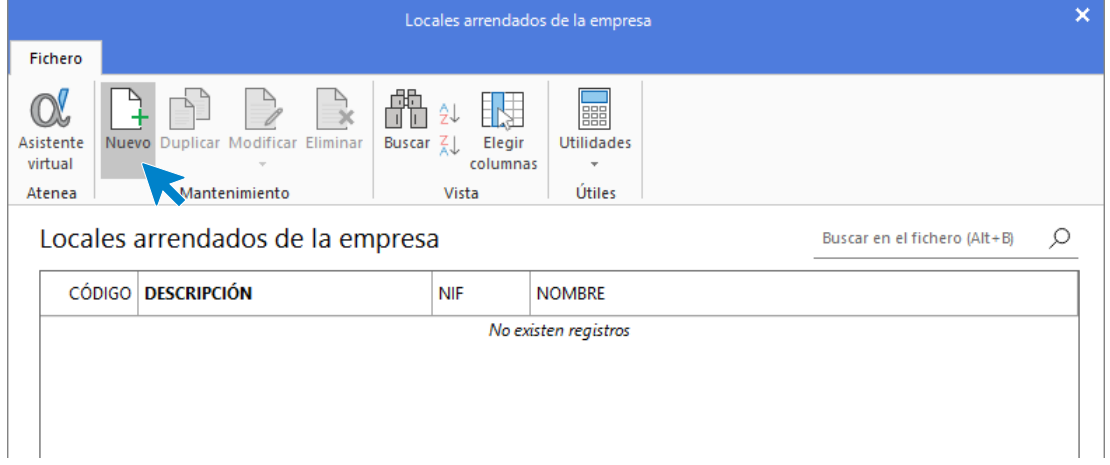

Pulsa el icono **Nuevo** e indica los datos del local arrendado tal y como se muestran en la siguiente pantalla:

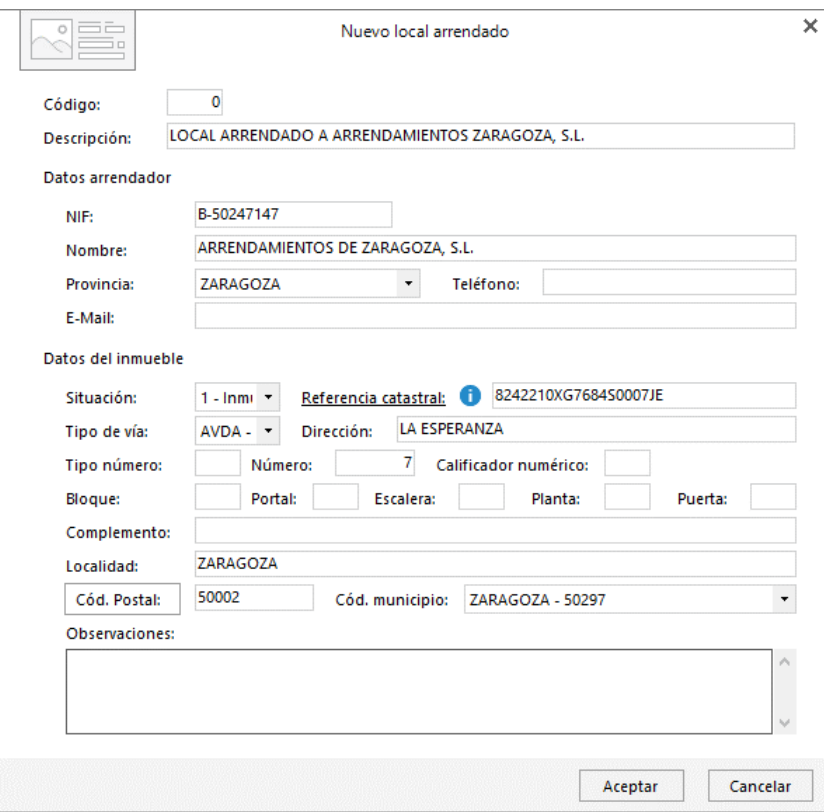

Pulsa el botón **Aceptar** para dejar la ficha del nuevo local arrendado guardada. Así queda el archivo de **Locales arrendados.**

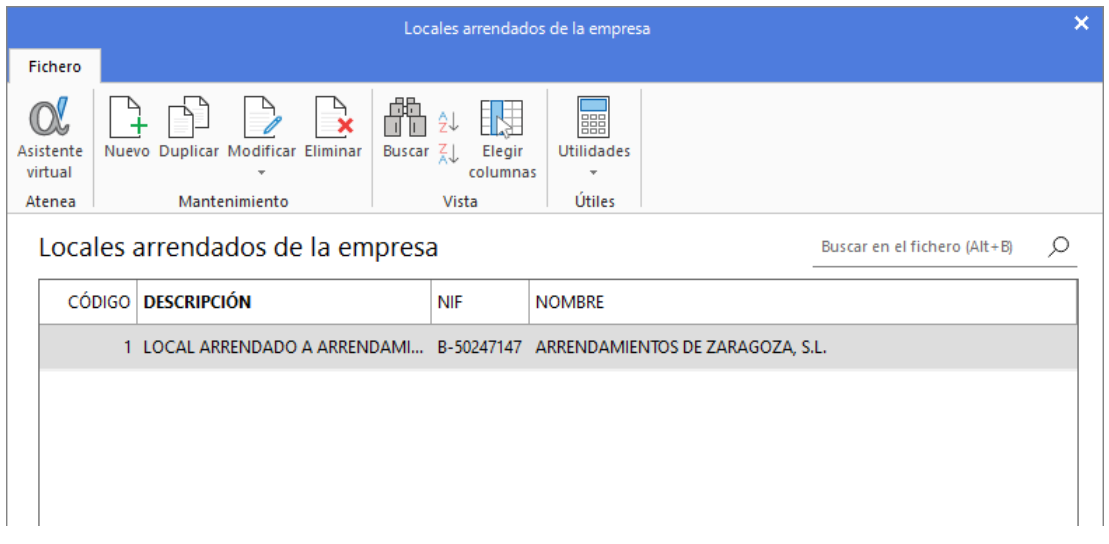

# Configuración de las carteras de efectos

- **1. Crea las siguientes Carteras de efectos y el siguiente Estado:**
	- Cartera de efectos
		- − Código: REC Descripción: RECIBOS
		- − Código: PAG Descripción: PAGARÉS
	- Estados de efectos:
		- − Código: 08 Descripción: PAGADO

Para crear las carteras de efectos con las que trabaja la empresa, accede a la solapa **Tesorería** > grupo **Efectos comerciales** > menú desplegable del icono **Configuraciones** > opción **Carteras de efectos**.

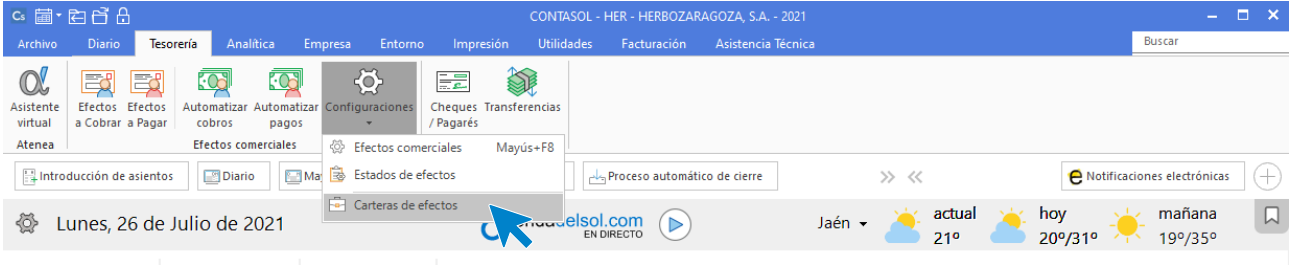

En la pantalla que se muestra, pulsa el icono **Nuevo**:

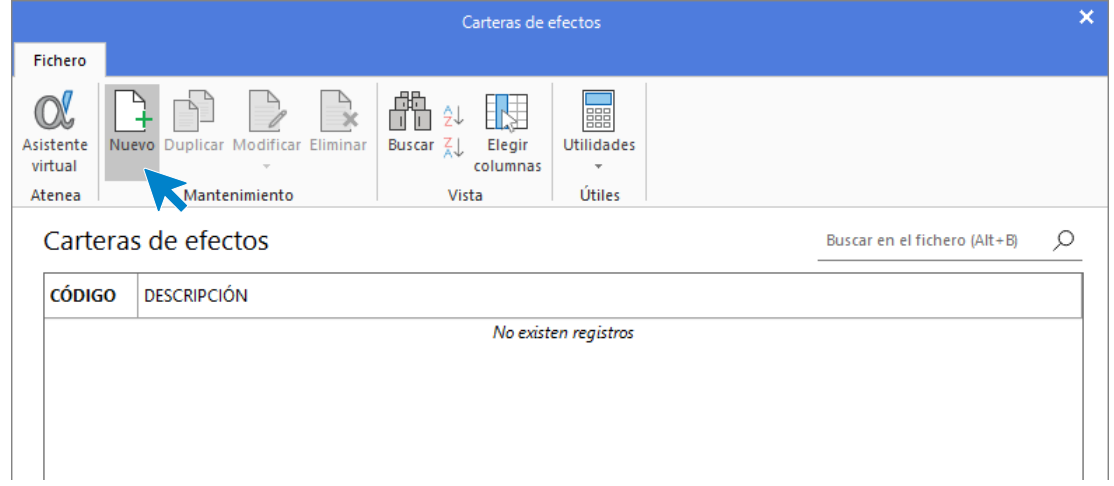

#### **REC – RECIBO DOMICILIADO**

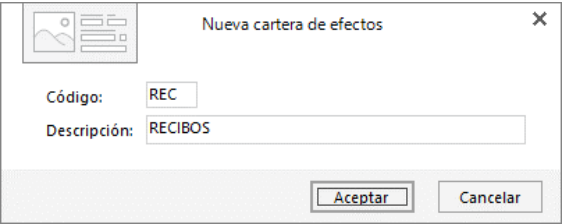

**PAG – PAGARÉS**

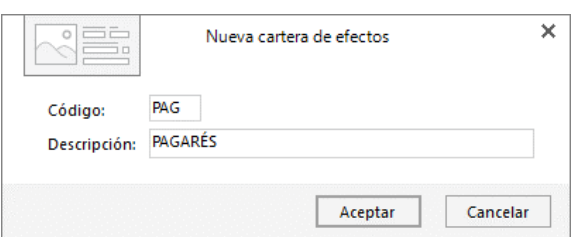

El archivo de carteras de efectos queda así:

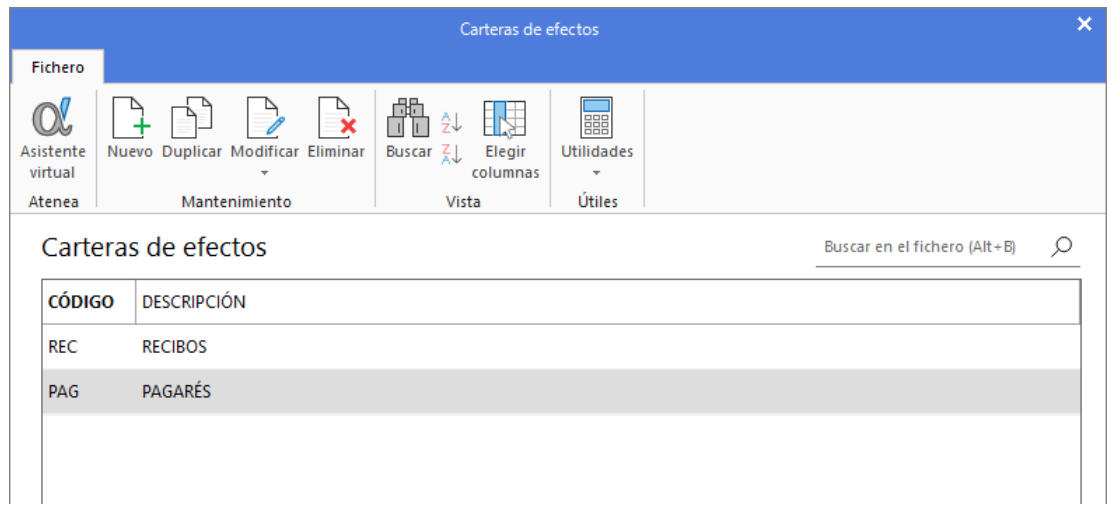

Para crear estados de efectos, accede a la solapa **Tesorería** > grupo **Efectos comerciales** > menú desplegable del icono **Configuraciones** > opción **Estados de efectos**.

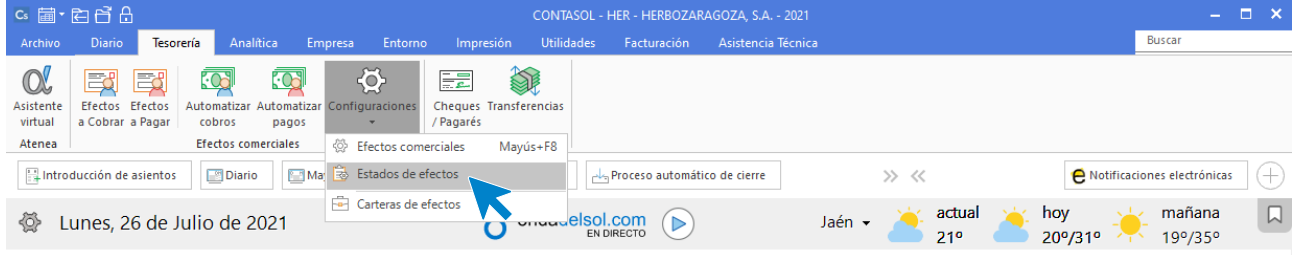

Esta es la pantalla que se muestra al acceder a la **Configuración de estados de efectos**:

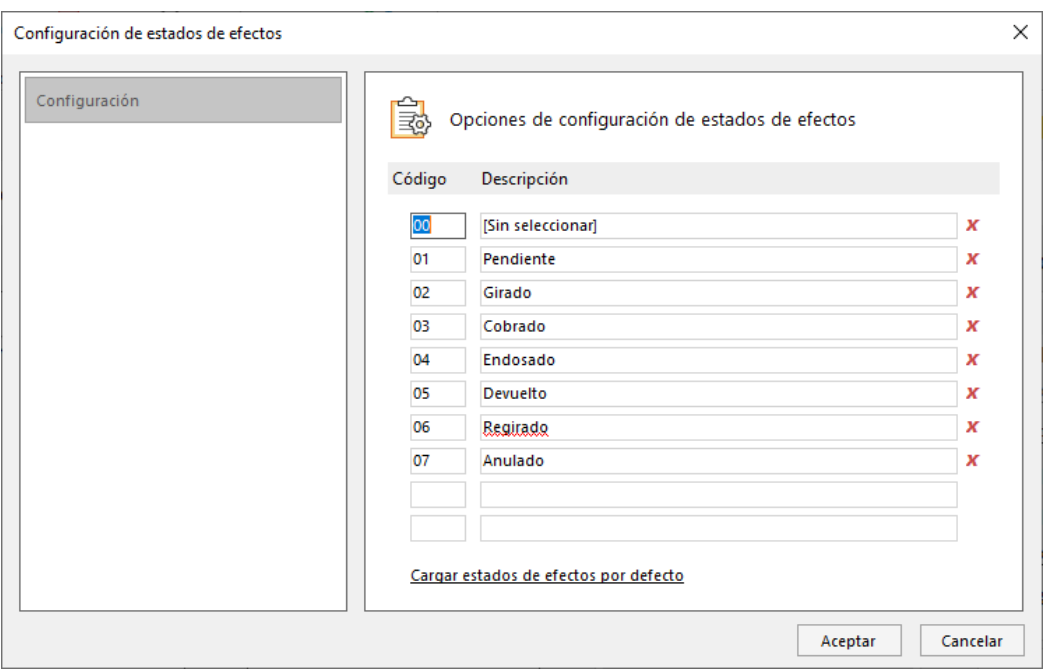

Añade el nuevo estado a continuación del último existente.

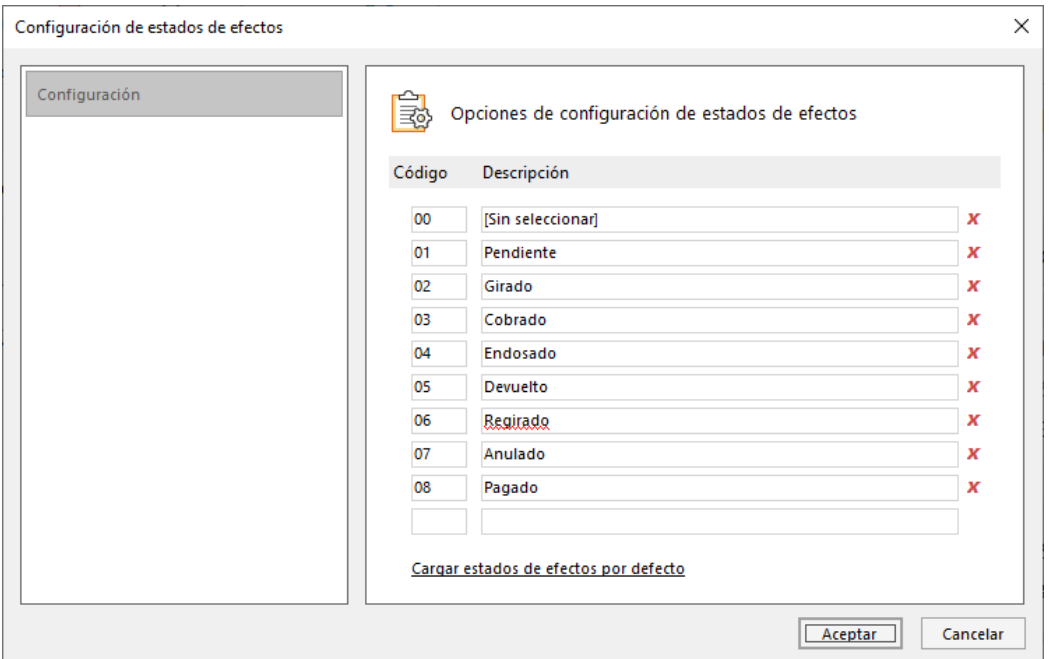

Pulsa el botón **Aceptar** para guardar la configuración.

# Configuración de las amortizaciones

#### **1. Crea las siguientes cuentas contables en el Maestro de cuentas:**

#### **Número de cuenta – Descripción**

 Amortización acumulada Mobiliario Dotación Mobiliario Amortización acumulada Elementos de transporte Dotación Elementos de transporte

Para crear las cuentas contables de amortización acumulada y dotación accede a la solapa **Empresa** > grupo **Ficheros** > icono **P.G.C.**

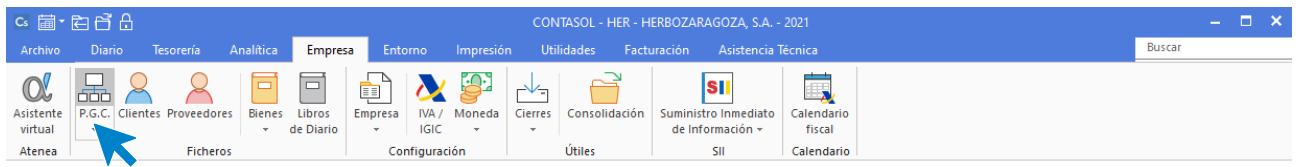

En la pantalla **Maestro de cuentas**, pulsa el icono **Nuevo** para crear una nueva cuenta:

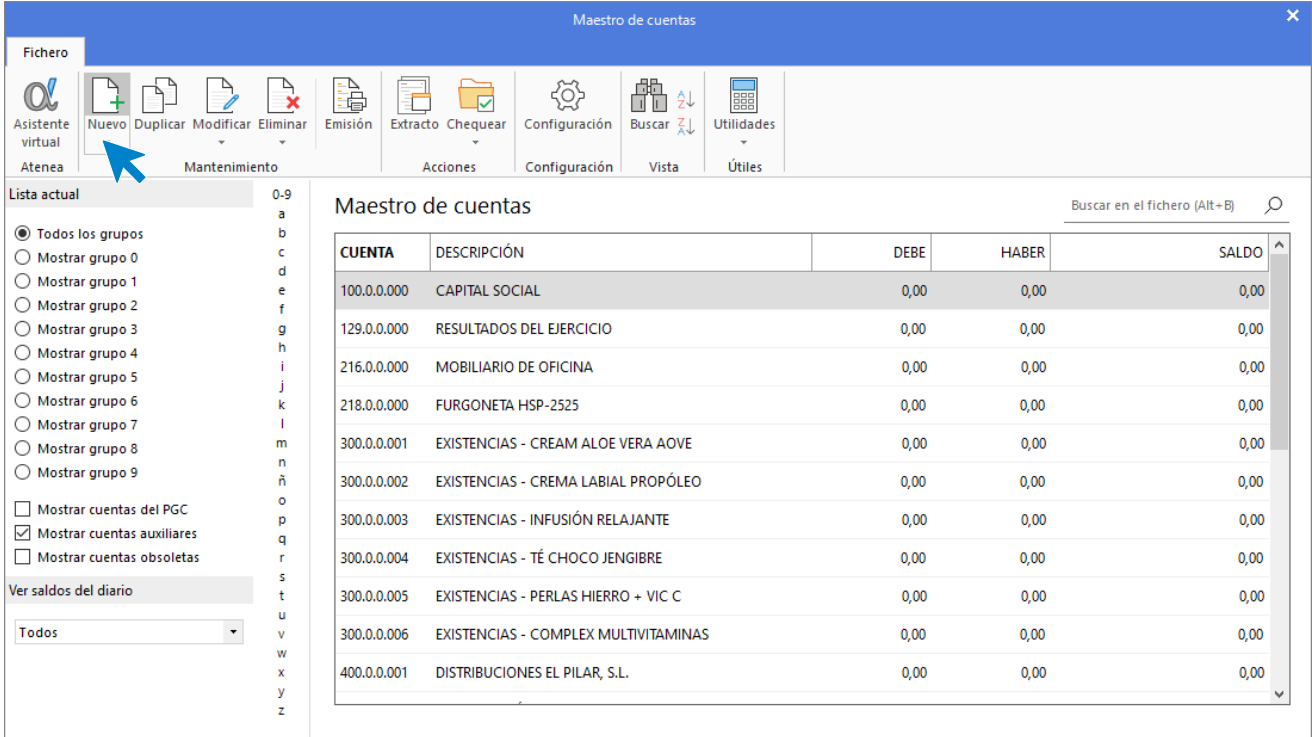

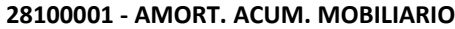

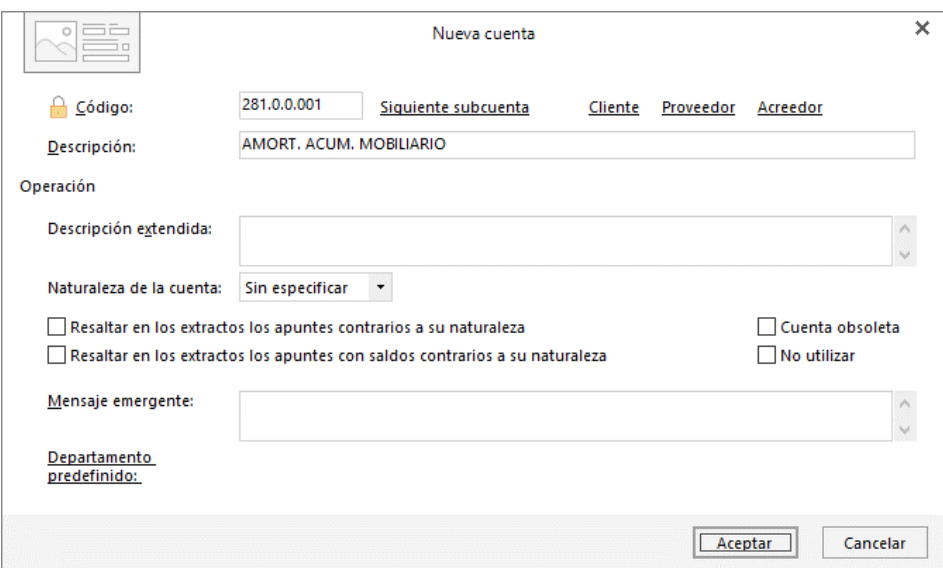

#### **68100001 - DOTACIÓN MOBILIARIO**

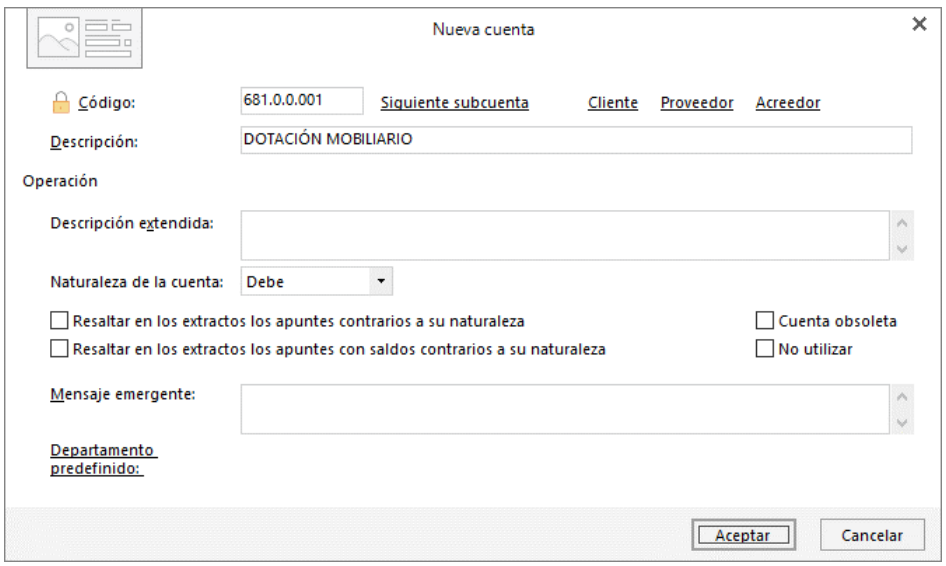

**28100002 - AMORT. ACUM. ELEMENTOS DE TRANSPORTE**

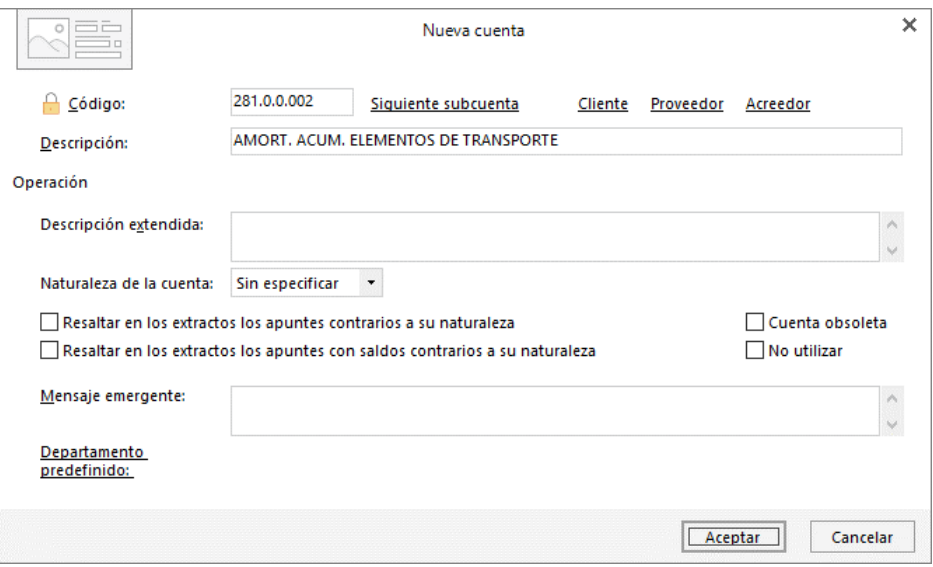

#### **68100002 - DOTACIÓN ELEMENTOS DE TRANSPORTE**

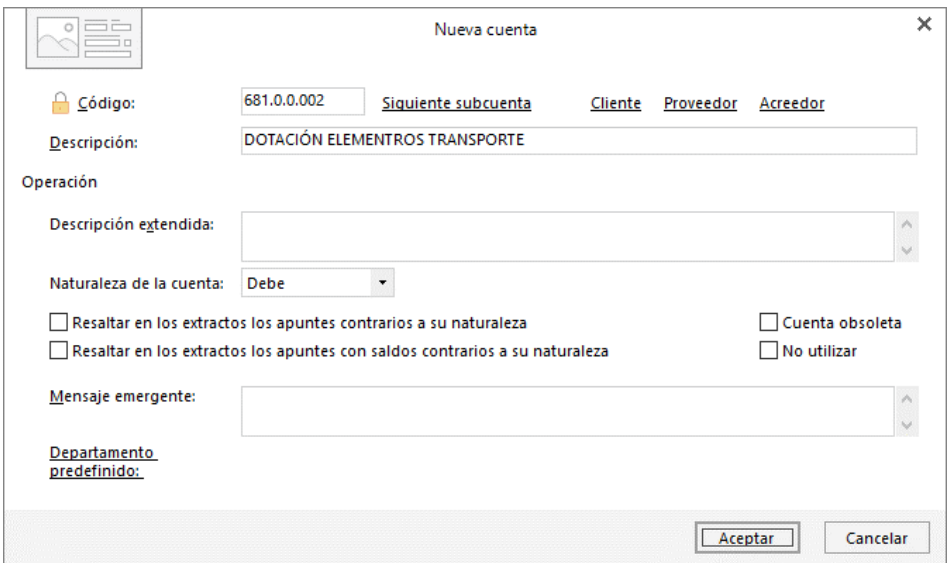

#### **2. Configura los grupos de amortización necesarios para la gestión del inmovilizado de la empresa:**

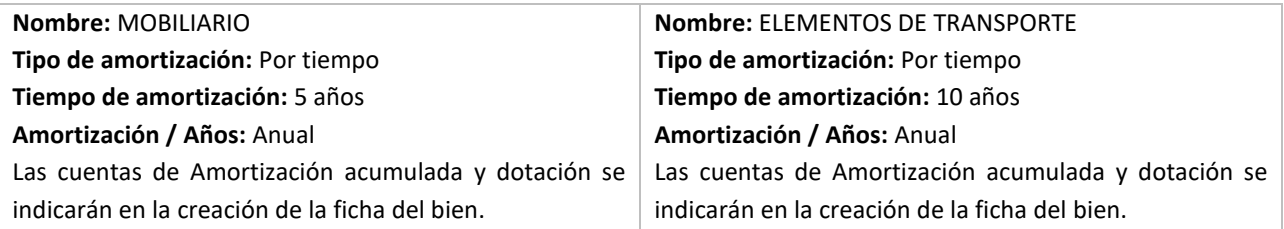

Para configurar los grupo de amortización accede a la solapa **Empresa** > grupo **Ficheros** > icono **Bienes >** opción **Grupos de amortización** del desplegable.

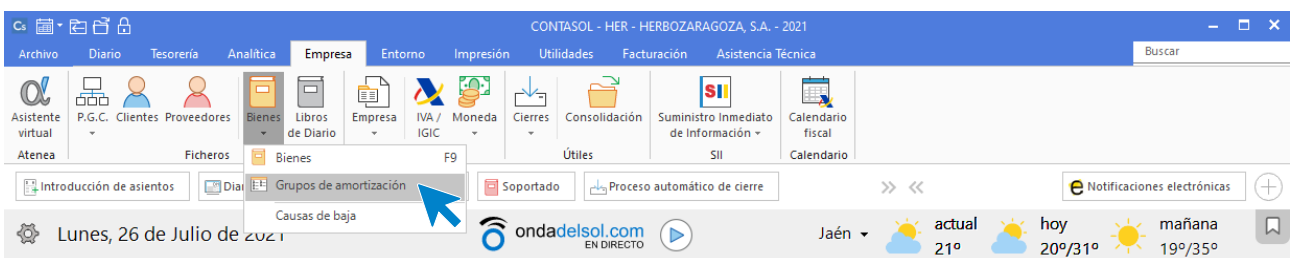

#### Se muestra la siguiente pantalla:

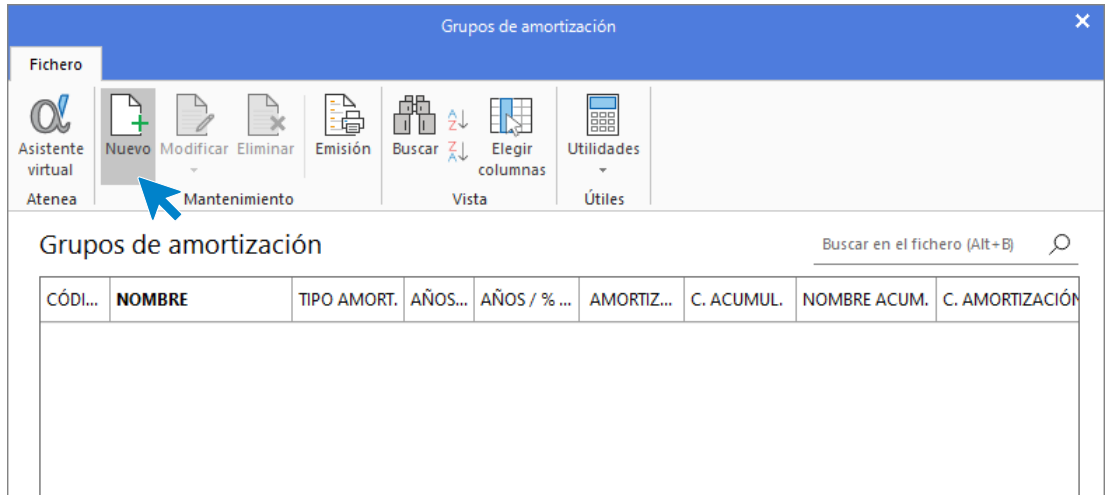

Pulsamos **Nuevo** y en la pantalla que se muestra, configura como se amortiza el mobiliario.

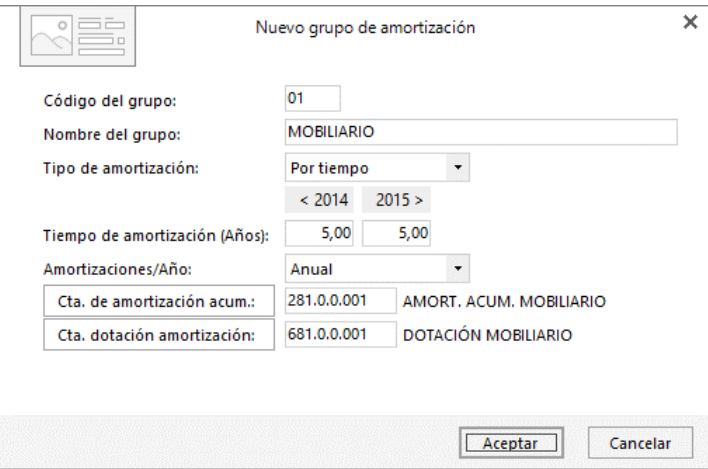

Pulsa el botón **Aceptar** y el grupo 01 queda de la siguiente forma:

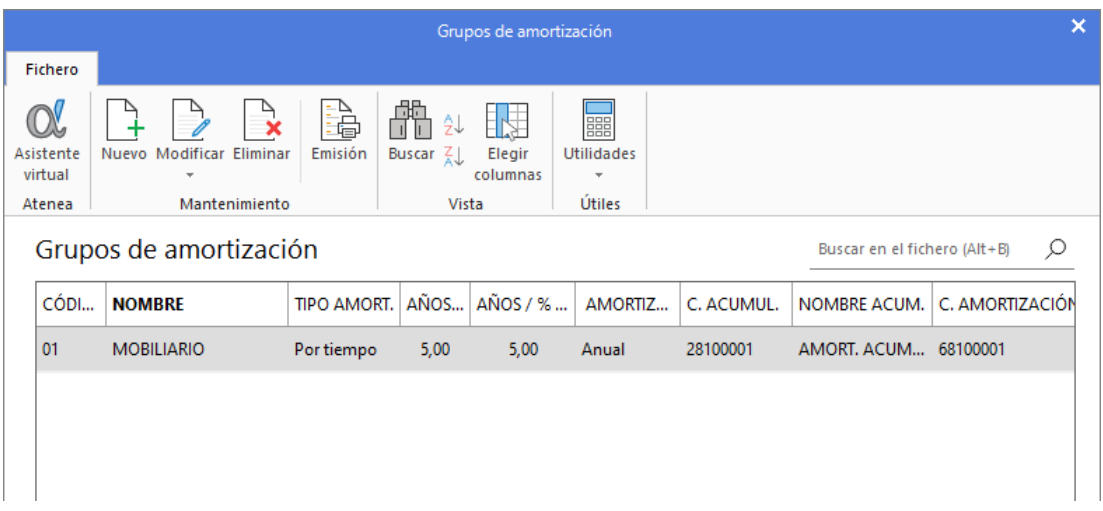

Pulsa **Nuevo** y crea el siguiente grupo de amortización.

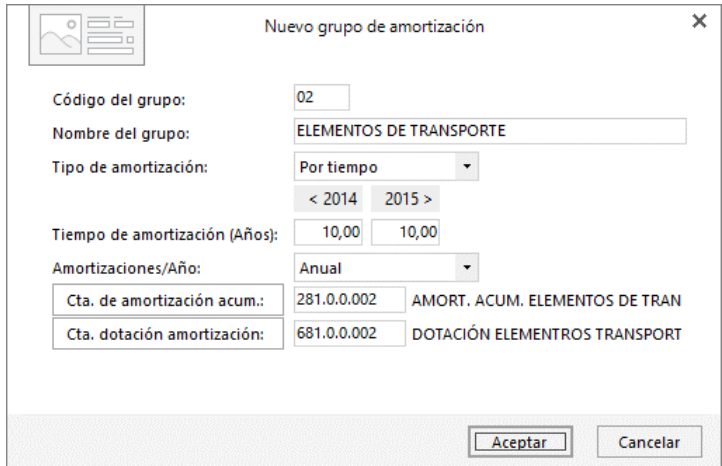

Pulsa el botón **Aceptar** y el grupo 02 queda de la siguiente forma:

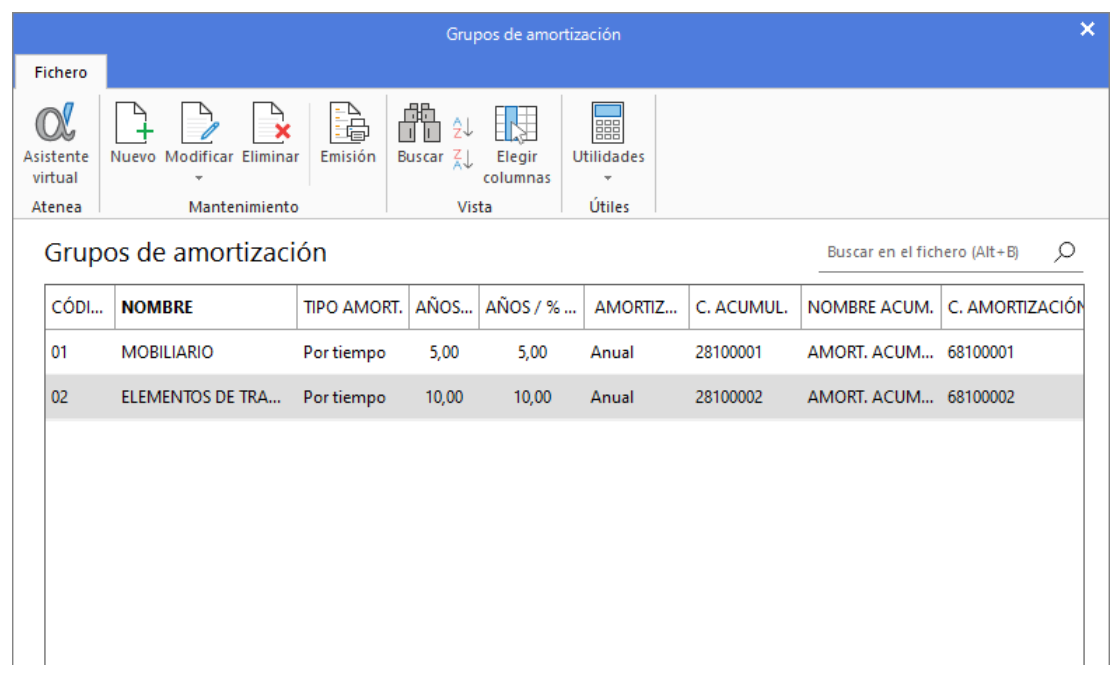
**3. Crea la ficha de los dos bienes que actualmente tiene la empresa:** 

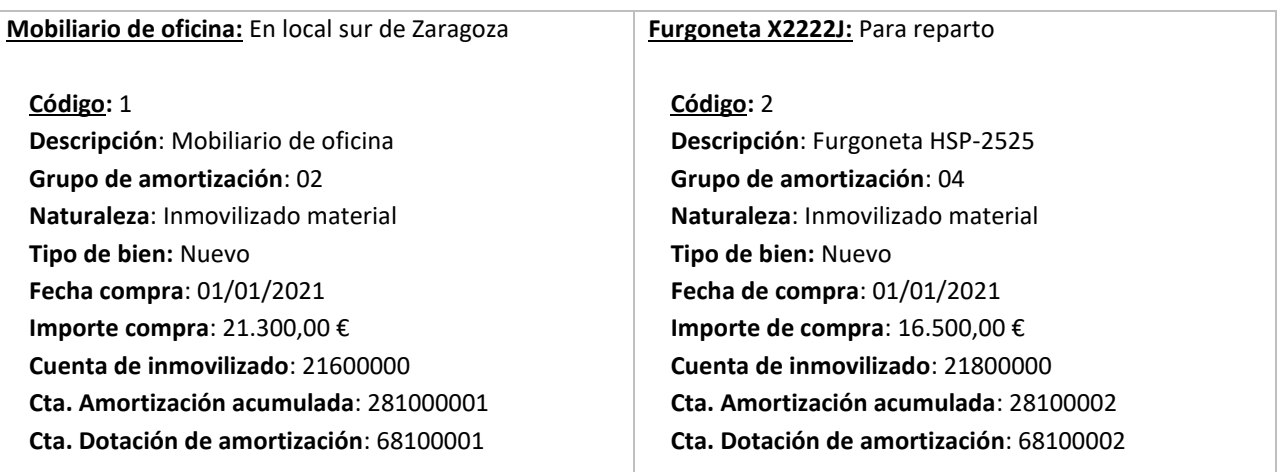

Para crear las fichas de inmovilizado accede a la solapa **Empresa** > grupo **Ficheros** > icono **Bienes**.

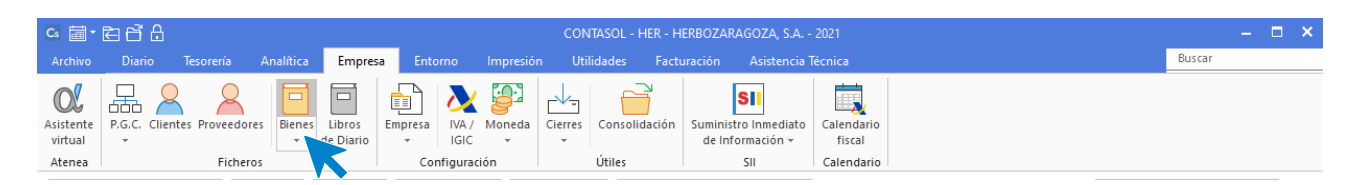

En la pantalla que se muestra, pulsa el icono **Nuevo**.

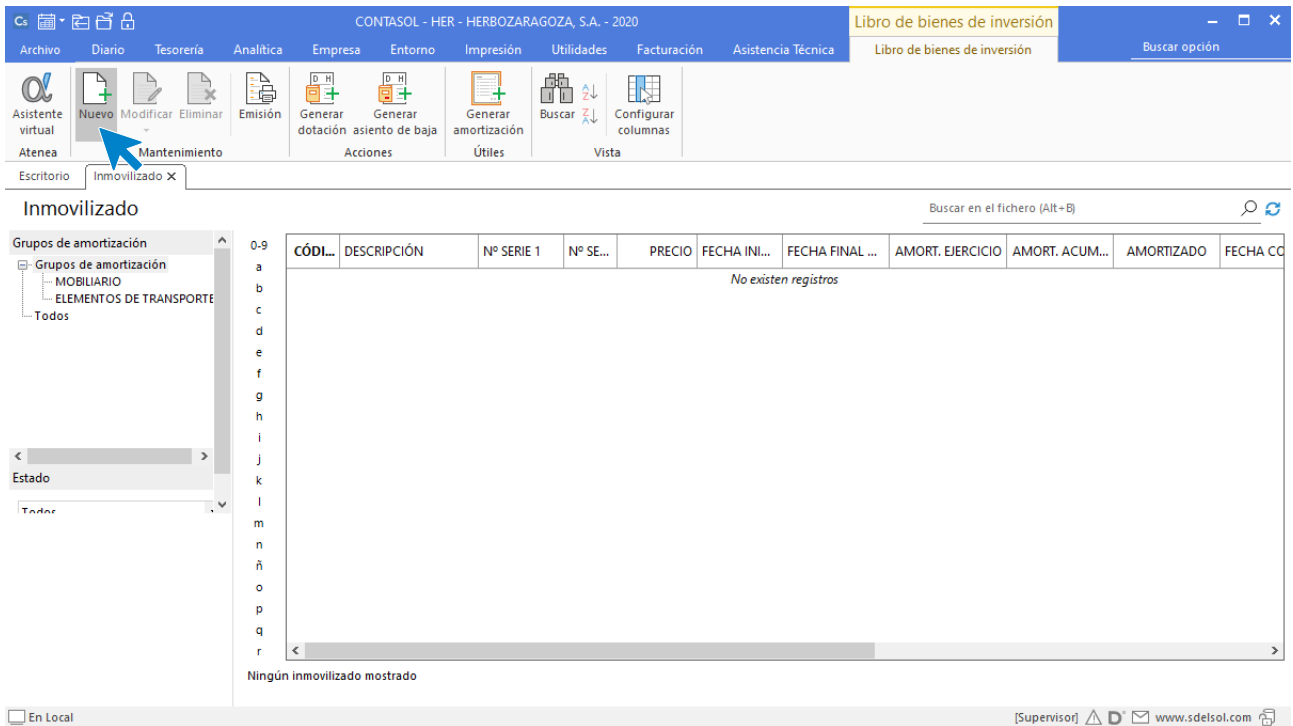

La ficha de **Creación de inmovilizado** se distribuye en 4 iconos: **General**, **Desglose amortización**, **Documentación asociada** y **Fotografía**.

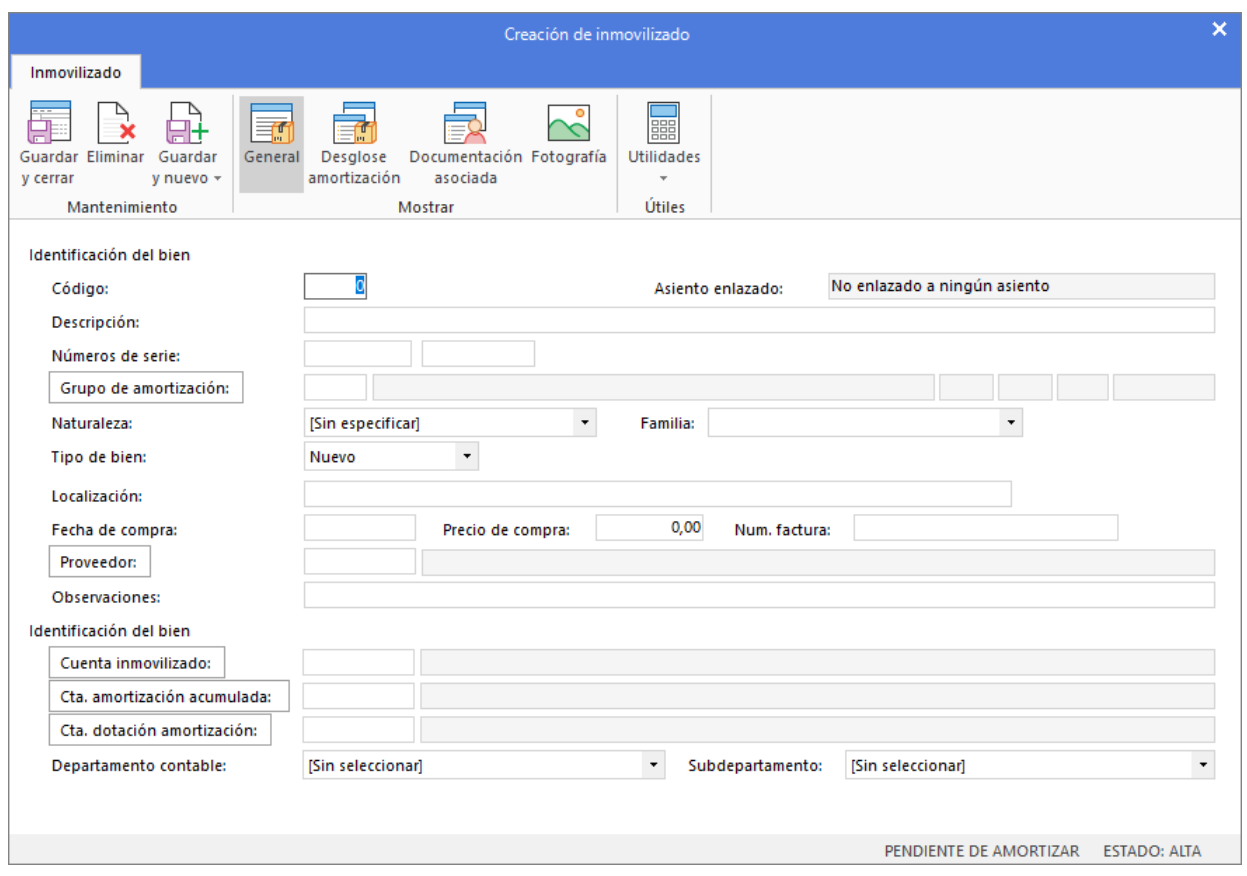

En este supuesto solo necesitas indicar datos en el icono **General** y acceder al icono **Desglose de amortización** para verificar que los cálculos de la amortización son correctos.

#### **Icono General – Mobiliario**

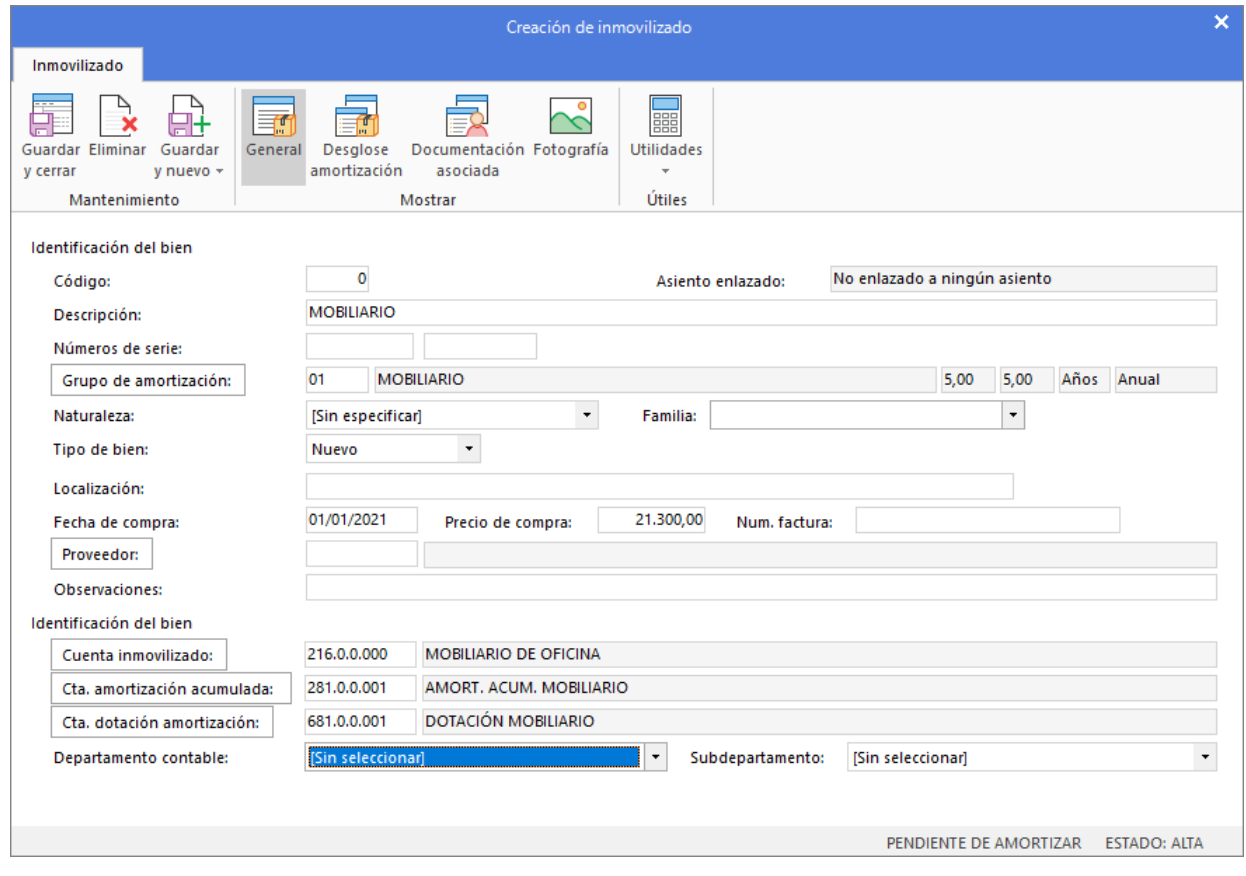

## **Icono Desglose de amortización - Mobiliario**

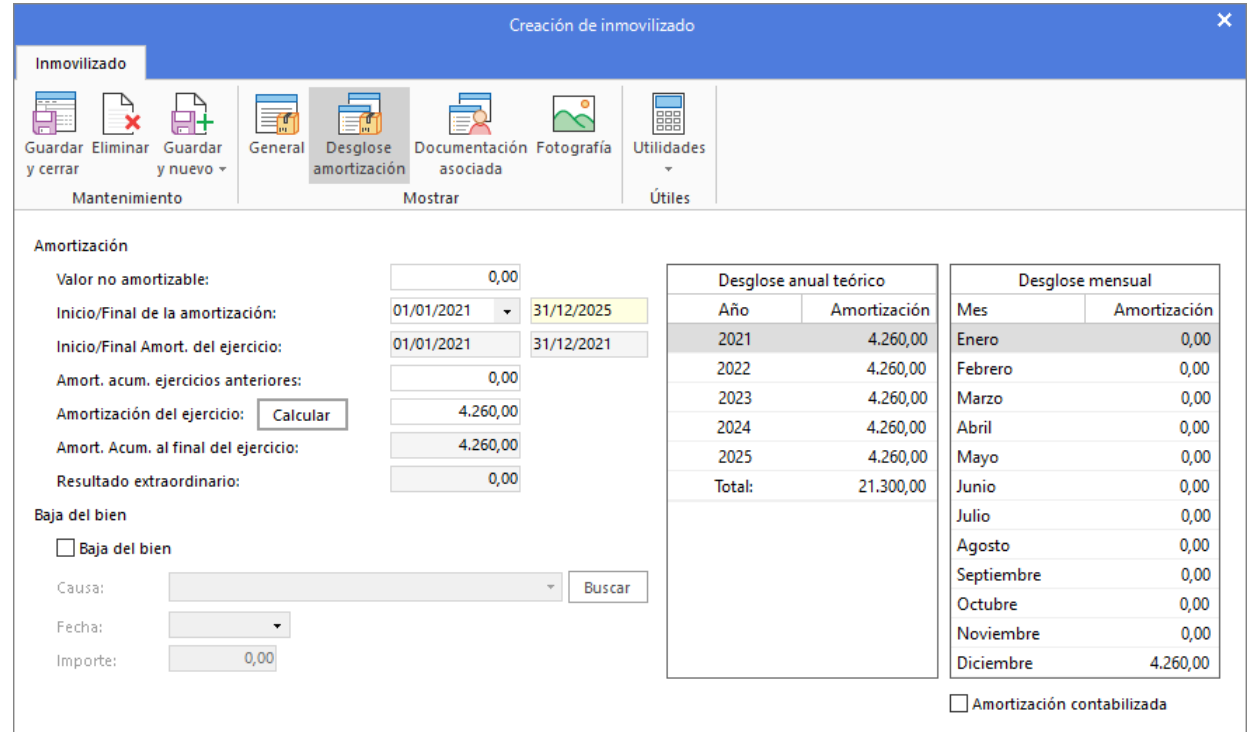

#### Para crear el siguiente bien procedemos de la misma forma.

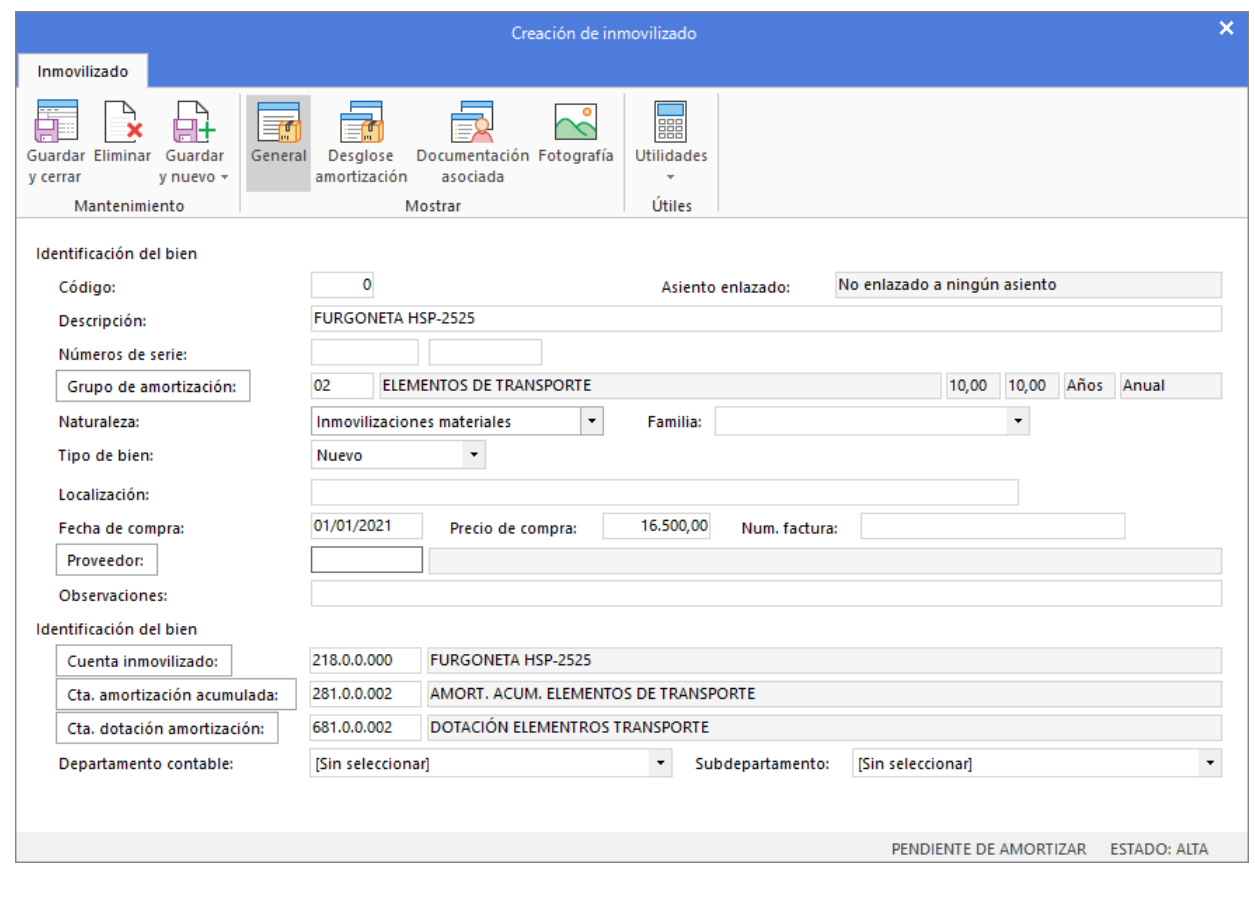

### **Icono General – Elementos de transporte**

**Icono Desglose de amortización – Elementos de transporte**

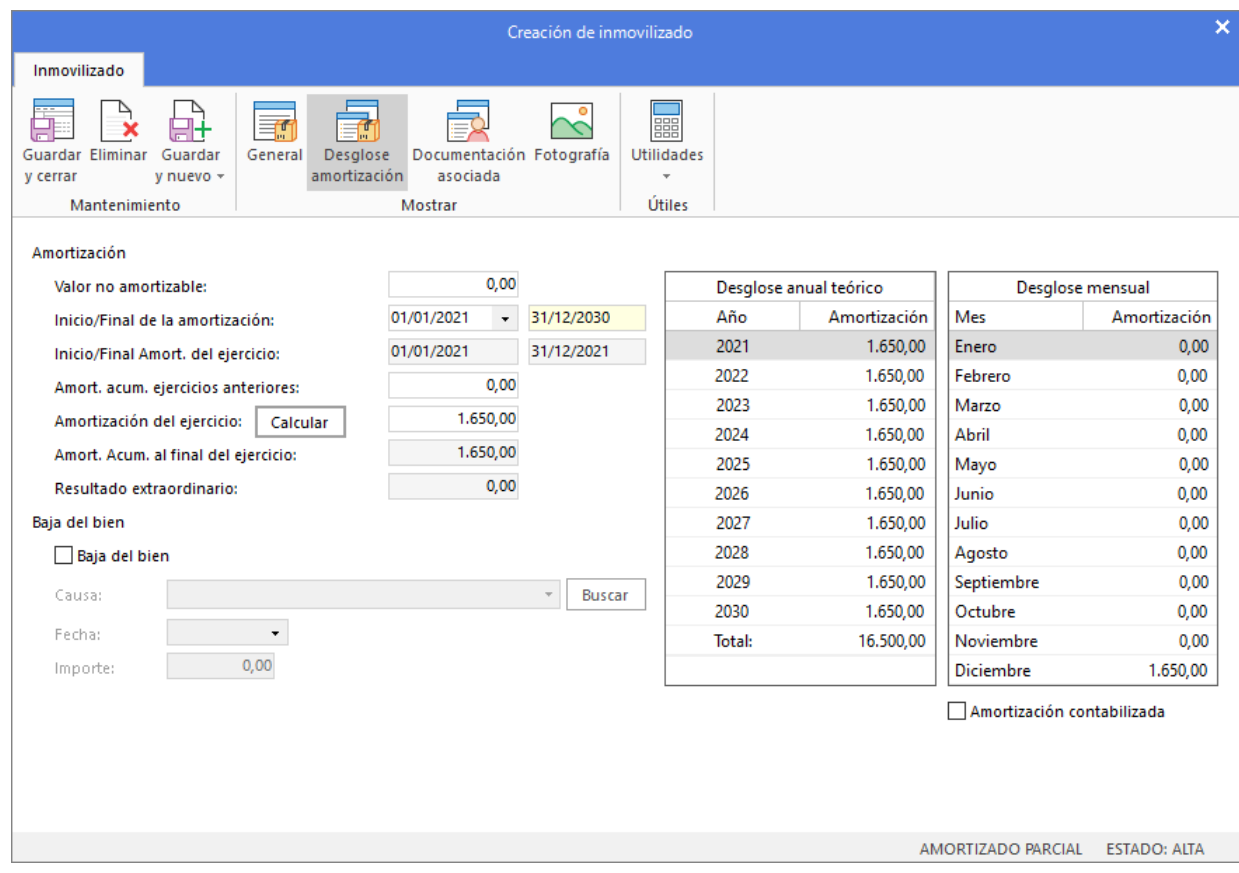

El archivo de **Inmovilizado** queda así configurado:

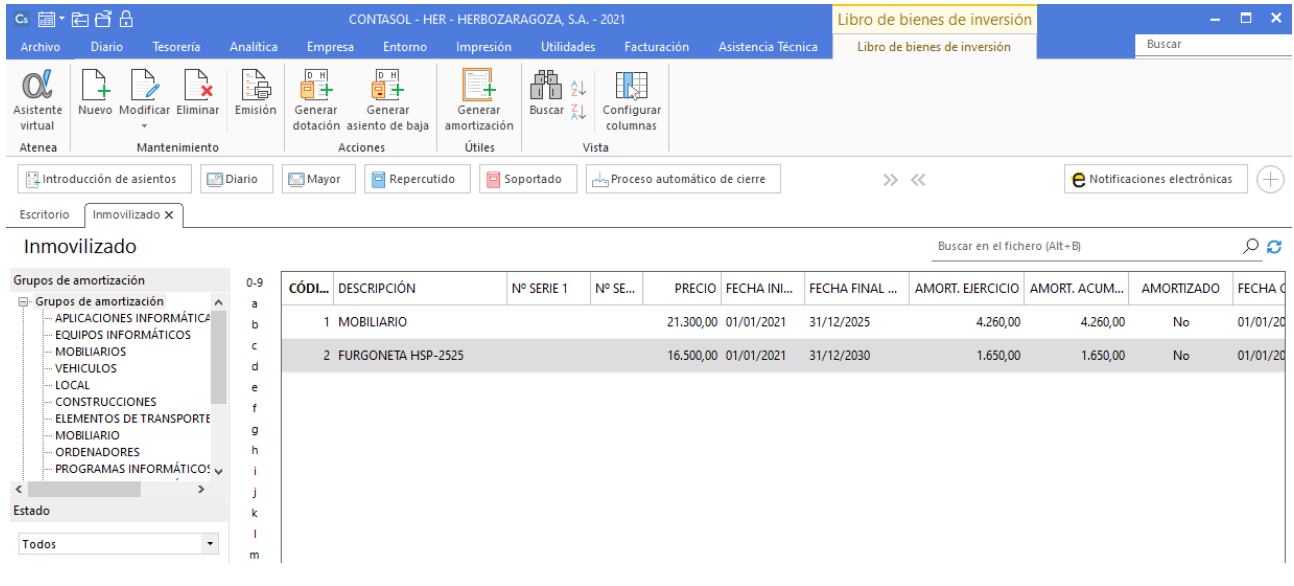

# La empresa día a día

## **Asiento de apertura**

El asiento de apertura de Herbozaragoza, S.A. a 1 de enero es del siguiente:

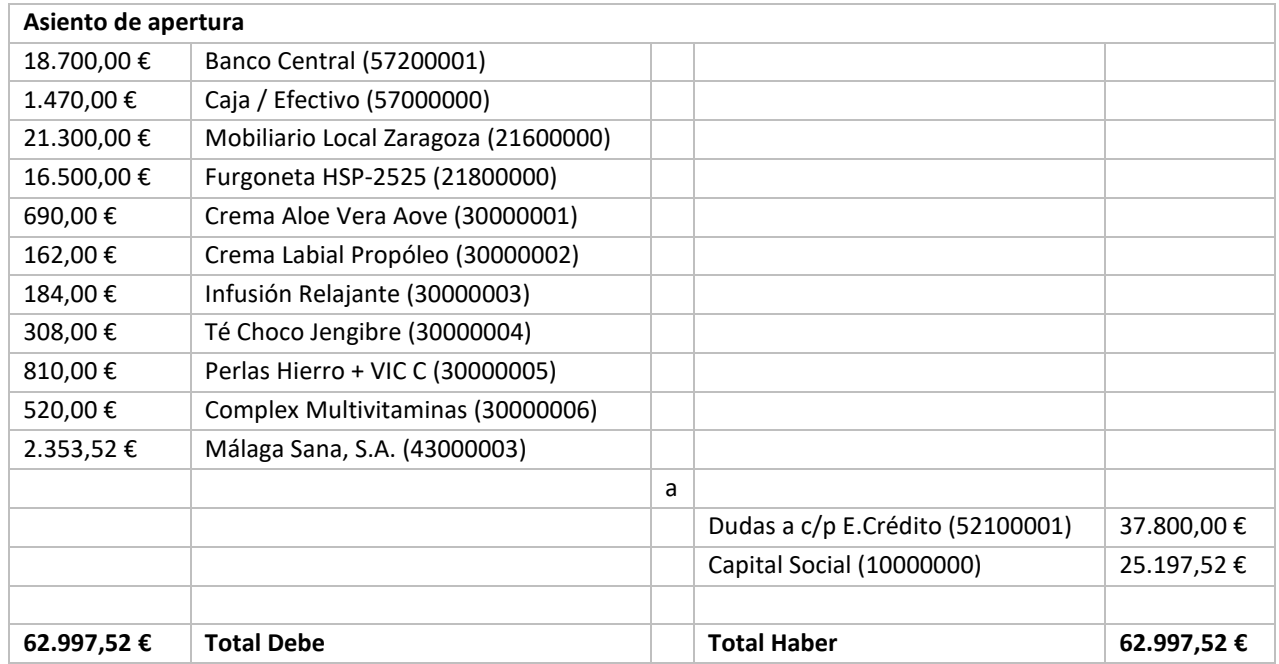

Para introducir el **Asiento de apertura** accede a la solapa **Diario** > grupo **Diario** > icono **Introducción de asientos**.

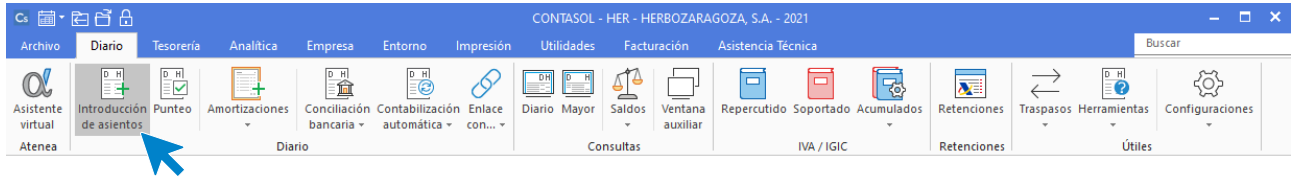

La pantalla que se muestra es la siguiente:

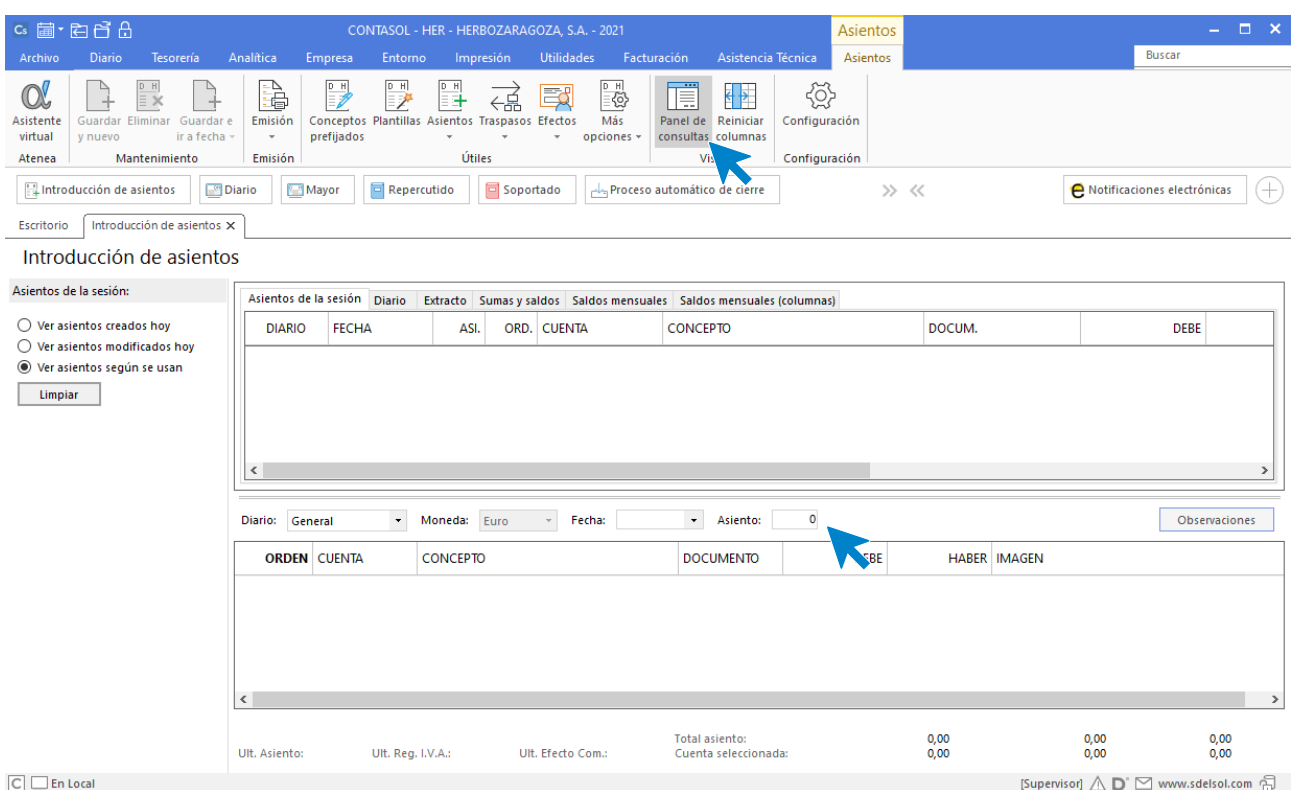

Introduce la **Fecha** y pulsa **Enter** en el campo **Asiento** para que **CONTASOL** enumere de manera automática el asiento:

Puedes desactivar el panel de consultas si prefieres una vista más amplia del asiento. Para ello pulsa el icono **Panel de consultas** situado en el grupo **Vista**.

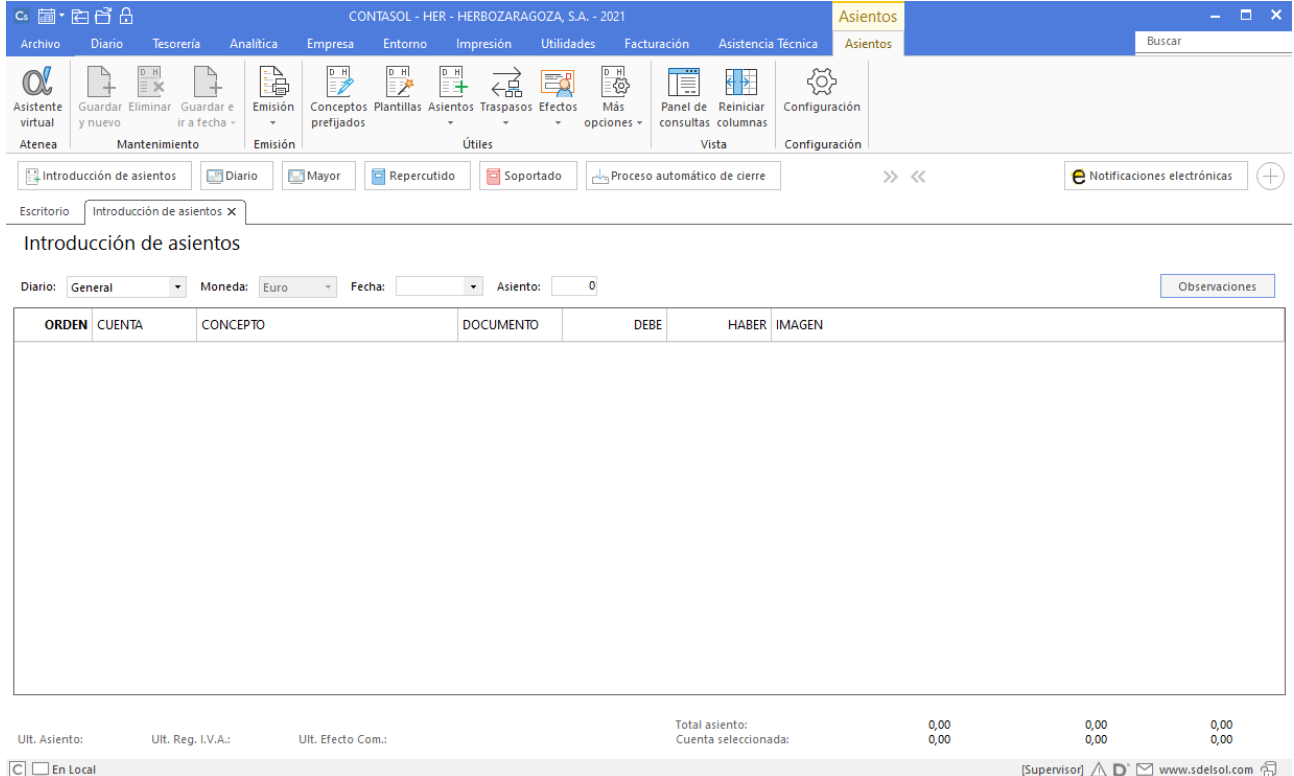

#### A continuación, introduce el asiento. Ten en cuenta que:

T. 953 227 933 | F. 953 227 942

• Al utilizar una cuenta de cliente/deudor o proveedor/acreedor, el programa mostrará la pantalla de **Registro de IVA Soportado o Repercutido** y el **Efecto comercial a Pagar** o **Cobrar**.

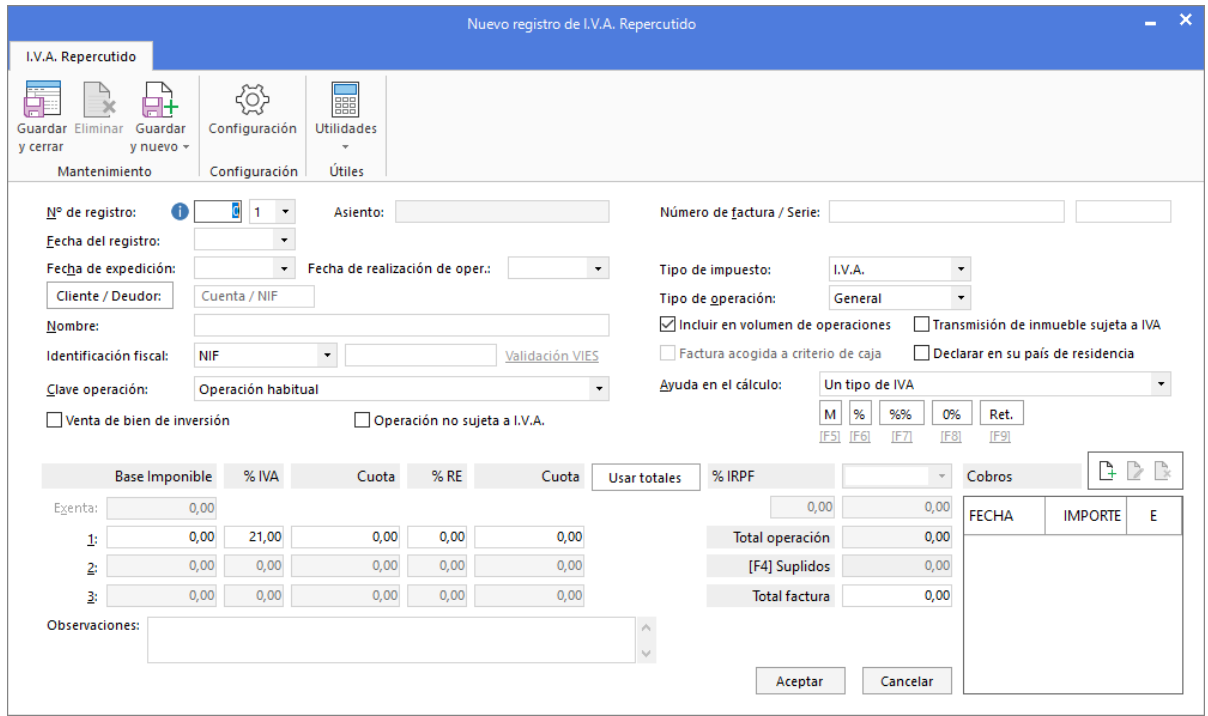

El asiento de apertura no registra movimientos de IVA, por lo que debes cerrar esta pantalla sin grabar el registro. Del mismo modo, no hay que registrar efectos comerciales, por lo que debes cerrar estas pantallas sin grabar el registro.

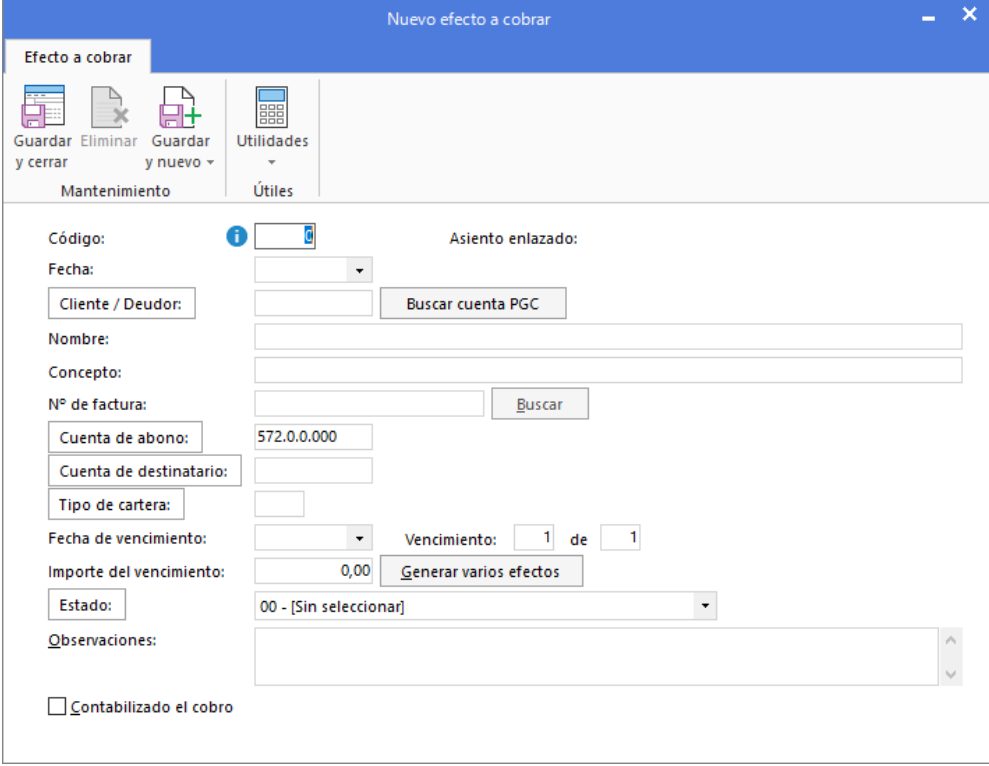

• Al utilizar una **Cuenta de inmovilizado**, el programa mostrará la pantalla para crear la ficha del bien.

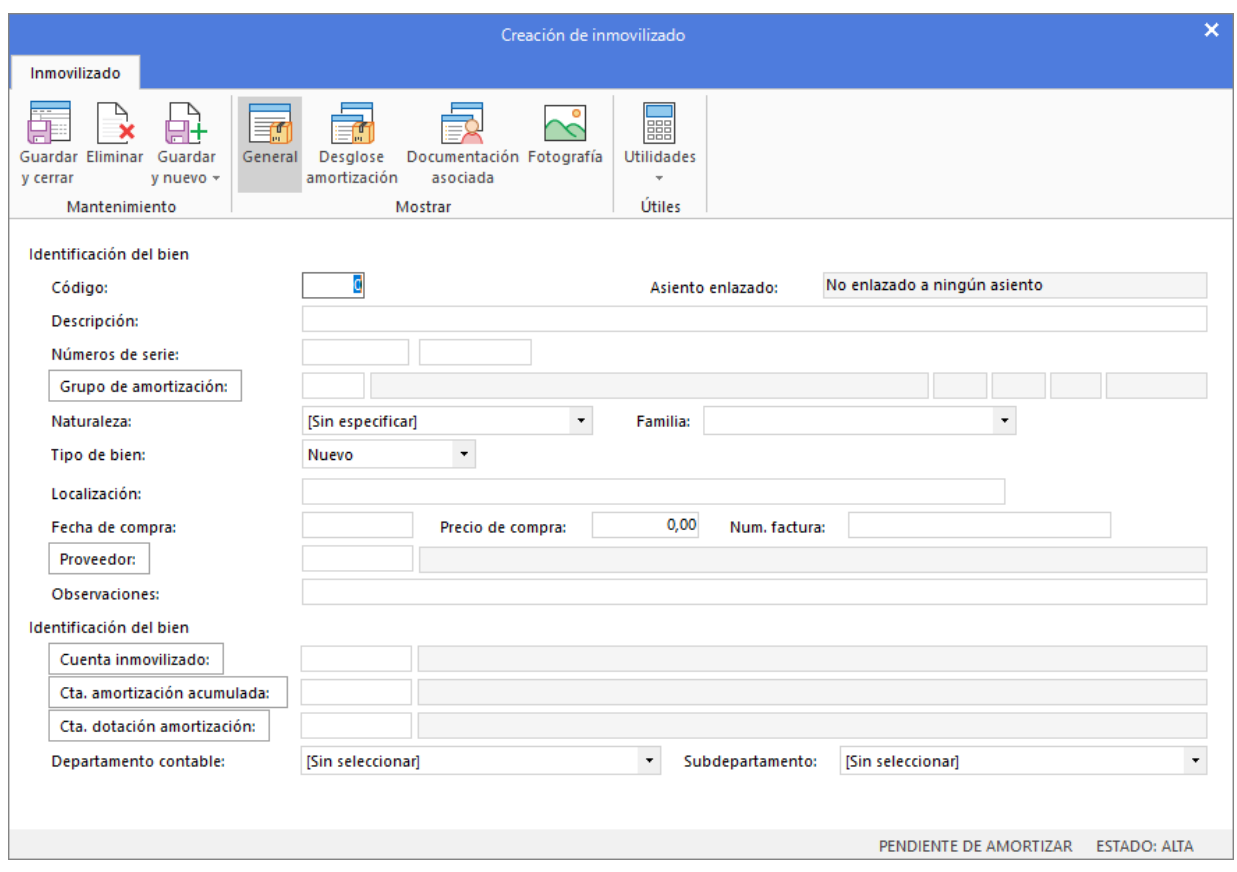

Cierra esta pantalla sin guardar los cambios, ya que el asiento de apertura no registra bienes.

• Al utilizar una cuenta que no exista en el **Plan de cuentas de la empresa**, **CONTASOL** te ofrecerá la posibilidad de crear la cuenta en ese momento mediante este mensaje:

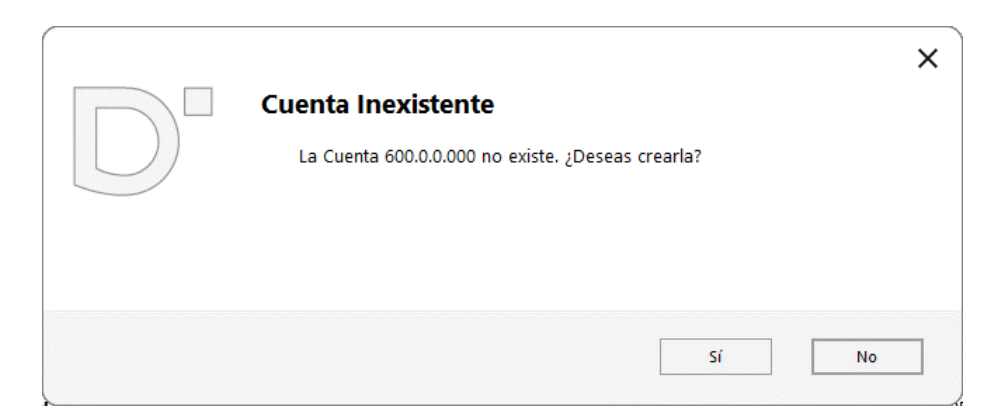

Pulsa el botón "**Sí**" y el programa mostrará la pantalla de **Nueva cuenta**. Crea las cuentas necesarias para introducir el asiento.

Como concepto para el asiento nº 1 indica "**ASIENTO DE APERTURA**", registra cada apunte y el asiento quedaría así:

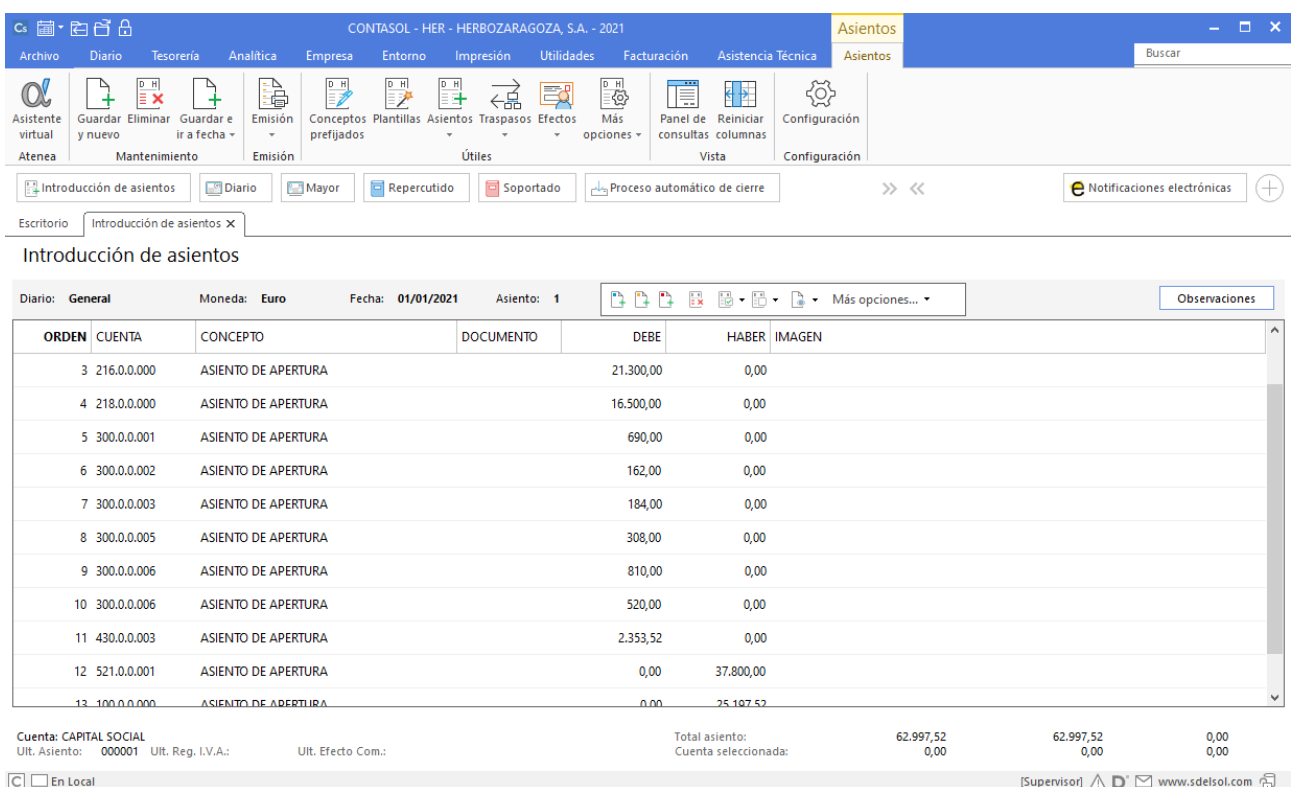

## **Octubre**

## **02/10**

**Contabiliza la siguiente factura de compra de mercaderías. Los datos de la factura son:**

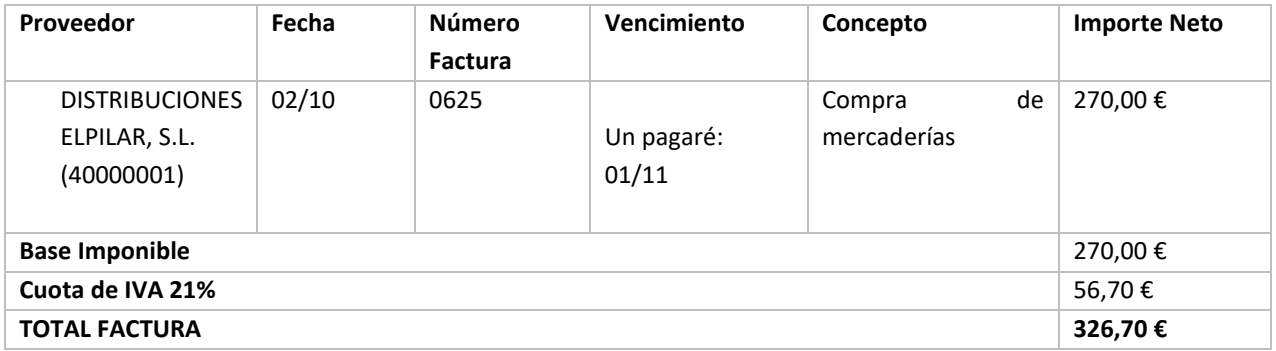

Ver documentos: **Factura 0625 y Pagaré factura 0625**

Para introducir el asiento, accede a la solapa **Diario** > grupo **Diario** > icono **Introducción de asientos**.

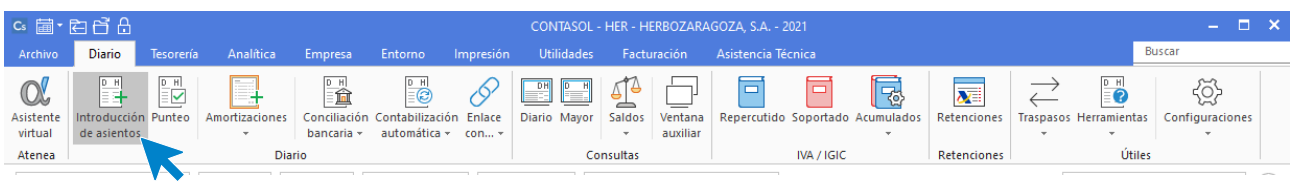

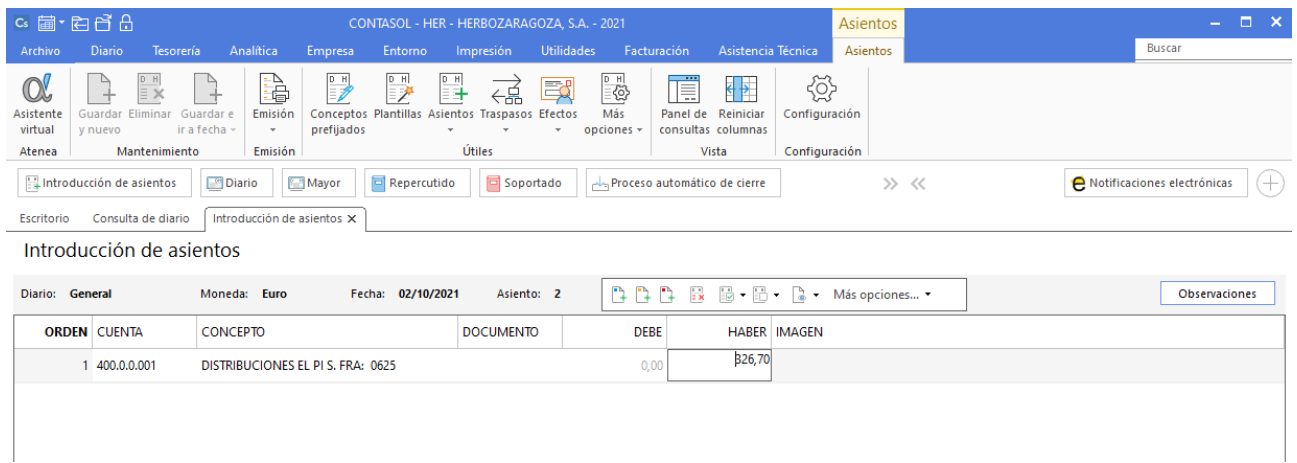

Introduce en primer lugar la fecha y pulsa **Enter** en el campo **Asiento** para su numeración automática.

Para aprovechar los automatismos que incluye **CONTASOL**, al contabilizar un asiento que incluya una cuenta de cliente/deudor o proveedor/acreedor, debes comenzar siempre por estas cuentas.

Introduce en este caso la cuenta de proveedor, el concepto e importe. Antes de pasar a la siguiente cuenta, el programa te muestra la pantalla de **Nuevo registro de IVA Soportado**.

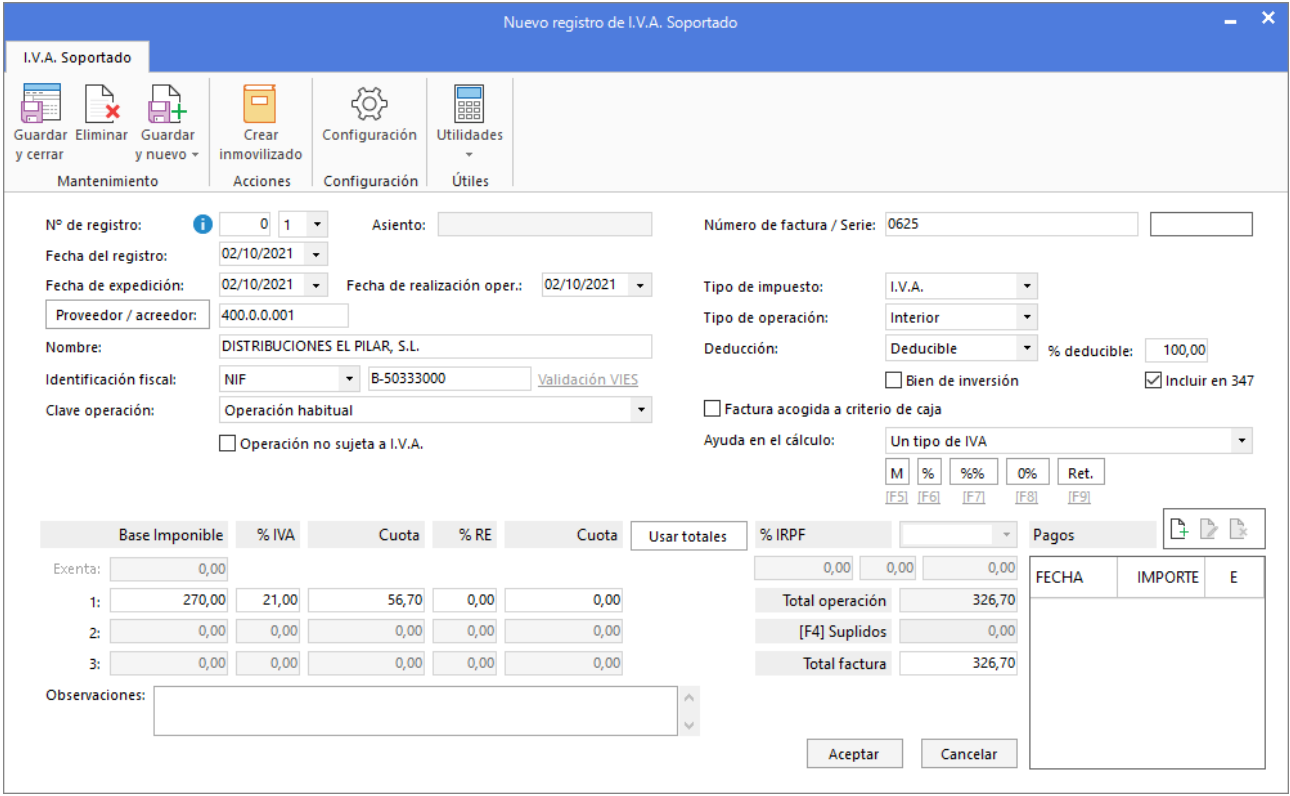

Comprueba que los datos son correctos y pulsa el botón **Aceptar**.

A continuación, se abre la pantalla **Asiento automático de IVA/IGIC**, comprueba que los datos y las cuentas son correctos y pulsa el botón **Aceptar**.

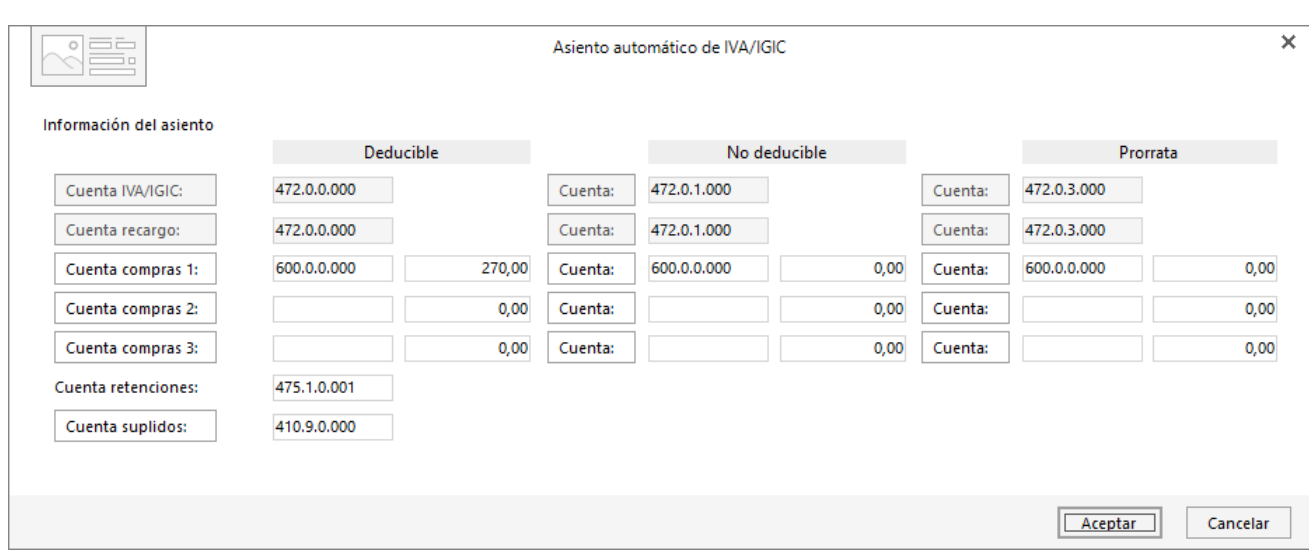

El último paso en la introducción de este asiento es la generación del efecto a pagar. La ventana **Nuevo efecto a pagar**  se muestra automáticamente.

Para completarlo, no podemos olvidar indicar el tipo de cartera (Pagaré), fecha de vencimiento (01/11) y el estado del efecto **Pendiente.**

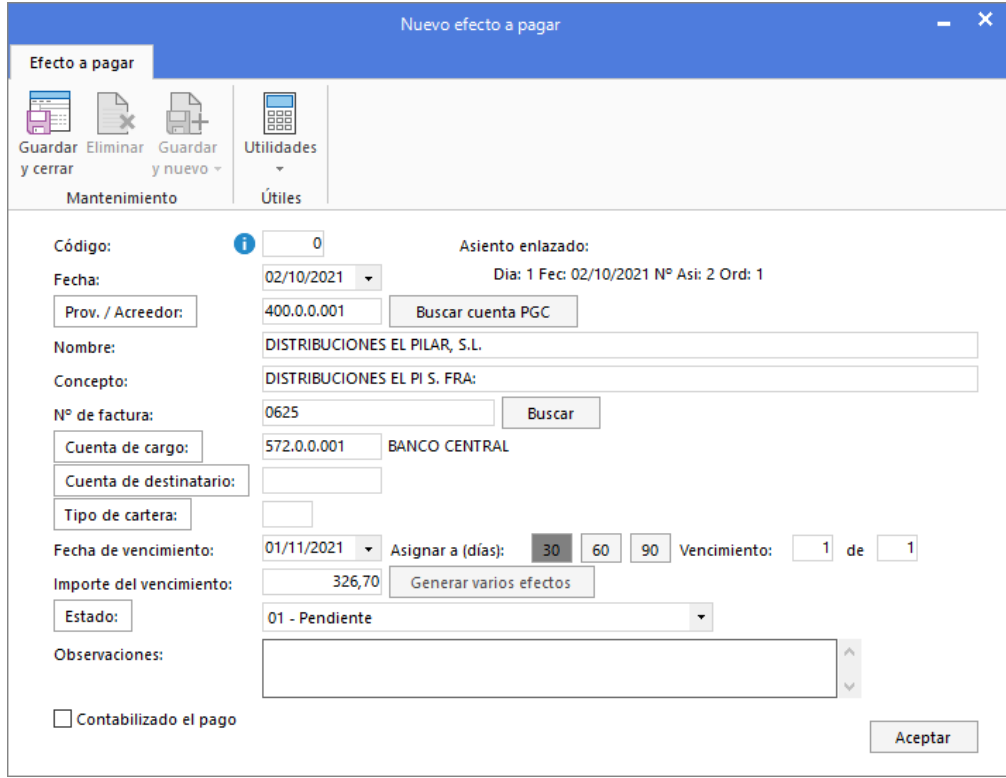

Pulsa el botón **Aceptar** para guardar el nuevo efecto a pagar.

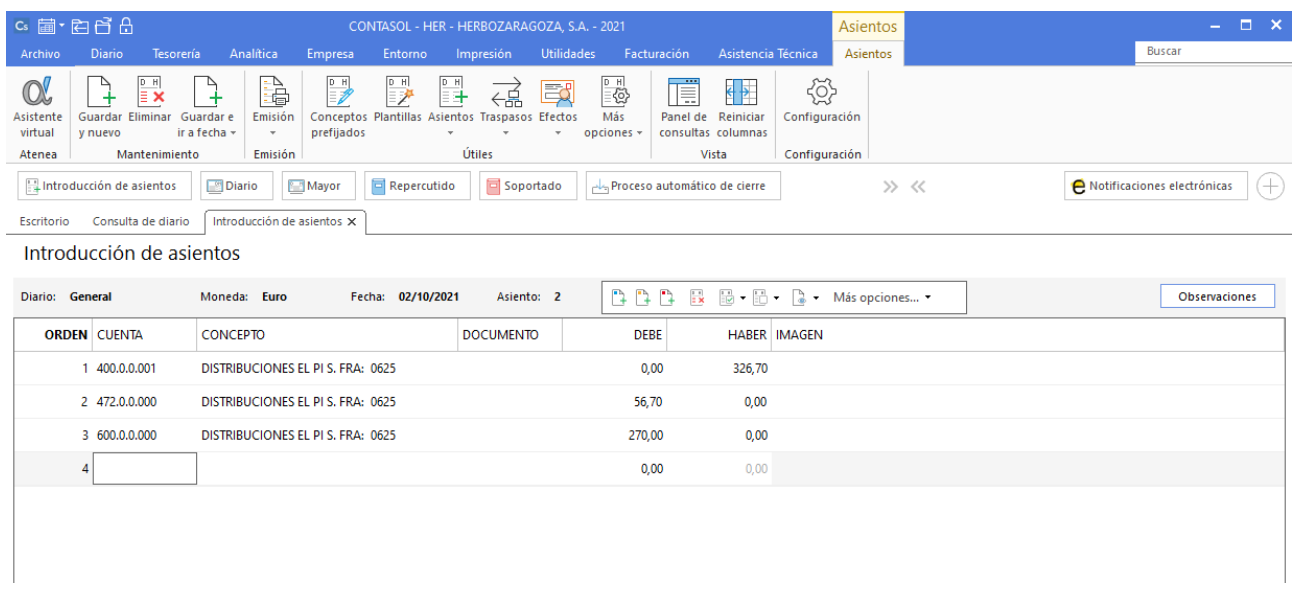

Para guardar el asiento pulsa la combinación de teclas **Alt+Inicio** o la tecla **AvPág** y el cursor se colocará en el campo **Fecha** o en el campo **Cuenta** respectivamente.

## **09/10**

**Contabiliza la factura de alquiler correspondiente al mes de octubre.**

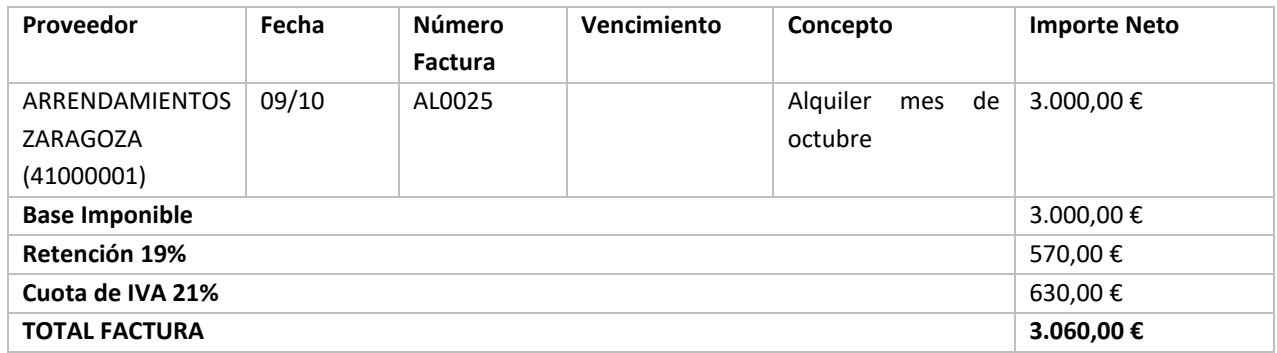

Realiza el pago de la factura por Banco Central en el mismo asiento.

#### Ver documento: **Factura AL0025**

Para introducir el asiento accede a la solapa **Diario** > grupo **Diario** > icono **Introducción de asientos**.

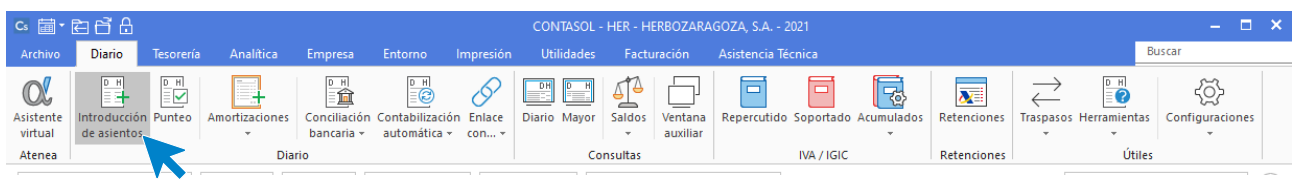

Introduce en primer lugar la fecha y pulsa **Enter** en el campo **Asiento** para su numeración automática.

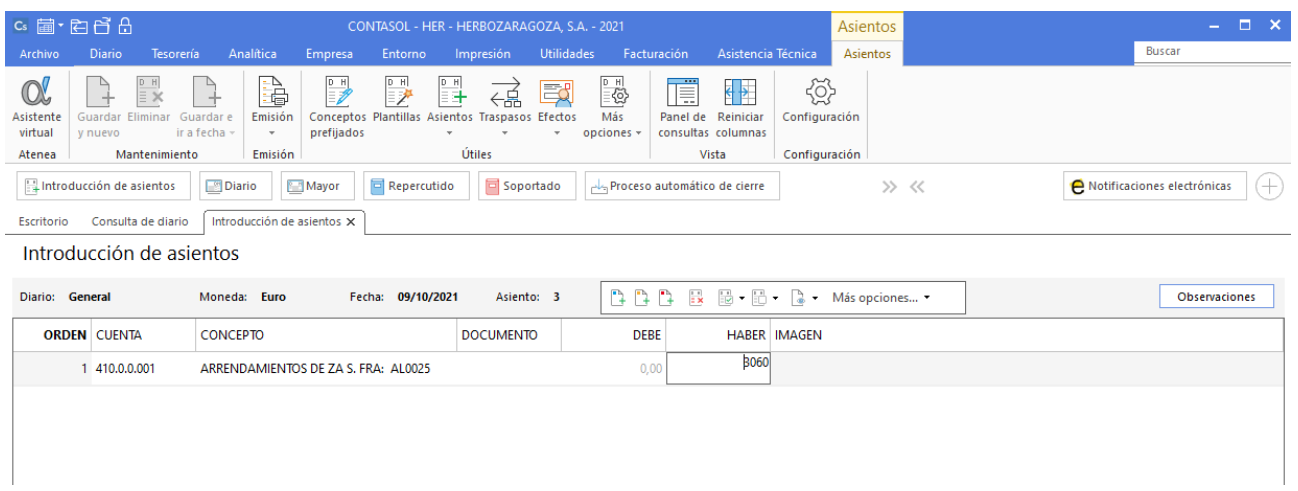

Introduce la cuenta del proveedor, el concepto e importe. Antes de pasar a la siguiente cuenta, el programa te muestra la pantalla de **Nuevo registro de IVA Soportado**.

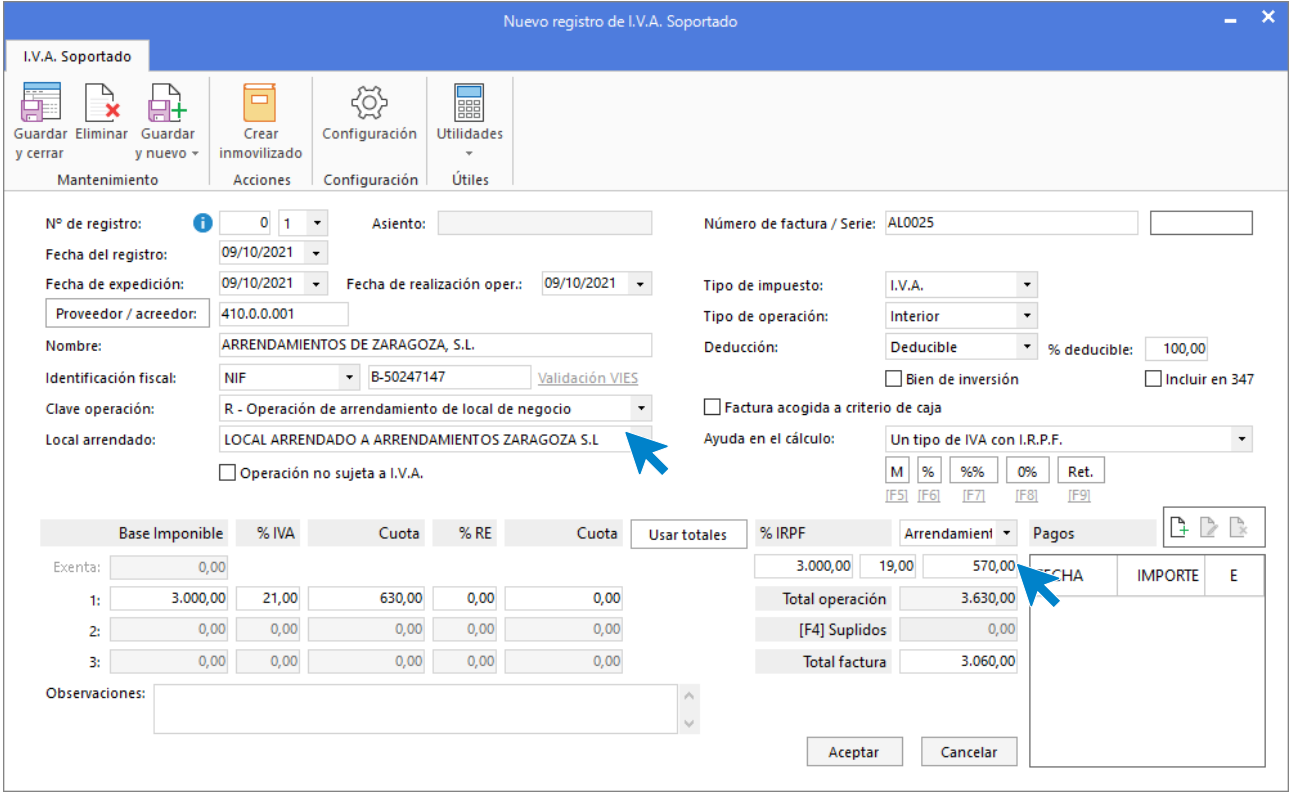

Pulsa el botón **Aceptar** y **CONTASOL** te mostrará la pantalla **Asiento automático de IVA**:

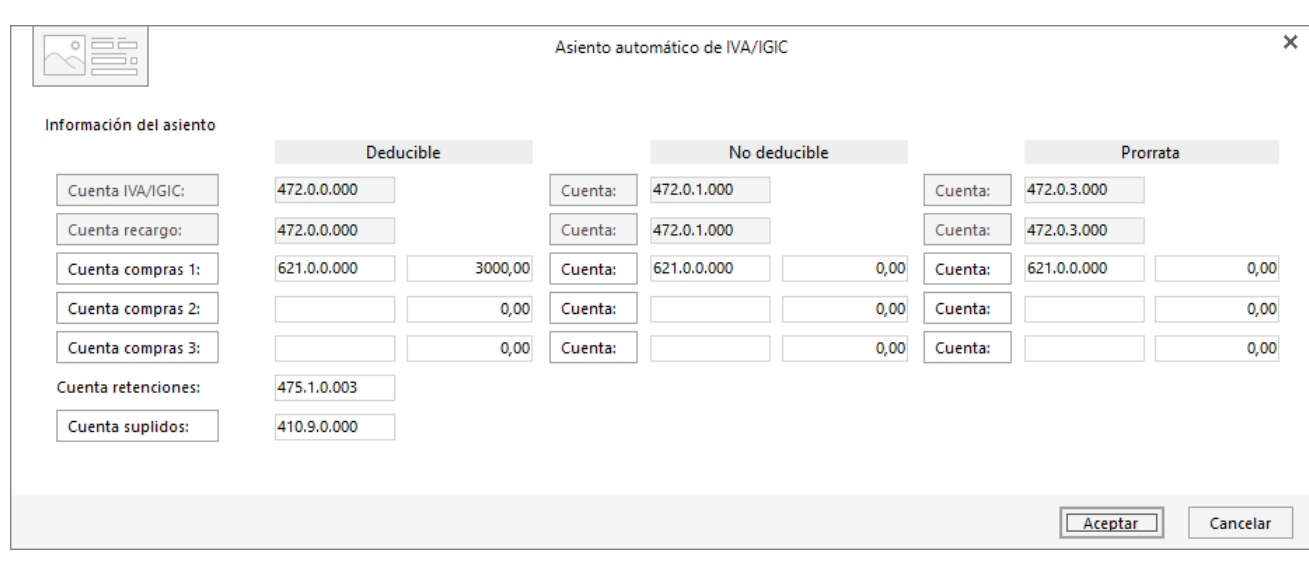

#### Pulsa el botón **Aceptar** y **CONTASOL** te mostrará la pantalla **Nuevo efecto a pagar**.

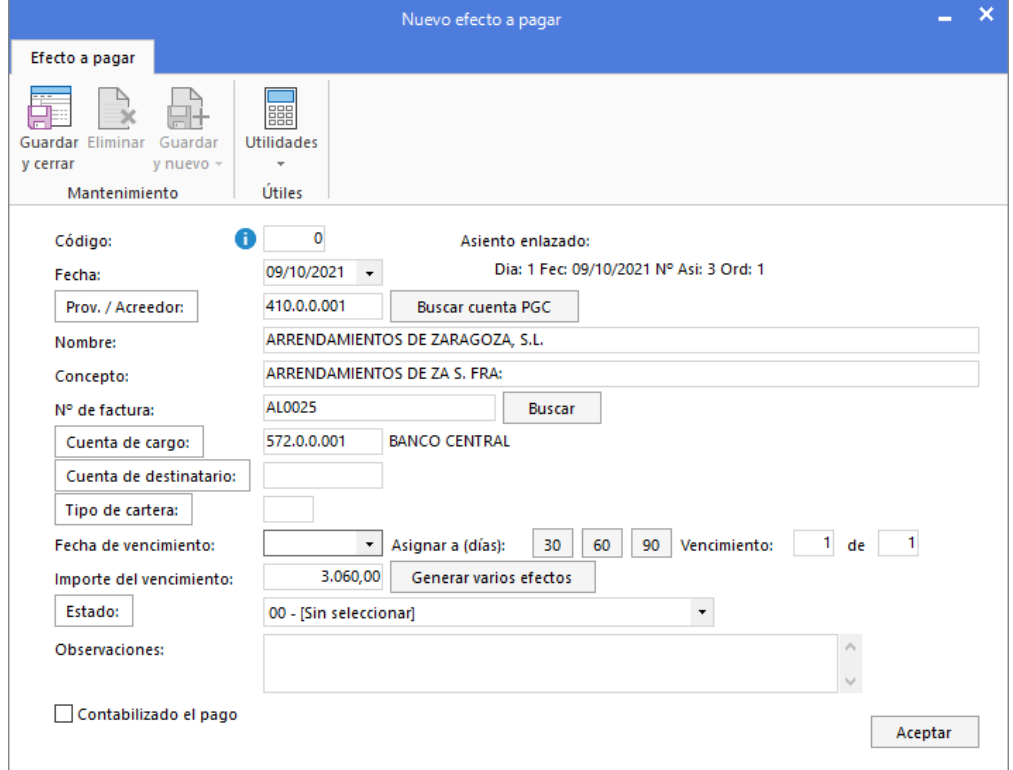

Cierra la pantalla de nuevo efecto sin guardar, ya que la factura se paga por Banco Central el mismo día. El asiento queda así:

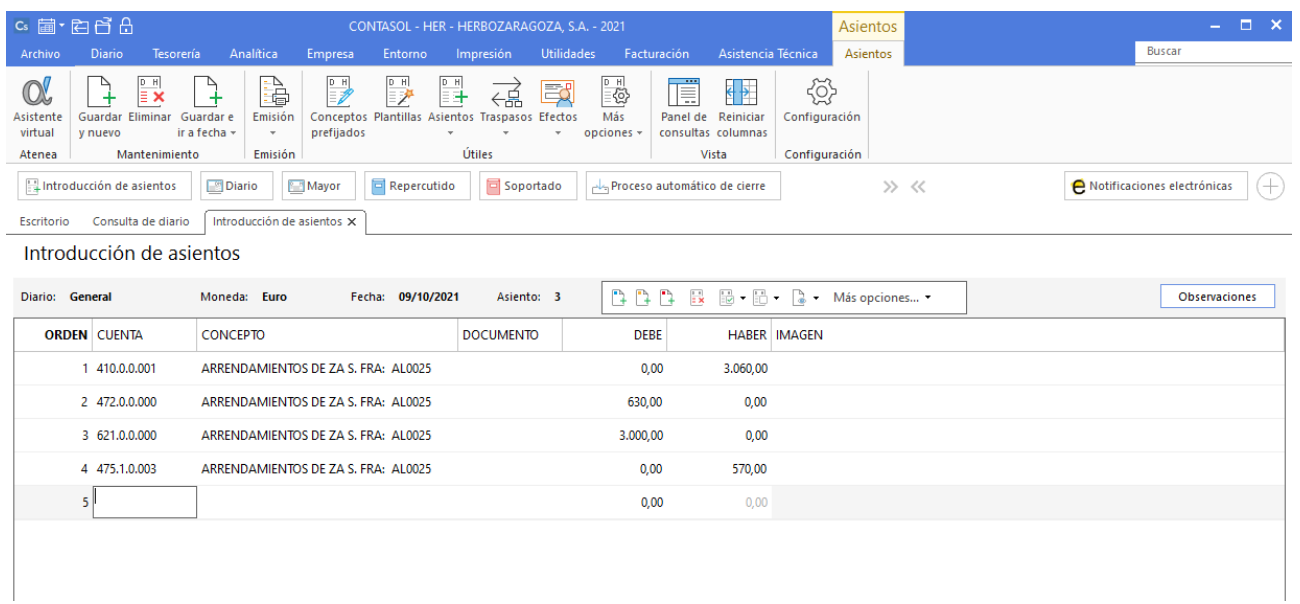

#### Antes de guardar el asiento, introduce los apuntes del pago de la factura.

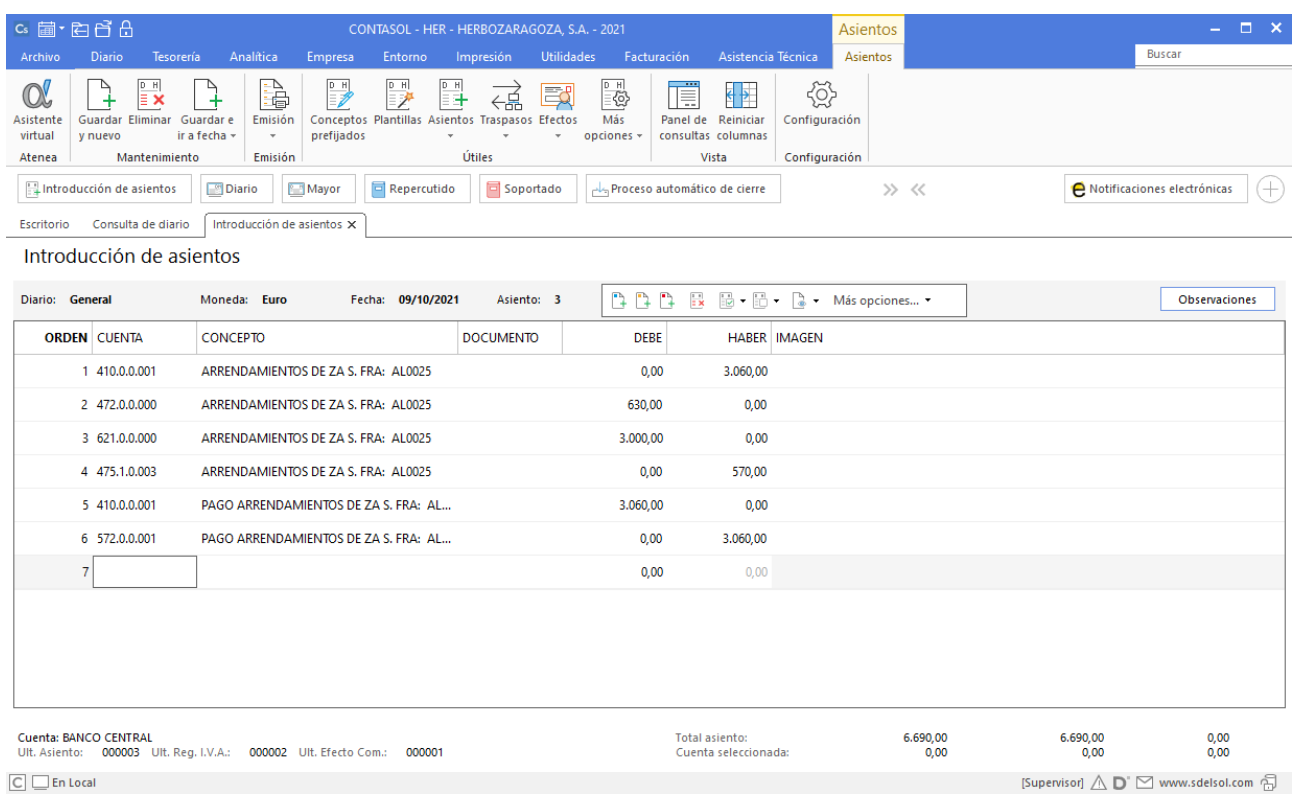

Para guardar el asiento pulsa la combinación de teclas **Alt+Inicio** o la tecla **AvPág** y el cursor se colocará en el campo **Fecha** o en el campo **Cuenta** respectivamente.

## **12/10**

**Contabiliza la siguiente factura de venta de mercaderías. Los datos de la factura son:**

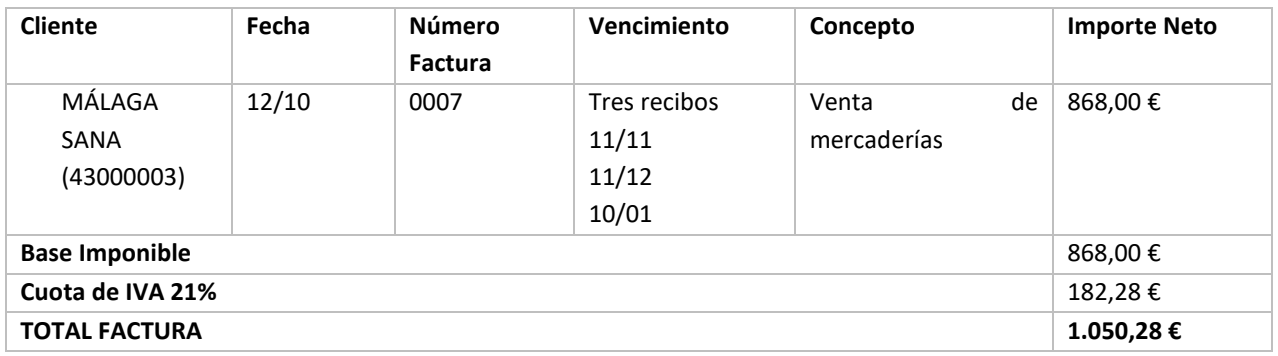

#### Ver documento: **Factura 0007**

Para introducir el asiento de venta accede a la solapa **Diario** > grupo **Diario** > icono **Introducción de asientos**.

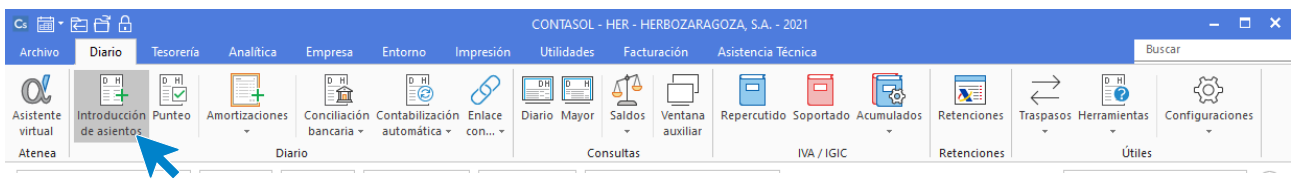

Introduce en primer lugar la fecha y pulsa **Enter** en el campo **Asiento** para su numeración automática.

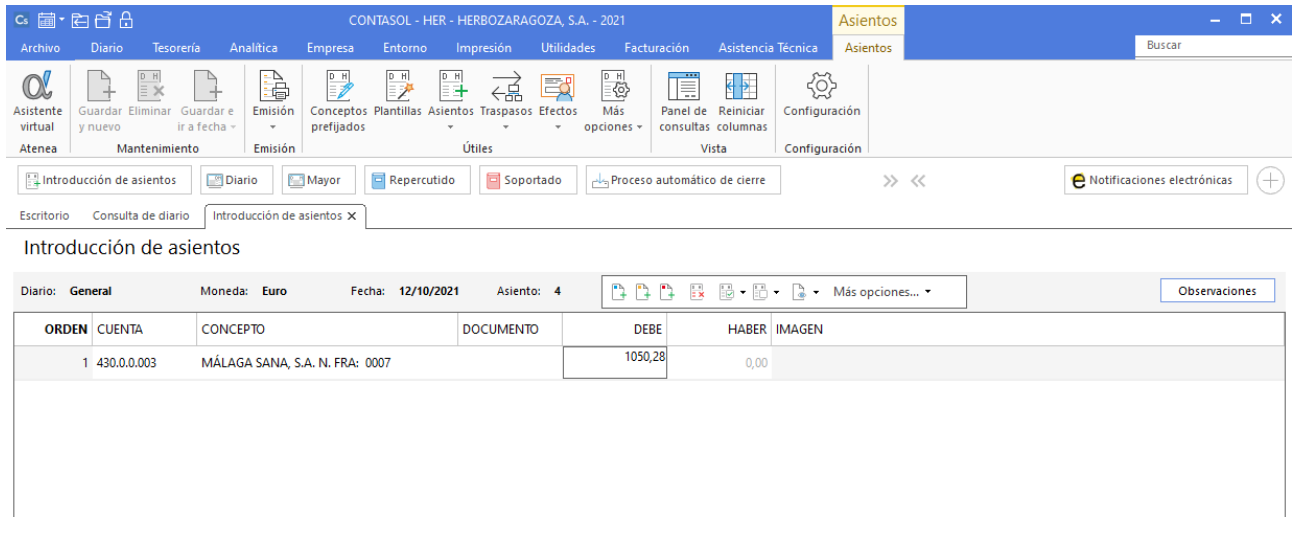

Introduce en este caso la cuenta de cliente, el concepto e importe. Antes de pasar a la siguiente cuenta, el programa te muestra la pantalla **Nuevo registro de IVA Repercutido**.

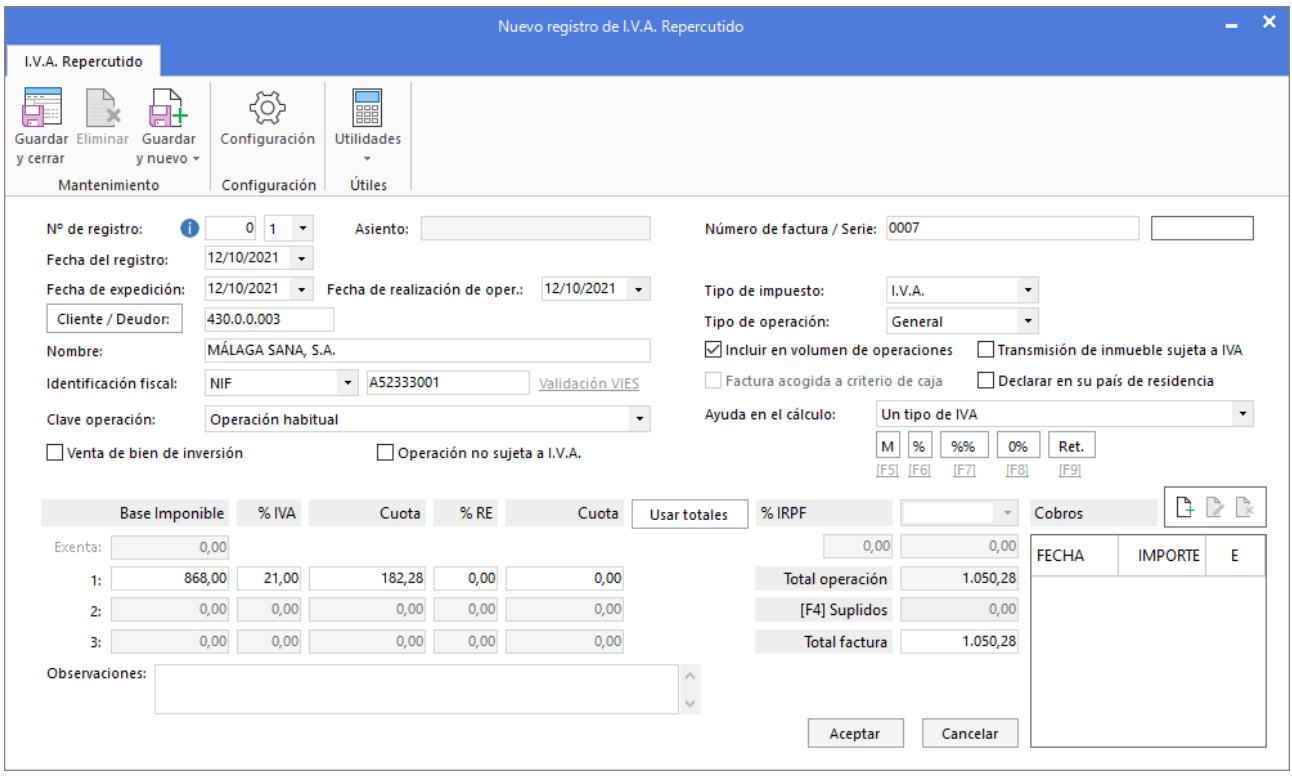

Verifica los datos y pulsa el botón **Aceptar**.

A continuación, se muestra la pantalla **Asiento automático de IVA/IGIC**, comprueba que los datos y las cuentas son correctos y pulsa el botón **Aceptar**.

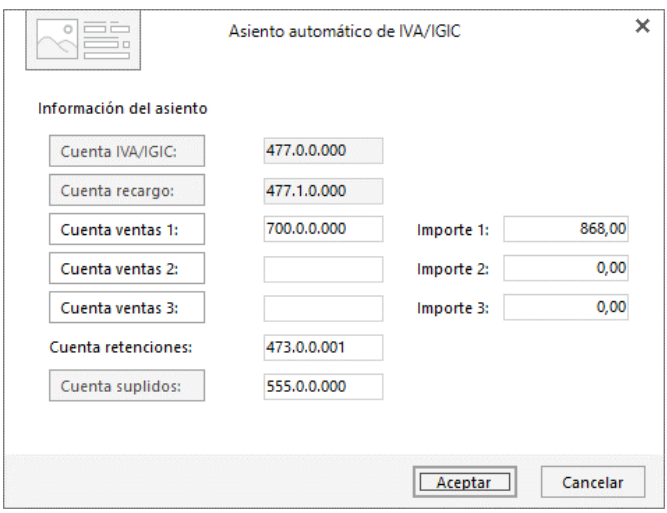

El último paso en la introducción de este asiento es la generación de los efectos a cobrar. La ventana **Nuevo efecto a cobrar** se mostrará automáticamente.

Para completarlo, no podemos olvidar indicar el tipo de cartera (Recibos), fechas de vencimientos (11/11, 11/12 y 10/01) y el estado de los efectos será **Pendiente.**

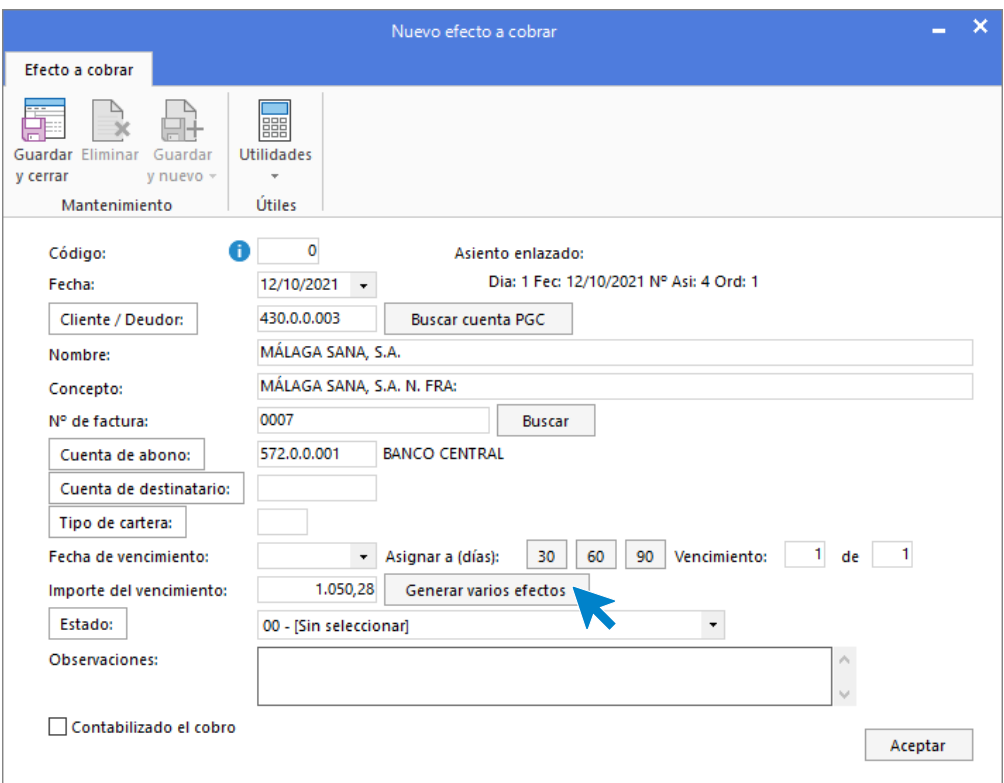

En esta pantalla, pulsa sobre el botón **Generar varios efectos** e indica los datos como se muestra:

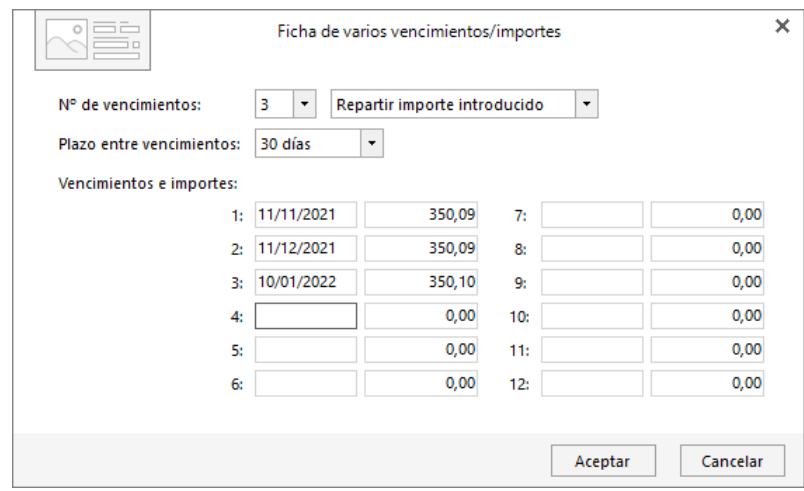

Pulsa el botón **Aceptar**.

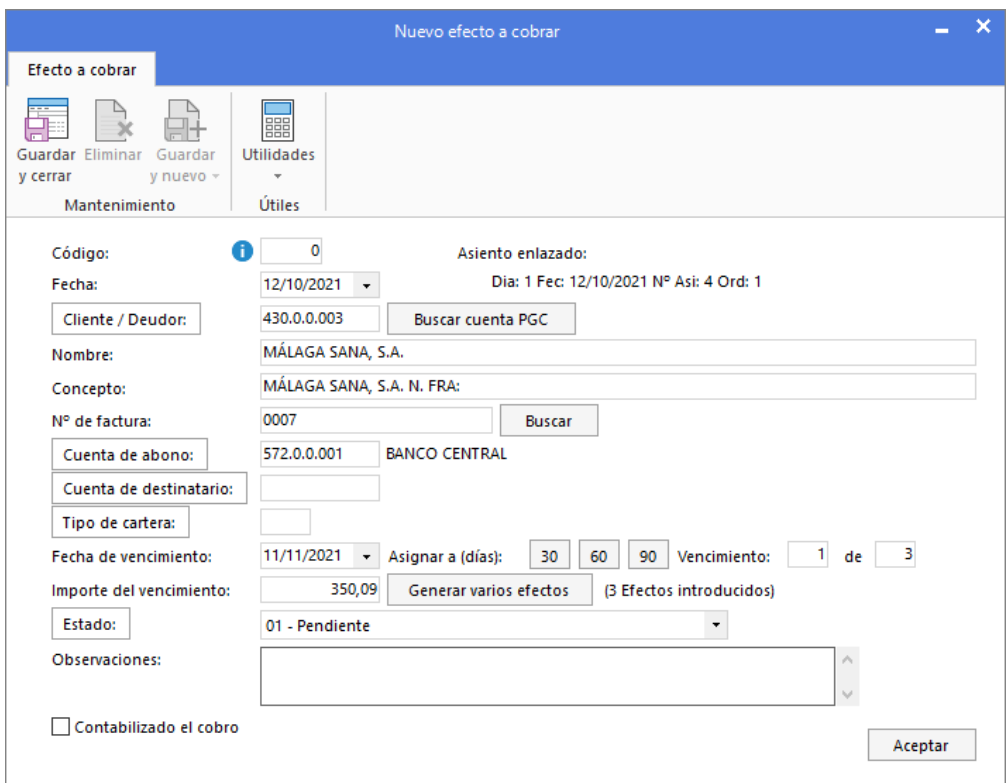

Pulsa el botón **Aceptar** para guardar los efectos y **CONTASOL** completará automáticamente el asiento.

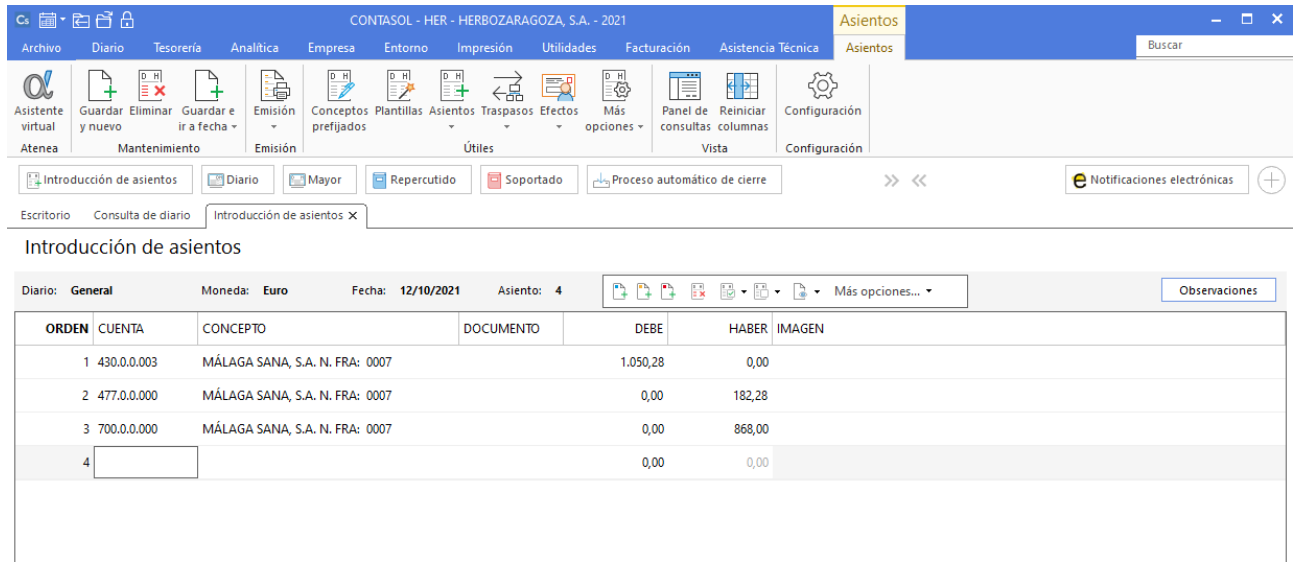

Para guardar el asiento pulsa la combinación de teclas **Alt+Inicio** o la tecla **AvPág**.

## **15/10**

#### **Contabiliza la factura de suministro de electricidad. Los datos de la factura son:**

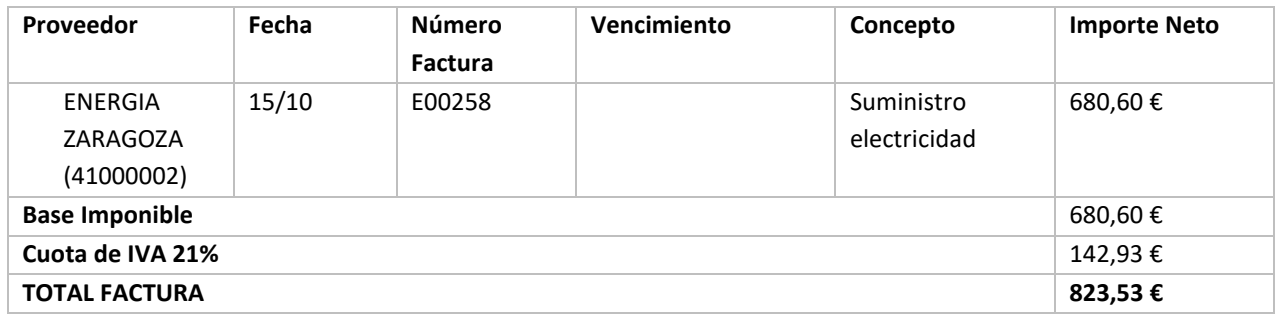

#### Ver documento: **Factura E00258**

Es un nuevo acreedor y debes crear su cuenta contable y ficha de acreedor en **CONTASOL**. Realiza el pago de la factura por Banco Central en el momento de contabilizarla.

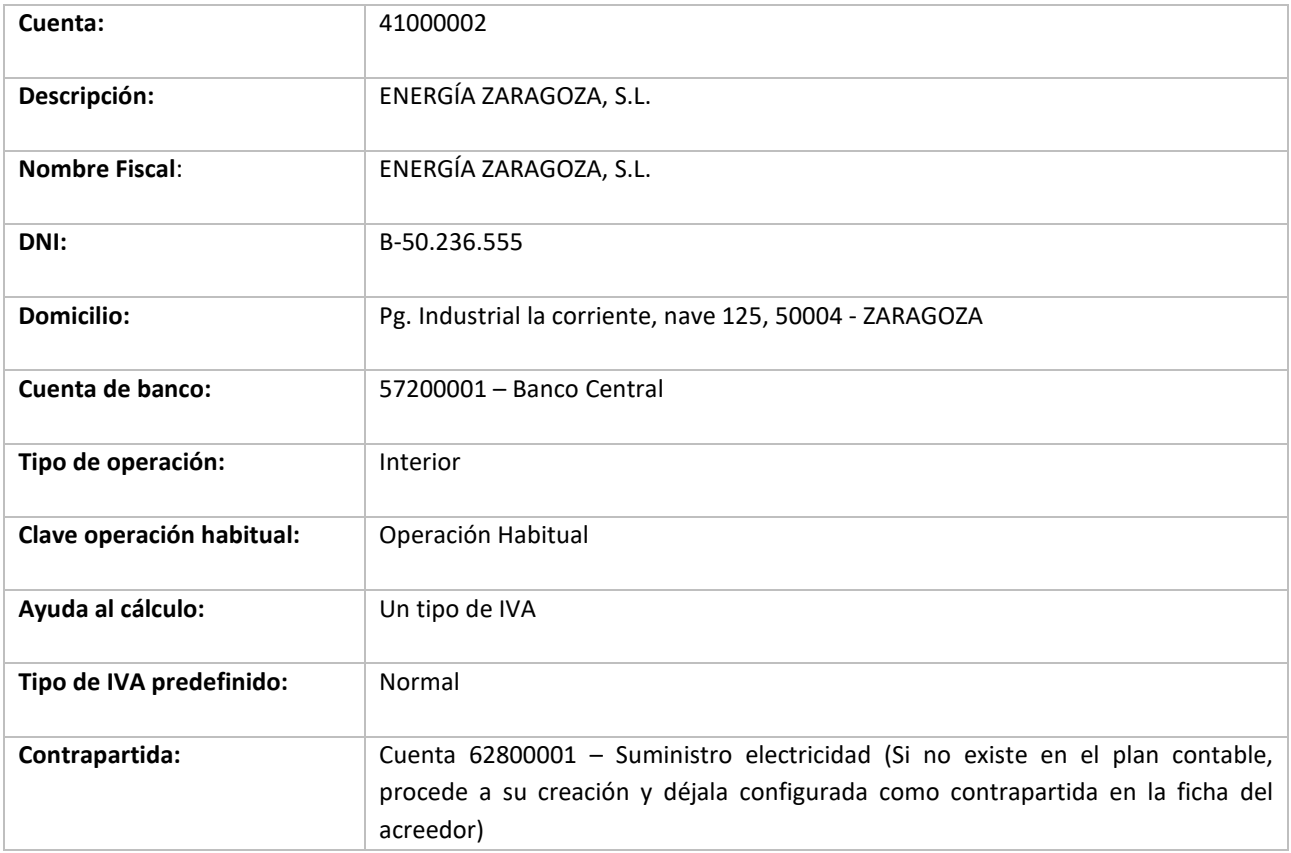

Para crear la cuenta y ficha del nuevo proveedor, accede a la solapa **Empresa** > grupo **Ficheros** > icono **P.G.C.**

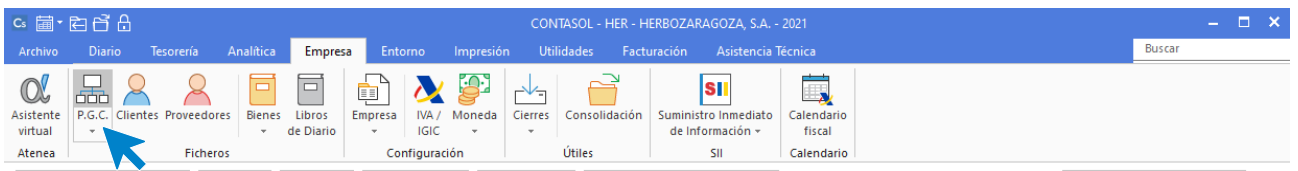

#### En la pantalla del **Maestro de cuentas** que se muestra, pulsa el icono **Nuevo.**

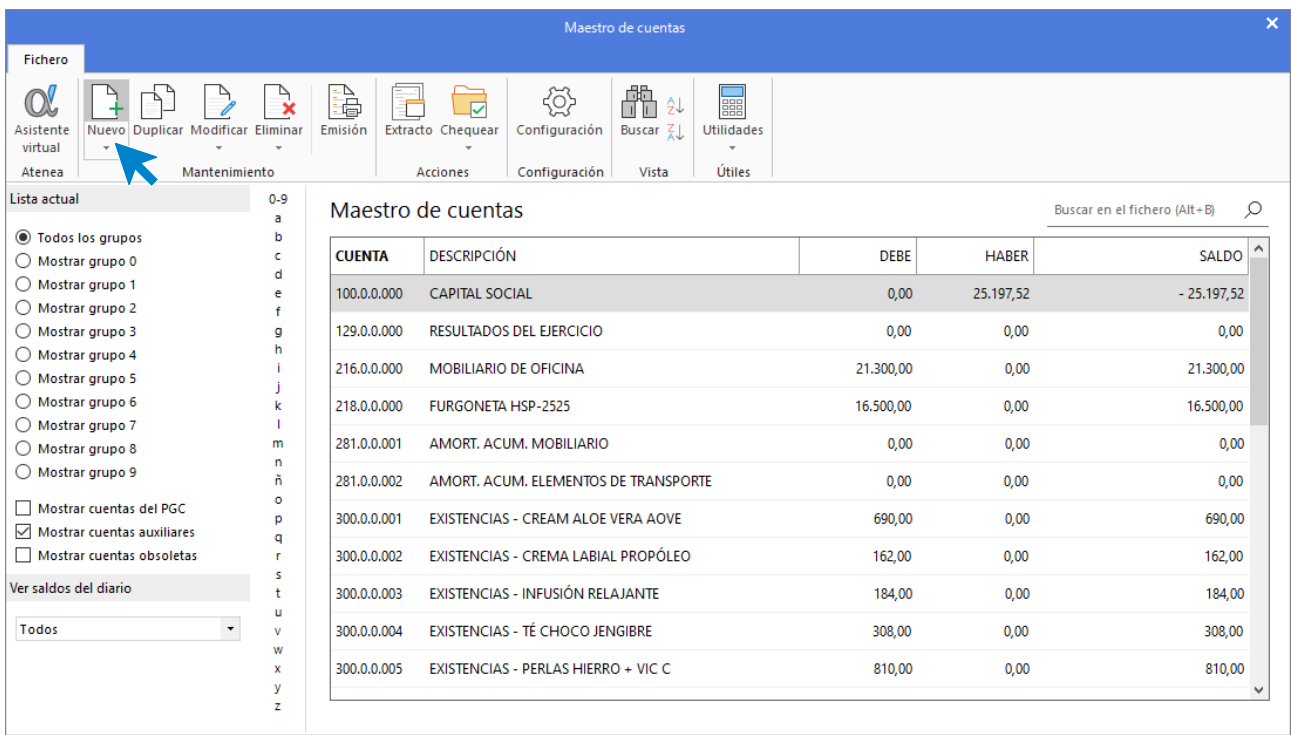

#### Se muestra la siguiente pantalla:

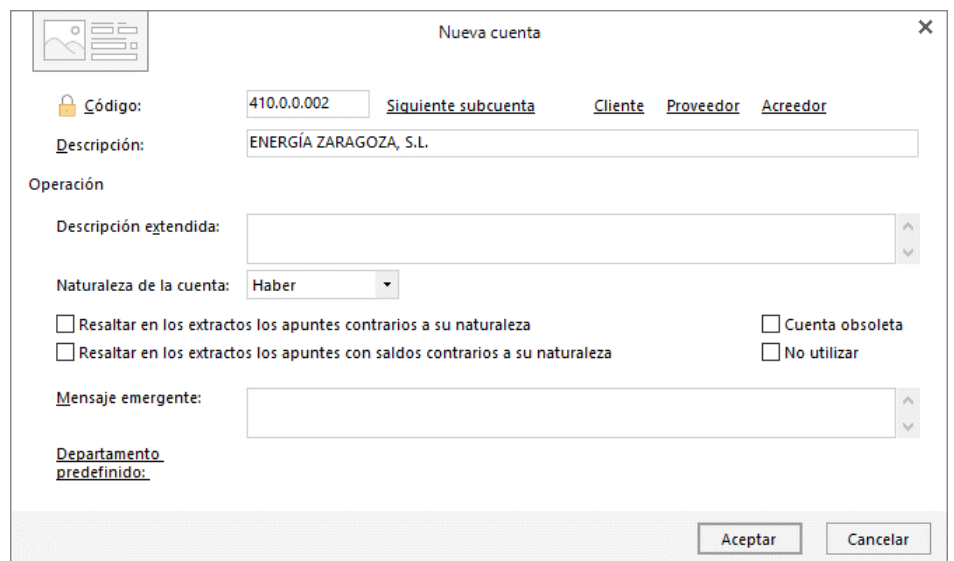

Cumplimenta los datos de **Código** y **Descripción** y pulsa el botón **Aceptar.**

A continuación, **CONTASOL** te ofrece la posibilidad de crear al mismo tiempo la **Ficha del proveedor**. Pulsa en el botón **Sí**.

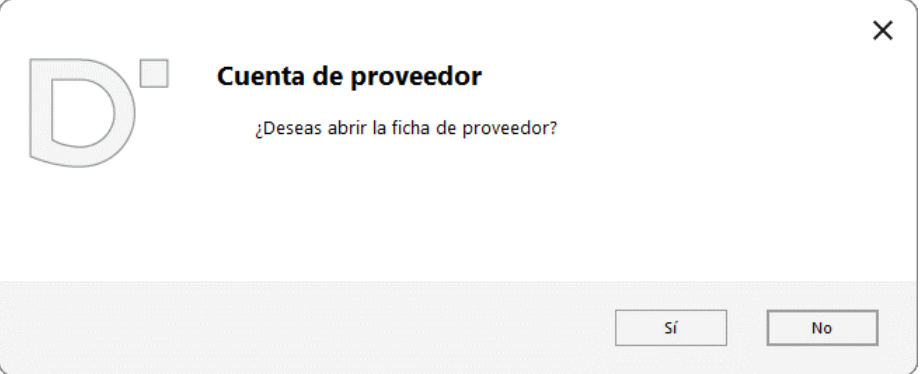

En la pantalla **Nuevo proveedor**, cumplimenta los datos. La ficha del acreedor queda así:

#### **Datos identificativos:**

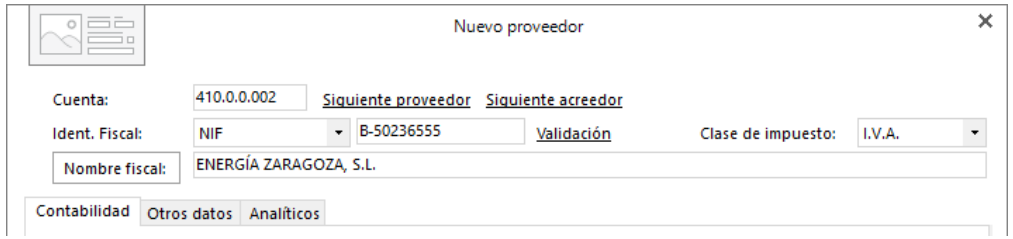

#### **Solapa Contabilidad:**

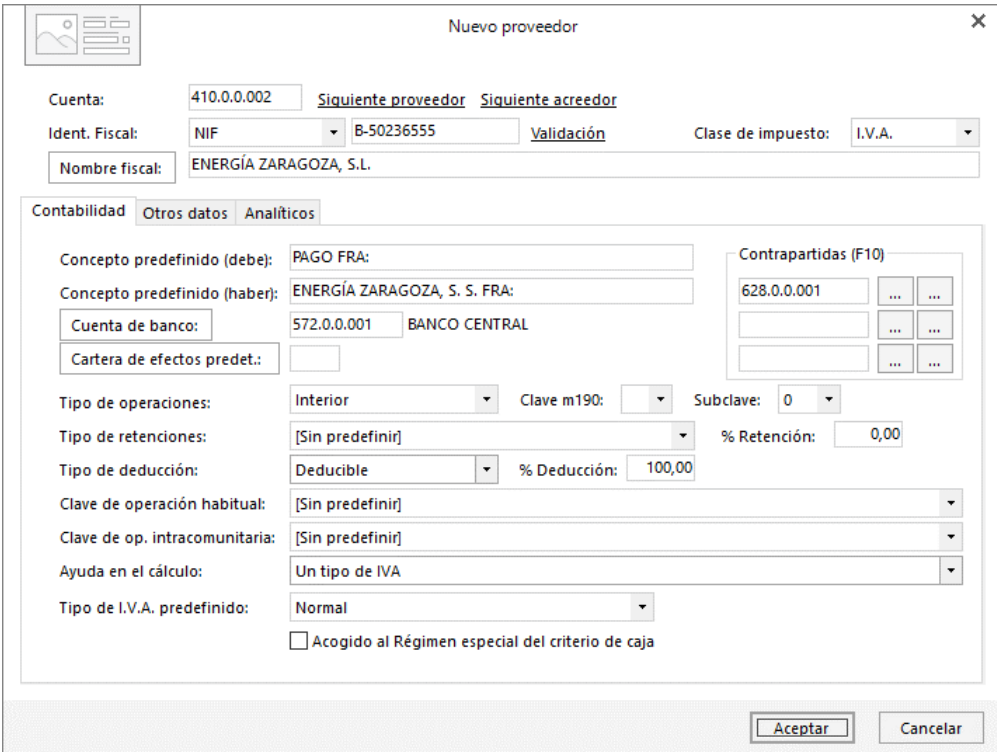

Al indicar la cuenta 62800001 – Suministro Electricidad **CONTASOL** nos indica que la cuenta no existe y nos da la

posibilidad de crearla.

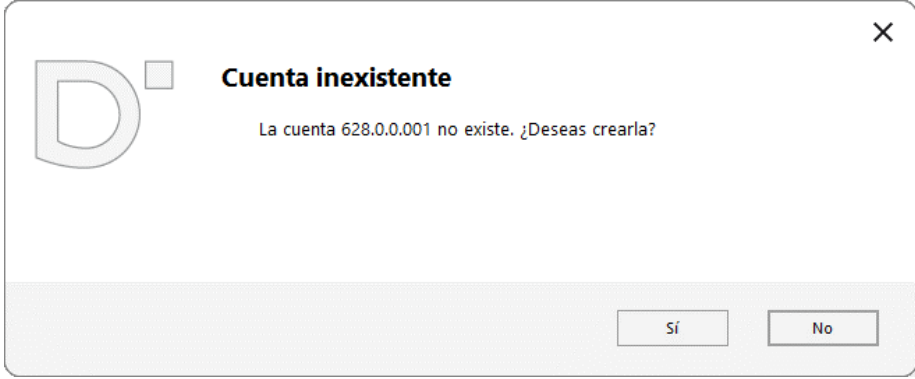

Pulsa el botón **Sí** y en la pantalla que se muestra de **Nueva cuenta** indica la descripción.

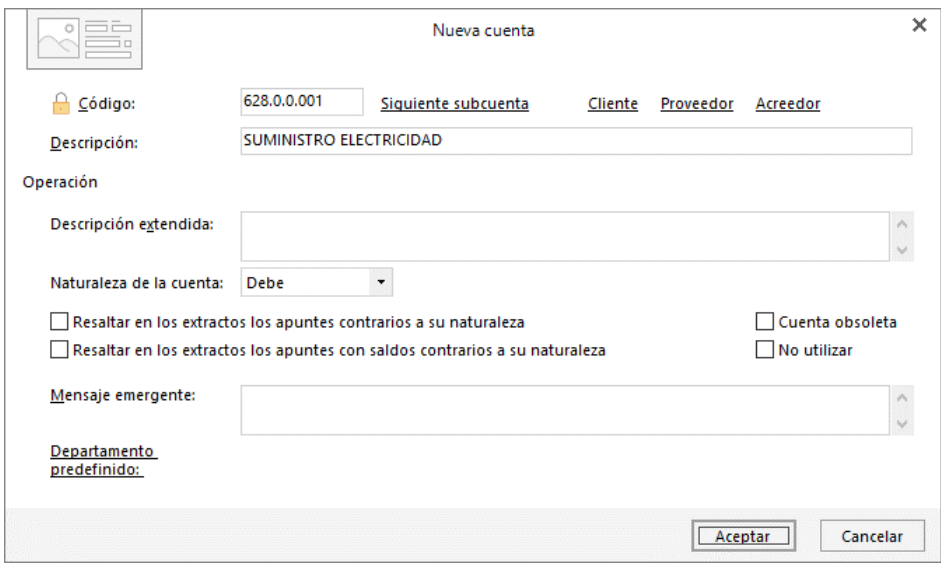

Pulsa el botón **Aceptar** para guardar la nueva cuenta y el botón **Aceptar** en la ficha del **Nuevo proveedor** para guardarlo. Así queda el Maestro de cuentas:

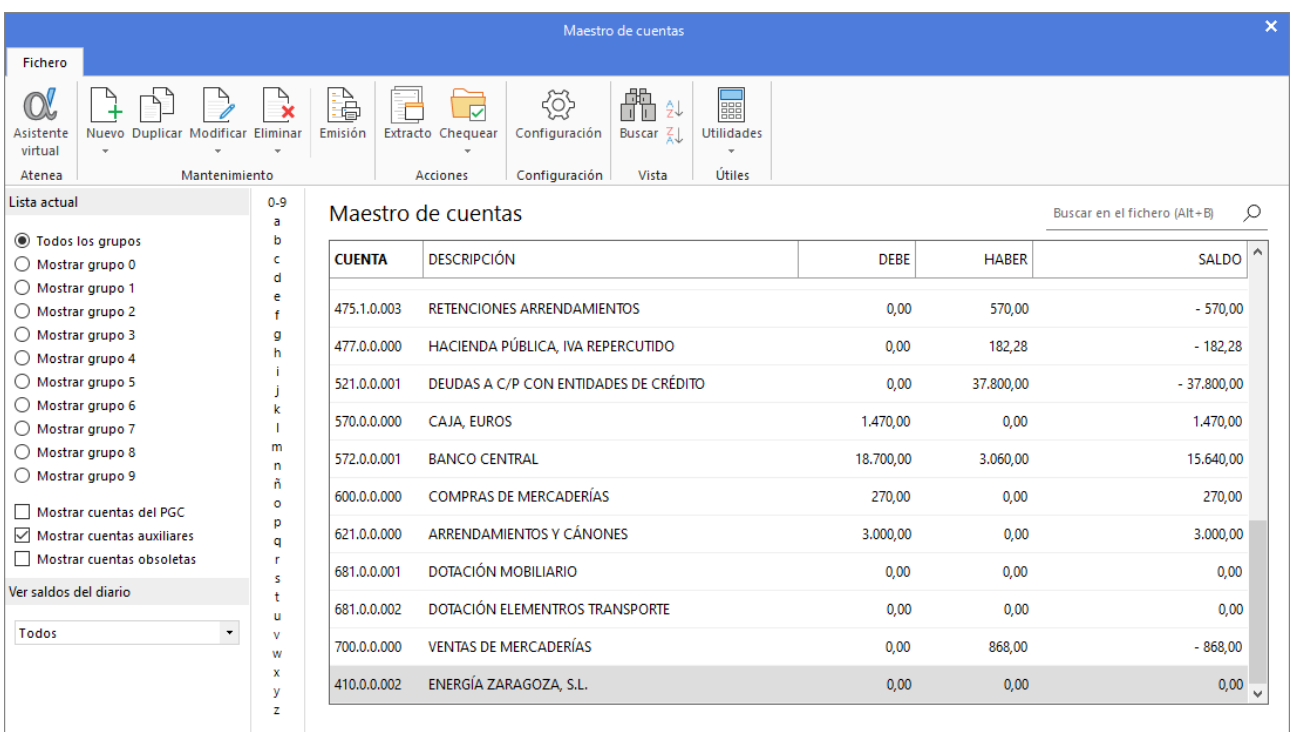

#### Para introducir el asiento, accede a la solapa **Diario** > grupo **Diario** > icono **Introducción de asientos**.

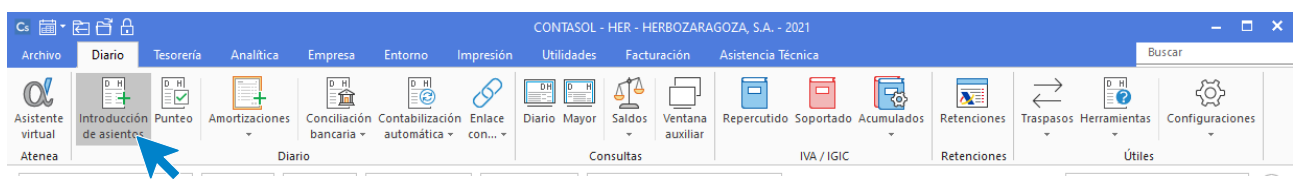

#### Introduce en primer lugar la fecha y pulsa **Enter** en el campo **Asiento** para su numeración automática.

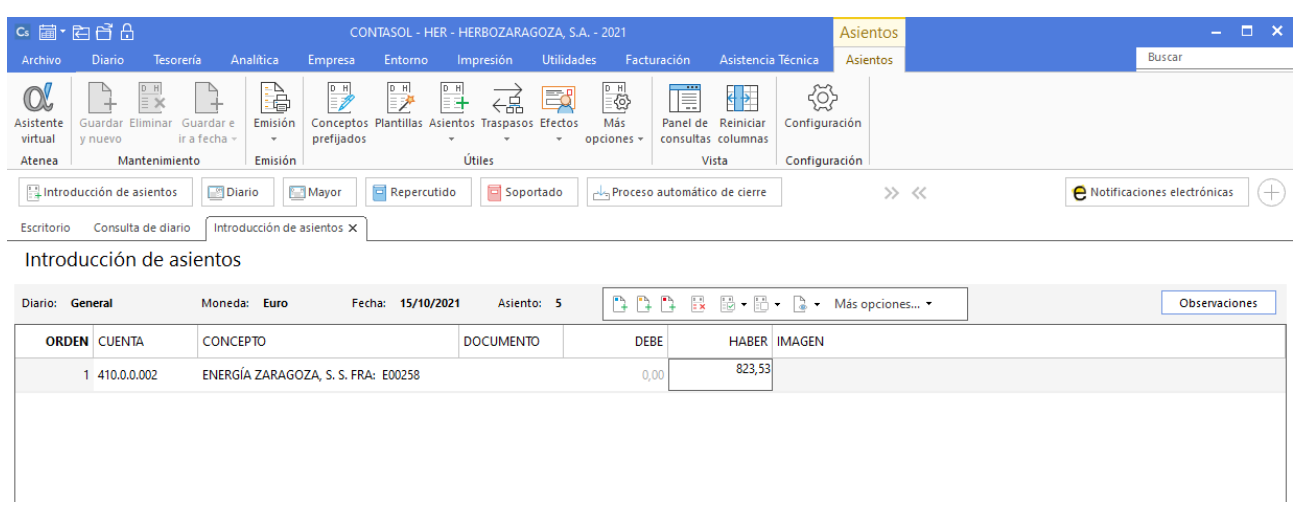

Introduce en este caso la cuenta de acreedor, el concepto e importe. Antes de pasar a la siguiente cuenta, el programa te muestra la pantalla de **Nuevo registro de IVA Soportado**.

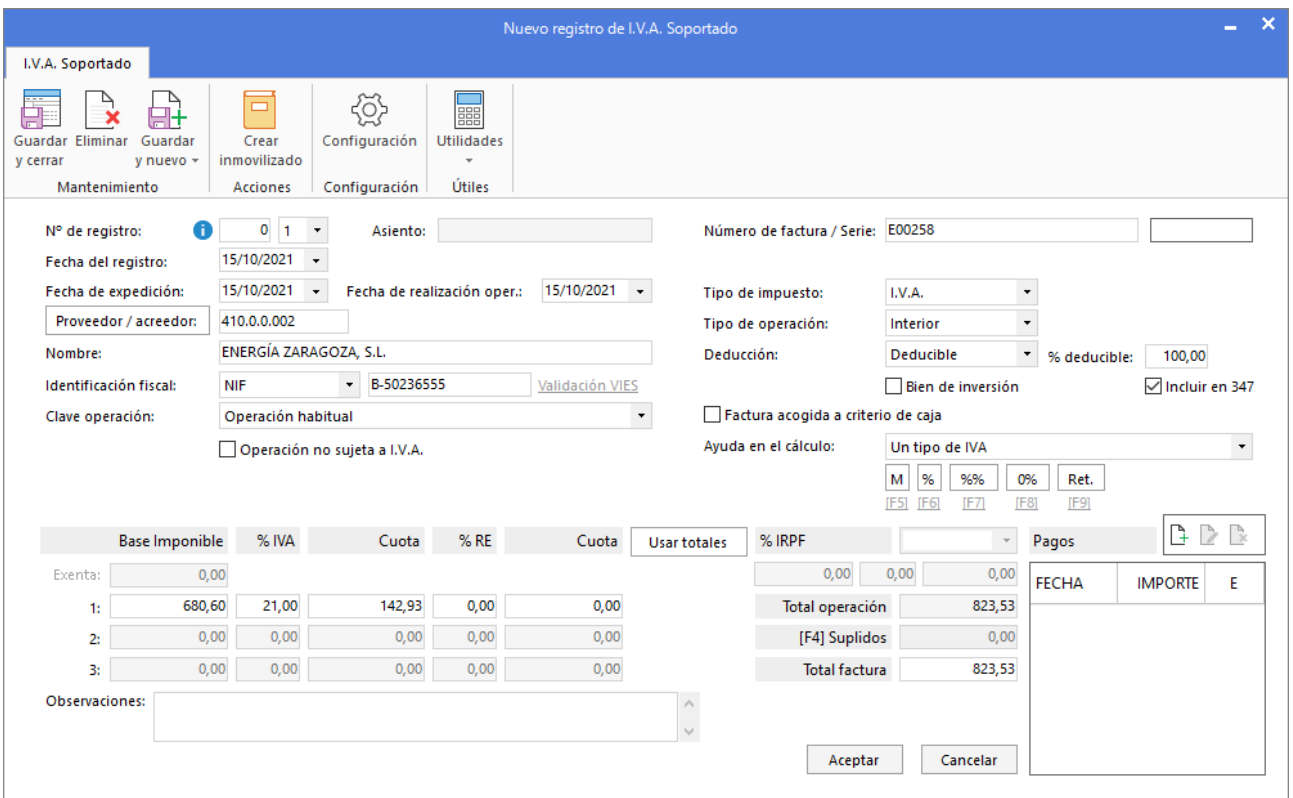

Comprueba que los datos son correctos y pulsa el botón **Aceptar**.

A continuación, se abre la pantalla **Asiento automático de IVA/IGIC**, comprueba que los datos y las cuentas son correctos y pulsa el botón **Aceptar**.

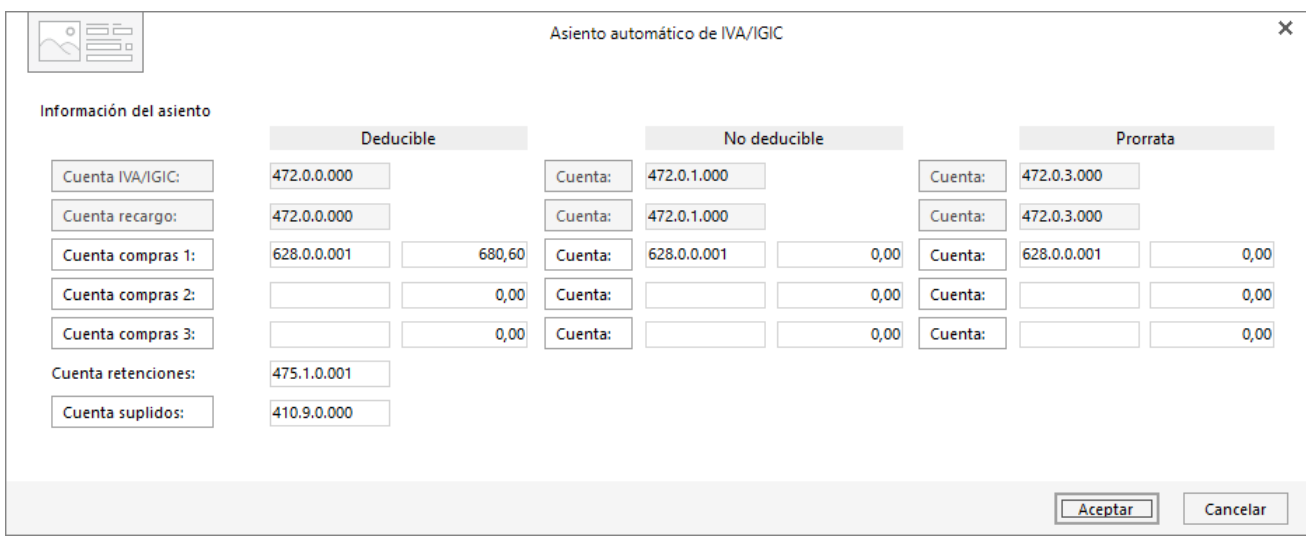

Cierra la pantalla de nuevo efecto sin guardar, ya que la factura se paga por Banco Central el mismo día. El asiento quedaría así:

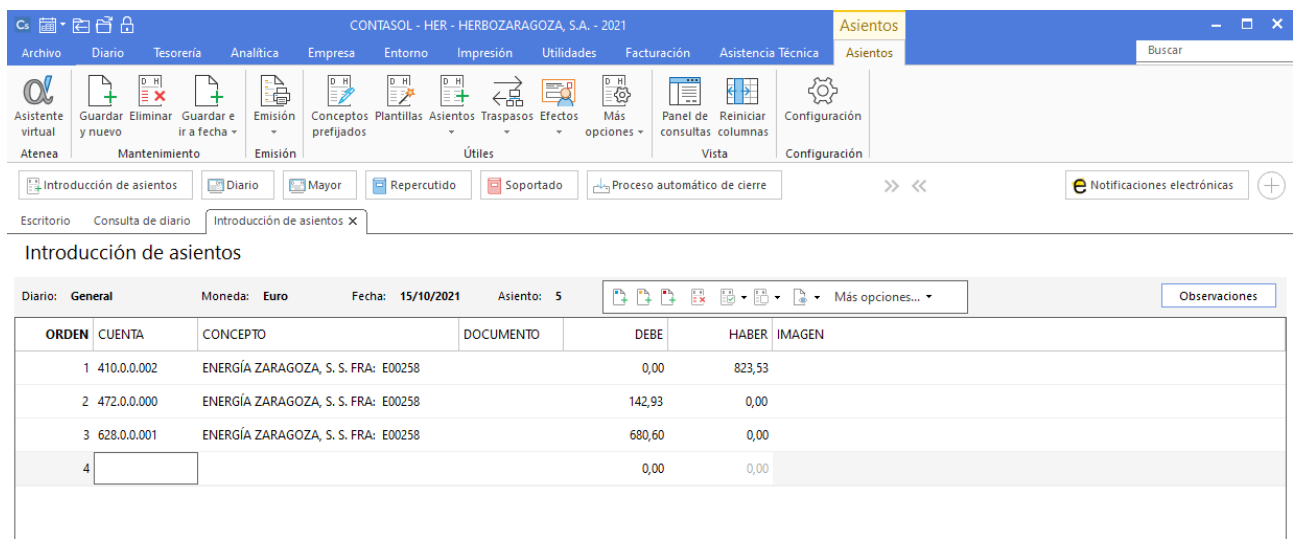

#### Antes de guardar el asiento, introduce los apuntes del pago de la factura.

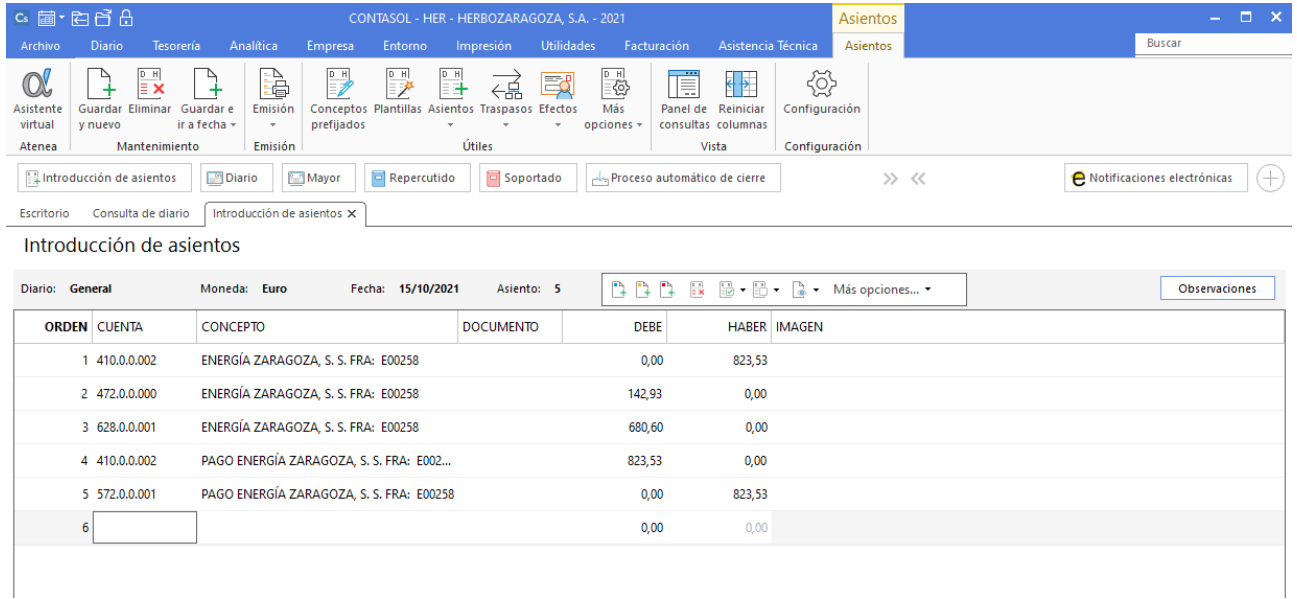

Para guardar el asiento pulsa la combinación de teclas **Alt+Inicio** o la tecla **AvPág** y el cursor se colocará en el campo **Fecha** o en el campo **Cuenta** respectivamente.

### **17/10**

**Realiza el asiento de cobro por el Banco Central del saldo pendiente en el asiento de apertura del cliente Málaga Sana. El importe pendiente asciende a un total de 2.353,52 €.** 

Introduce en primer lugar la fecha y pulsa **Enter** en el campo **Asiento** para su numeración automática.

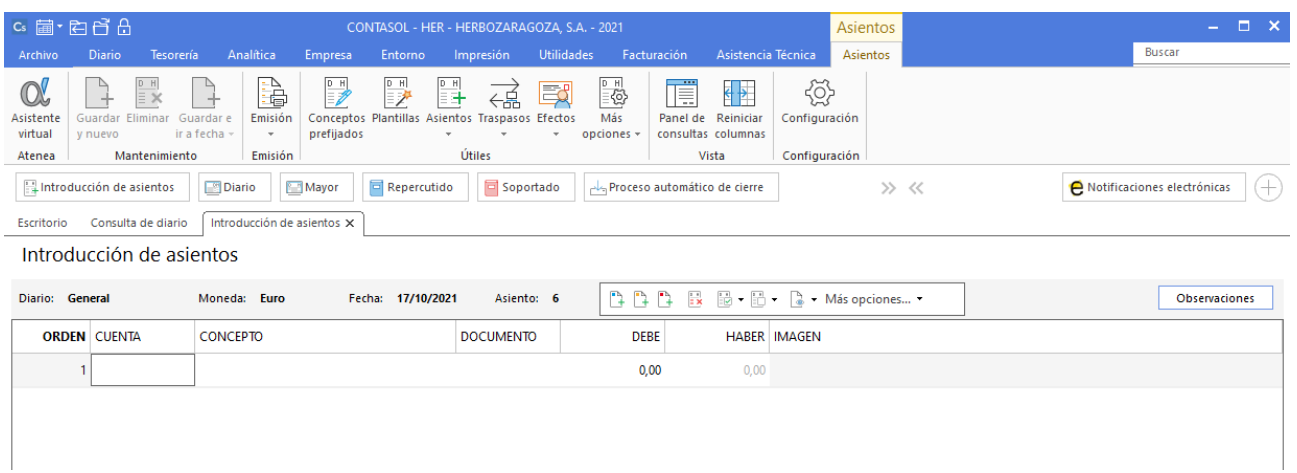

#### Introduce en primer lugar la cuenta de cliente, el concepto e importe al Haber.

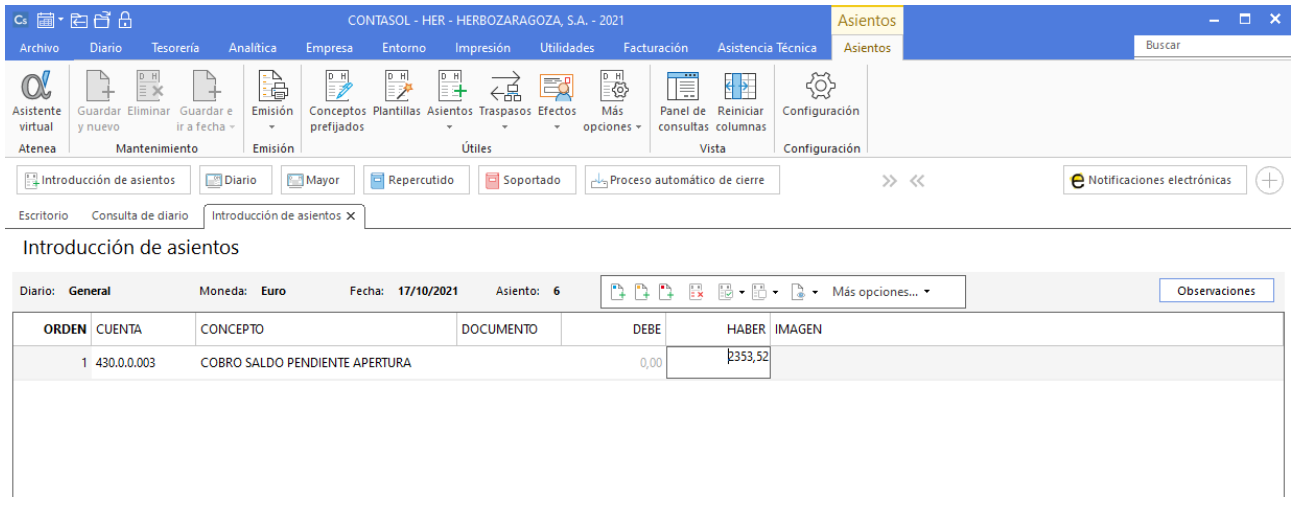

#### Introduce ahora la cuenta del Banco Central. El asiento queda así:

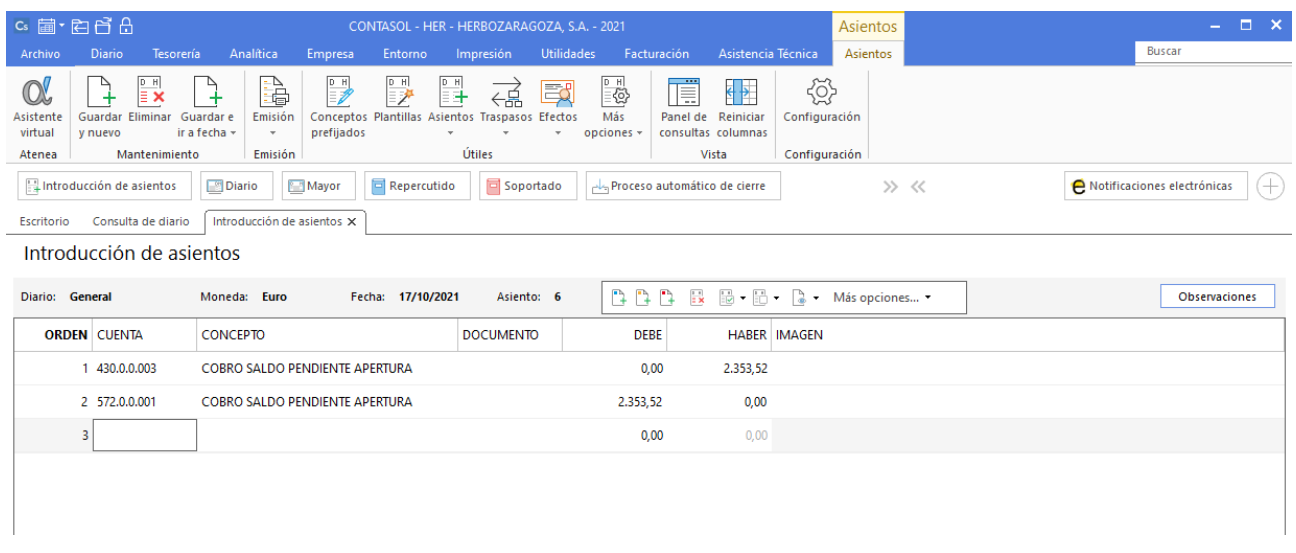

Para guardar el asiento pulsa la combinación de teclas **Alt+Inicio** o la tecla **AvPág** y el cursor se colocará en el campo **Fecha** o en el campo **Cuenta** respectivamente.

## **21/10**

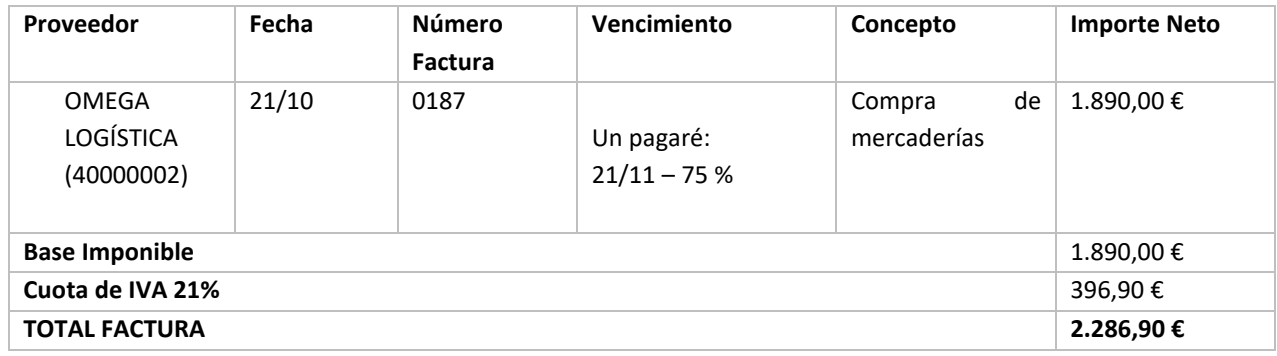

#### **Contabiliza la siguiente factura de compra de mercaderías. Los datos de la factura son:**

En el mismo asiento de compra, realiza el pago correspondiente el 25 % al contado (571,72 €).

#### Ver documentos: **Factura 0187 y Pagaré factura 0187**

Introduce en primer lugar la fecha y pulsa **Enter** en el campo **Asiento** para su numeración automática.

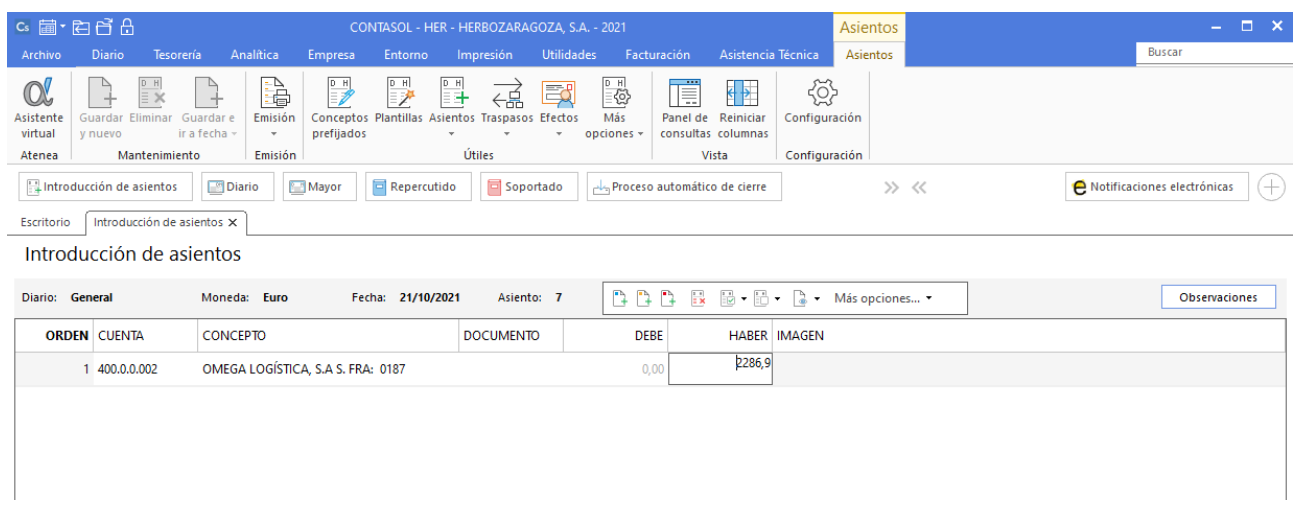

Introduce la cuenta del cliente, el concepto e importe. Antes de pasar a la siguiente cuenta, el programa te muestra la pantalla de **Nuevo registro de IVA Soportado.**

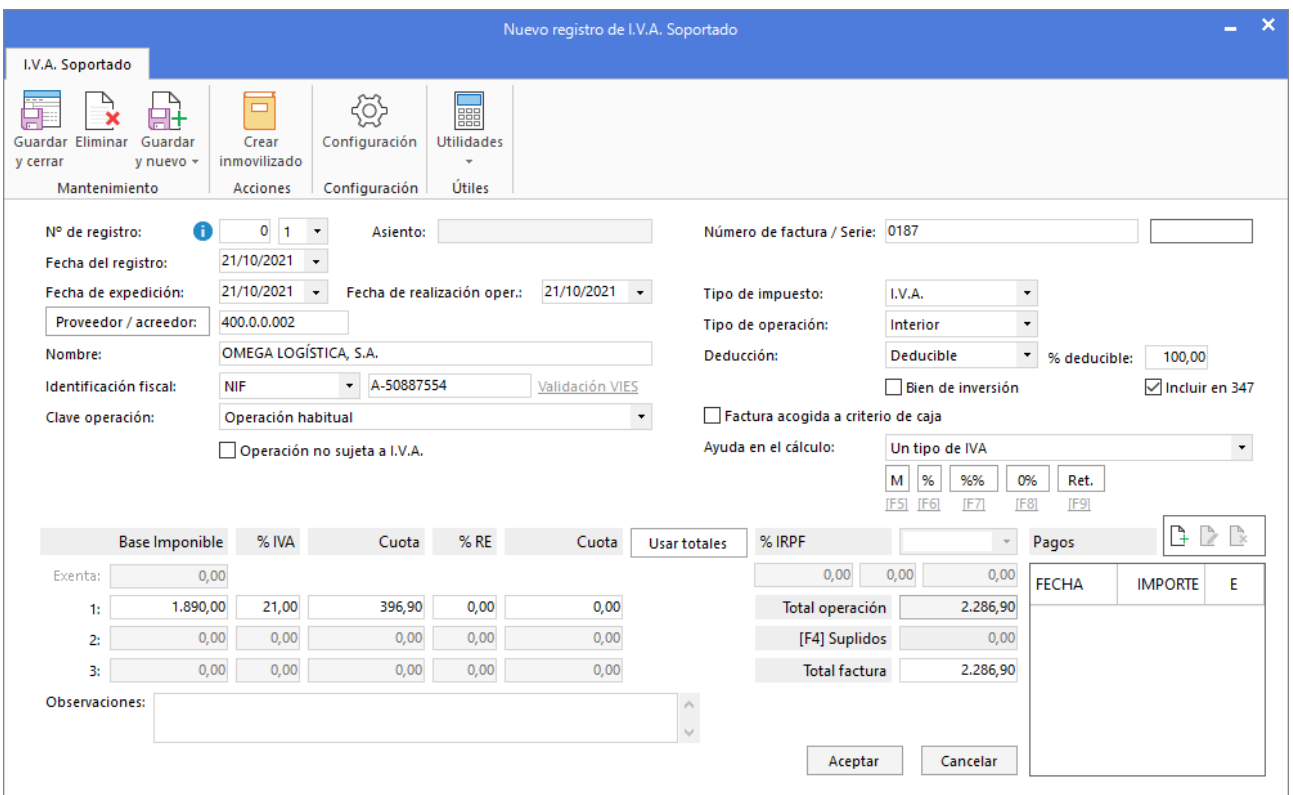

#### Pulsa el botón **Aceptar** y **CONTASOL** te mostrará la pantalla **Asiento automático de IVA**:

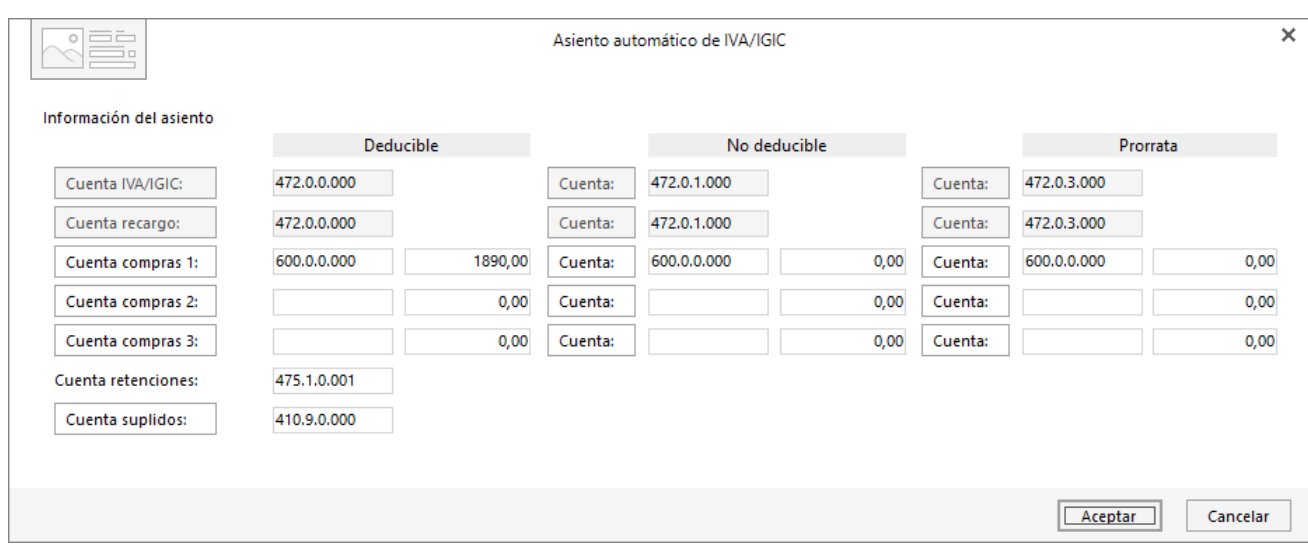

#### Pulsa el botón **Aceptar** y **CONTASOL** te mostrará la pantalla **Nuevo efecto a cobrar**.

El último paso en la introducción de este asiento es la generación del efecto a pagar. La ventana **Nuevo efecto a pagar** se mostrará automáticamente.

Para completarlo, no podemos olvidar indicar el tipo de cartera (Pagaré), fecha de vencimiento 21/11, el 75 % por importe de 1.715,17 € y el estado del efecto **Pendiente.**

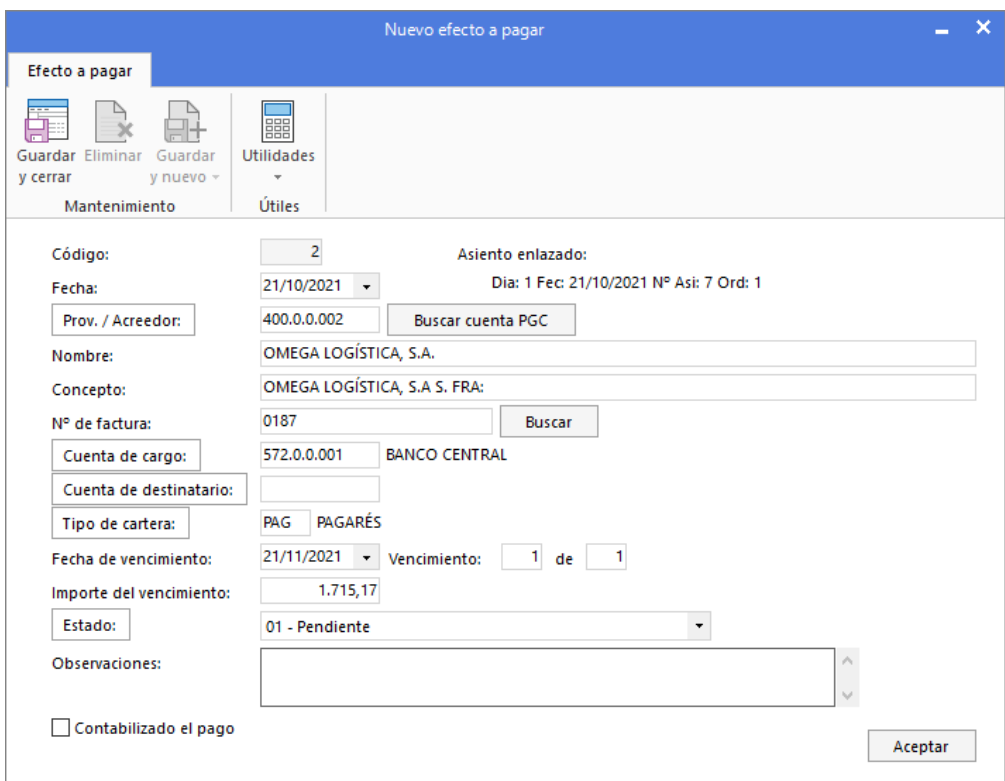

Pulsa el botón **Aceptar** para guardar el nuevo efecto a pagar, al guardar la ventana se mostrará otro nuevo efecto por la diferencia, cierra esta ventana de **Nuevo efecto a pagar** sin guardar.

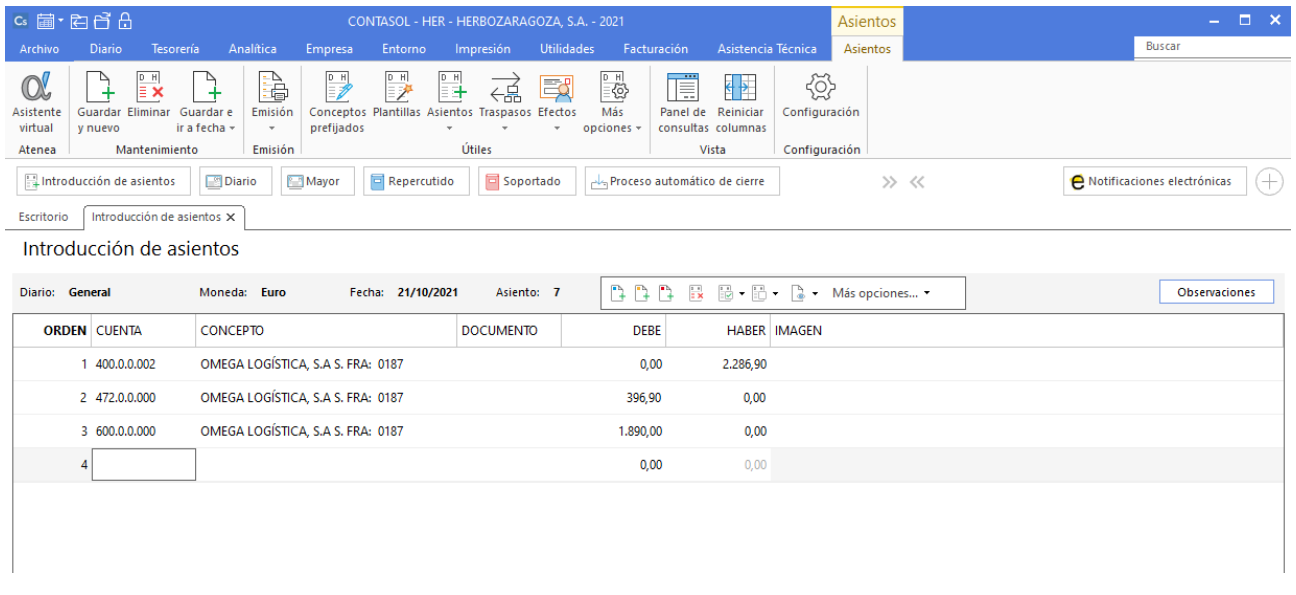

Antes de guardar el asiento, introduce los apuntes del pago del 25% de la factura al contado.

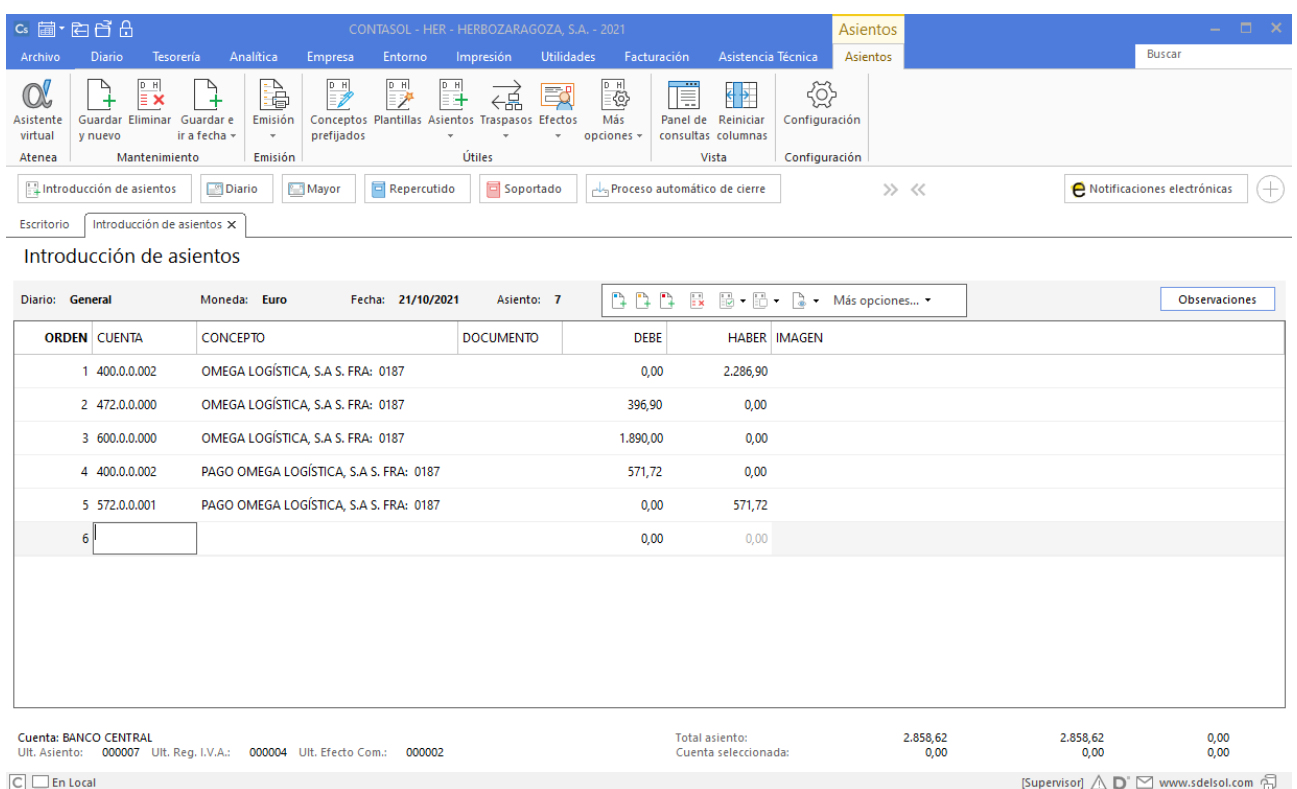

Para guardar el asiento pulsa la combinación de teclas **Alt+Inicio** o la tecla **AvPág** y el cursor se colocará en el campo **Fecha** o en el campo **Cuenta** respectivamente.

## **25/10**

**Contabiliza la siguiente factura de venta de mercaderías. Los datos de la factura son:**

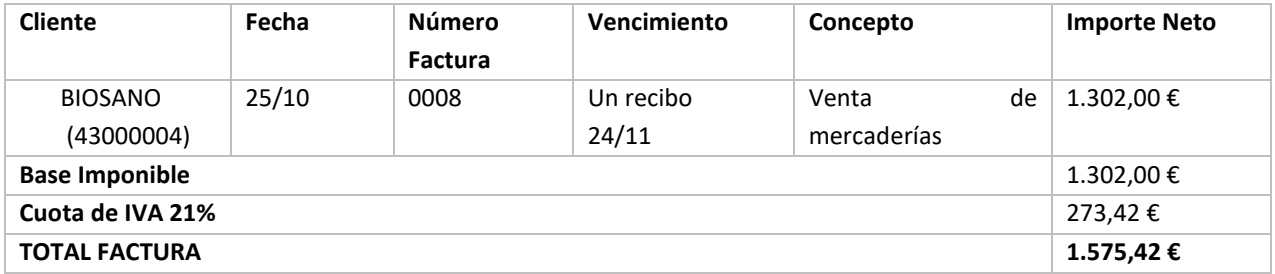

#### Ver documento: **Factura 0008**

Es un cliente nuevo y debes crear su cuenta contable y ficha de cliente en **CONTASOL**. El cobro de la factura se realiza a los 30 días mediante recibo domiciliado en Banco Central.

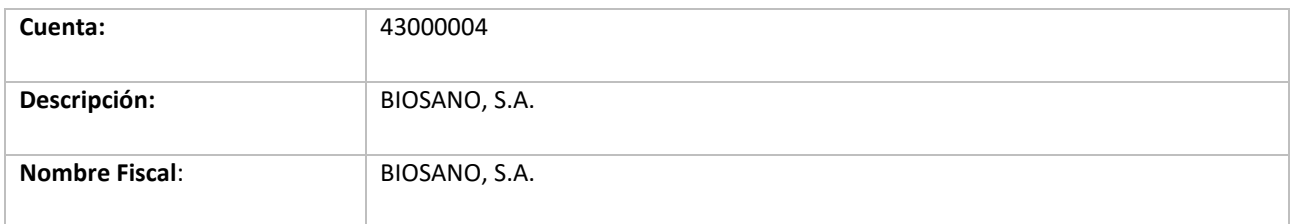

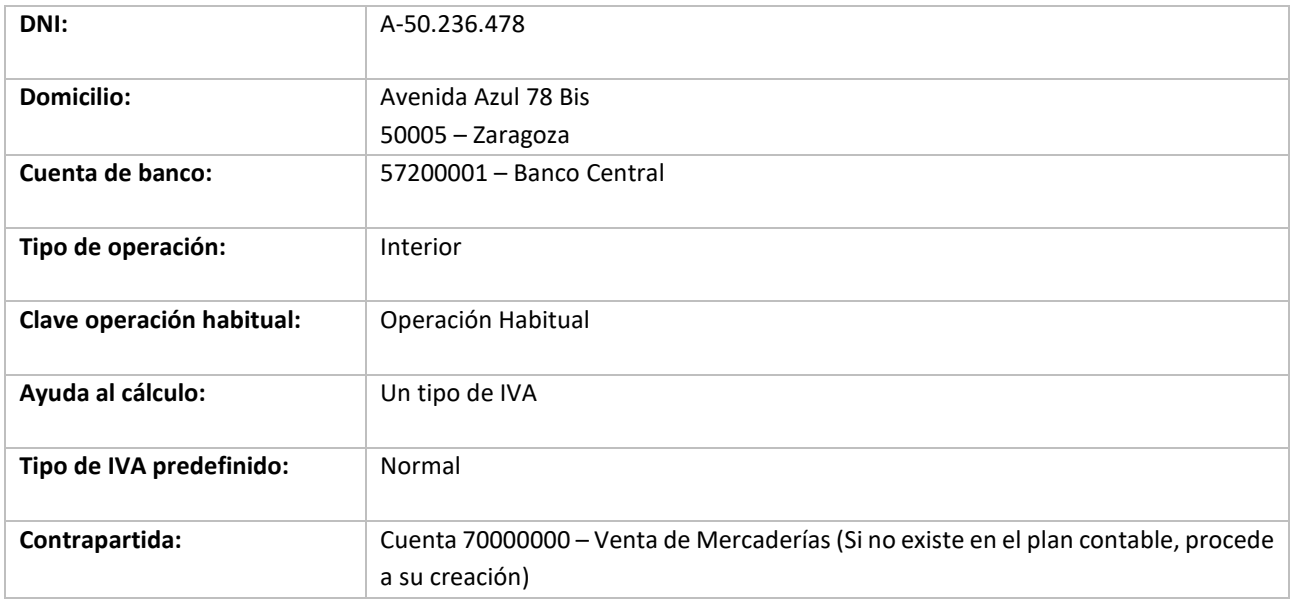

Para crear la cuenta y ficha del nuevo cliente accede a la solapa **Empresa** > grupo **Ficheros** > icono **P.G.C.**

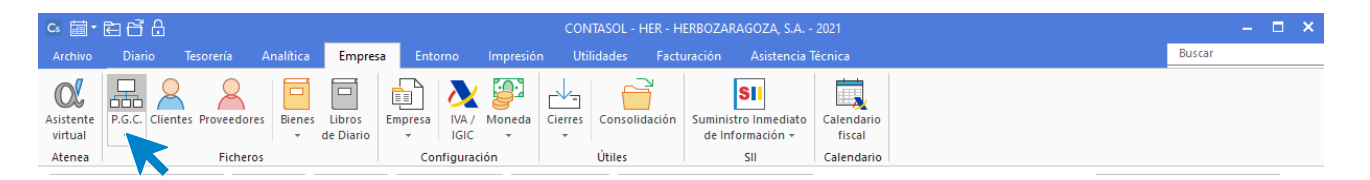

En la pantalla del **Maestro de cuentas** que se muestra, pulsa el icono **Nuevo.**

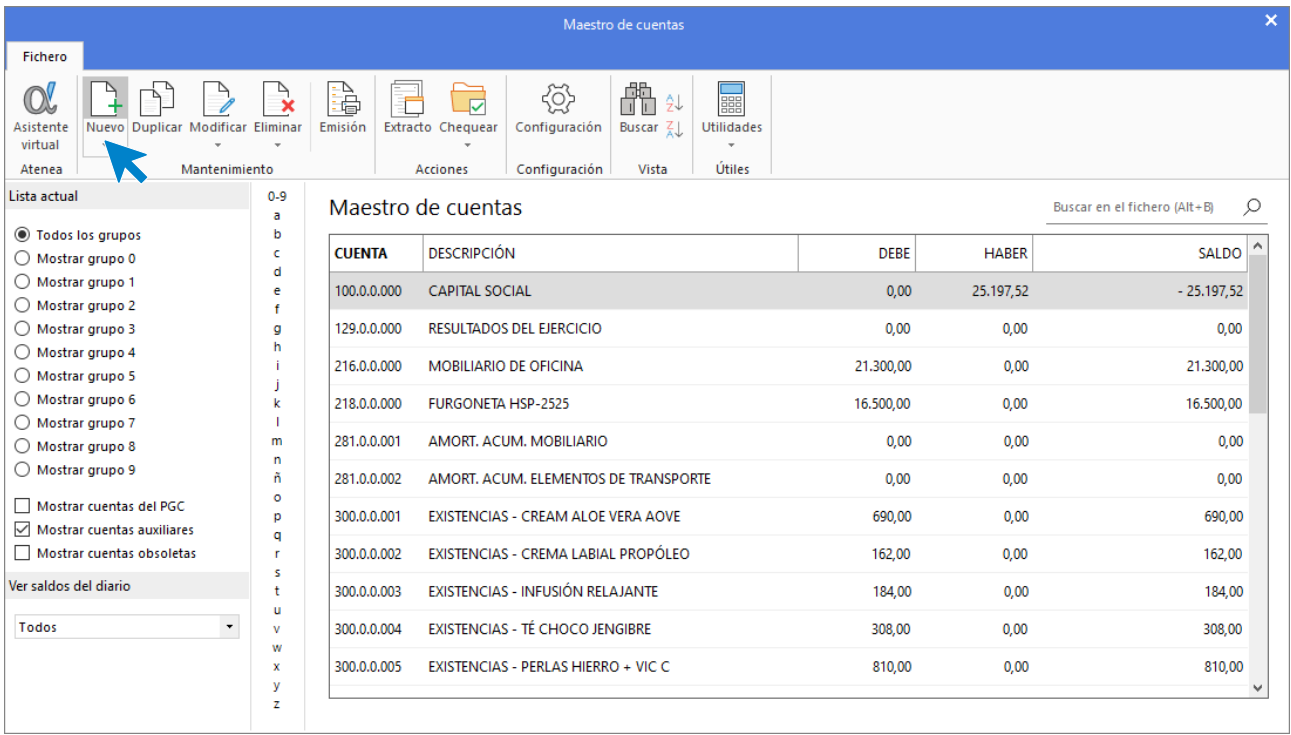

Se muestra la siguiente pantalla:

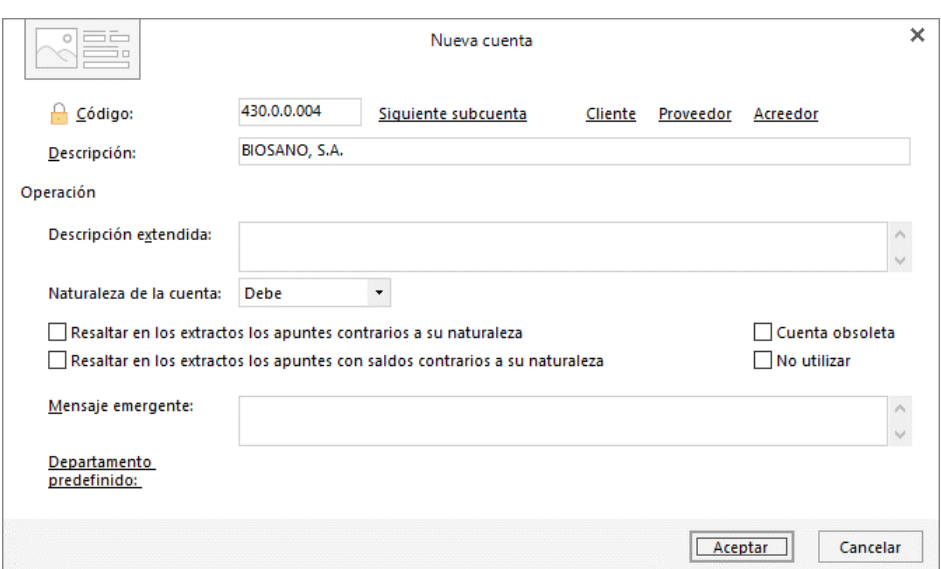

Cumplimenta los datos de **Código** y **Descripción** y pulsa el botón **Aceptar.**

A continuación, **CONTASOL** te ofrece la posibilidad de crear al mismo tiempo la **Ficha del cliente**. Pulsa en el botón **Sí**.

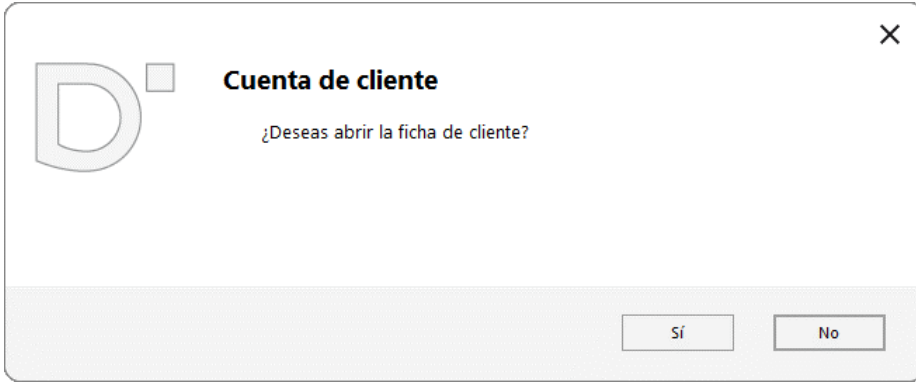

En la pantalla **Nuevo cliente**, cumplimenta los datos. La ficha del cliente queda así:

#### **Datos identificativos:**

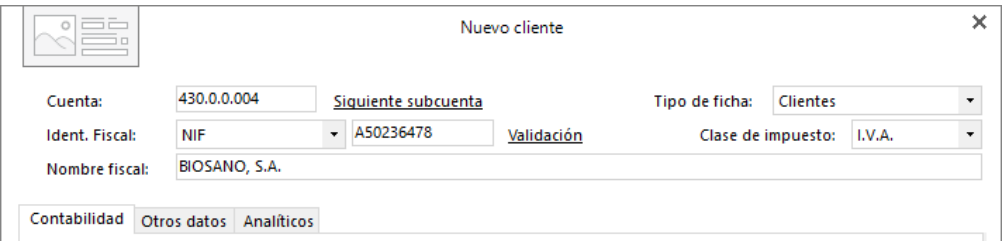

#### **Solapa Contabilidad:**

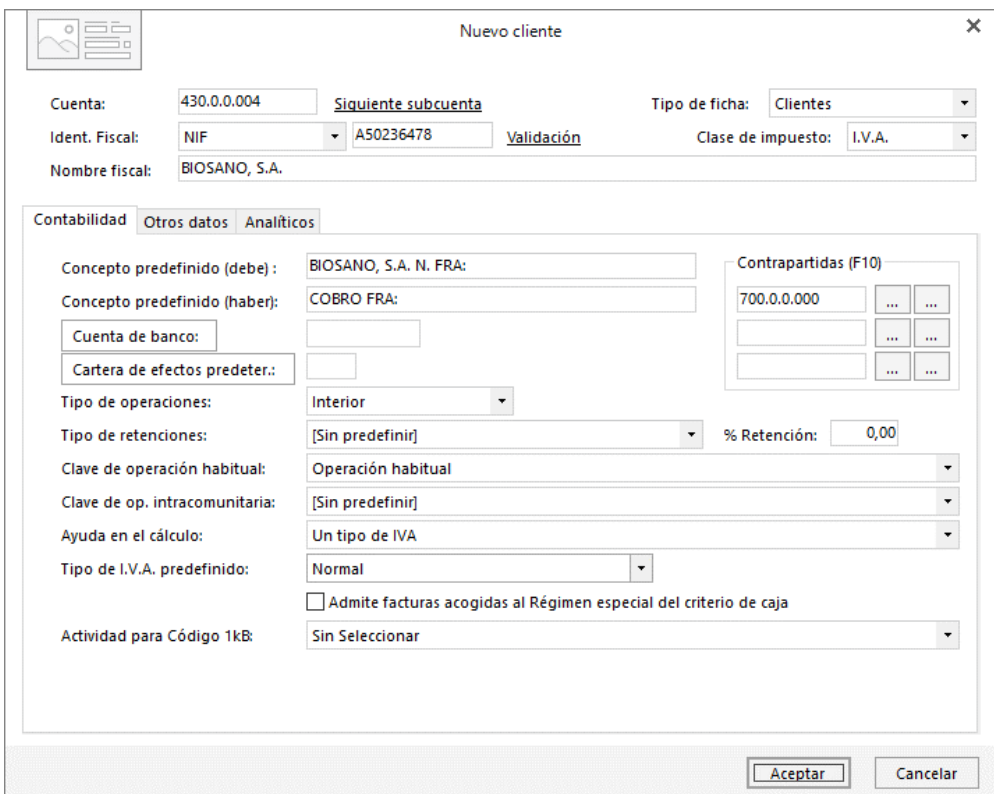

Indica la cuenta 70000000 – Ventas de mercaderías como contrapartida.

Pulsa el botón **Aceptar** en la ficha de Nuevo cliente para guardarlo. Así quedaría el Maestro de cuentas:

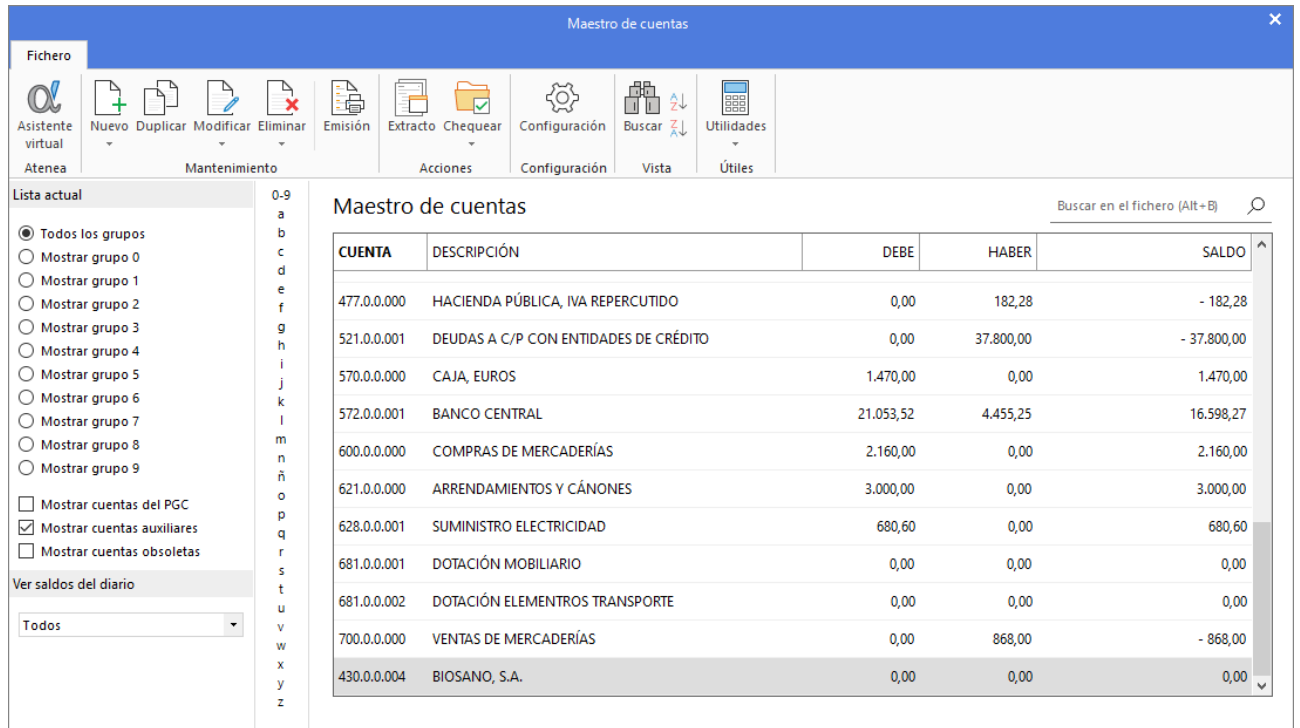

Para introducir el asiento, accede a la solapa **Diario** > grupo **Diario** > icono **Introducción de asientos**.

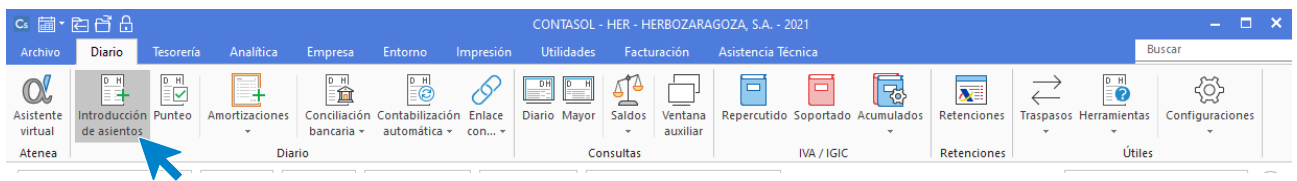

Introduce en primer lugar la fecha y pulsa **Enter** en el campo **Asiento** para su numeración automática.

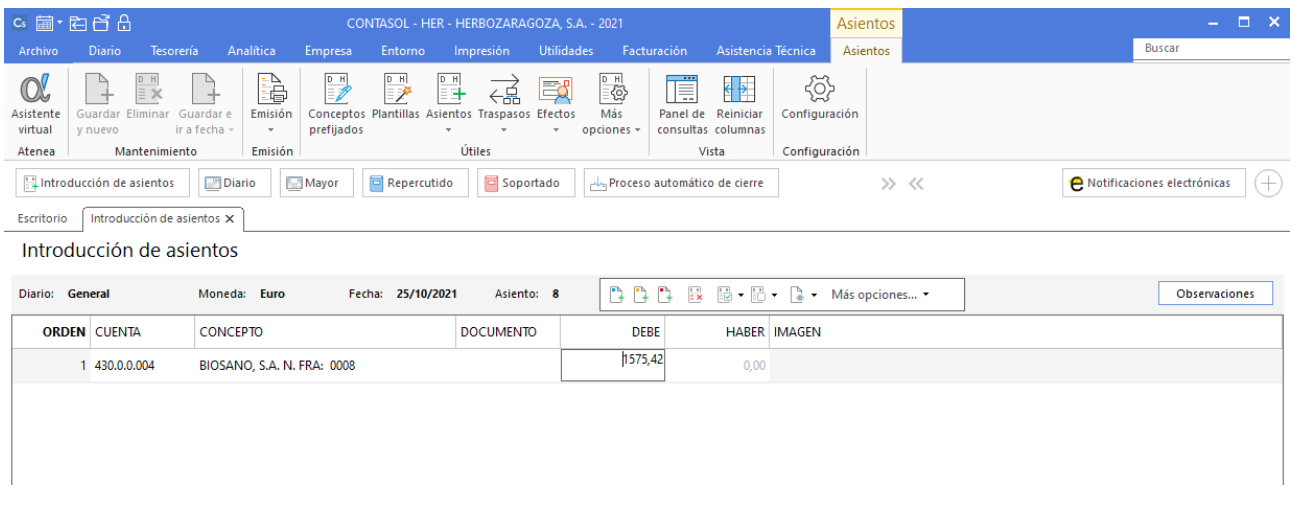

En la pantalla **Nuevo registro de IVA Repercutido** comprueba los datos y pulsa **Aceptar.**

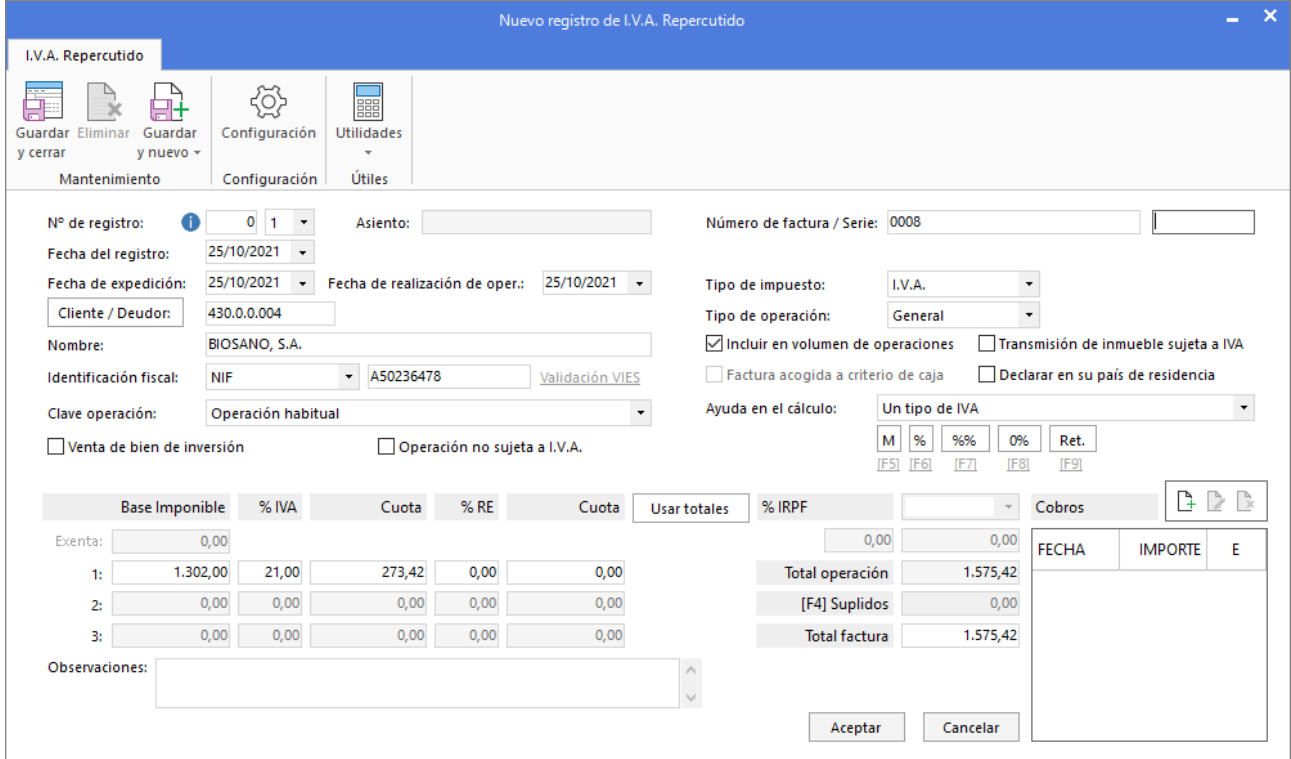

A continuación, se muestra la pantalla **Asiento automático de IVA/IGIC**, comprueba que los datos y las cuentas son correctos y pulsa el botón **Aceptar**.
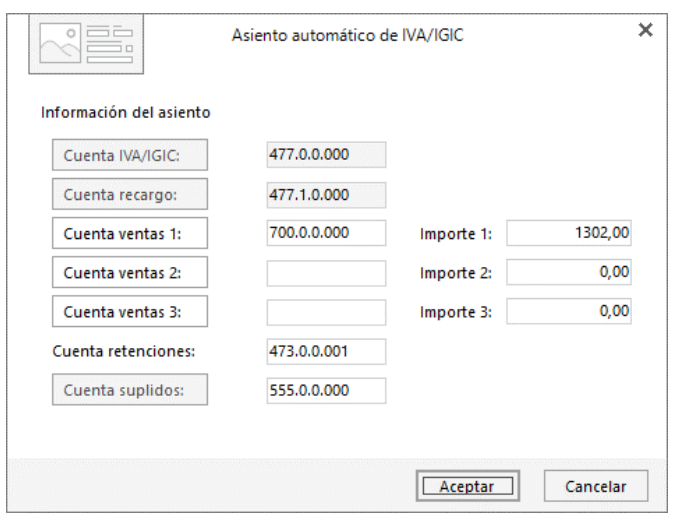

El último paso en la introducción de este asiento es la generación de los efectos a cobrar. La ventana **Nuevo efecto a cobrar** se mostrará automáticamente.

Para completarlo, no podemos olvidar indicar el tipo de cartera (Recibos), fecha de vencimiento 24/11 y el estado de los efectos será **Pendiente.**

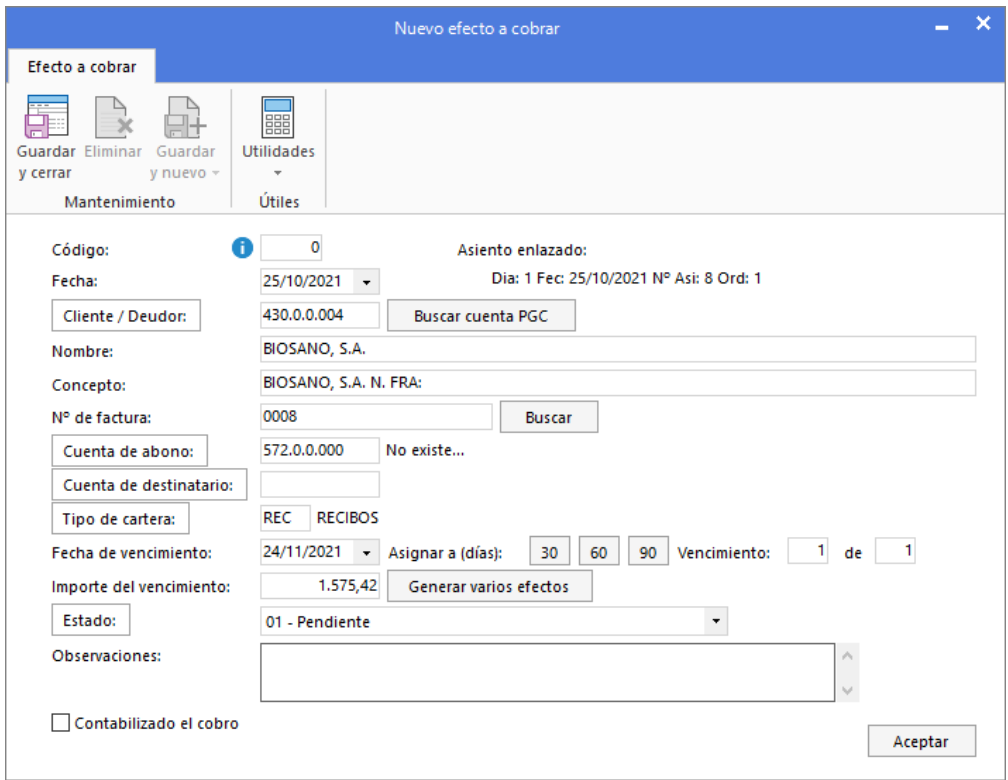

Pulsa el botón **Aceptar** para guardar el efecto y **CONTASOL** completará automáticamente el asiento.

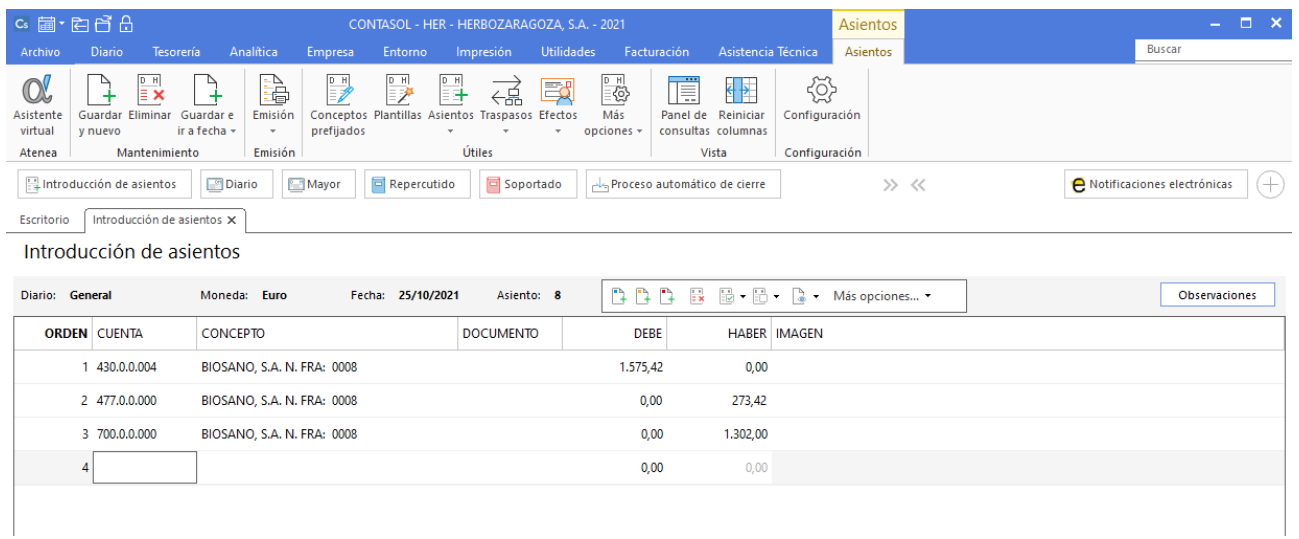

Para guardar el asiento pulsa la combinación de teclas **Alt+Inicio** o la tecla **AvPág** y el cursor se colocará en el campo **Fecha** o en el campo **Cuenta** respectivamente.

# **27/10**

**Contabiliza la siguiente factura de compra de mercaderías. Los datos de la factura son:**

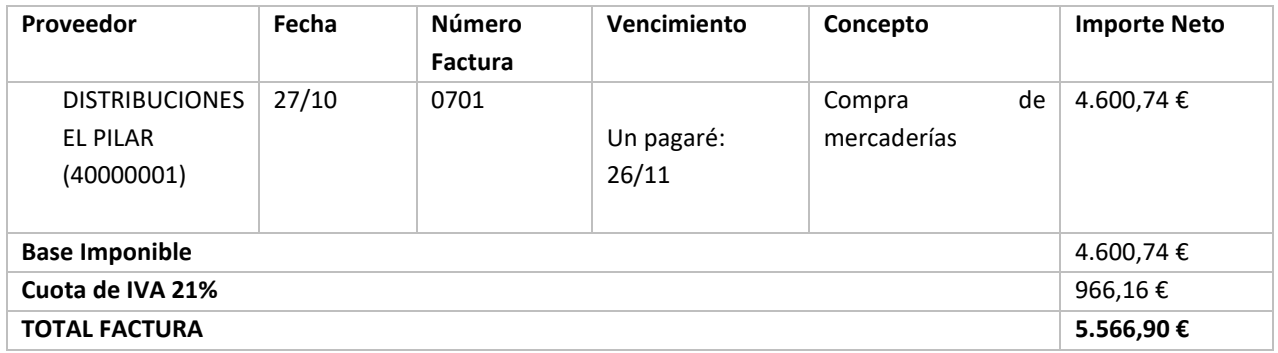

Ver documentos: **Factura 0701 y Pagaré factura 0701**

Introduce en primer lugar la fecha y pulsa **Enter** en el campo **Asiento** para su numeración automática.

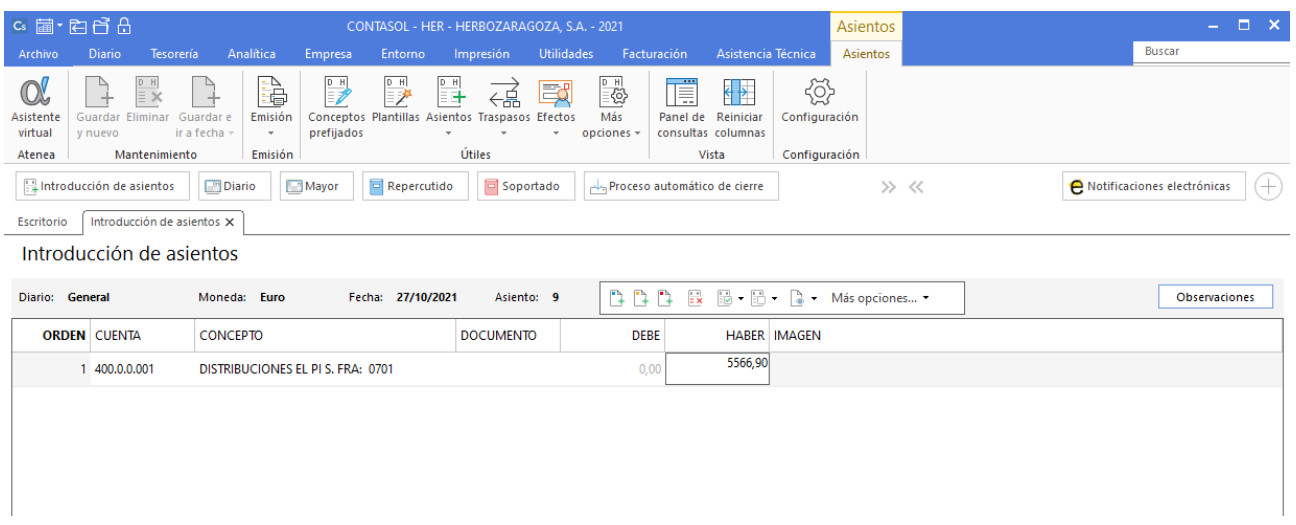

Para aprovechar los automatismos que incluye **CONTASOL**, al contabilizar un asiento que incluya una cuenta de cliente/deudor o proveedor/acreedor, debes comenzar siempre por estas cuentas.

Introduce en este caso la cuenta de proveedor, el concepto e importe. Antes de pasar a la siguiente cuenta, el programa te muestra la pantalla de **Nuevo registro de IVA Soportado**.

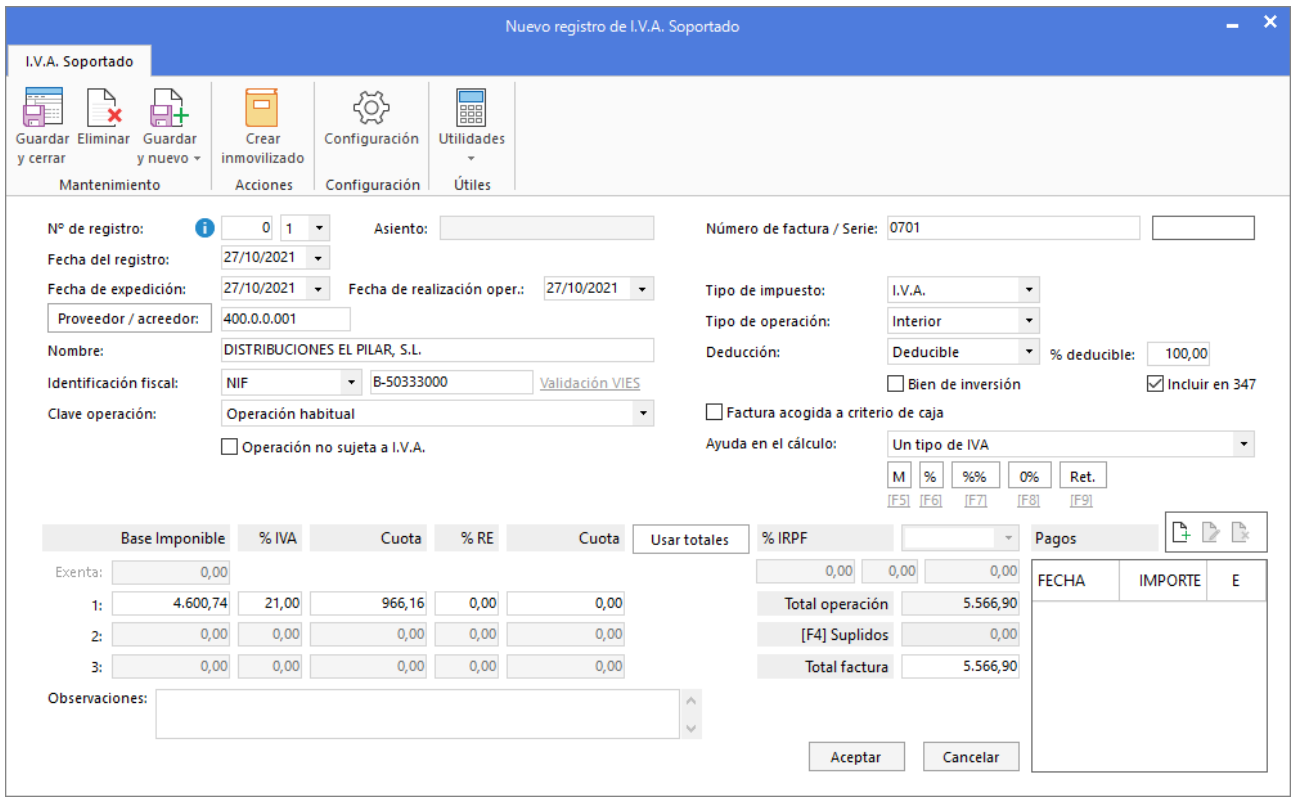

Comprueba que los datos son correctos y pulsa el botón **Aceptar**.

A continuación, se abre la pantalla **Asiento automático de IVA/IGIC**, comprueba que los datos y las cuentas son correctos y pulsa el botón **Aceptar**.

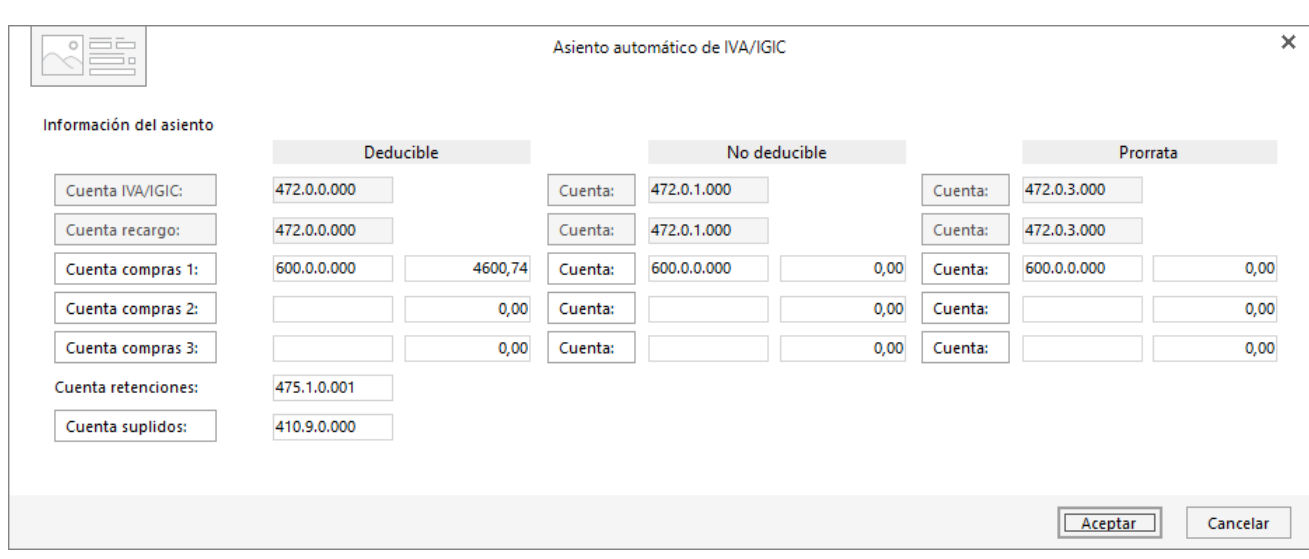

El último paso en la introducción de este asiento es la generación del efecto a pagar. La ventana **Nuevo efecto a pagar**  se mostrará automáticamente.

Para completarlo, no podemos olvidar indicar el tipo de cartera (Pagarés), fecha de vencimiento (26/11) y el estado del efecto **Pendiente.**

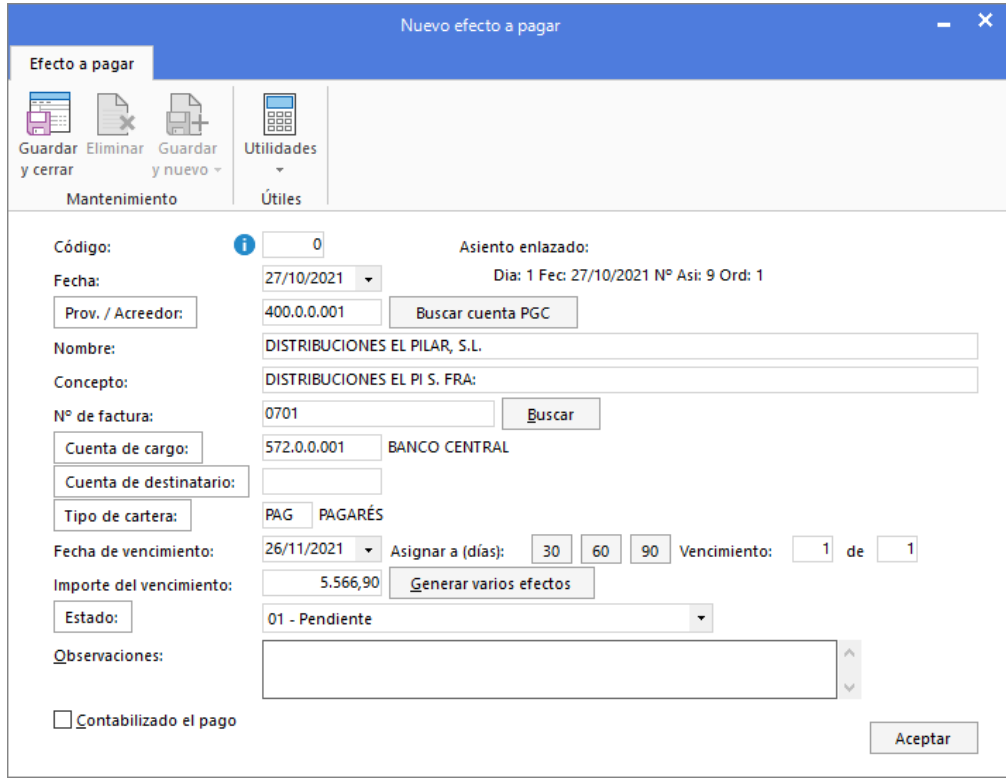

Pulsa el botón **Aceptar** para guardar el nuevo efecto a pagar.

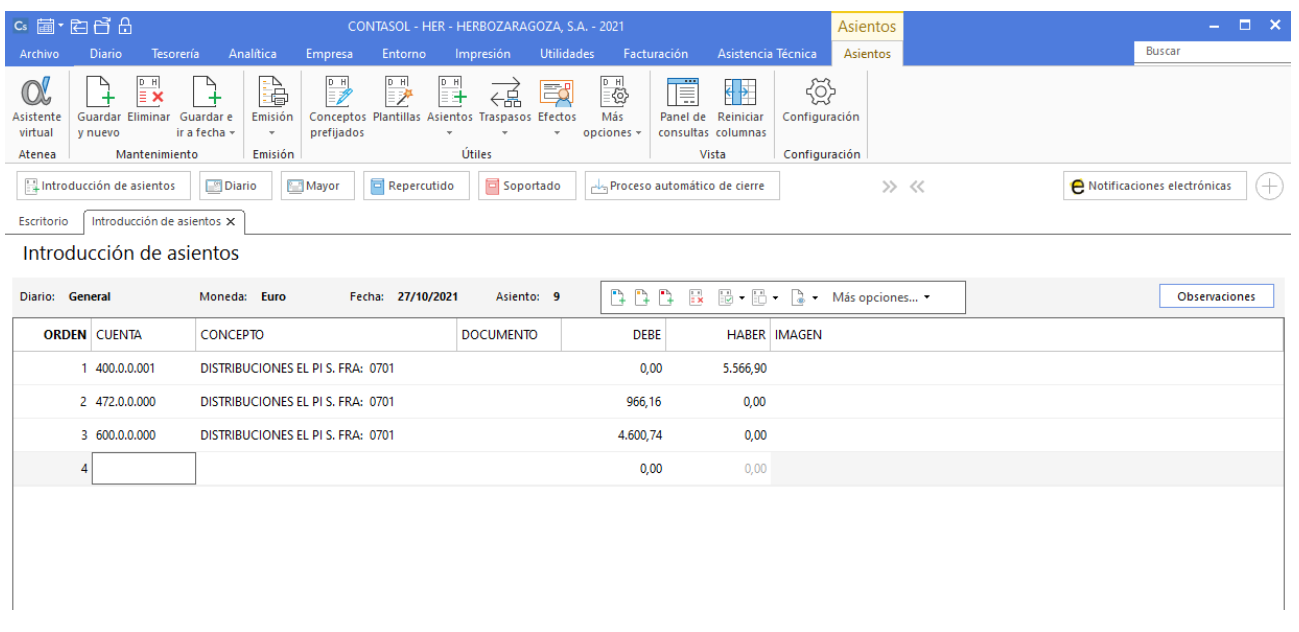

Para guardar el asiento pulsa la combinación de teclas **Alt+Inicio** o la tecla **AvPág** y el cursor se colocará en el campo **Fecha** o en el campo **Cuenta** respectivamente.

### **30/10**

**Contabiliza la devolución total de la mercancía recibida del proveedor Distribuciones El Pilar en su factura N.º: 0701. Recibimos factura de devolución del proveedor con los siguientes datos:**

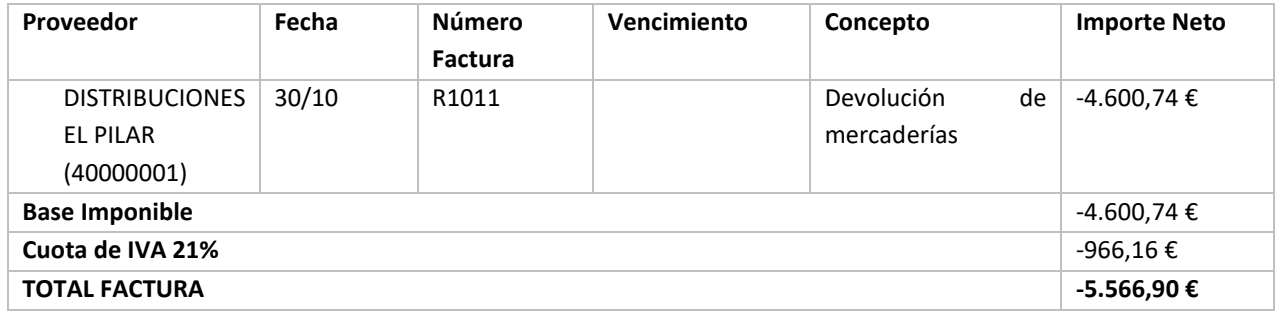

#### Ver documento: **Factura R1011**

Tras contabilizar esta factura accede a tesorería y cambia el estado del efecto comercial de la factura 0701, la devolución compensa la compra del día 27/10. El estado que debes indicar al efecto pendiente es 07 – Anulado.

Introduce en primer lugar la fecha y pulsa **Enter** en el campo **Asiento** para su numeración automática.

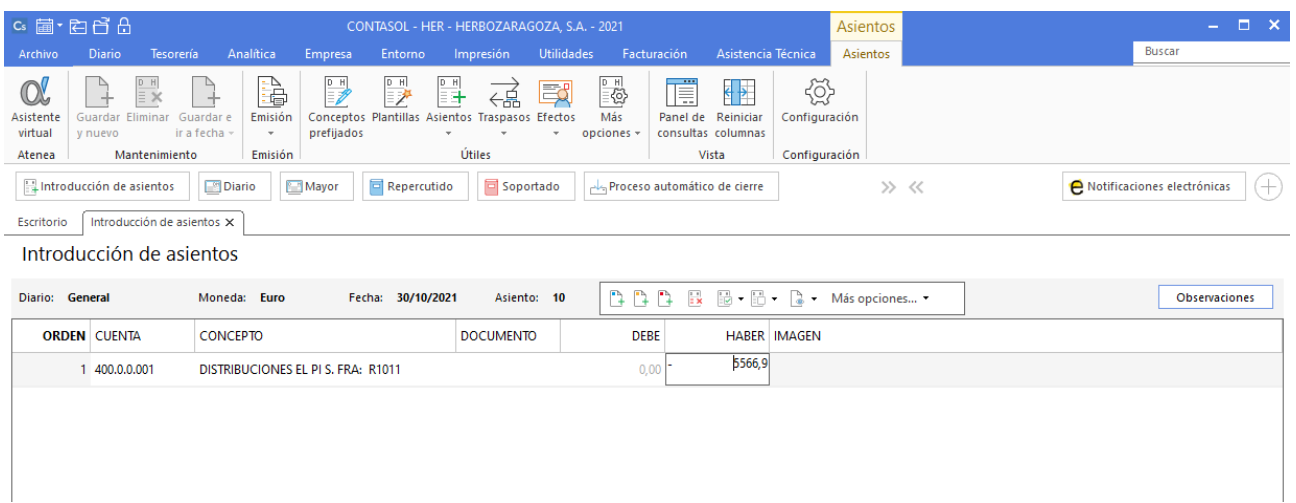

Introduce en este caso la cuenta de proveedor y el concepto e importe en negativo. Antes de pasar a la siguiente cuenta, el programa te muestra la pantalla de **Nuevo registro de IVA Soportado**.

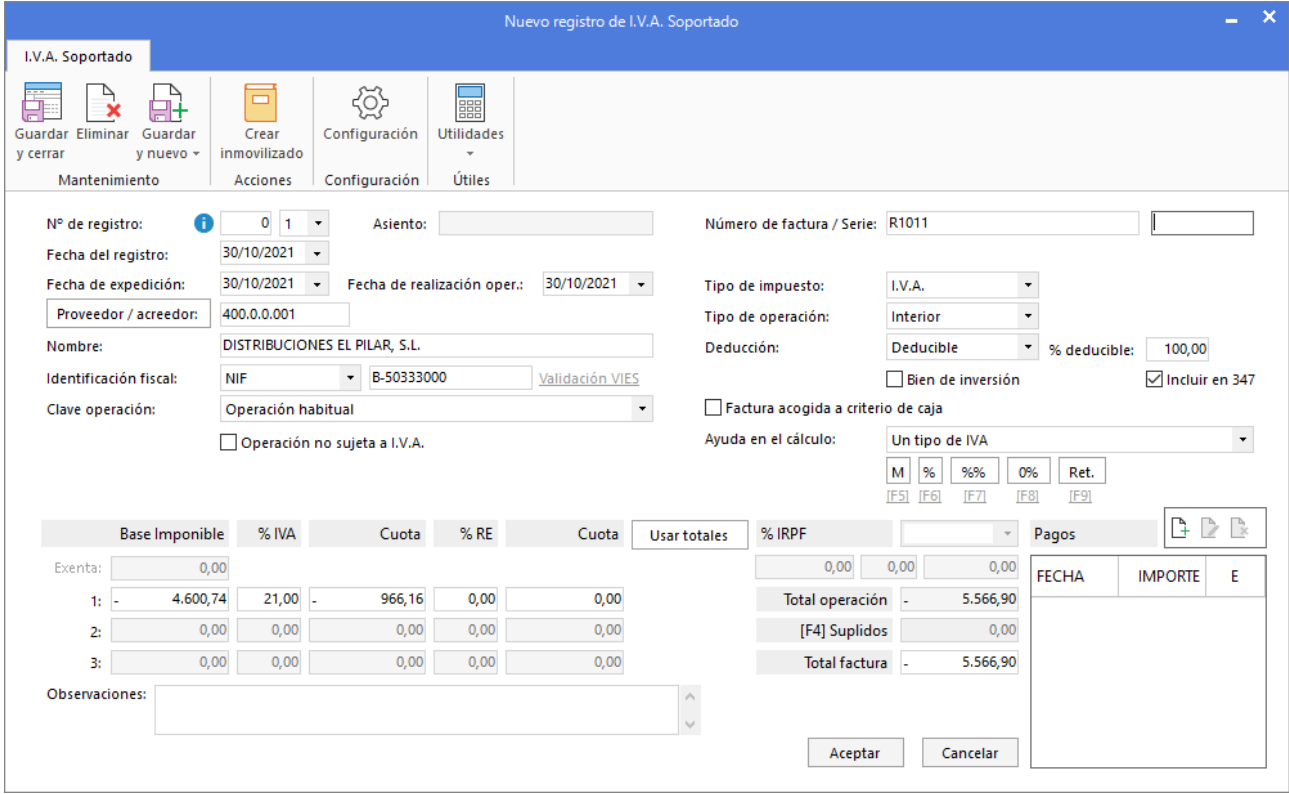

Comprueba que los datos son correctos y pulsa el botón **Aceptar**.

A continuación, se abre la pantalla **Asiento automático de IVA/IGIC**, comprueba que los datos y las cuentas son correctos y pulsa el botón **Aceptar**.

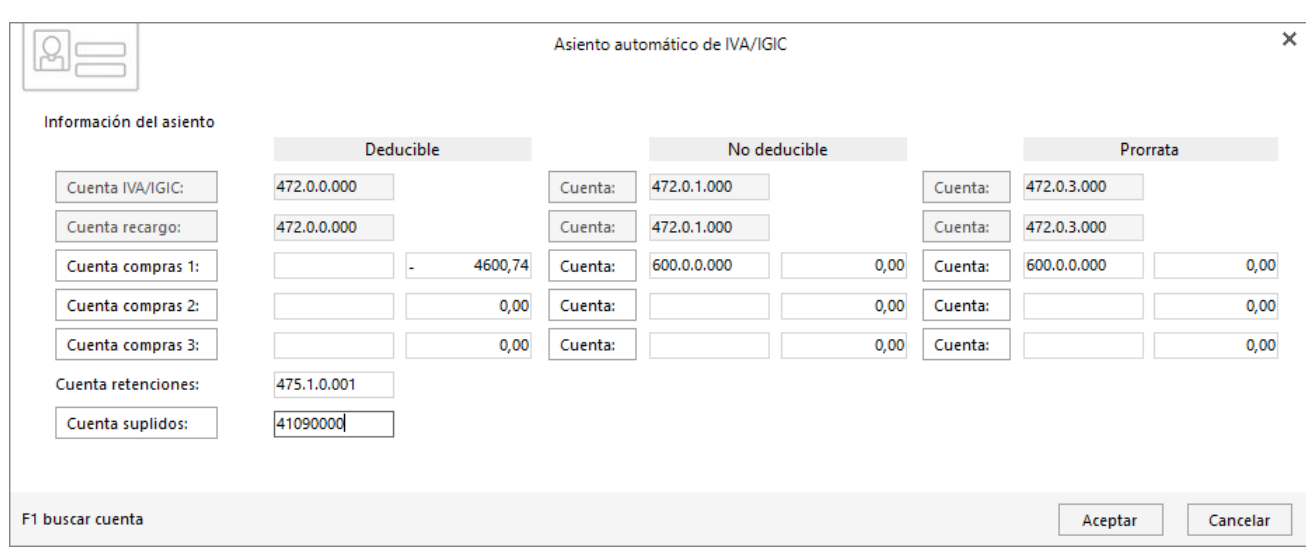

Pulsa sobre el botón **Cuenta compras 1** para acceder al plan contable y crea la cuenta 60800000 – **Devoluciones de compras de mercaderías**. Se muestra la pantalla **Buscar cuenta de maestro**, pulsa el botón **Nueva**. La pantalla que se muestra es la siguiente:

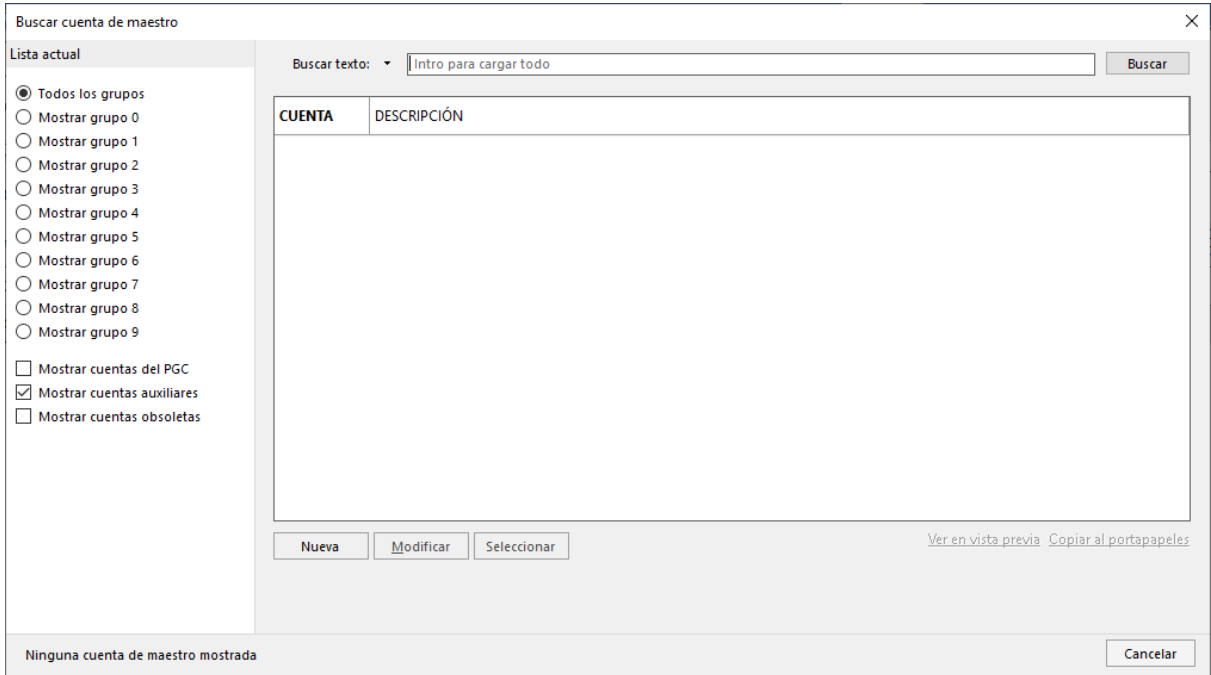

En la pantalla que se muestra introduce la cuenta y descripción.

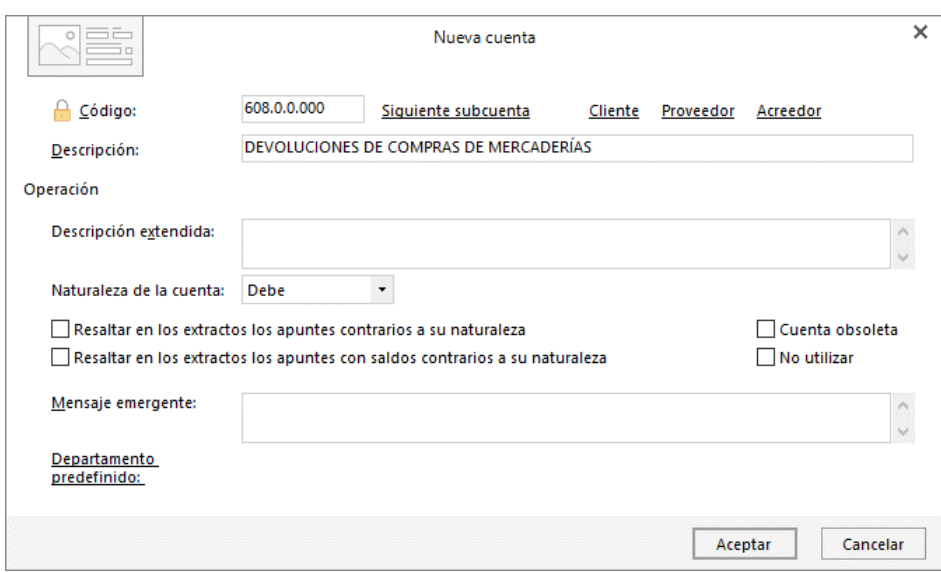

### Pulsa el botón **Aceptar**.

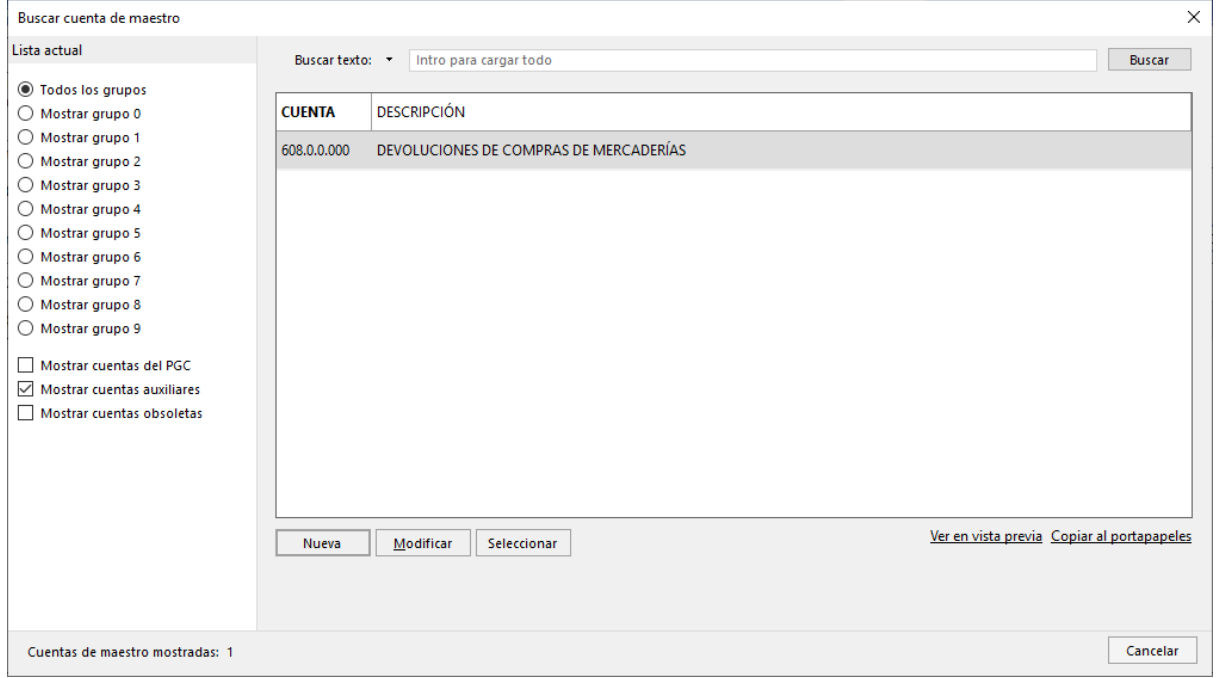

Pulsa el botón **Seleccionar**. Así queda configurada la pantalla.

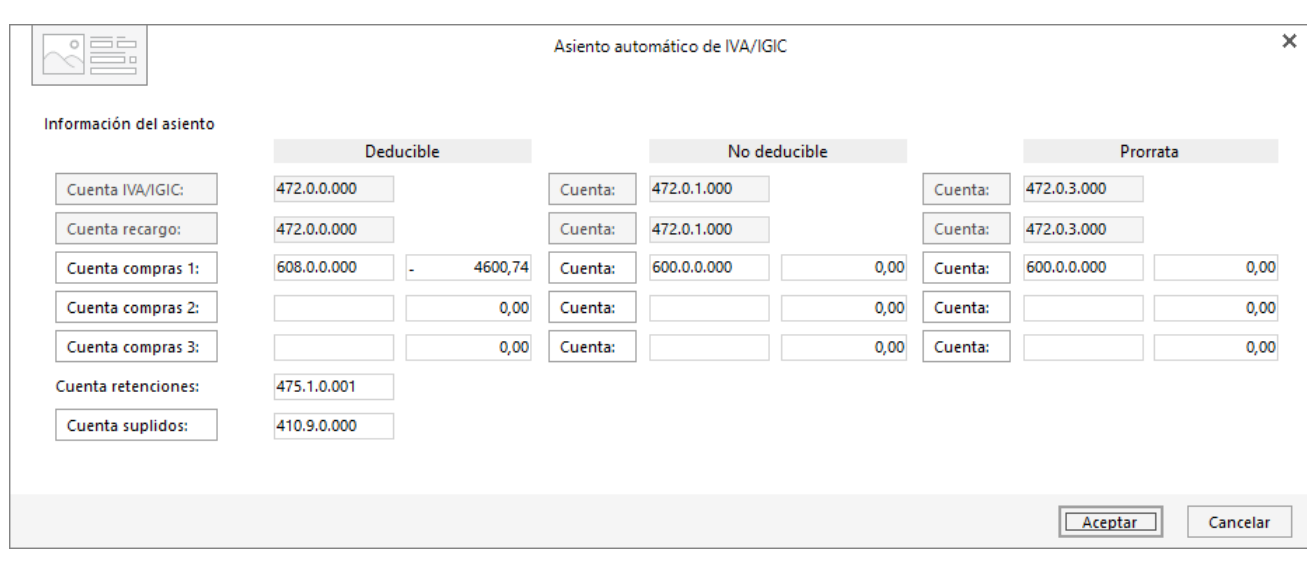

### Cierra la pantalla de **Nuevo efecto** sin guardar.

### Pulsa el botón **Aceptar** y **CONTASOL** completará de forma automática el asiento.

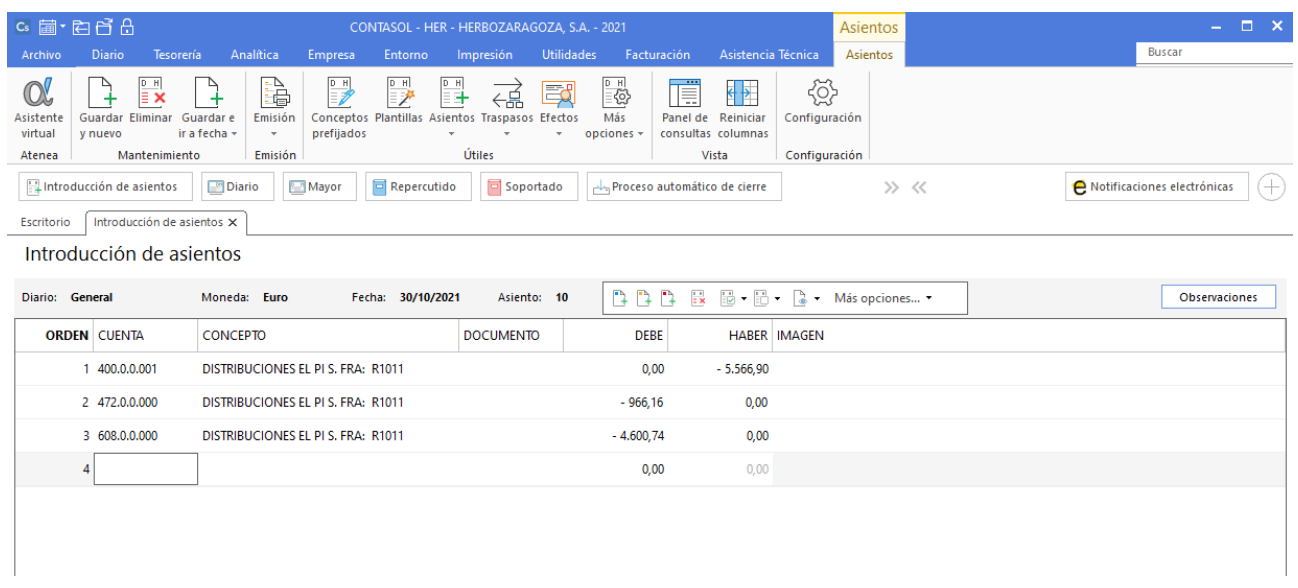

Para cambiar el estado del efecto comercial de la factura 0701, accede a la solapa **Tesorería** > grupo **Efectos comerciales** > icono **Efectos a pagar**.

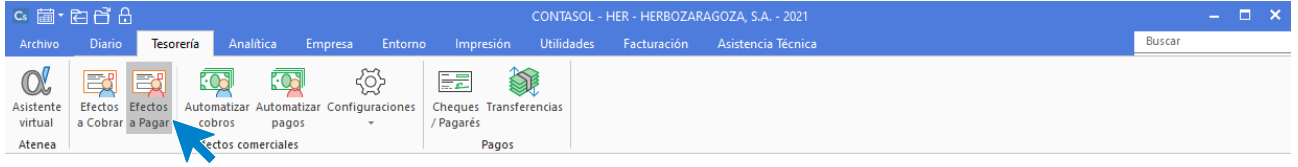

En la pantalla que se muestra, selecciona el efecto y pulsa sobre el icono **Modificar**.

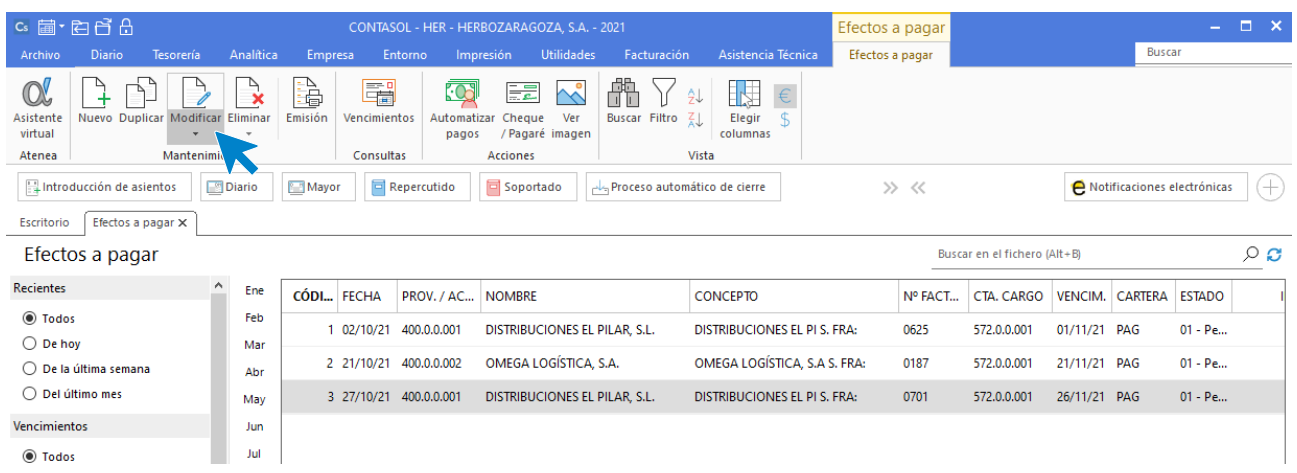

En la pantalla **Modificación de efecto a pagar**, cambia el estado a **07 – Anulado**.

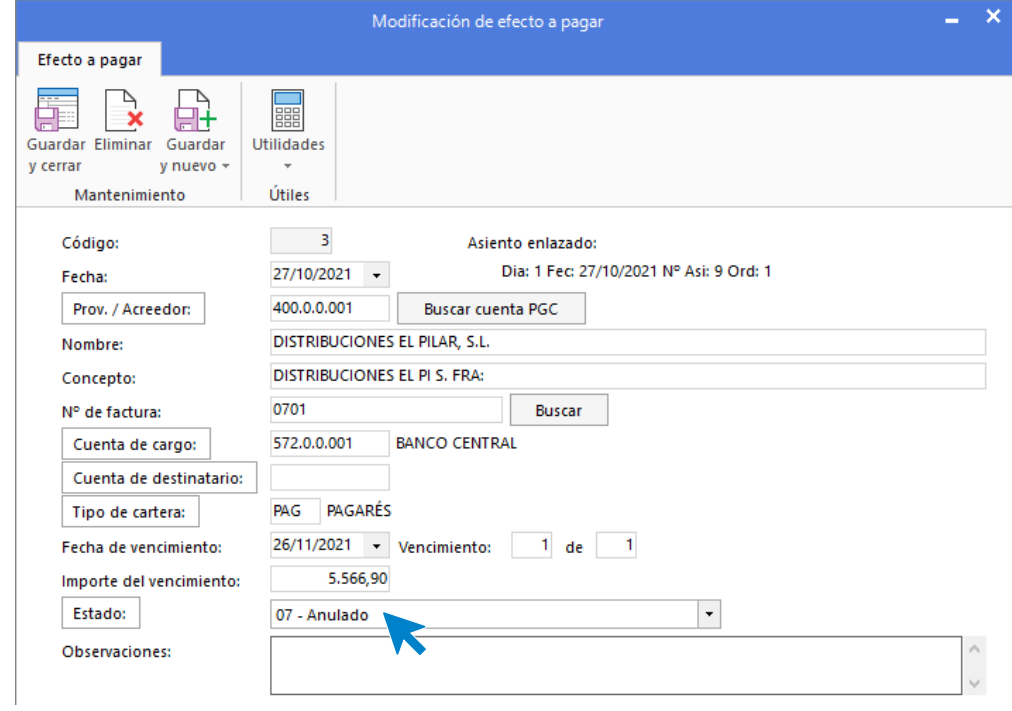

### Pulsa sobre el icono **Guardar y cerrar**. El archivo de efectos a pagar queda así configurado:

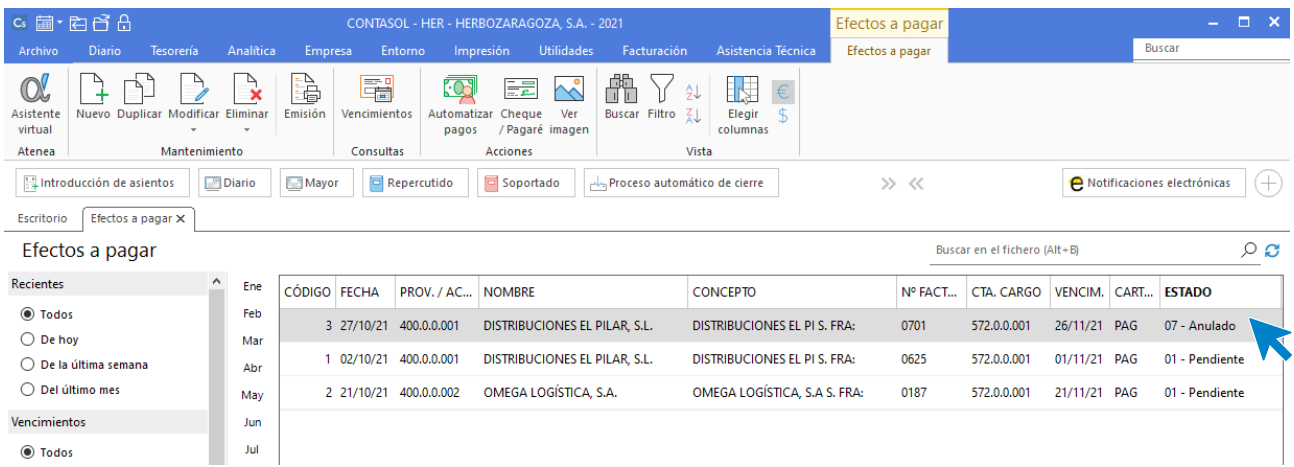

# **Noviembre**

# **01/11**

**Realiza el asiento de pago por el Banco Central del efecto pendiente del proveedor Distribuciones El Pilar con fecha de vencimiento 01/11.**

Para realizar el pago del efecto, accede al archivo de efectos a pagar que se encuentra en la solapa **Tesorería** > Grupo **Efectos comerciales** > icono **Efectos a Pagar.**

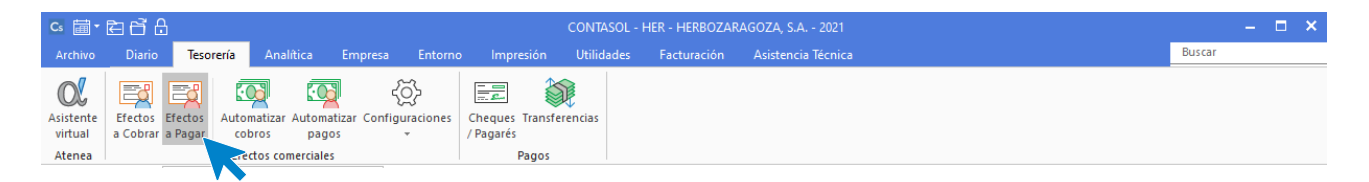

Selecciona el efecto y pulsa sobre el icono **Automatizar pagos** del grupo **Acciones**.

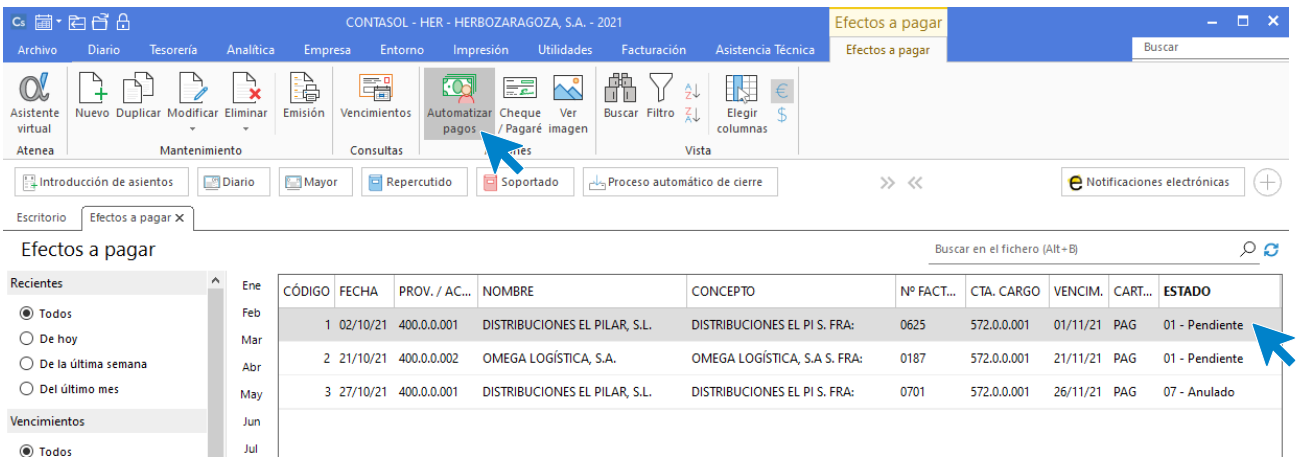

En la ventana que se muestra a continuación **Pago de efecto**, indica como fecha de pago 01/11, cuenta de cargo 572.0.0.001 - Banco Central, estado del efecto (Pagado) y pulsa el botón **Aceptar.**

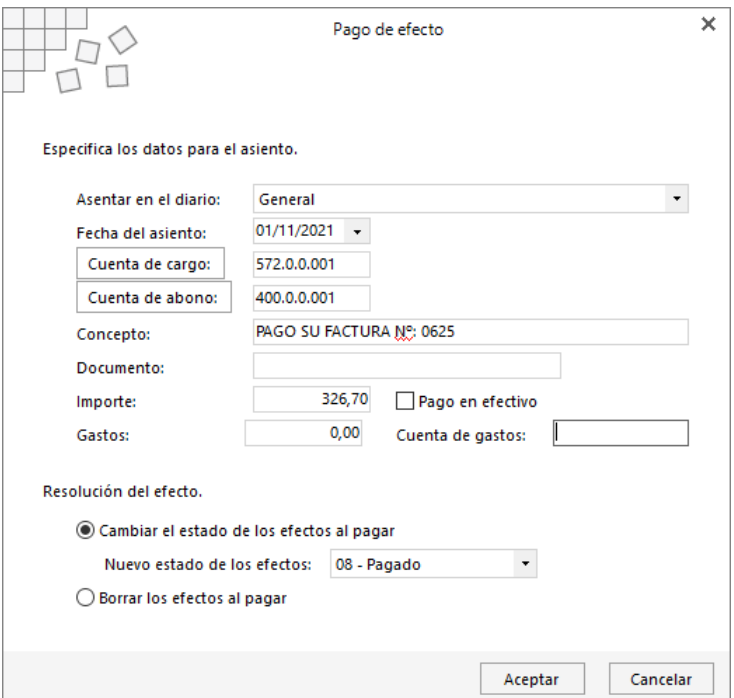

El programa nos informa que ha generado el asiento:

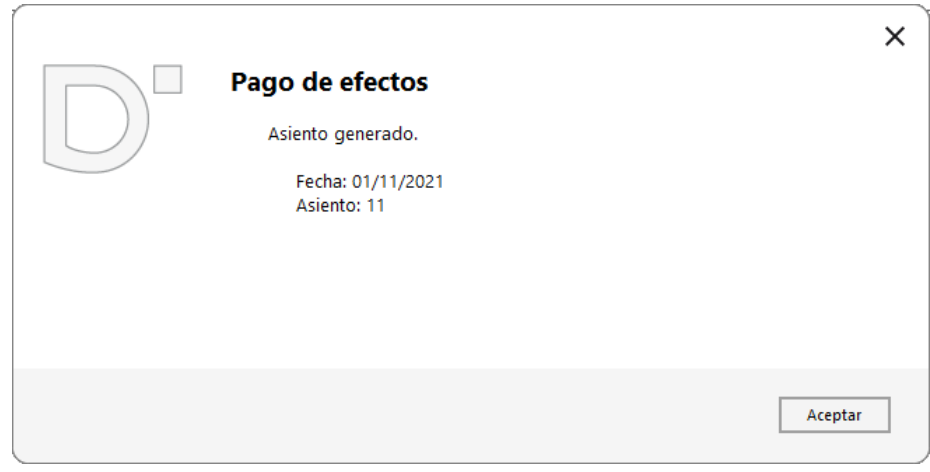

Puedes ver el asiento generado accediendo a la solapa **Diario** > grupo **Consultas** > icono **Diario**.

# **04/11**

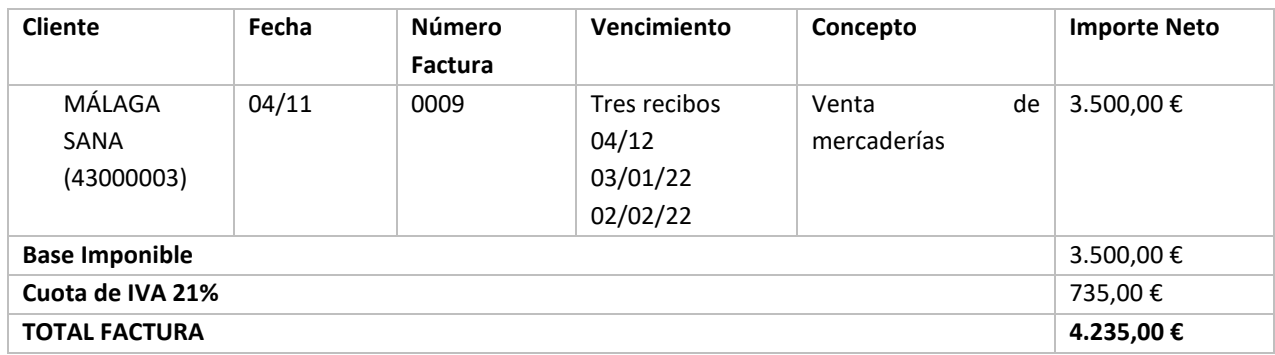

#### **Contabiliza la siguiente factura de ventas de mercaderías. Los datos de la factura son:**

#### Ver documento: **Factura 0009**

Para introducir el asiento de venta accede a la solapa **Diario** > grupo **Diario** > icono **Introducción de asientos**.

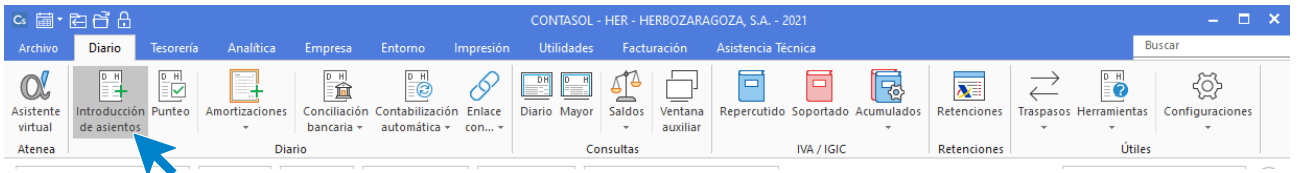

Introduce en primer lugar la fecha y pulsa **Enter** en el campo **Asiento** para su numeración automática.

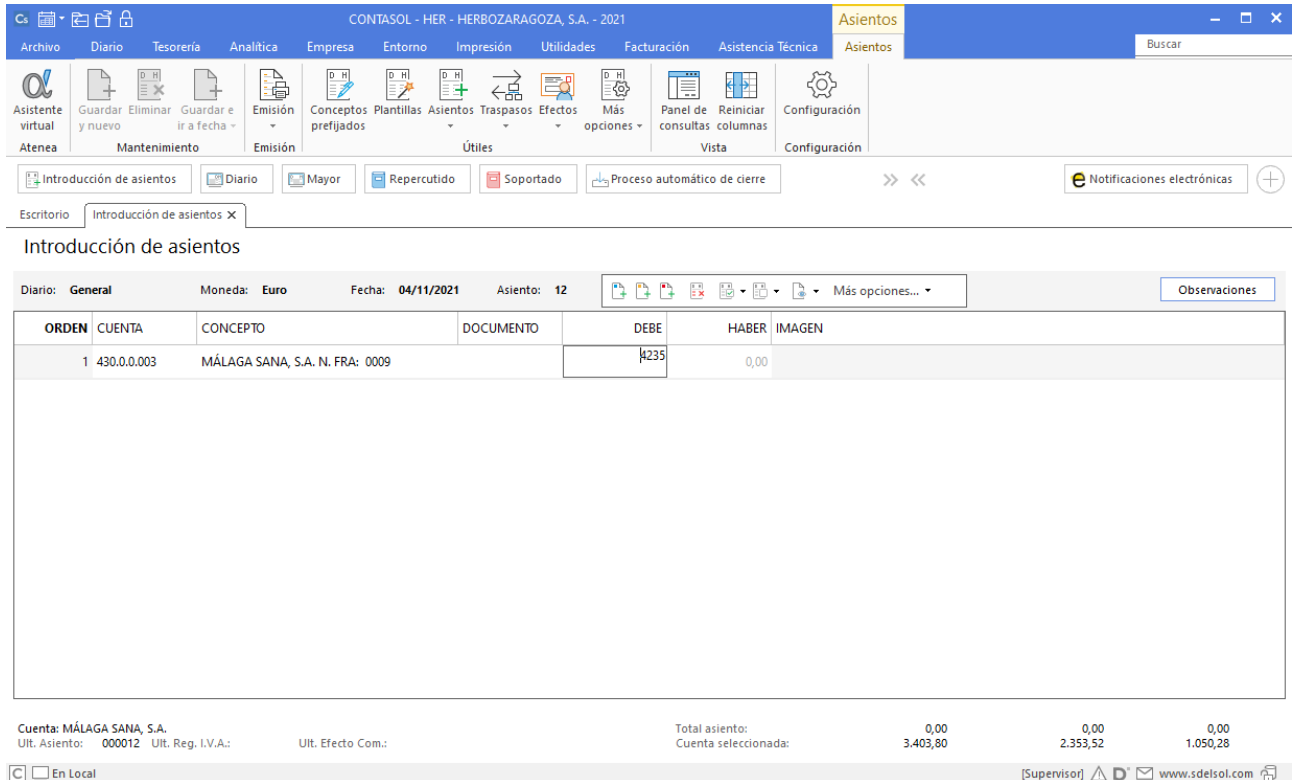

Introduce en este caso la cuenta de cliente, el concepto e importe. Antes de pasar a la siguiente cuenta, el programa te muestra la pantalla **Nuevo registro de IVA Repercutido**.

T. 953 227 933 | F. 953 227 942 [www.sdelsol.com](http://www.sdelsol.com/) 85 [© Software DELSOL](http://www.sdelsol.com/comun/software-delsol.php)

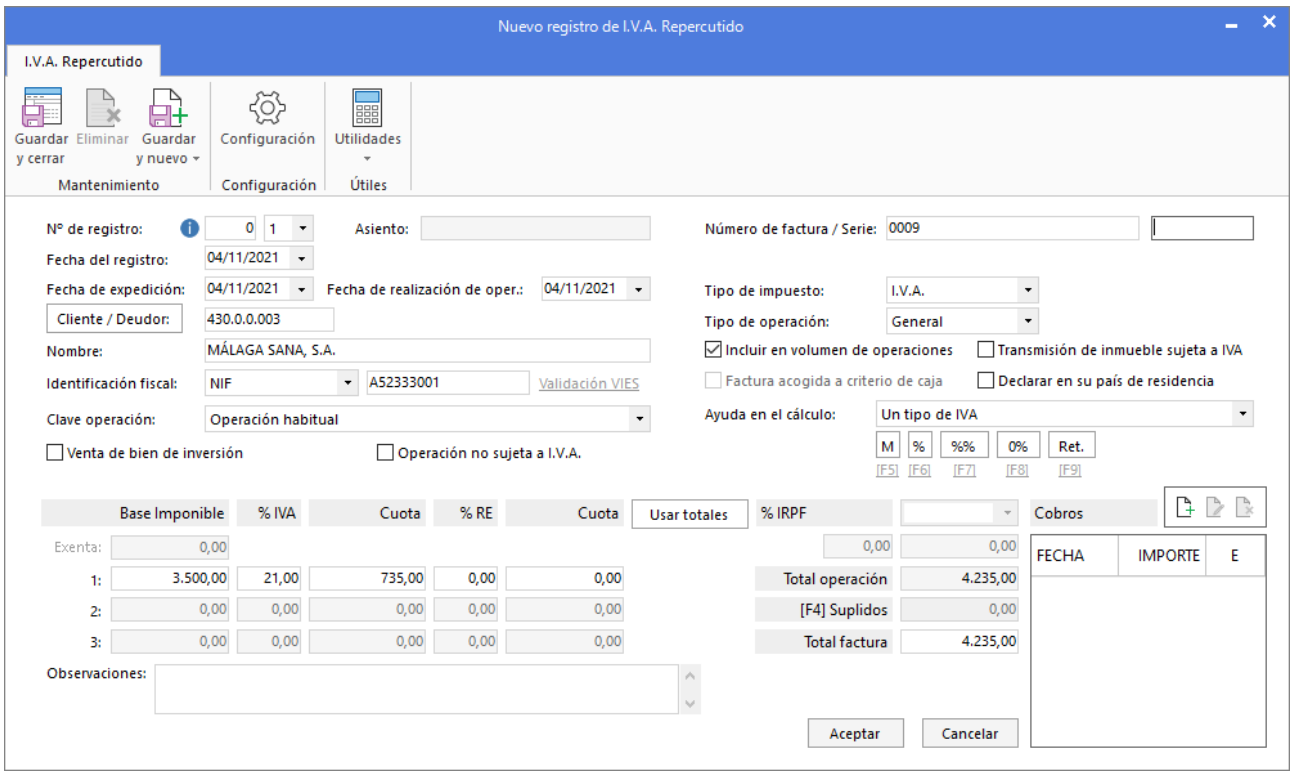

Verifica los datos y pulsa el botón **Aceptar**.

A continuación, se muestra la pantalla **Asiento automático de IVA/IGIC**, comprueba que los datos y las cuentas son correctos y pulsa el botón **Aceptar**.

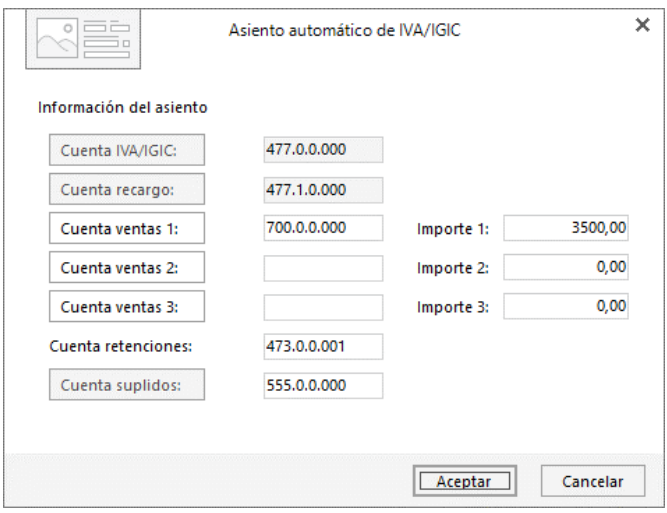

El último paso en la introducción de este asiento es la generación de los efectos a cobrar. La ventana **Nuevo efecto a cobrar** se mostrará automáticamente.

Para completarlo, no podemos olvidar indicar el tipo de cartera (**Recibos**), fechas de vencimientos (04/12/21, 03/01/22 y 02/02/22) y el estado de los efectos será **Pendiente.**

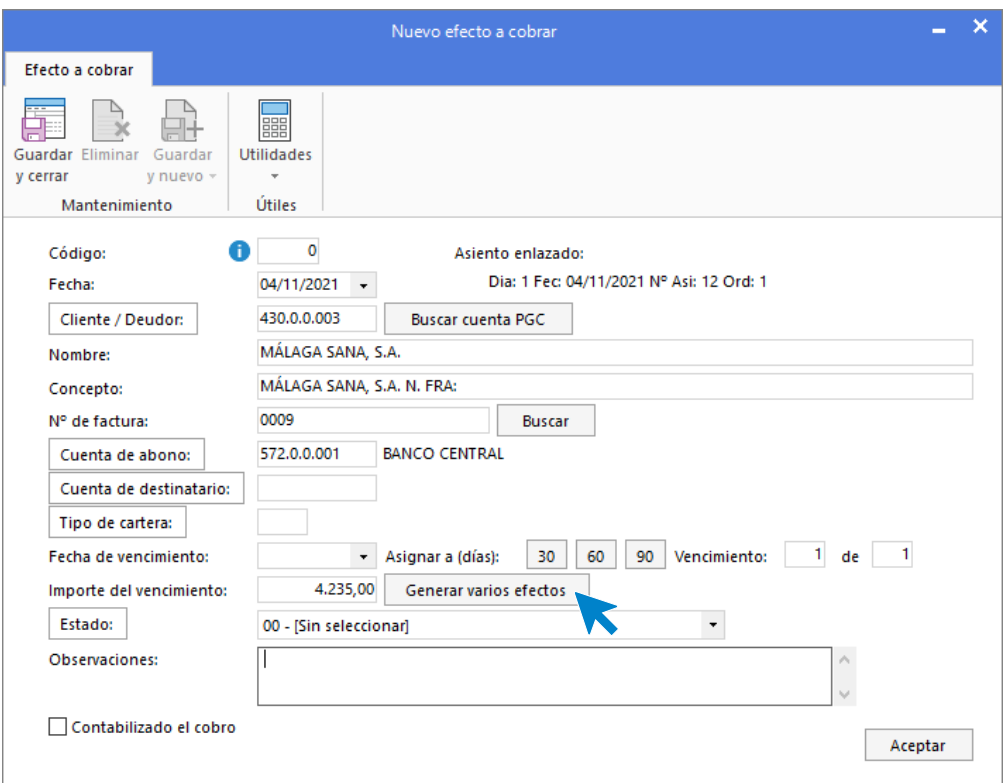

En esta pantalla, pulsa sobre el botón **Generar varios efectos** e indica los datos como se muestra:

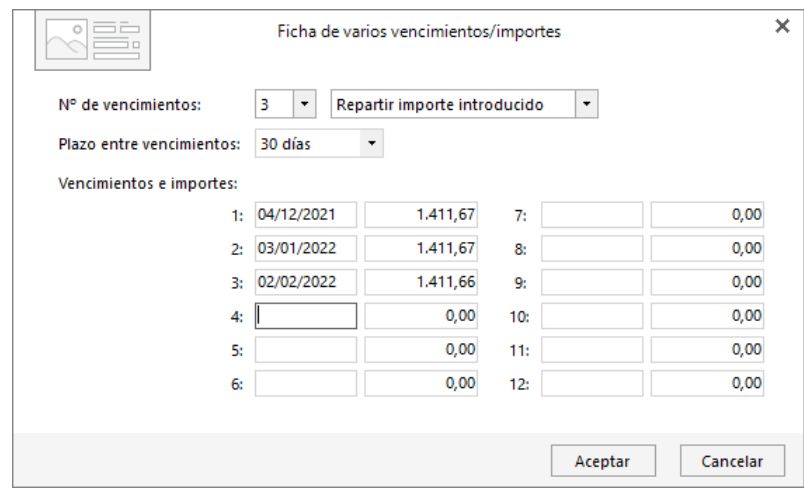

Pulsa el botón **Aceptar**.

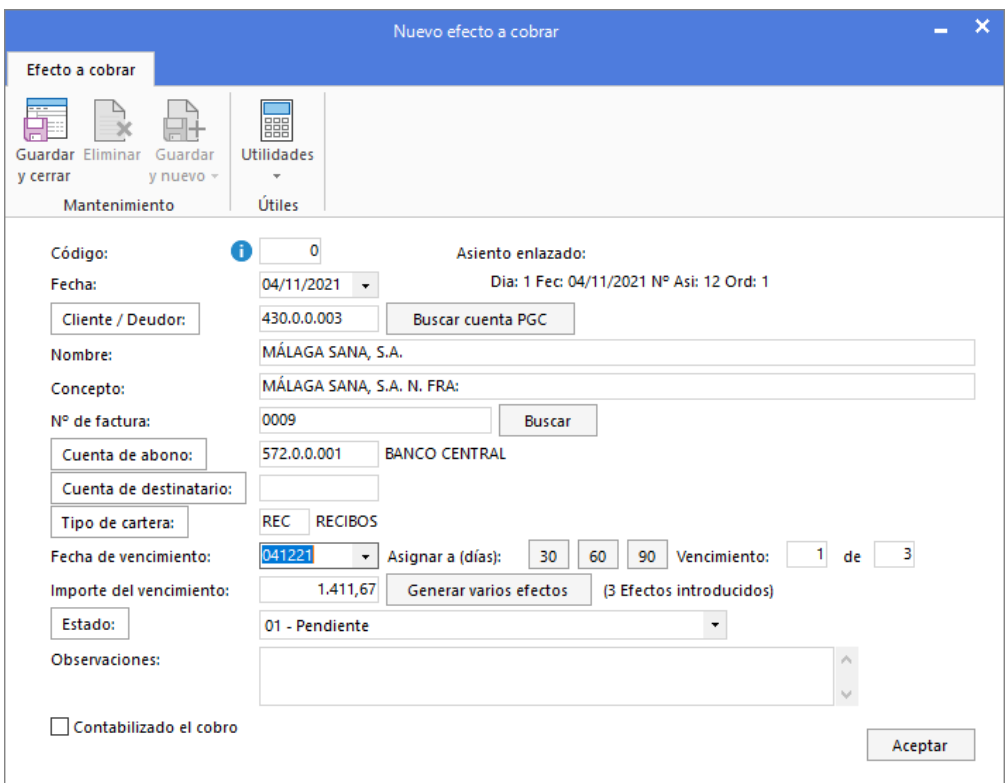

Pulsa el botón **Aceptar** para guardar los efectos y **CONTASOL** completará automáticamente el asiento.

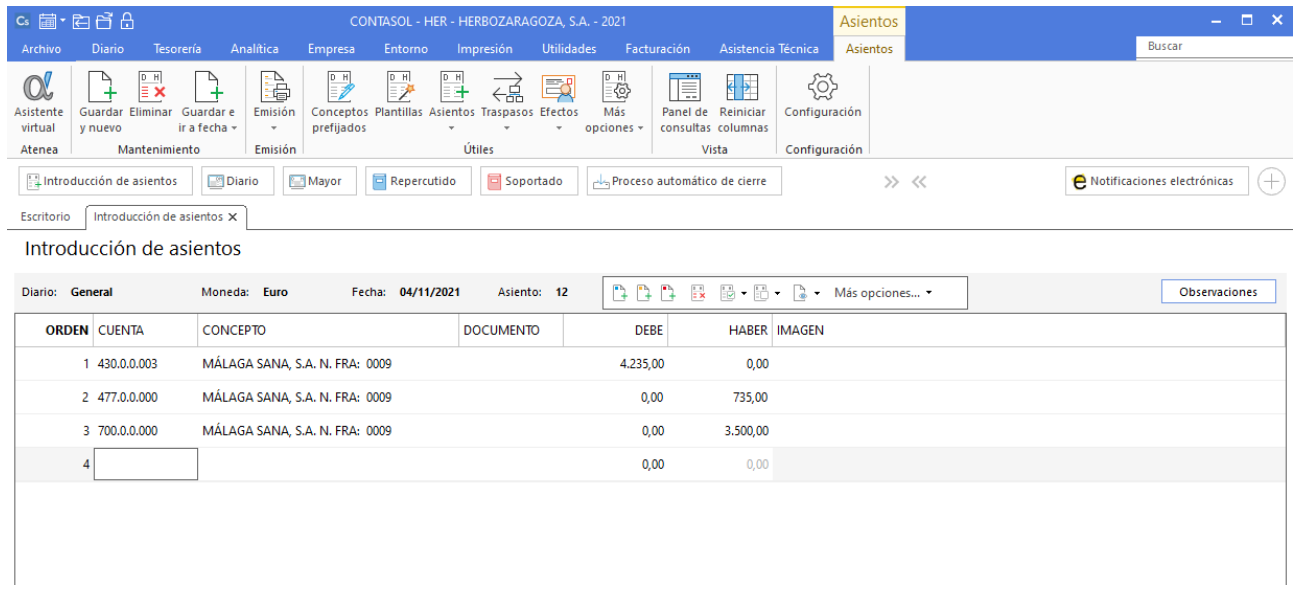

Para guardar el asiento pulsa la combinación de teclas **Alt+Inicio** o la tecla **AvPág** y el cursor se colocará en el campo **Fecha** o en el campo **Cuenta** respectivamente.

Accede a la solapa **Tesorería** > grupo **Efectos comerciales** > icono **Efectos a Cobrar** para visualizar los tres efectos a cobrar.

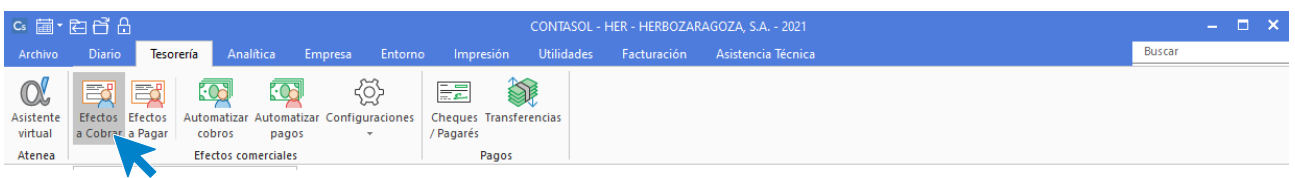

Al acceder a la ventana Efectos a cobrar podemos visualizar los tres efectos que acabamos de crear.

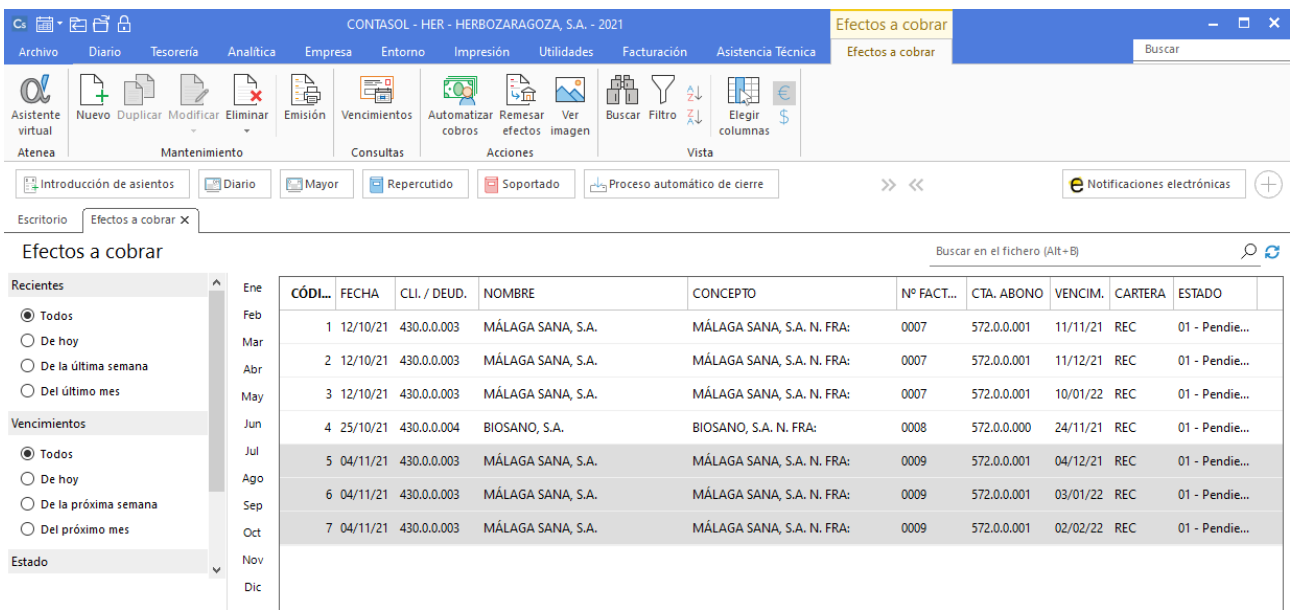

# **05/11**

**Contabiliza la factura de alquiler correspondiente al mes de noviembre.**

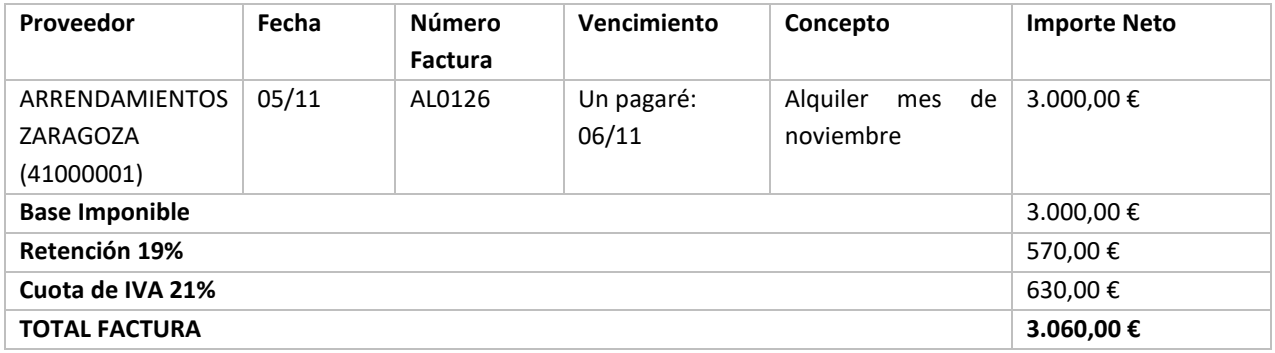

#### Ver documentos: **Factura 0009 y Pagaré factura AL0126**

Introduce en primer lugar la fecha y pulsa **Enter** en el campo **Asiento** para su numeración automática.

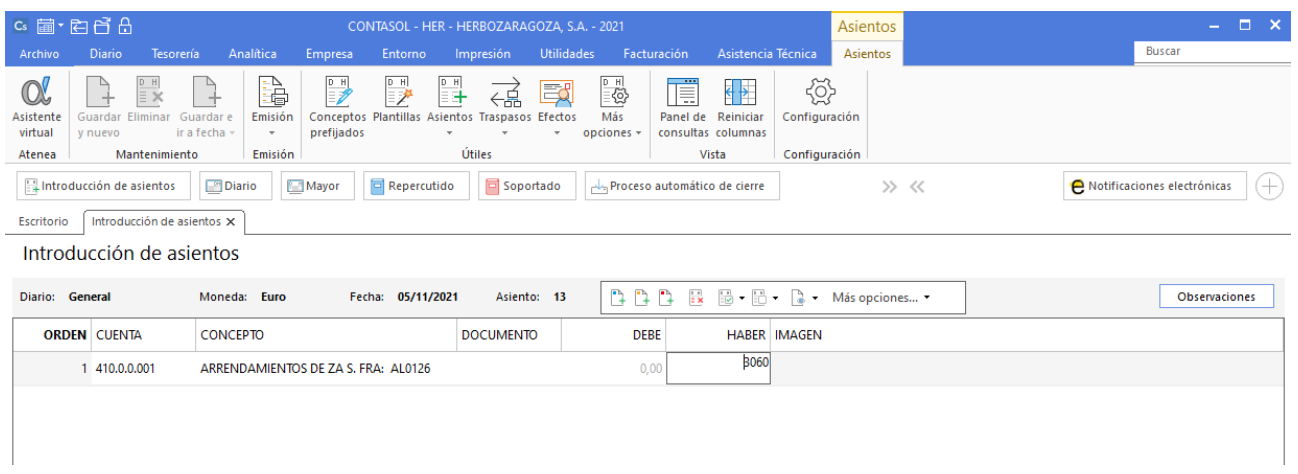

Introduce la cuenta del proveedor (en este caso acreedor), el concepto e importe. Antes de pasar a la siguiente cuenta, el programa te muestra la pantalla de **Nuevo registro de IVA Soportado**.

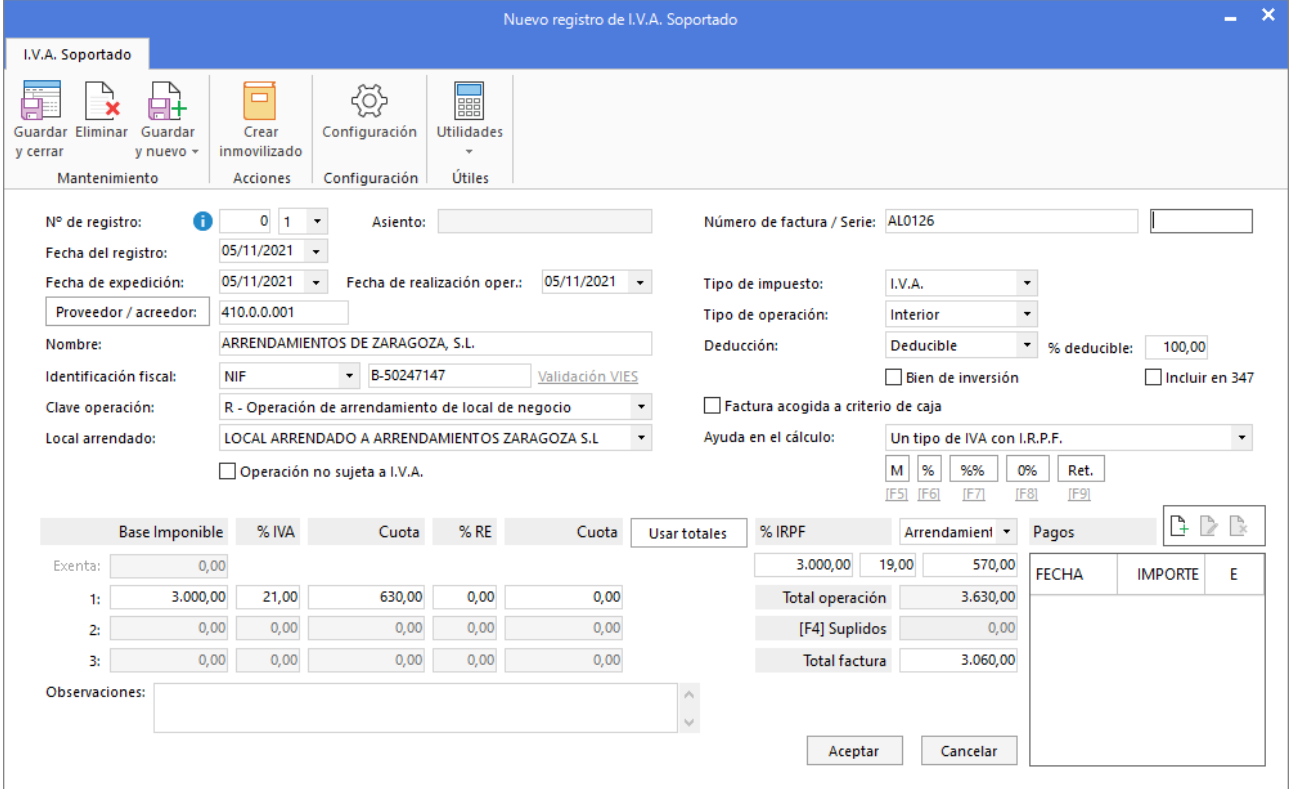

Pulsa el botón **Aceptar** y **CONTASOL** te mostrará la pantalla **Asiento automático de IVA**.

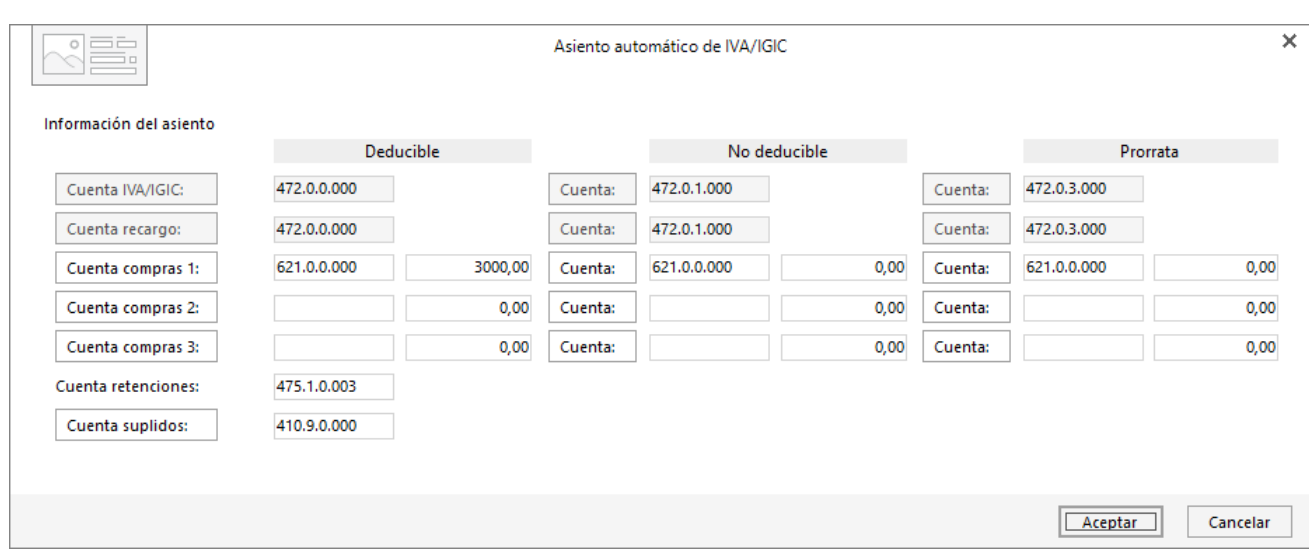

### Pulsa el botón **Aceptar** y **CONTASOL** te mostrará la pantalla **Nuevo efecto a pagar**.

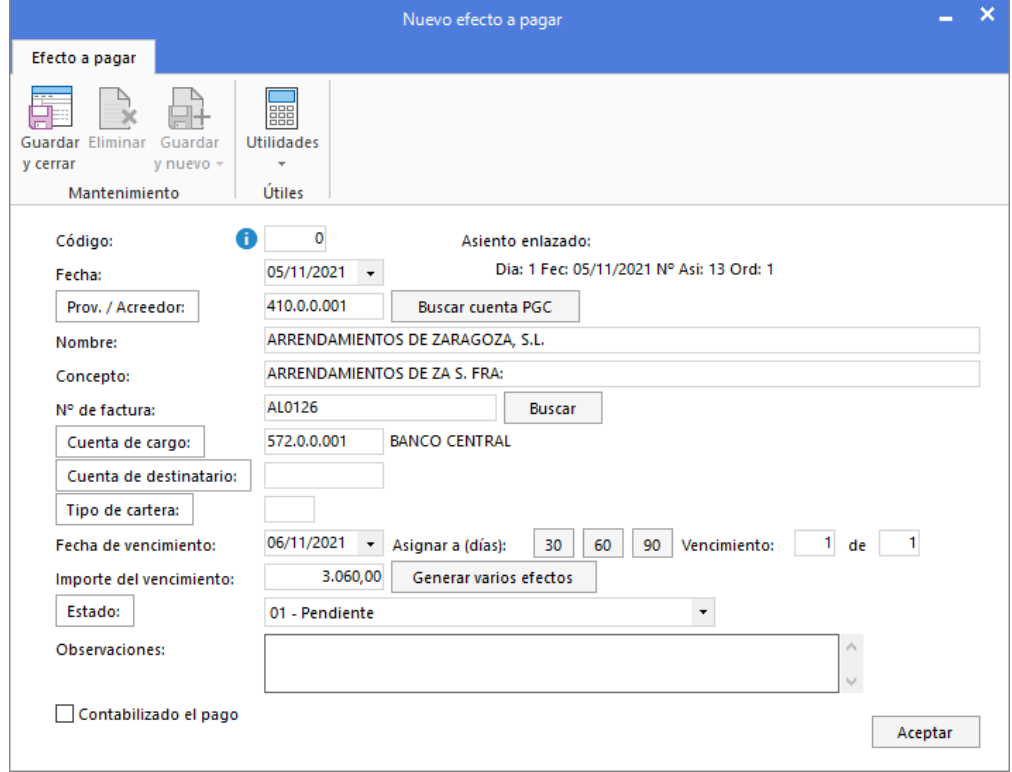

Completa la fecha de vencimiento del efecto, banco, importe y como estado **Pendiente**. Pulsa el botón **Aceptar** y el asiento se completará automáticamente.

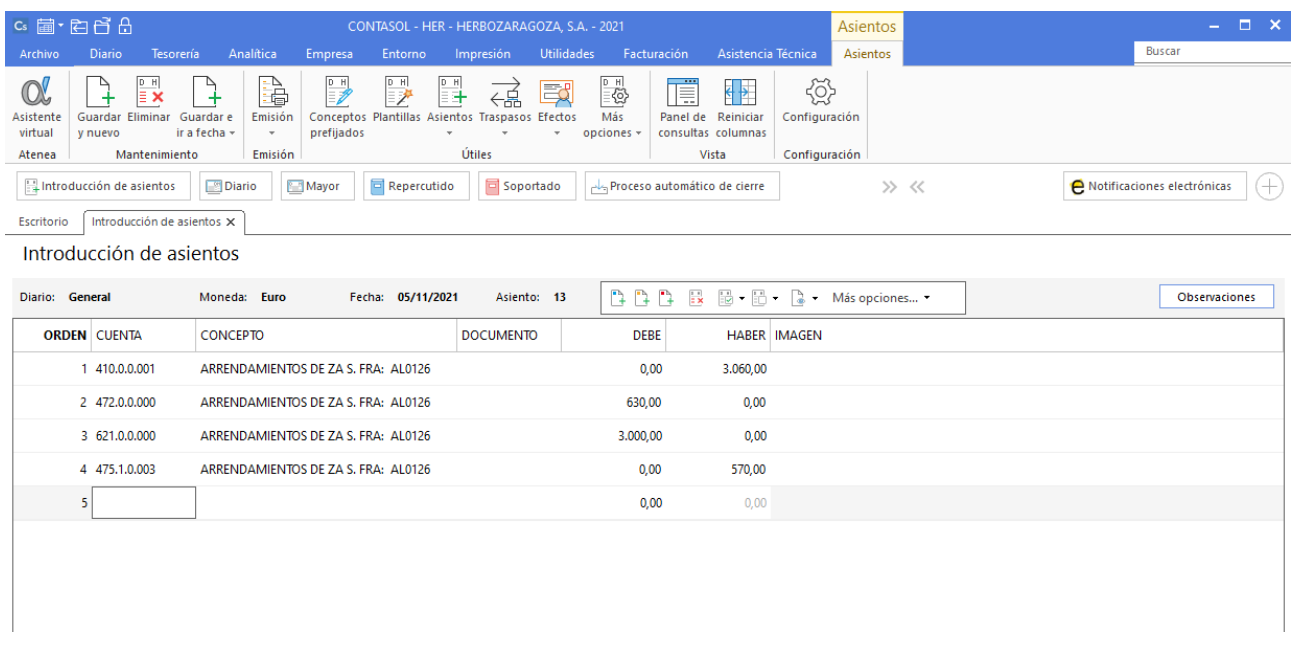

Para guardar el asiento pulsa la combinación de teclas **Alt+Inicio** o la tecla **AvPág** y el cursor se colocará en el campo **Fecha** o en el campo **Cuenta** respectivamente.

# **06/11**

**Realiza el asiento de pago por el Banco Central del efecto a pagar generado de la factura de alquiler N.º: AL0126 del acreedor ARRENDAMIENTOS ZARAGOZA.**

Para realizar el pago del efecto, accede al archivo de efectos a pagar que se encuentra en la solapa **Tesorería** > Grupo **Efectos comerciales** > icono **Efectos a Pagar.**

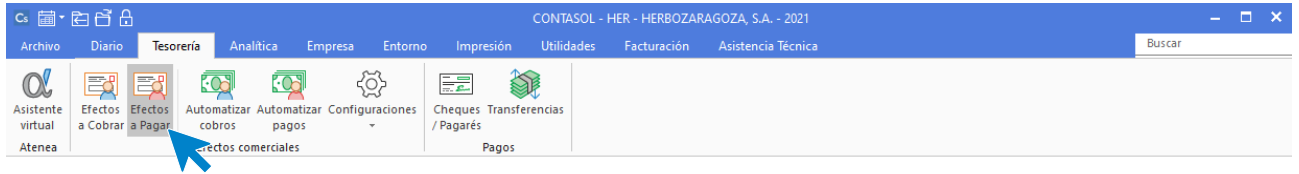

Selecciona el efecto y pulsa sobre el icono **Automatizar pagos** del grupo **Acciones**.

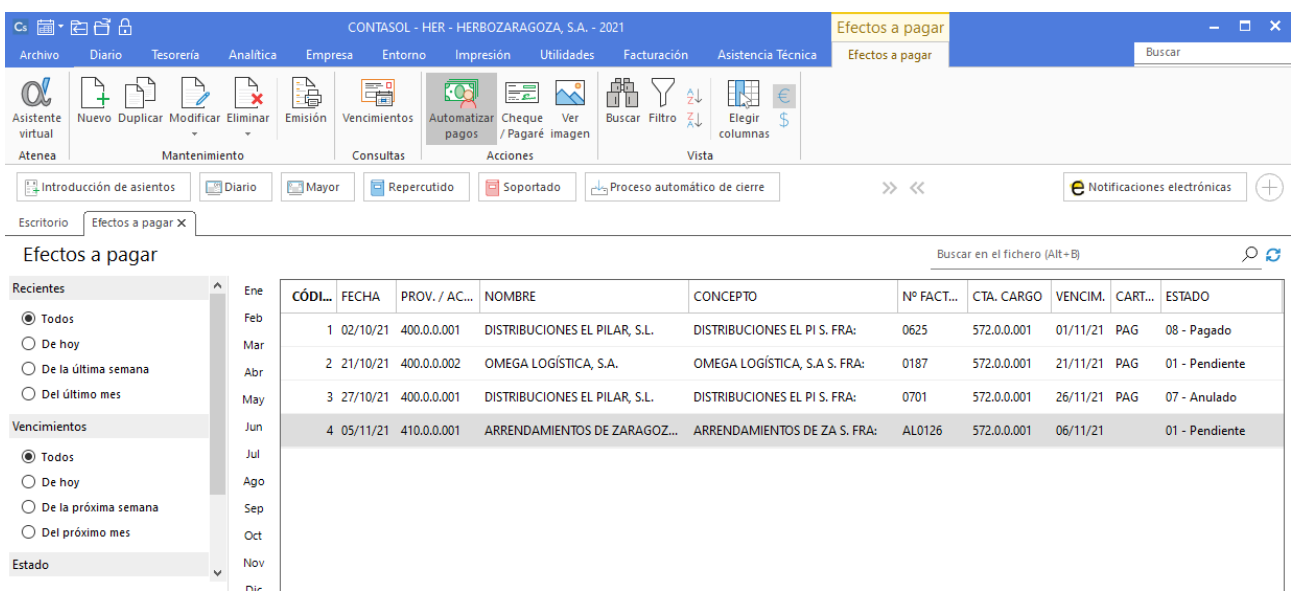

En la ventana que se muestra a continuación **Pago de efecto**, indica como fecha de pago 06/11, cuenta de cargo 572.0.0.001 - Banco Central, estado del efecto (Pagado) y pulsa el botón **Aceptar.**

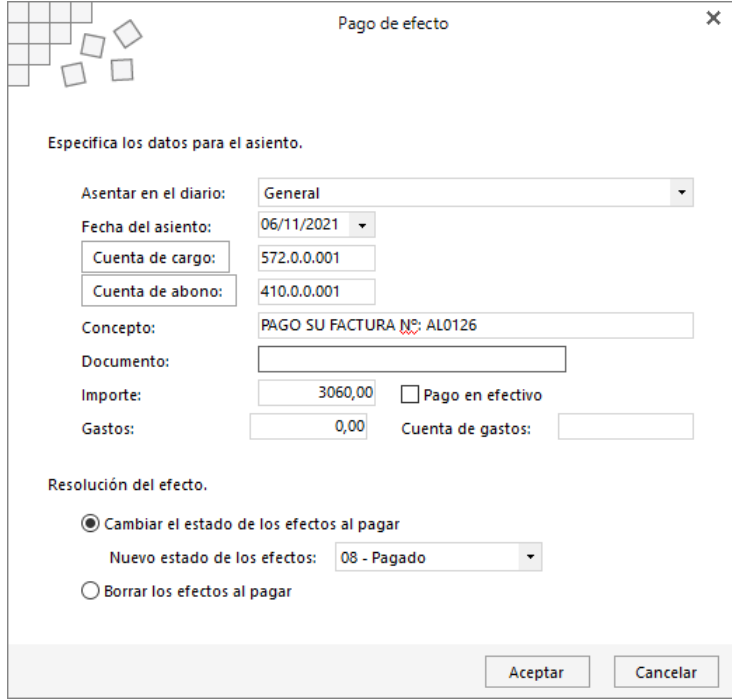

El programa nos informa que ha generado el asiento:

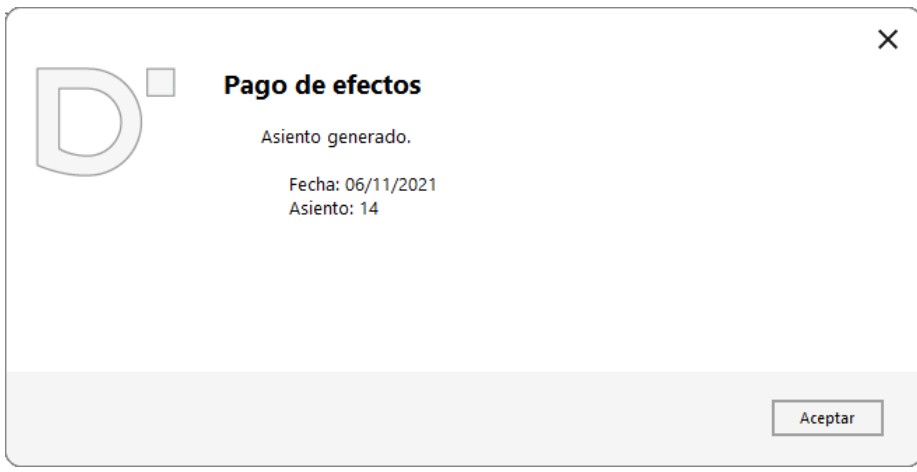

Puedes ver el asiento generado accediendo a la solapa **Diario** > grupo **Consultas** > icono **Diario**.

## **08/11**

**Contabiliza la siguiente factura de compra de un nuevo software de gestión.**

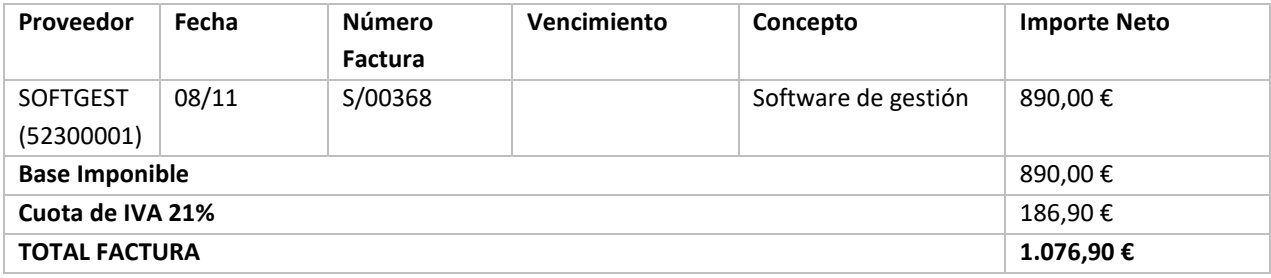

### Ver documento: **Factura S0368**

Es un proveedor de inmovilizado nuevo y debes crear su cuenta contable y ficha de proveedor en **CONTASOL**, además de las cuentas contables necesarias para configurar el grupo de inmovilizado y crear la ficha del nuevo inmovilizado.

Realiza el pago de la factura por Banco Central en el momento de contabilizarla.

### **Datos del proveedor:**

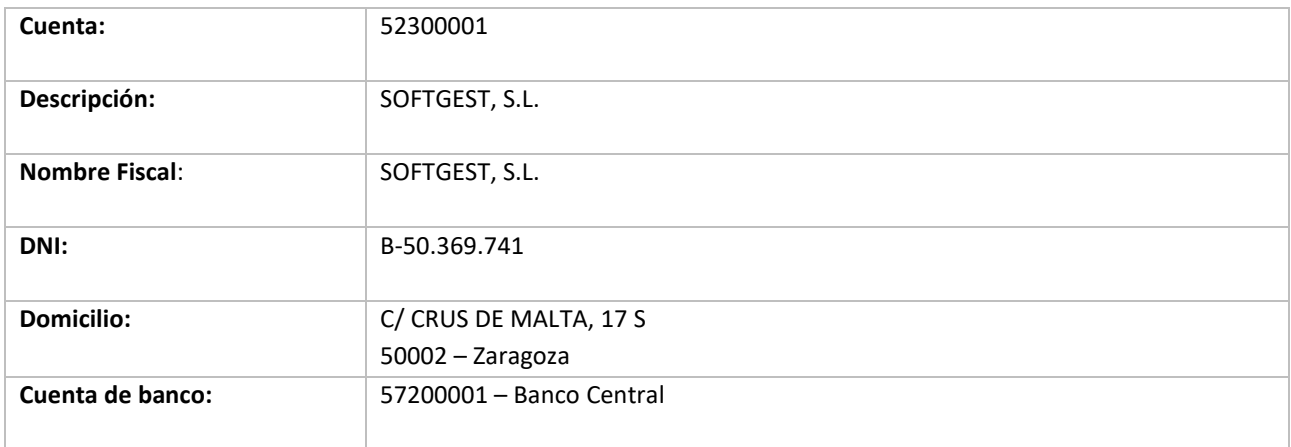

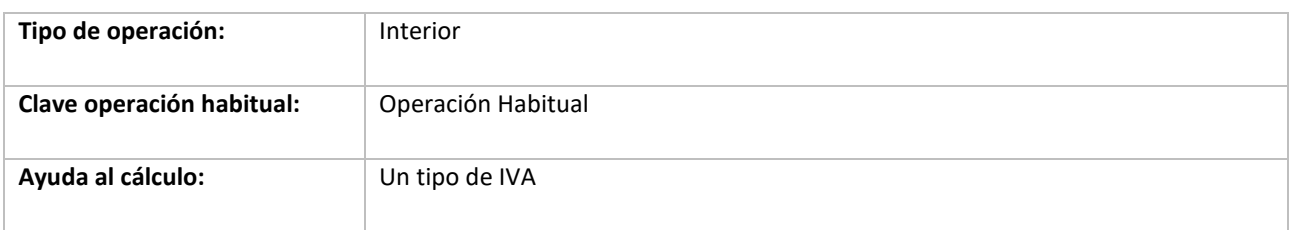

#### **Datos del grupo de amortización:**

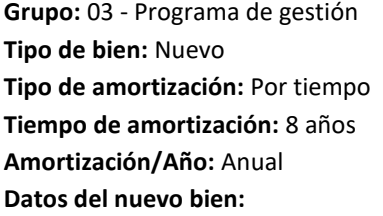

**Código:** 3

**Descripción**: Software de gestión **Grupo de amortización**: 03 **Naturaleza**: Inmovilizado intangible **Tipo de bien:** Nuevo **Fecha compra**: 08/11/2021 **Importe compra**: 890,00 € **Cuenta inmovilizado:** 20600001 – APLICACIONES INFORMÁTICAS – SOFTWARE DE GESTIÓN **Cuenta amortización acumulada:** 28000001 – AMORT. ACUM. APLIC. INFORM / SOFT. DE DISEÑO **Cuenta dotación amortización:** 68000001 – AMORT. INMOV. INTANG / APLIC. INFORMÁTICAS

Crea la cuenta y ficha del nuevo proveedor.

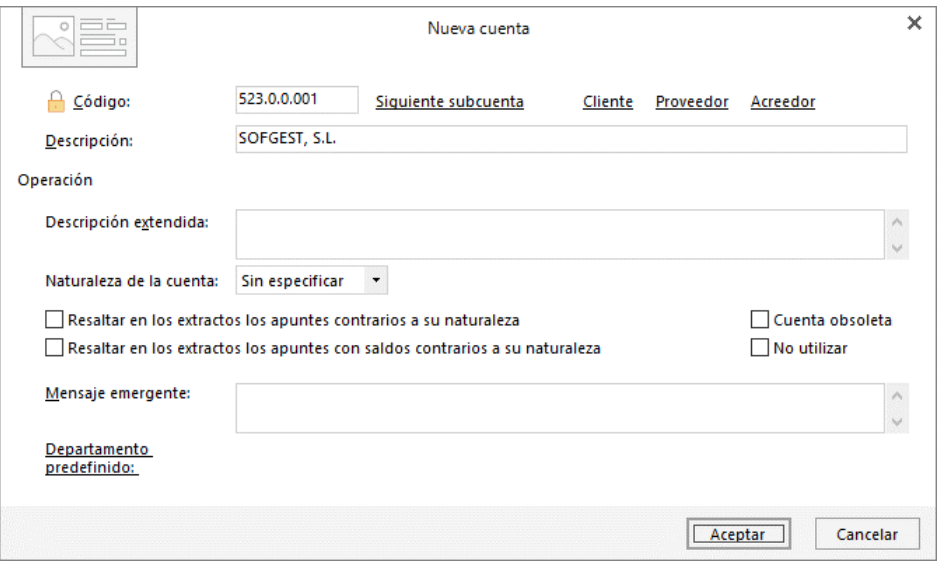

Cumplimenta los datos de **Código** y **Descripción** y pulsa el botón **Aceptar.**

A continuación, **CONTASOL** te ofrece la posibilidad de crear al mismo tiempo la **Ficha del proveedor**. Pulsa en el botón **Sí**.

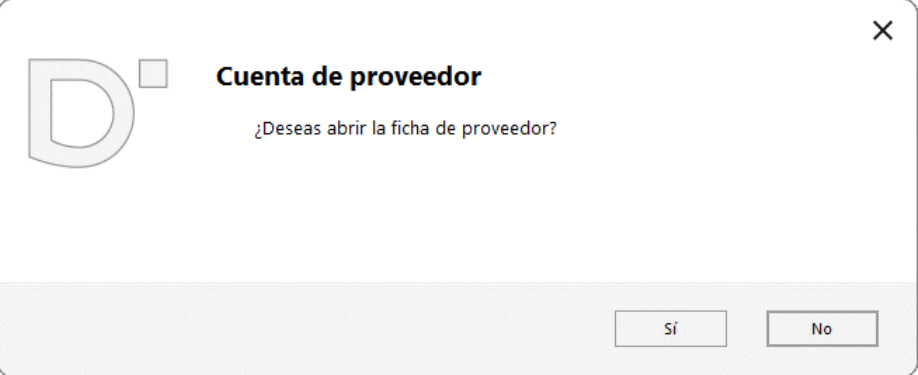

En la pantalla **Nuevo proveedor**, cumplimenta los datos. La ficha del acreedor queda así:

#### **Datos identificativos:**

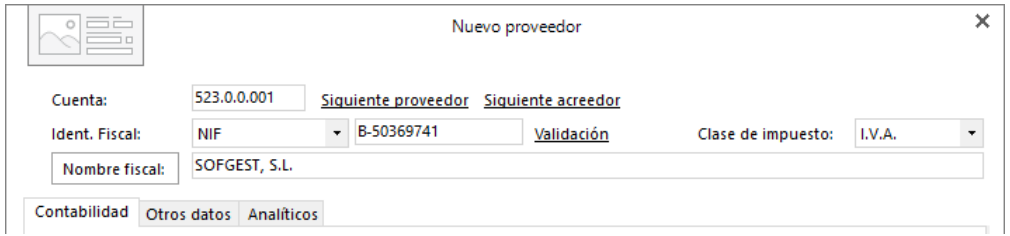

#### **Solapa Contabilidad:**

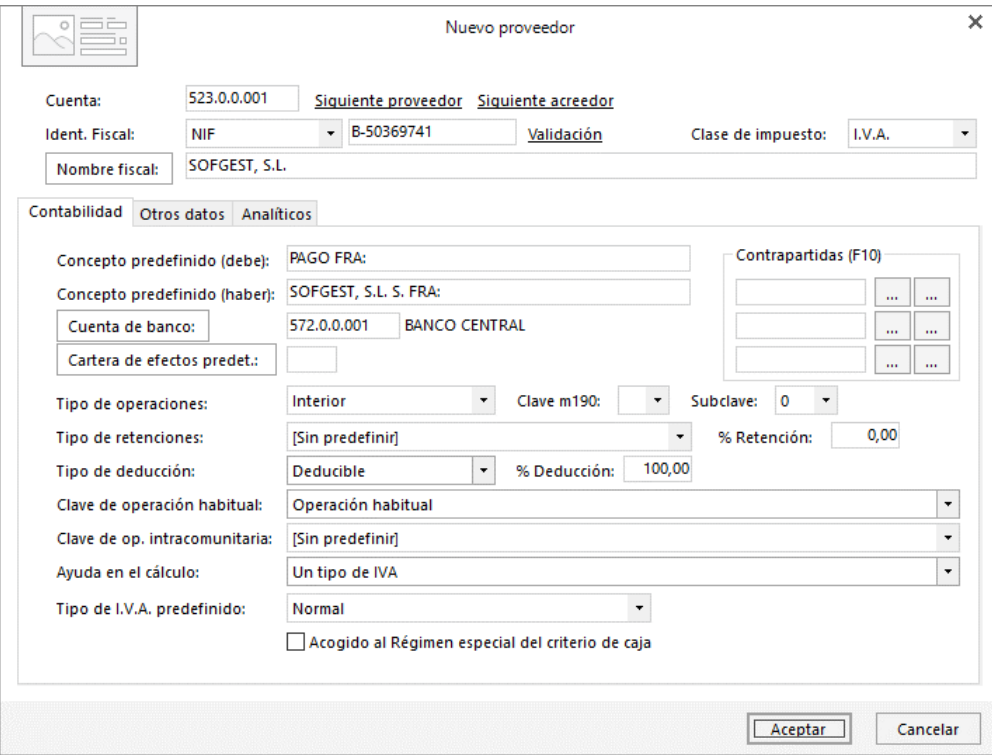

Pulsa el botón **Aceptar** para guardar la ficha del nuevo proveedor. Así quedaría el **Maestro de cuentas**.

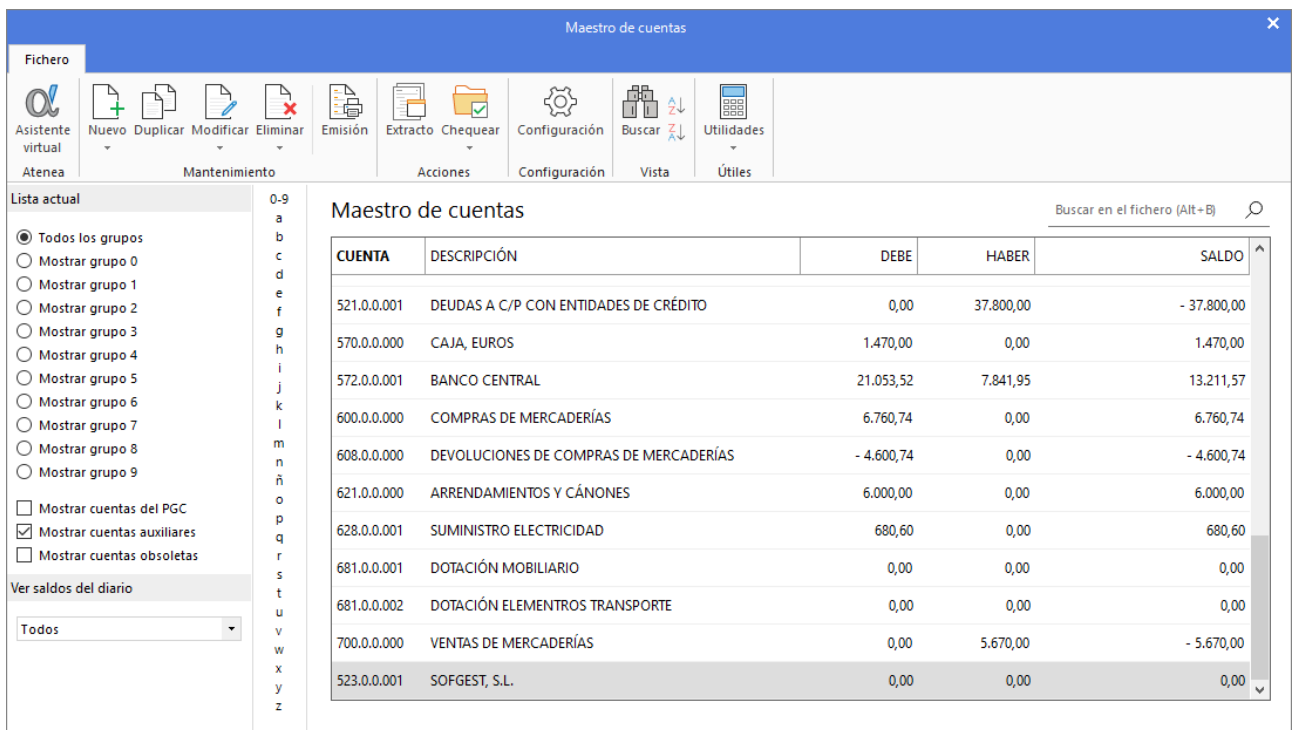

En el **Maestro de cuentas** debemos crear las cuentas de inmovilizado necesarias para realizar la correcta configuración del nuevo bien. Las cuentas que debemos crear son:

- − 20600001 APLICACIONES INFORMÁTICAS SOFTWARE DE GESTIÓN
- − 28000001 AMORT. ACUM. APLIC. INFORM / SOFT. DE GESTIÓN
- − 68000001 AMORT. INMOV. INTANG / APLIC. INFORMÁTICAS

Para crear estas cuentas y desde el **Maestro de cuentas**, pulsa el icono **Nuevo** y completa los datos de número de cuenta y descripción para cada una de ellas.

### **206.0.0.001 – APLICACIONES INFORMÁTICAS – SOFTWARE DE GESTIÓN**

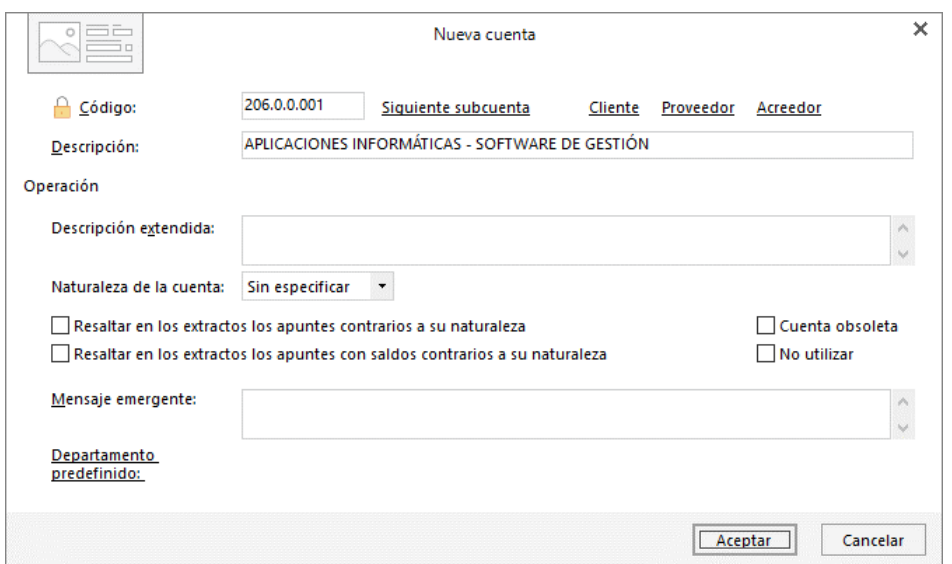

Pulsa el botón **Aceptar** y crea la siguiente cuenta.

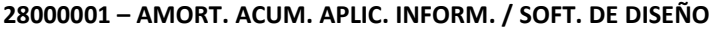

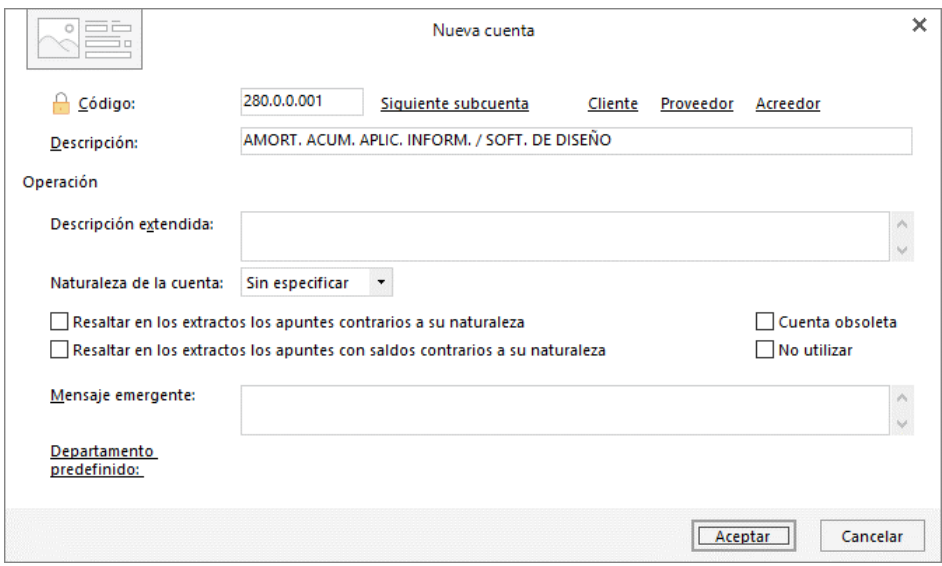

Pulsa el botón **Aceptar** y crea la siguiente cuenta.

### **68000001 – AMORT. INMOV. INTANG / APLIC. INFORMÁTICAS**

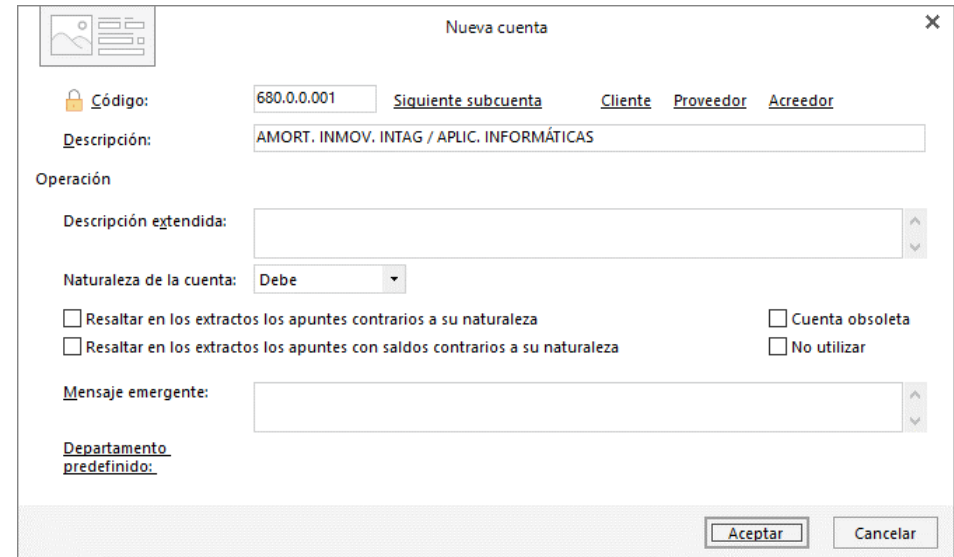

Pulsa el botón **Aceptar**. El **Maestro de cuentas** queda así:

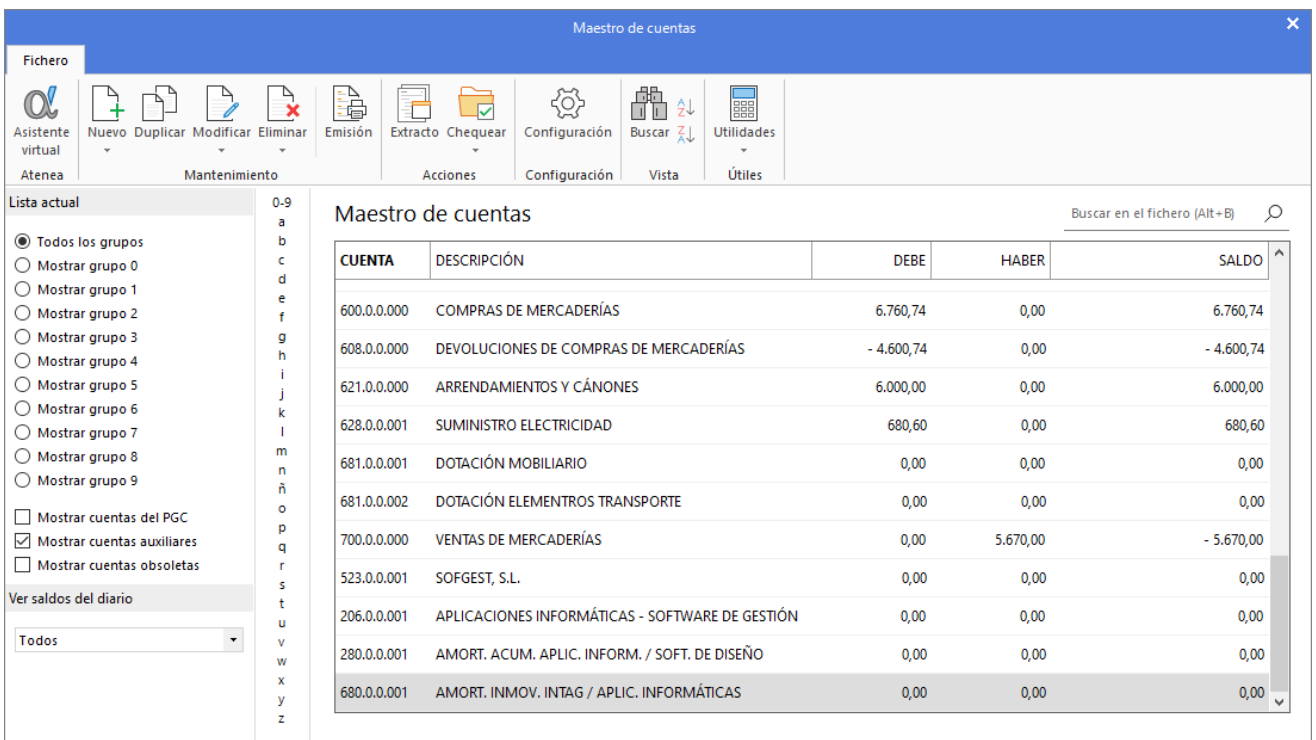

Para configurar el grupo de amortización accede a la solapa **Empresa** > grupo **Ficheros** > icono **Bienes >** opción **Grupos de amortización** del desplegable.

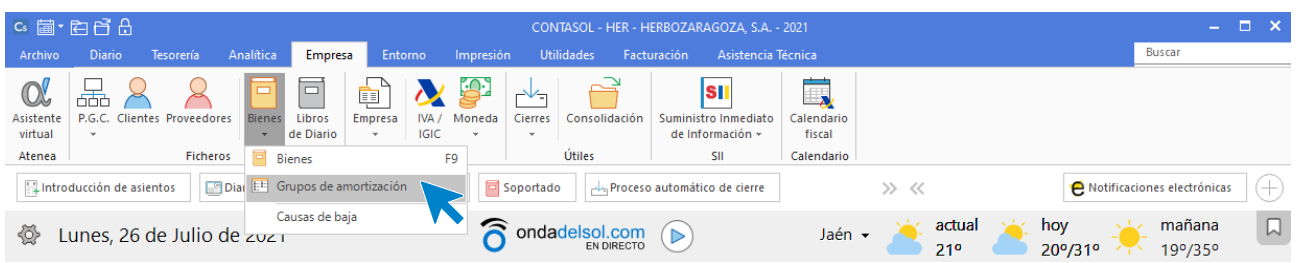

En la pantalla que se muestra pulsa **Nuevo**.

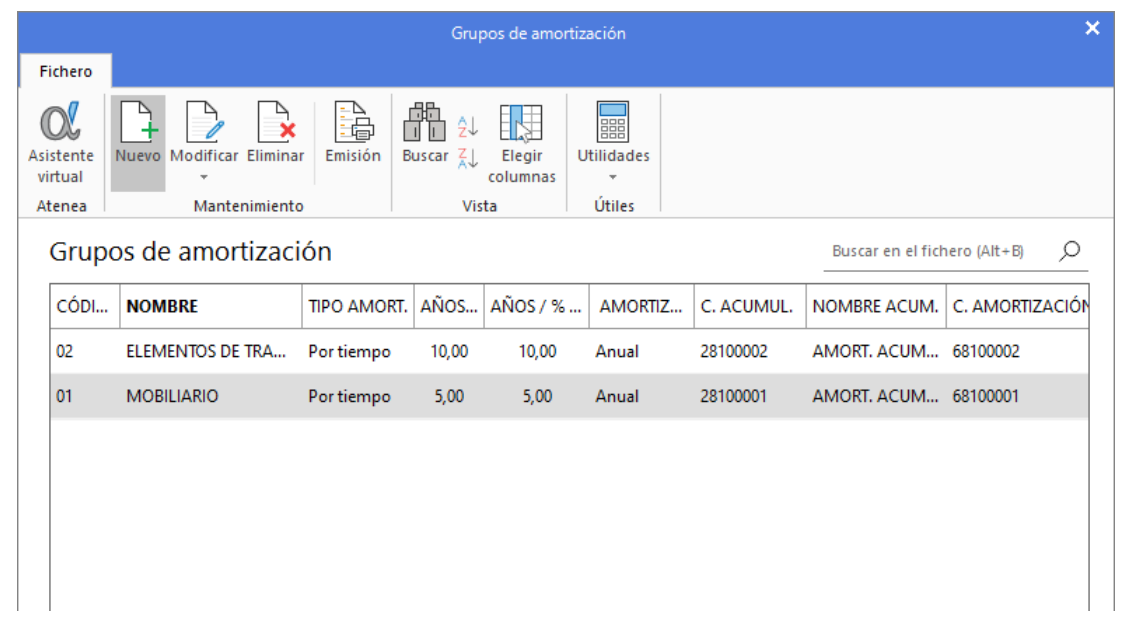

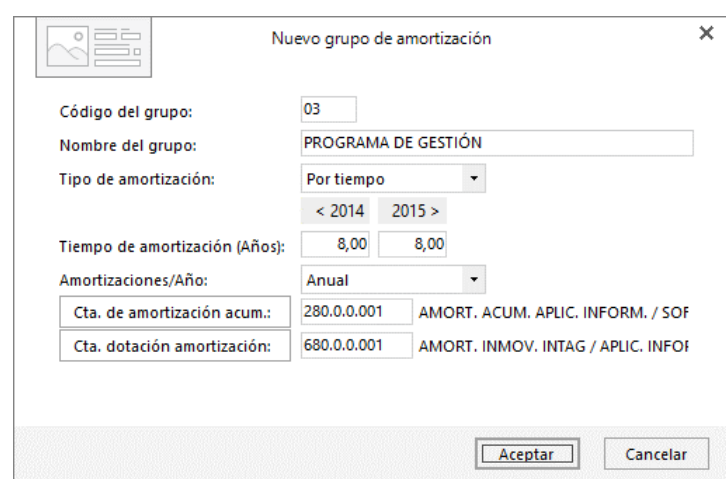

Configura el grupo tal y como se muestra en la siguiente pantalla:

Pulsa el botón **Aceptar** para dejar la configuración del grupo de amortización guardada.

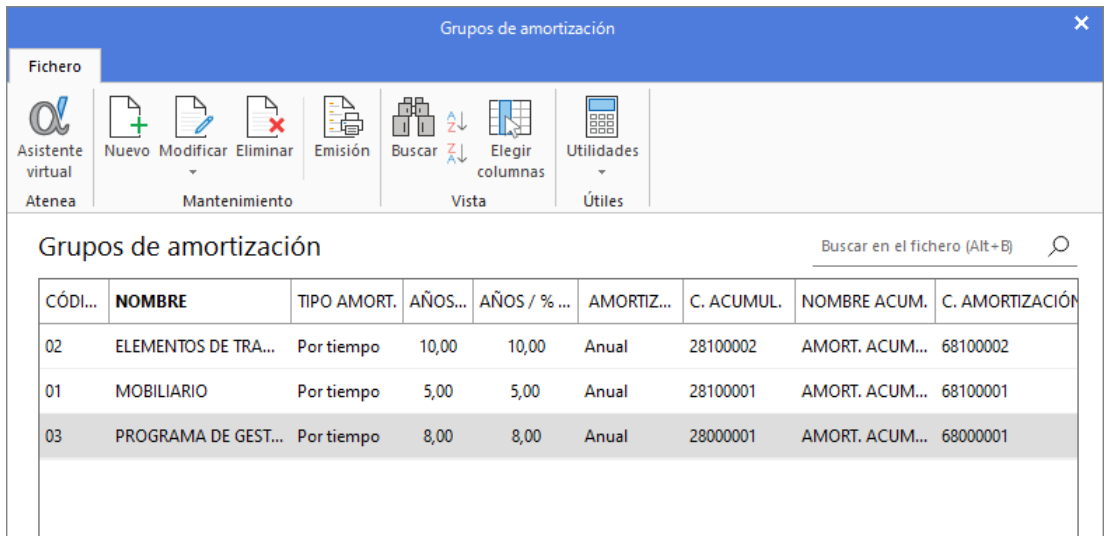

Una vez configurado el grupo de amortización vamos a incluir la cuenta 523 en los procesos enlazados de **CONTASOL,** para que se active el registro de IVA soportado en la introducción de asientos al utilizar una cuenta de proveedor de inmovilizado.

Accedemos a la solapa **Diario** > grupo **Configuración** > icono **Configuraciones** y en el desplegable seleccionamos la opción **Cuentas de enlace**.

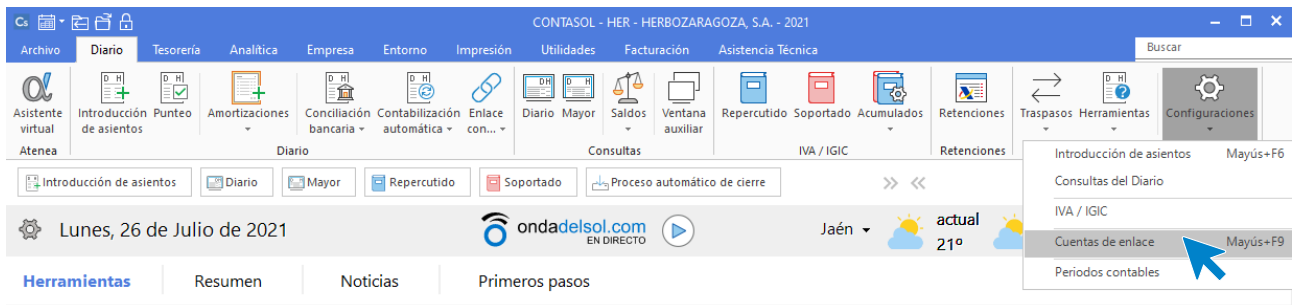

Una vez accedemos a la ventana **Cuentas de enlace** seleccionamos el apartado **Libro de IVA Soportado** e incluimos la cuenta 523.

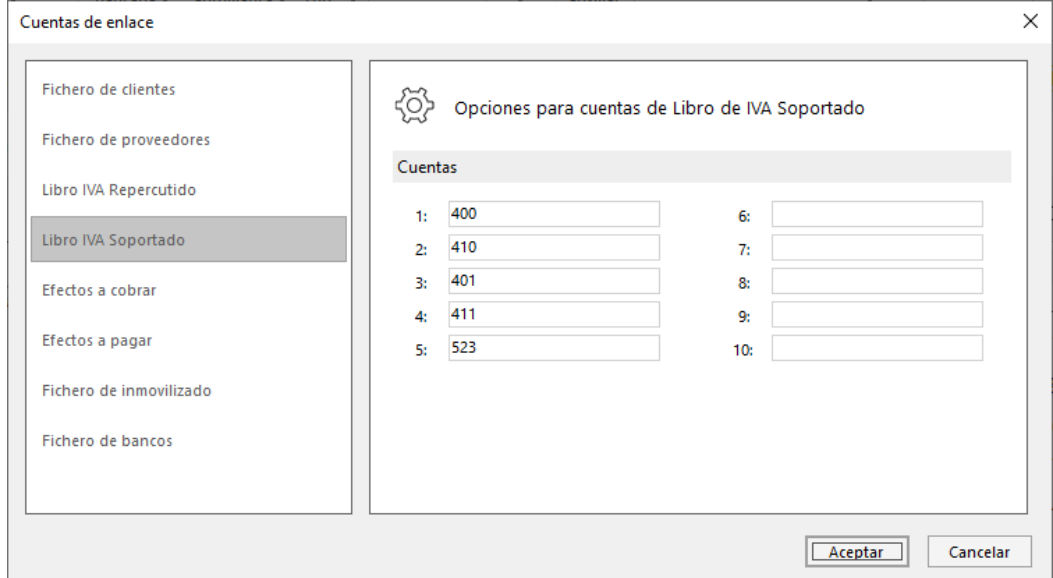

También vamos a incluir la cuenta 20 en el apartado **Fichero de inmovilizado** para que en la introducción de asientos al introducir esta cuenta se abra el fichero para crear el bien.

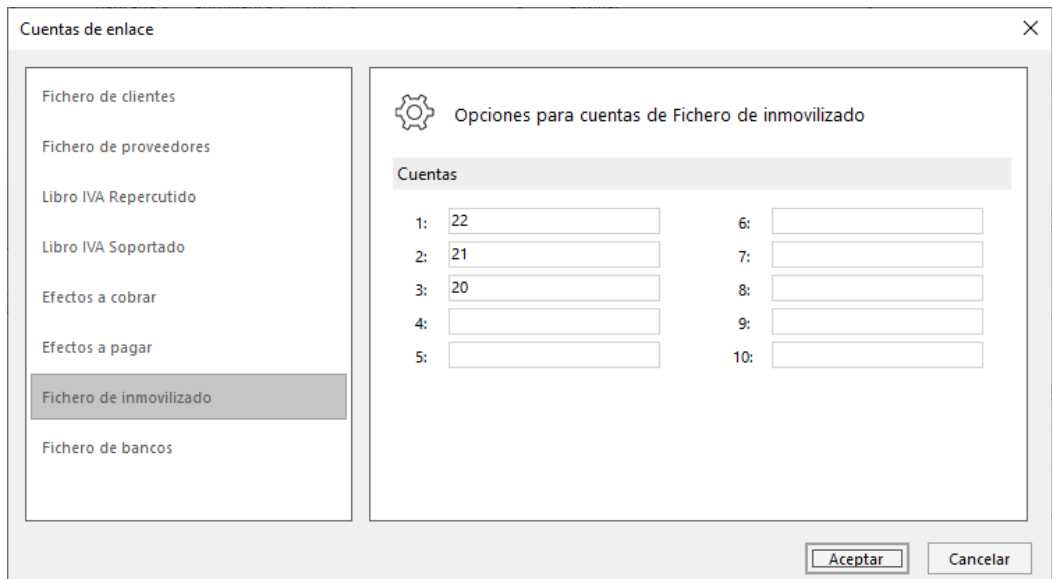

Una vez introducimos la cuenta pulsamos el botón **Aceptar**.

Para introducir el asiento de compra del nuevo Software adquirido, accede a la solapa **Diario** > grupo **Diario** > icono **Introducción de asientos**.

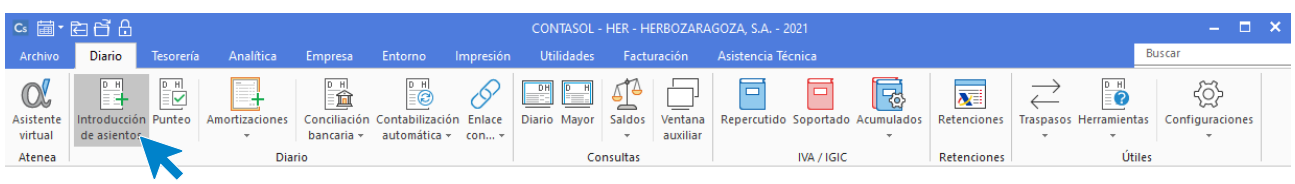

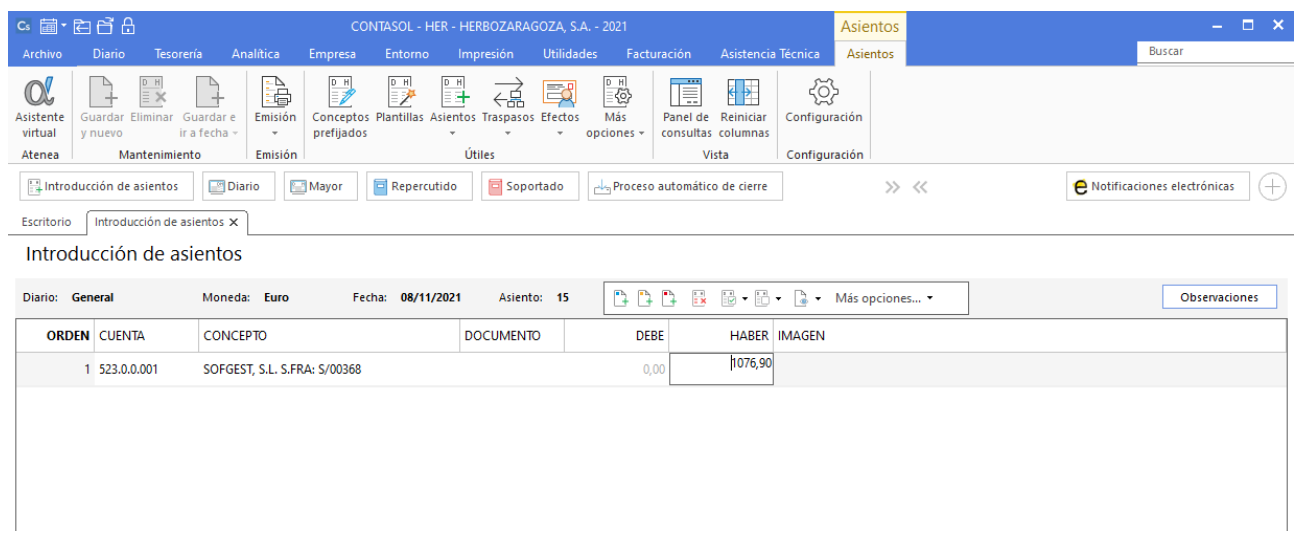

Introduce en primer lugar la fecha y pulsa **Enter** en el campo **Asiento** para su numeración automática.

Introduce la cuenta del proveedor, el concepto e importe. Antes de pasar a la siguiente cuenta, el programa te muestra la pantalla de **Nuevo registro de IVA Soportado**.

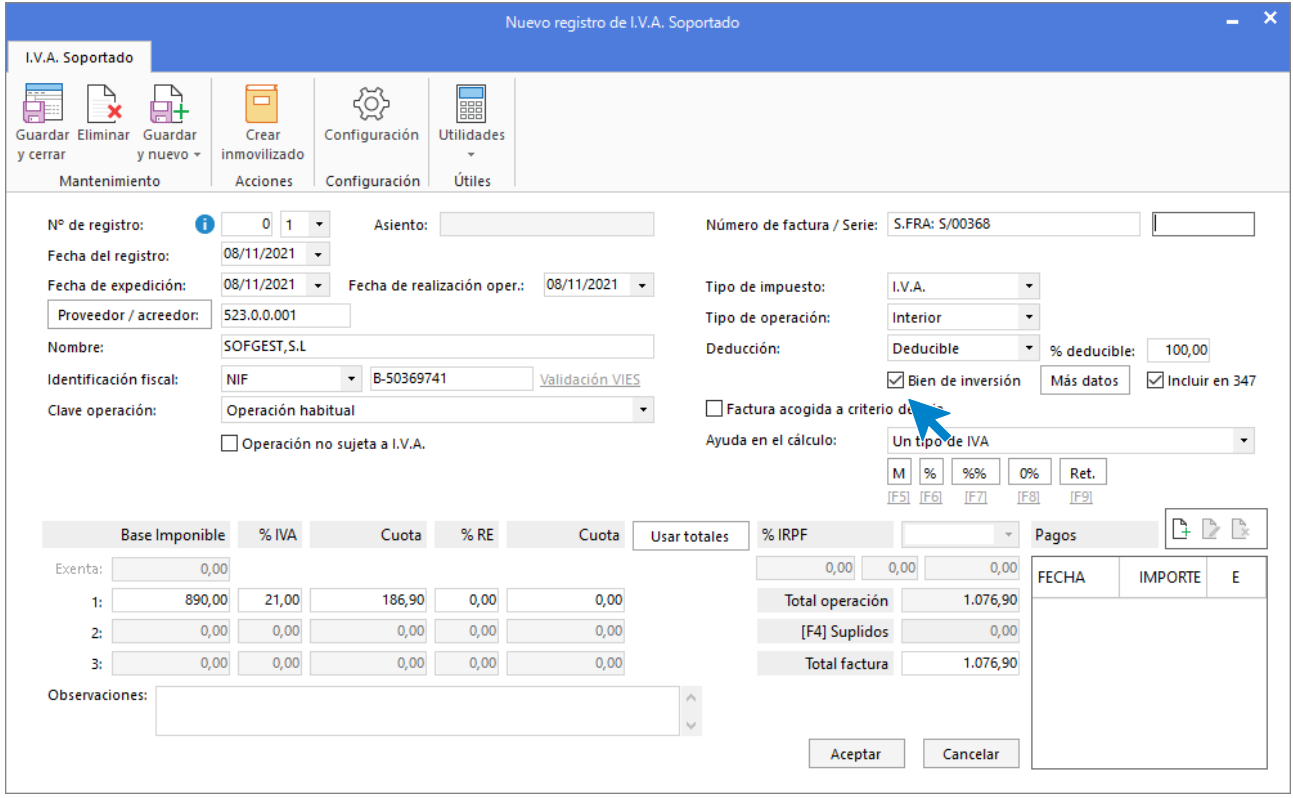

Deja marcada la opción **Bien de inversión** y pulsa el botón **Aceptar**.

A continuación, se muestra la pantalla **Asiento automático de IVA/IGIC.** Indica como **Cuenta de compras 1** la cuenta de inmovilizado **20600001 – APLICACIONES INFORMÁTICAS – SOFTWARE DE GESTIÓN.**

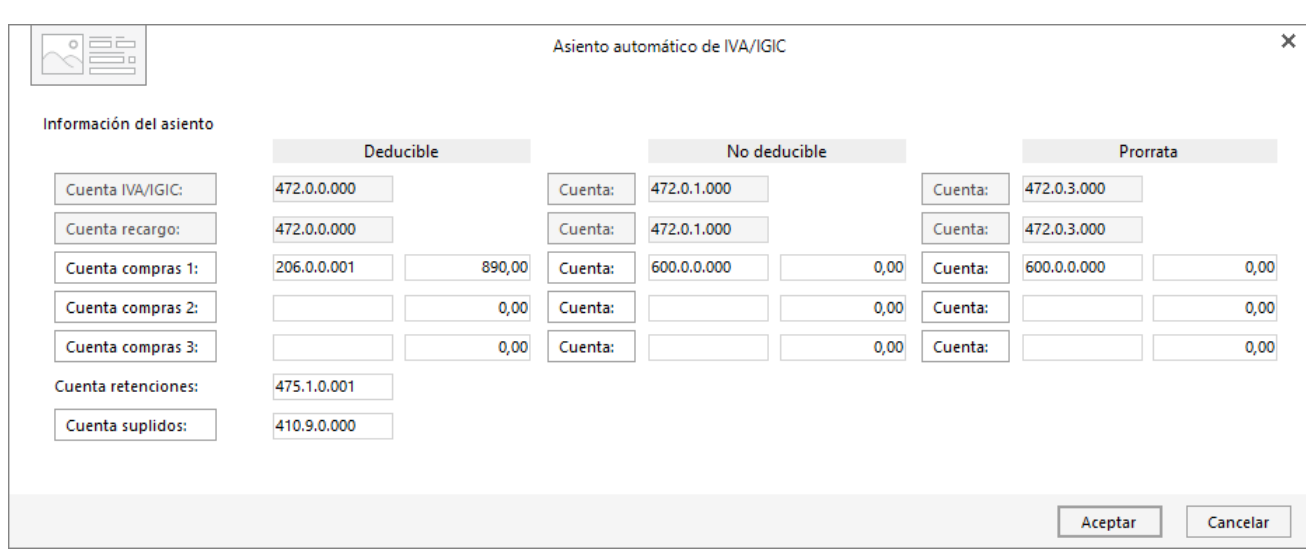

Pulsa el botón **Aceptar** y **CONTASOL** te mostrará la pantalla de creación de inmovilizado. Cumplimenta los datos del icono **General** y verifica los cálculos en el icono **Desglose de amortización**.

### Icono **General**

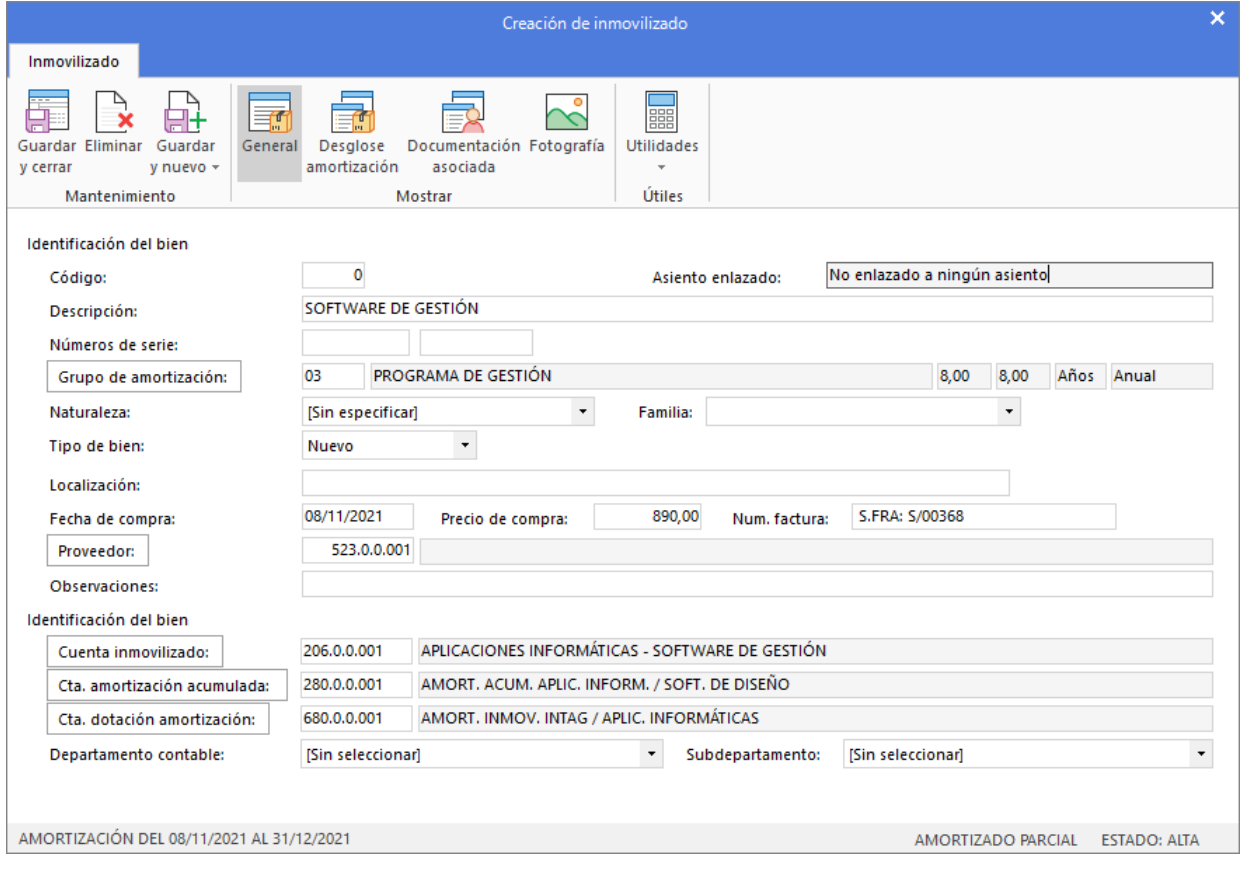

Icono **Desglose de amortización**

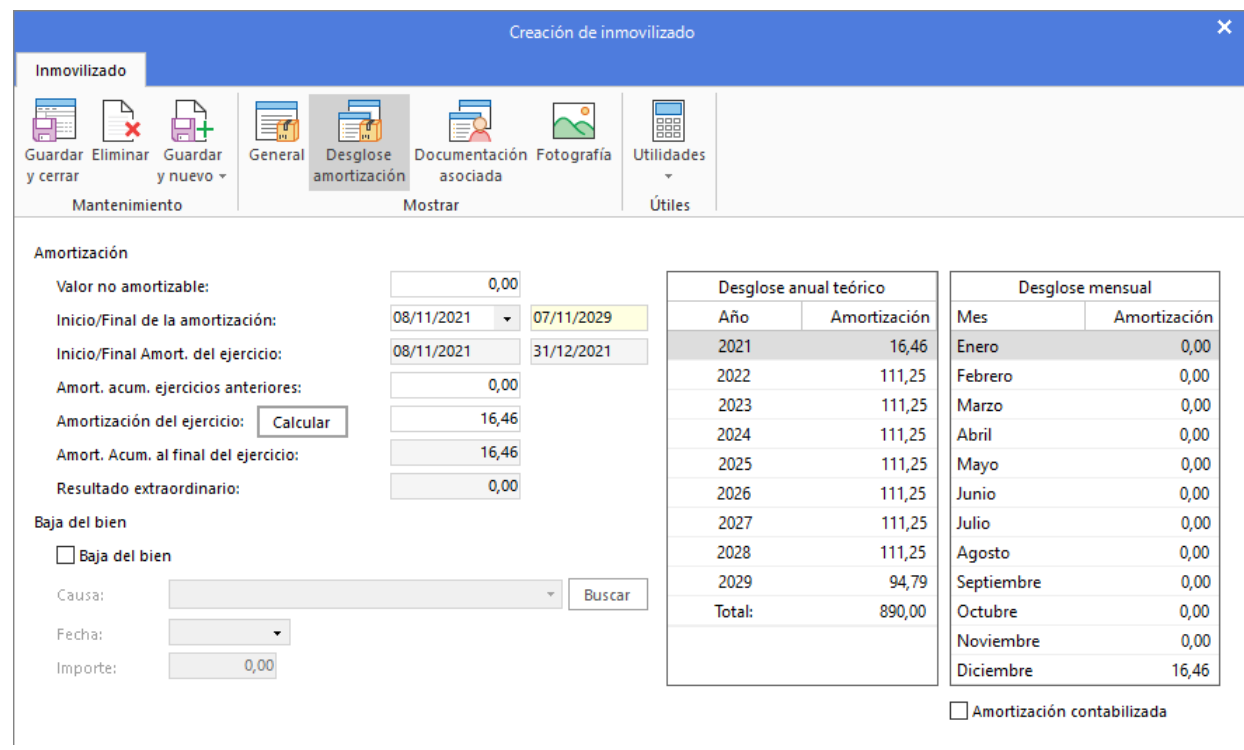

Pulsa sobre el icono **Guardar y cerrar** y **CONTASOL** te muestra el asiento completo.

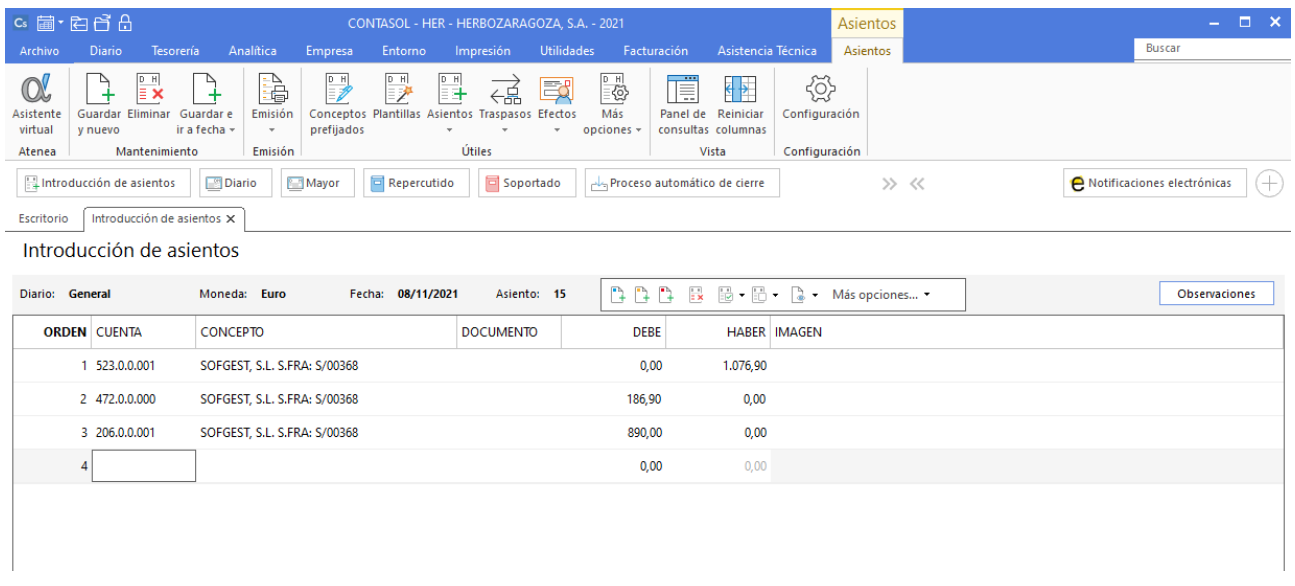

Antes de guardar el asiento, introduce los apuntes del pago de la factura.

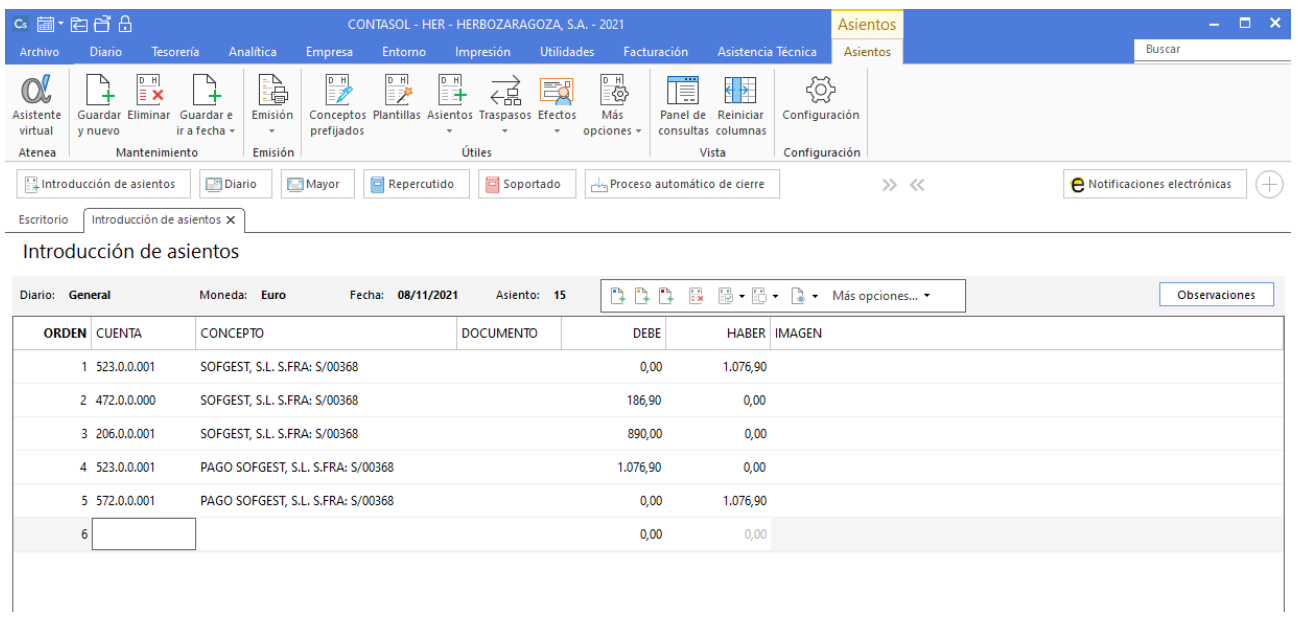

Para guardar el asiento pulsa la combinación de teclas **Alt+Inicio** o la tecla **AvPág** y el cursor se colocará en el campo **Fecha** o en el campo **Cuenta** respectivamente.

# **11/11**

**Realiza el asiento de cobro por el Banco Central del efecto pendiente del cliente Málaga Sana, S.A. con fecha de vencimiento 11/11.**

Para realizar el cobro del efecto, accede al archivo de efectos a cobrar que se encuentra en la solapa **Tesorería** > grupo **Efectos comerciales** > icono **Efectos a Cobrar.**

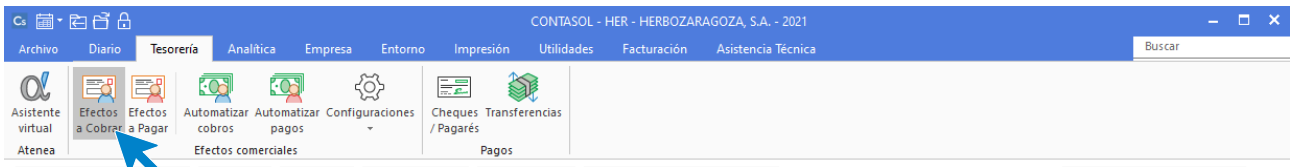

Selecciona el efecto y pulsa sobre el icono **Automatizar cobros** del grupo **Acciones**.

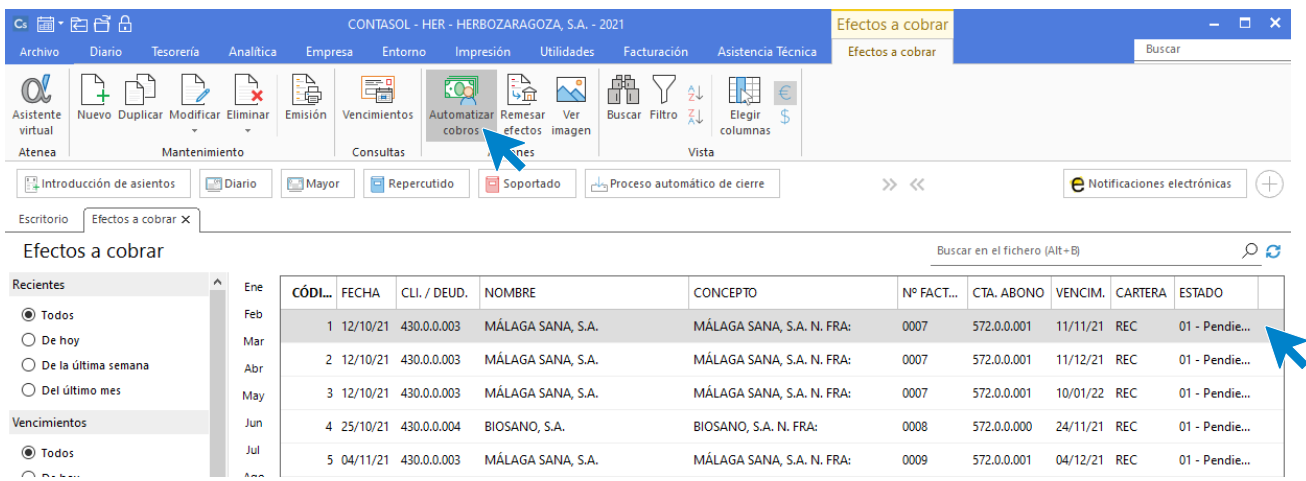

En la ventana que se muestra a continuación **Cobro de efecto**, indica como fecha del asiento 11/11, cuenta de cargo 572.0.0.001 - Banco Central, estado del efecto (Cobrado) y pulsa el botón **Aceptar.**

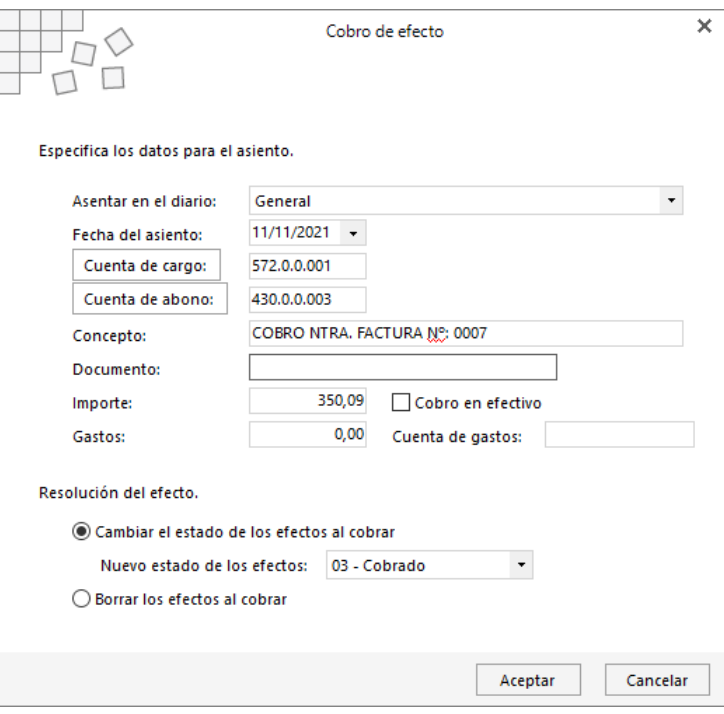

El programa nos informa que ha generado el asiento:

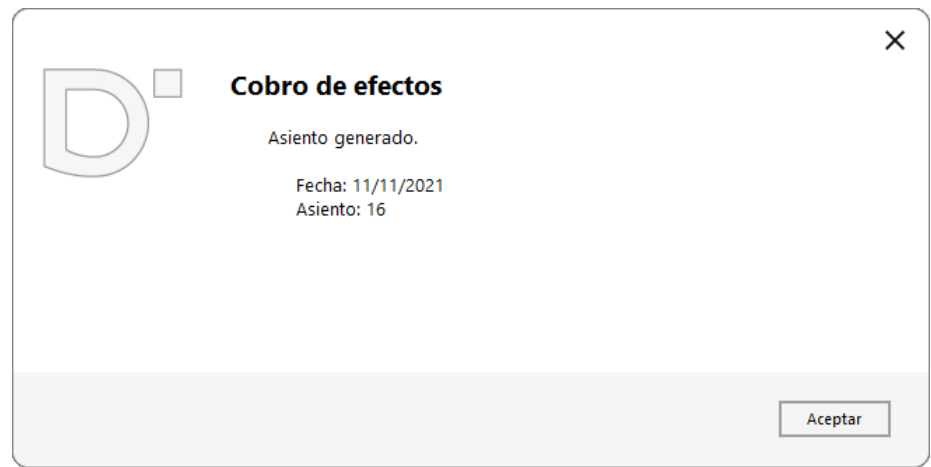

El efecto ha cambiado su estado a **03 – Cobrado**.

# **15/11**

### **Contabiliza la factura de suministro de electricidad. Los datos de la factura son:**

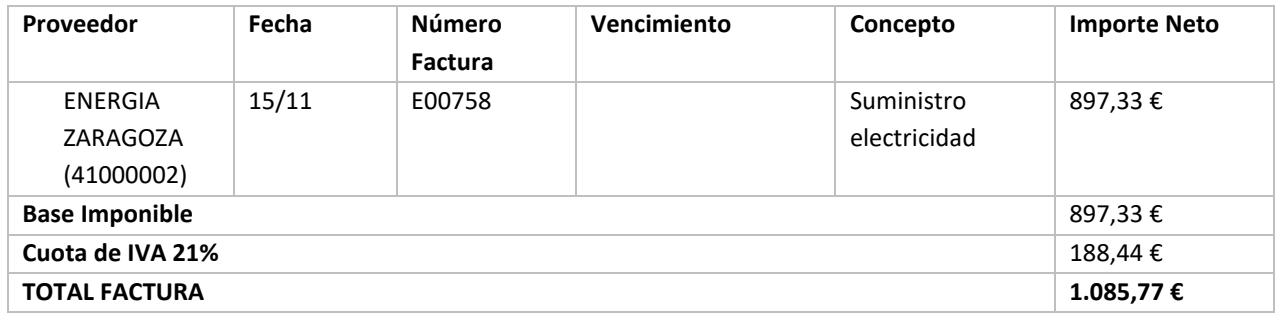

Realiza el pago de la factura en el momento de contabilizarla por Banco Central.

#### Ver documento: **Factura E00758**

Introduce en primer lugar la fecha y pulsa **Enter** en el campo **Asiento** para su numeración automática.

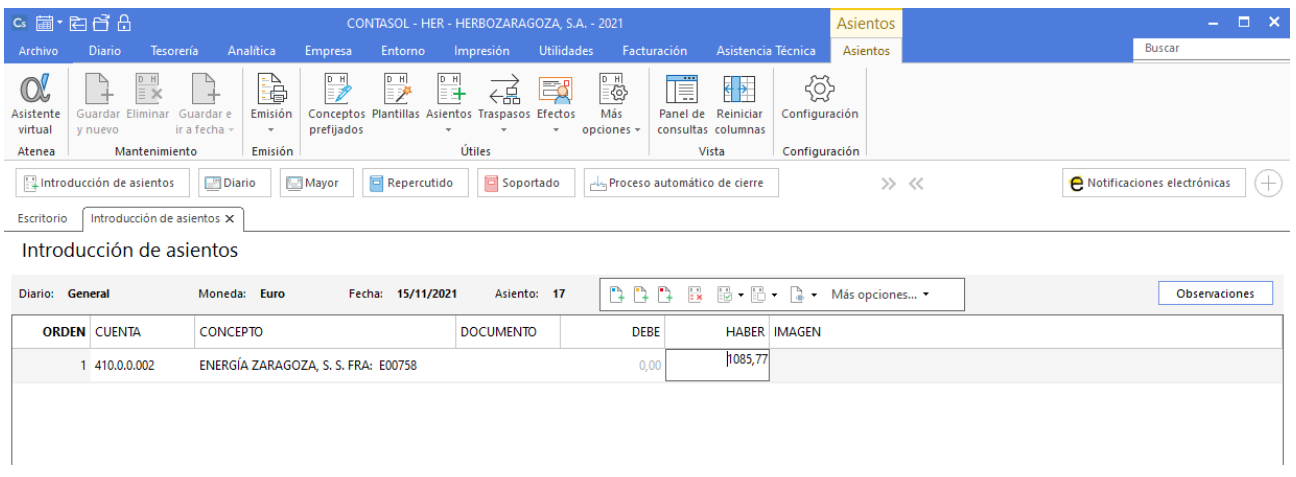

Introduce en este caso la cuenta de acreedor, el concepto e importe. Antes de pasar a la siguiente cuenta, el programa te muestra la pantalla de **Nuevo registro de IVA Soportado**.

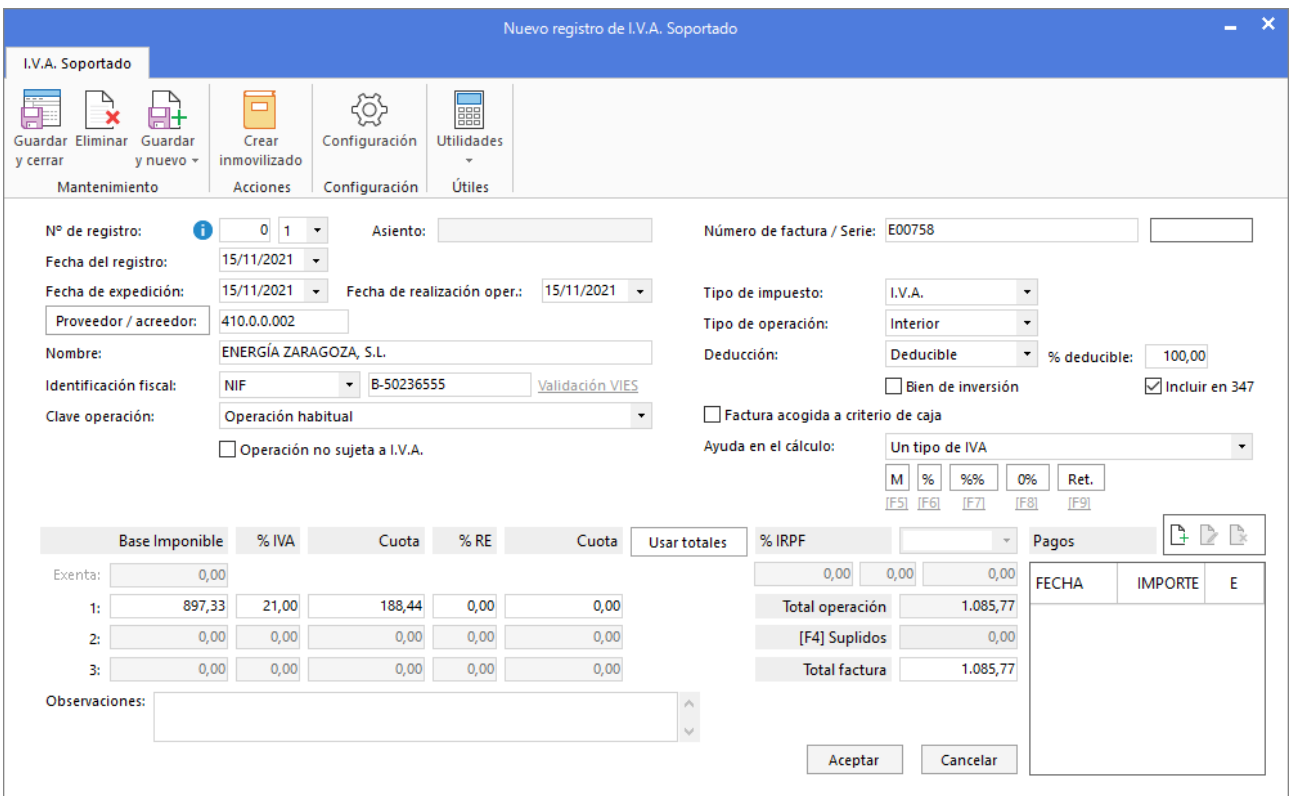

Comprueba que los datos son correctos y pulsa el botón **Aceptar**.

A continuación, se muestra la pantalla **Asiento automático de IVA/IGIC**, comprueba que los datos y las cuentas son correctos y pulsa el botón **Aceptar**.

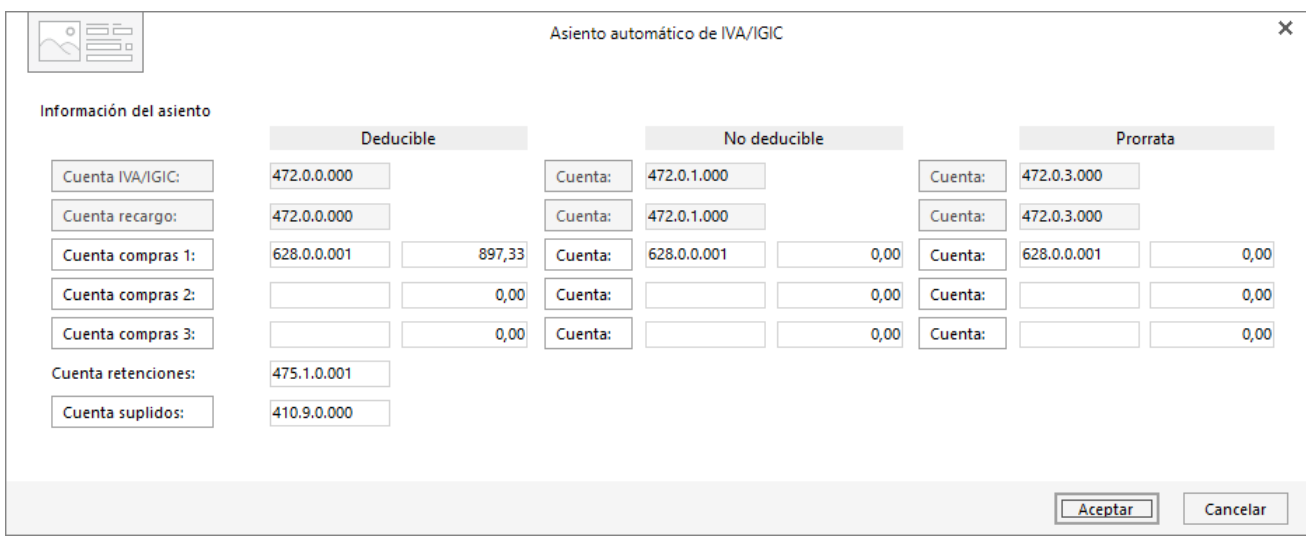

Cierra la pantalla de nuevo efecto sin guardar, ya que la factura se paga por Banco Central el mismo día. El asiento queda así:
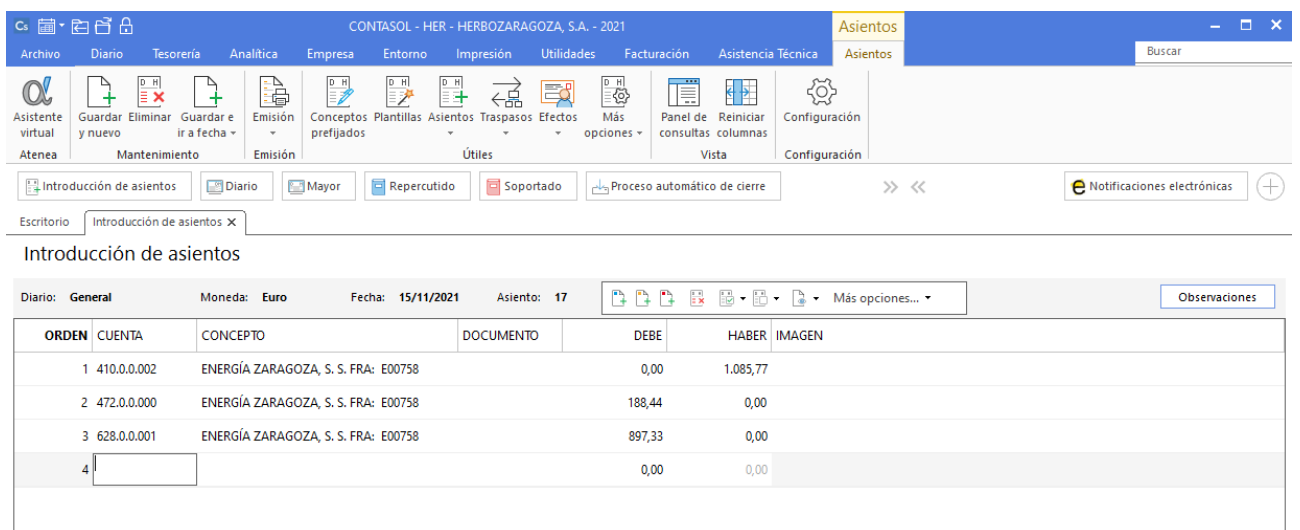

#### Antes de guardar el asiento, introduce los apuntes del pago de la factura.

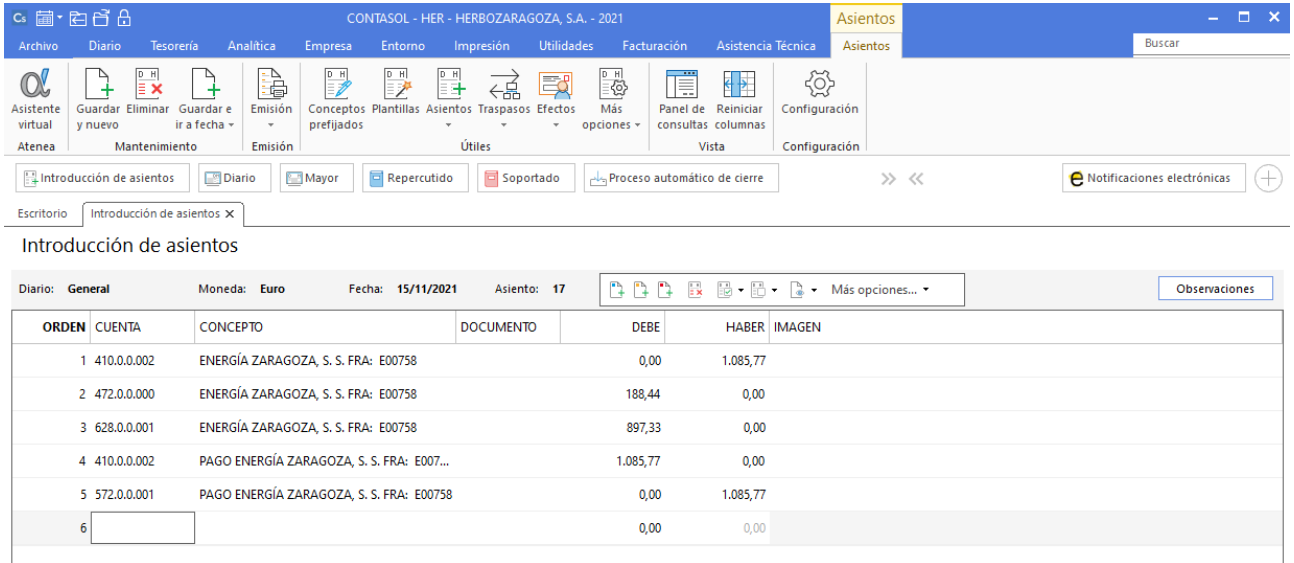

Para guardar el asiento pulsa la combinación de teclas **Alt+Inicio** o la tecla **AvPág** y el cursor se colocará en el campo **Fecha** o en el campo **Cuenta** respectivamente.

### **17/11**

**Contabiliza abono de la mercancía enviada en la factura N.º: 0009 al cliente Málaga Sana, el detalle es:**

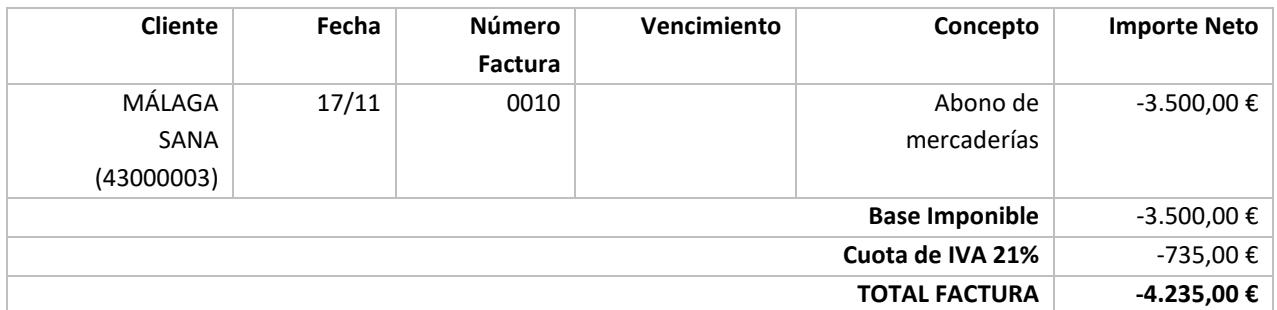

#### Ver documento: **Factura 0010**

Tras contabilizar esta factura, accede a tesorería y cambia el estado de los efectos comerciales de la factura 0009, el abono compensa la venta del día 04/11. El estado que debes indicar al efecto pendiente es **07 – Anulado**.

Para introducir el asiento, accede a la solapa **Diario** > grupo **Diario** > icono **Introducción de asientos**.

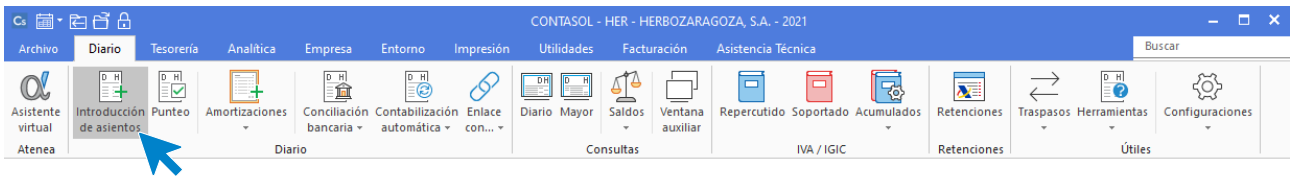

Introduce en primer lugar la fecha y pulsa **Enter** en el campo **Asiento** para su numeración automática.

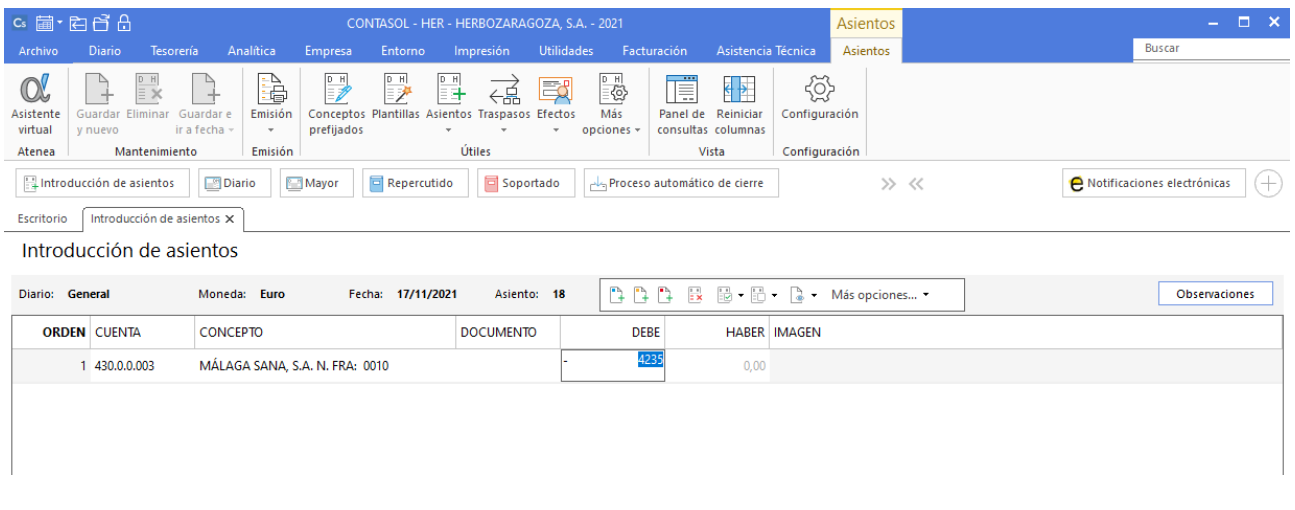

Introduce en este caso la cuenta de cliente, el concepto y el importe en negativo. Antes de pasar a la siguiente cuenta, el programa te muestra la pantalla de **Nuevo registro de IVA Repercutido**:

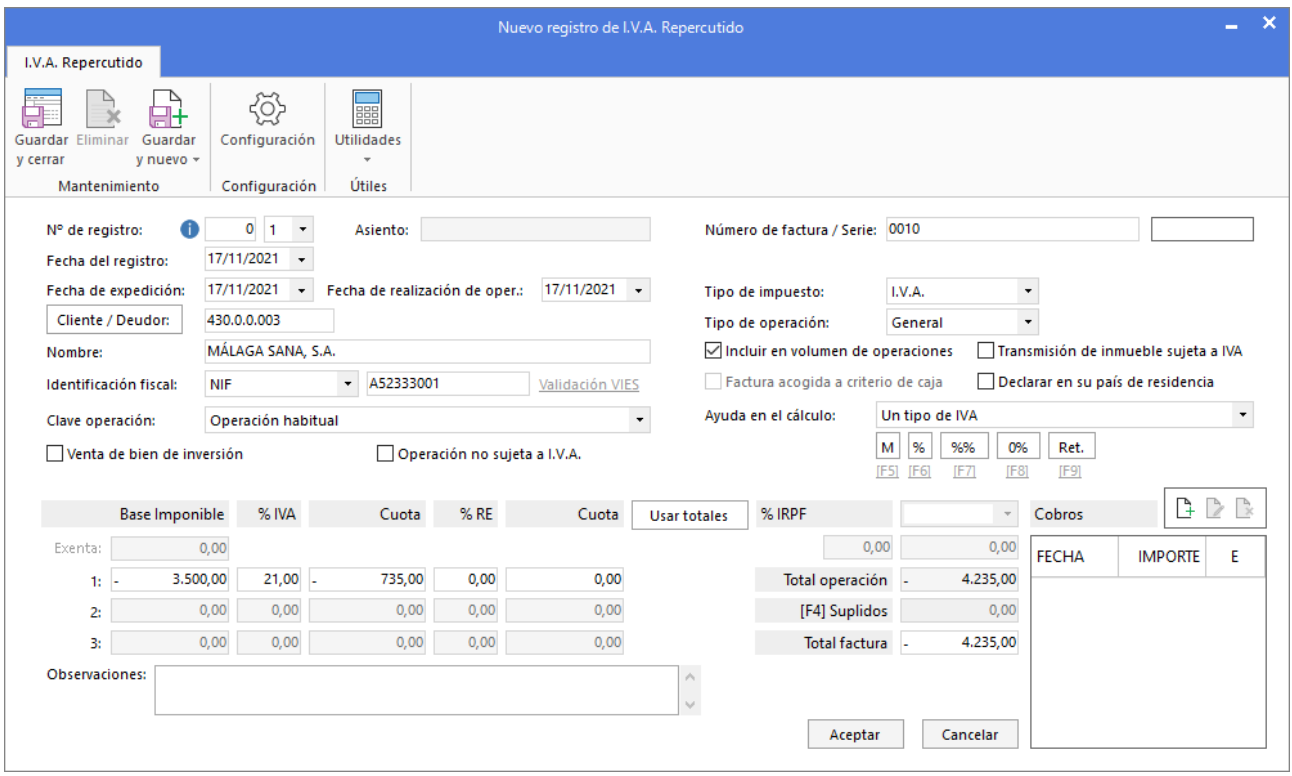

Comprueba que los datos son correctos y pulsa el botón **Aceptar**.

A continuación, se abre la pantalla **Asiento automático de IVA/IGIC.**

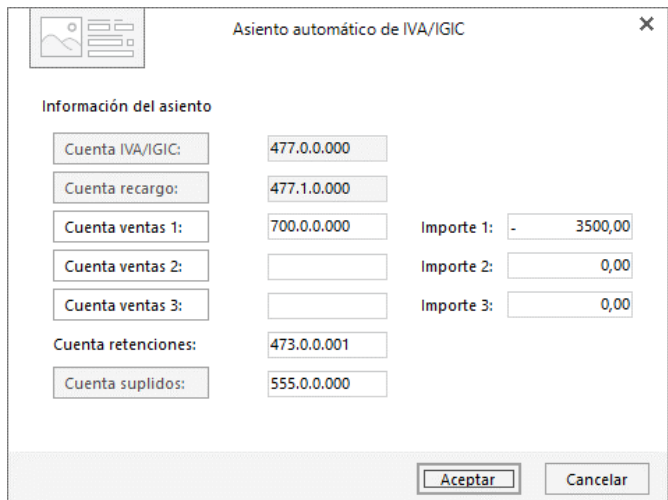

Pulsa sobre el botón **Cuenta ventas 1** para acceder al plan contable y crea la cuenta **70800000 – Devoluciones de ventas de mercaderías**. Se muestra la pantalla **Buscar cuenta** en el maestro, pulsa el botón **Nueva**. La pantalla que se muestra es la siguiente:

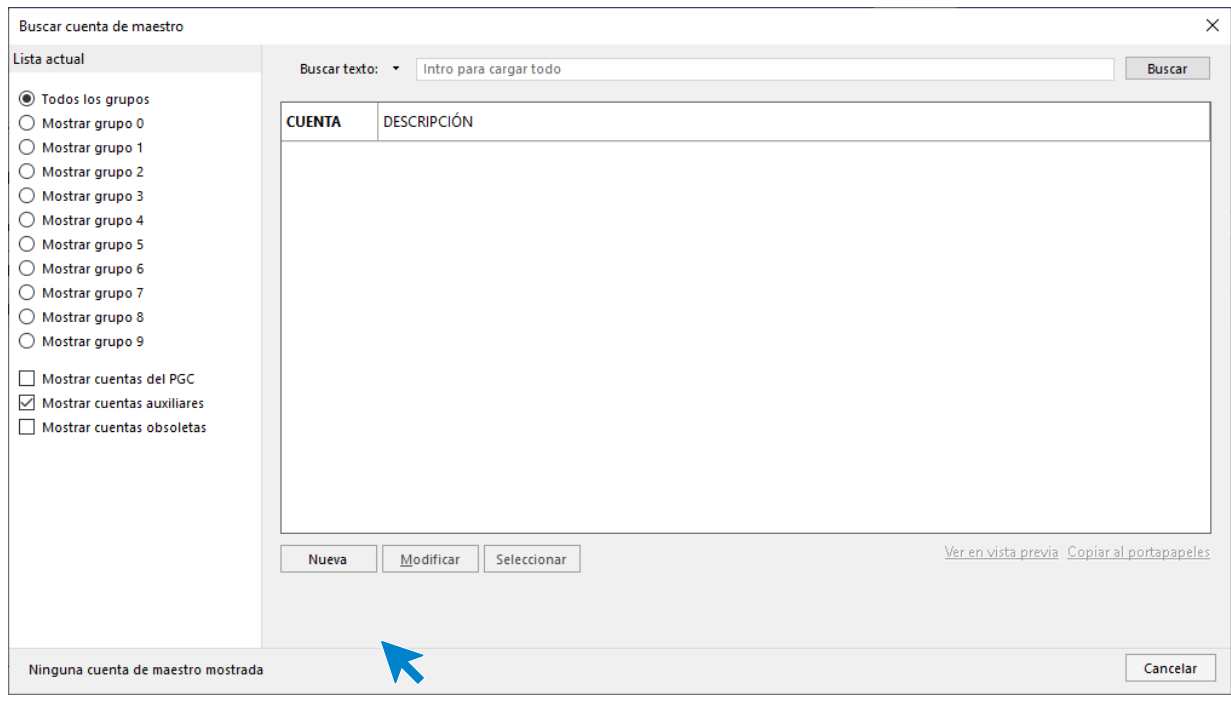

En la pantalla que se muestra introduce la cuenta y descripción.

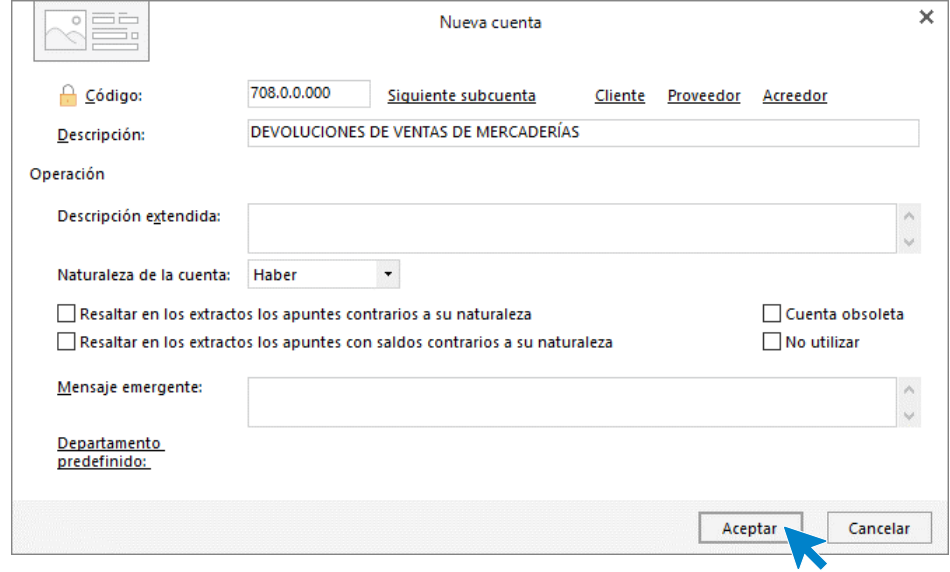

Pulsa el botón **Aceptar**.

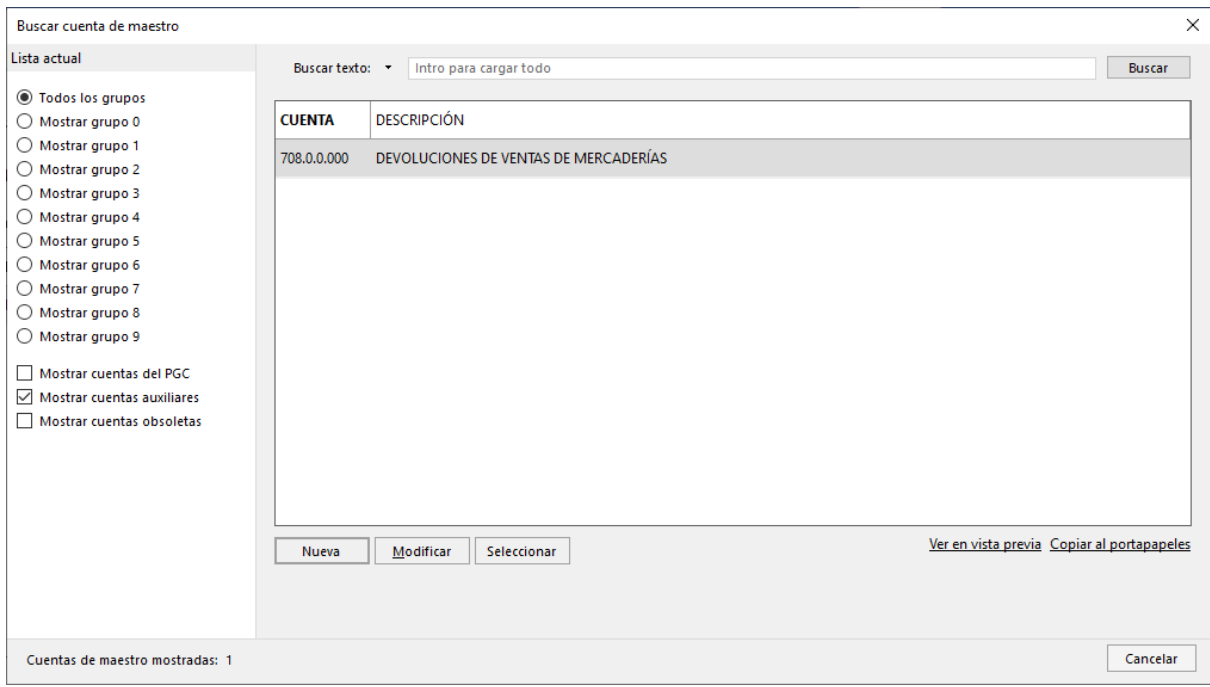

Pulsa el botón **Seleccionar**. Así queda configurada la pantalla**.**

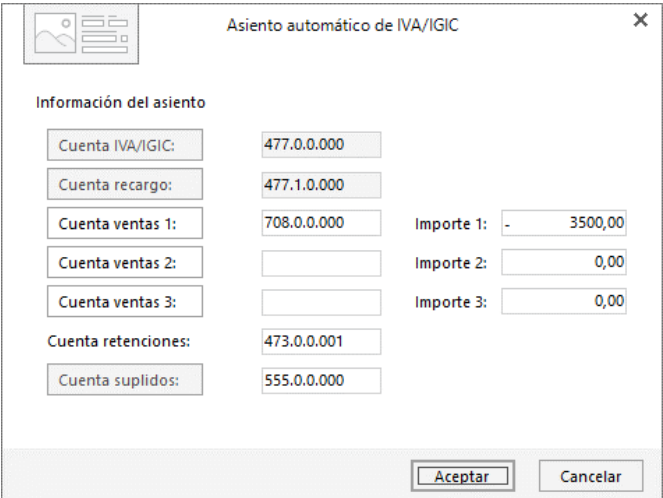

Pulsa el botón **Aceptar** y cierra la pantalla de nuevo efecto sin guardar y no olvides cambiar el estado de los efectos comerciales a cobrar de la factura 0009, el abono compensa la venta del día 04/11. El estado que debes indicar a los efectos pendientes es el **07 – Anulado**:

**CONTASOL** te muestra de forma automática el asiento.

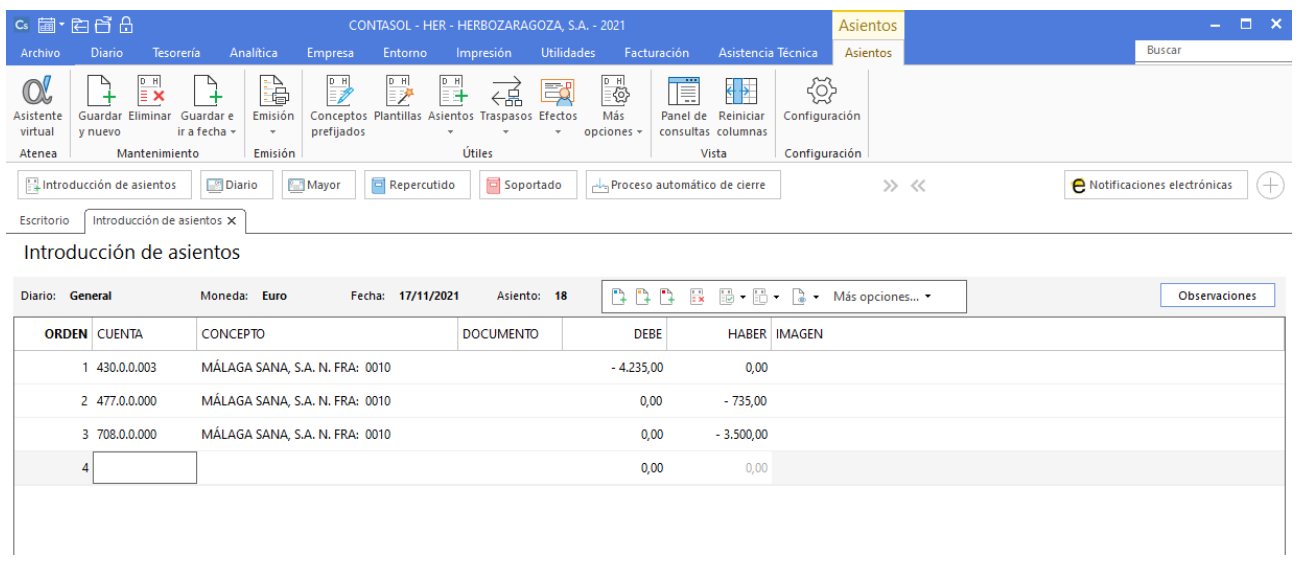

Para cambiar el estado del efecto comercial de la factura 0009, accede a la solapa **Tesorería** > grupo **Efectos comerciales** > icono **Efectos a cobrar**.

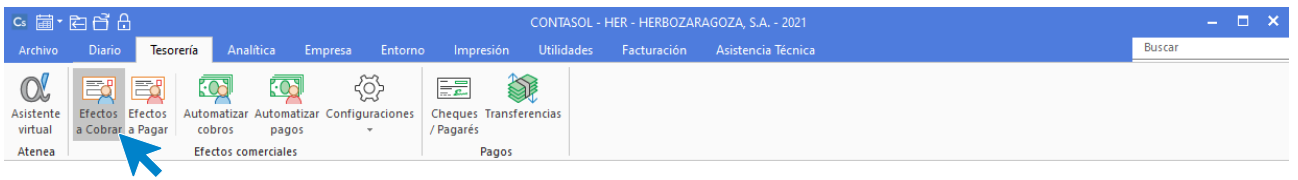

En la pantalla que se muestra, selecciona el primer efecto de la factura 0009 con fecha de vencimiento 04/12 y pulsa sobre el icono **Modificar**.

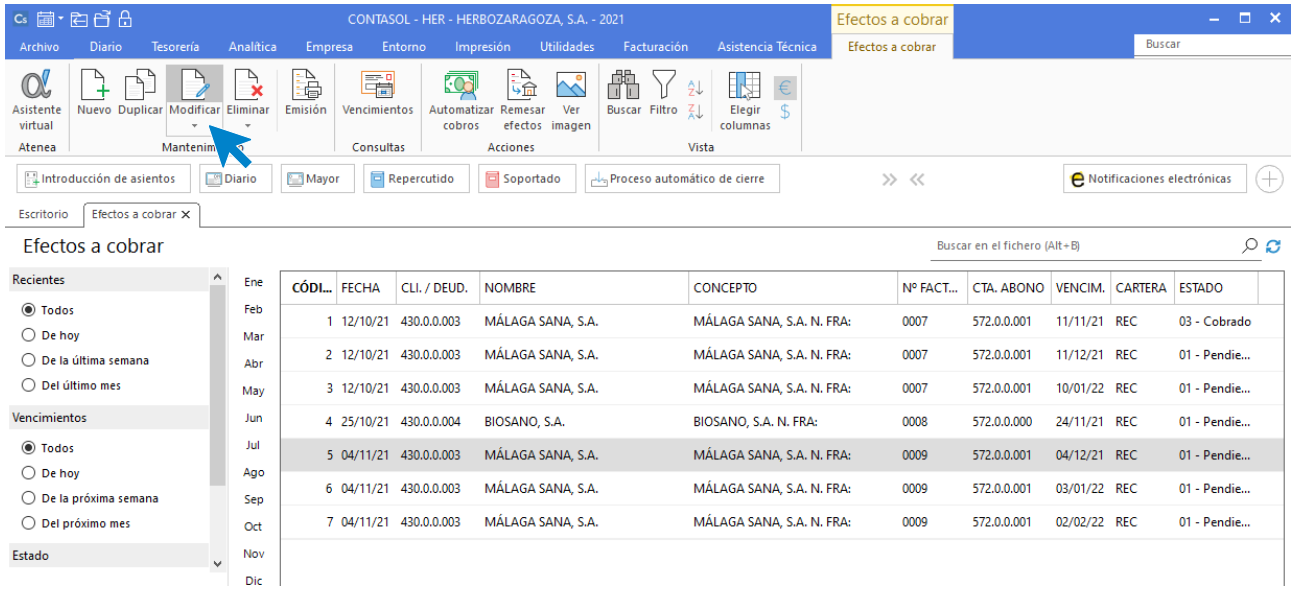

En la pantalla **Modificación de efecto a cobrar**, cambia el estado a **07 – Anulado**.

![](_page_114_Picture_40.jpeg)

Pulsa sobre el icono **Guardar y cerrar** y repite el proceso en los dos efectos restantes de la factura. El archivo de efectos queda así configurado:

![](_page_114_Picture_41.jpeg)

## **21/11**

**Realiza el asiento de pago por el Banco Central del efecto pendiente del proveedor Omega Logística con fecha de vencimiento 21/11.**

Para realizar el pago del efecto, accede a el archivo de efectos a pagar que se encuentra en la solapa **Tesorería** > grupo **Efectos comerciales** > icono **Efectos a Pagar.**

![](_page_115_Picture_79.jpeg)

Selecciona el efecto y pulsa sobre el icono **Automatizar pagos** del grupo **Acciones**.

![](_page_115_Picture_80.jpeg)

En la ventana que se muestra a continuación Pago de efecto, indica como fecha de asiento 21/11, cuenta de cargo 572.0.0.001 - Banco Central, estado del efecto (Pagado) y pulsa el botón **Aceptar.**

![](_page_116_Picture_67.jpeg)

El programa nos informa que ha generado el asiento:

![](_page_116_Picture_68.jpeg)

Puedes ver el asiento generado accediendo a la solapa **Diario** > grupo **Consultas** > icono **Diario**.

#### **24/11**

**Realiza el asiento de cobro por el Banco Central del efecto pendiente del cliente Biosano con fecha de vencimiento 24/11.**

Para realizar el cobro del efecto, accede al archivo de efectos a cobrar que se encuentra en la solapa **Tesorería** > grupo **Efectos comerciales** > icono **Efectos a Cobrar.**

![](_page_117_Picture_57.jpeg)

Selecciona el efecto y pulsa sobre el icono **Automatizar cobros** del grupo **Acciones**.

![](_page_117_Picture_58.jpeg)

En la ventana que se muestra a continuación Cobro de efecto, indica como fecha del asiento 24/11, cuenta de cargo 572.0.0.001 - Banco Central, estado del efecto (Cobrado) y pulsa el botón **Aceptar.**

![](_page_117_Picture_59.jpeg)

El programa nos informa que ha generado el asiento:

![](_page_118_Picture_132.jpeg)

Puedes ver el asiento generado accediendo a la solapa **Diario** > grupo **Consultas** > icono **Diario**.

#### **27/11**

**Contabiliza la siguiente factura de compra de mercaderías. Los datos de la factura son:**

![](_page_118_Picture_133.jpeg)

Ver documentos: **Factura 0421 y Pagaré factura 0421**

En el mismo asiento de compra, realiza el pago correspondiente al 25 % al contado (716,32 €).

Introduce en primer lugar la fecha y pulsa **Enter** en el campo **Asiento** para su numeración automática.

![](_page_118_Picture_134.jpeg)

Introduce la cuenta del proveedor, el concepto e importe. Antes de pasar a la siguiente cuenta, el programa te muestra la pantalla de **Nuevo registro de IVA Soportado**.

![](_page_119_Picture_75.jpeg)

#### Pulsa el botón **Aceptar** y **CONTASOL** te mostrará la pantalla **Asiento automático de IVA**.

![](_page_119_Picture_76.jpeg)

Pulsa el botón **Aceptar** y **CONTASOL** te mostrará la pantalla **Nuevo efecto a pagar**.

El último paso en la introducción de este asiento es la generación del efecto a pagar. La ventana **Nuevo efecto a pagar**  se mostrará automáticamente.

Para completarlo, no podemos olvidar indicar el tipo de cartera (Pagaré), fecha de vencimiento 21/11, el 75% por importe de 2.148,96 € y el estado del efecto **Pendiente.**

![](_page_120_Picture_50.jpeg)

Pulsa el botón **Aceptar** para guardar el nuevo efecto a pagar, y cierra la ventana **Nuevo efecto a pagar** por el resto del importe y **CONTASOL** te muestra el asiento completo.

![](_page_120_Picture_51.jpeg)

Antes de guardar el asiento, introduce los apuntes del pago del 25% de la factura al contado.

![](_page_121_Picture_121.jpeg)

# **Diciembre**

#### **02/12**

#### **Contabiliza la siguiente factura de compra de mercaderías. Los datos de la factura son:**

![](_page_121_Picture_122.jpeg)

#### Ver documentos: **Factura 1099 y Pagaré factura 1099**

Introduce en primer lugar la fecha y pulsa **Enter** en el campo **Asiento** para su numeración automática.

![](_page_122_Picture_52.jpeg)

Introduce en este caso la cuenta de proveedor, el concepto e importe. Antes de pasar a la siguiente cuenta, el programa te muestra la pantalla de **Nuevo registro de IVA Soportado**.

![](_page_122_Picture_53.jpeg)

Comprueba que los datos son correctos y pulsa el botón **Aceptar**.

A continuación, se abre la pantalla **Asiento automático de IVA/IGIC**, comprueba que los datos y las cuentas son correctos y pulsa el botón **Aceptar**.

![](_page_123_Picture_53.jpeg)

El último paso en la introducción de este asiento es la generación del efecto a pagar. La ventana **Nuevo efecto a pagar**  se mostrará automáticamente.

Para completarlo, no podemos olvidar indicar el tipo de cartera (Pagaré), fecha de vencimiento (01/01/22) y el estado del efecto **Pendiente.**

![](_page_123_Picture_54.jpeg)

Pulsa el botón **Aceptar** para guardar el nuevo efecto a pagar.

![](_page_124_Picture_135.jpeg)

Para guardar el asiento pulsa la combinación de teclas **Alt+Inicio** o la tecla **AvPág** y el cursor se colocará en el campo **Fecha** o en el campo **Cuenta** respectivamente.

#### **05/12**

**Contabiliza la factura de alquiler correspondiente al mes de diciembre.**

![](_page_124_Picture_136.jpeg)

#### Ver documentos: **Factura AL0525 y Pagaré factura AL0525**

Introduce en primer lugar la fecha y pulsa **Enter** en el campo **Asiento** para su numeración automática.

![](_page_125_Picture_50.jpeg)

Introduce la cuenta del proveedor (en este caso acreedor), el concepto e importe. Antes de pasar a la siguiente cuenta, el programa te muestra la pantalla de **Nuevo registro de IVA Soportado**.

![](_page_125_Picture_51.jpeg)

Pulsa el botón **Aceptar** y **CONTASOL** te mostrará la pantalla **Asiento automático de IVA**:

![](_page_126_Picture_55.jpeg)

#### Pulsa el botón **Aceptar** y **CONTASOL** te mostrará la pantalla **Nuevo efecto a pagar**.

![](_page_126_Picture_56.jpeg)

Completa la fecha de vencimiento del efecto, banco, importe y como estado **Pendiente**. Pulsa el botón **Aceptar** y el asiento se completará automáticamente.

![](_page_127_Picture_81.jpeg)

Para guardar el asiento pulsa la combinación de teclas **Alt+Inicio** o la tecla **AvPág** y el cursor se colocará en el campo **Fecha** o en el campo **Cuenta** respectivamente.

#### **06/12**

**Realiza el asiento de pago por el Banco Central de la factura de alquiler N.º: AL0525 del acreedor ARRENDAMIENTOS ZARAGOZA, efecto comercial con fecha de vencimiento 06/12.**

Para realizar el pago del efecto, accede al archivo de efectos a pagar que se encuentra en la solapa **Tesorería** > Grupo **Efectos comerciales** > icono **Efectos a Pagar.**

![](_page_127_Picture_82.jpeg)

Selecciona el efecto y pulsa sobre el icono **Automatizar pagos** del grupo **Acciones**.

![](_page_127_Picture_83.jpeg)

En la ventana que se muestra a continuación **Pago de efecto**, indica como fecha del asiento 06/12, cuenta de cargo 572.0.0.001 - Banco Central, estado del efecto (Pagado) y pulsa el botón **Aceptar.**

![](_page_128_Picture_85.jpeg)

El programa nos informa que ha generado el asiento:

![](_page_128_Picture_86.jpeg)

Puedes ver el asiento generado accediendo a la solapa **Diario** > grupo **Consultas** > icono **Diario**.

#### **11/12**

**Realiza el asiento de cobro por el Banco Central del efecto pendiente del cliente Málaga Sana con fecha de vencimiento 11/12.**

Para realizar el cobro del efecto, accede al archivo de efectos a cobrar que se encuentra en la solapa **Tesorería** > grupo **Efectos comerciales** > icono **Efectos a Cobrar.**

![](_page_128_Picture_87.jpeg)

![](_page_129_Picture_55.jpeg)

Selecciona el efecto y pulsa sobre el icono **Automatizar cobros** del grupo **Acciones**.

En la ventana que se muestra a continuación **Cobro de efecto**, indica como fecha del asiento 11/12, cuenta de cargo 572.0.0.001 - Banco Central, estado del efecto (Cobrado) y pulsa el botón **Aceptar.**

![](_page_129_Picture_56.jpeg)

El programa nos informa que ha generado el asiento:

![](_page_130_Picture_136.jpeg)

Puedes ver el asiento generado accediendo a la solapa **Diario** > grupo **Consultas** > icono **Diario**.

#### **15/12**

**Contabiliza la factura suministro de electricidad. Los datos de la factura son:**

![](_page_130_Picture_137.jpeg)

Ver documentos: **Factura AL0525**

Realiza el pago de la factura en el momento de contabilizarla por Banco Central.

Introduce en primer lugar la fecha y pulsa **Enter** en el campo **Asiento** para su numeración automática.

![](_page_130_Picture_138.jpeg)

Introduce en este caso la cuenta de acreedor, el concepto e importe. Antes de pasar a la siguiente cuenta, el programa te muestra la pantalla de **Nuevo registro de IVA Soportado**.

![](_page_131_Picture_50.jpeg)

Comprueba que los datos son correctos y pulsa el botón **Aceptar**.

A continuación, se muestra la pantalla **Asiento automático de IVA/IGIC**, comprueba que los datos y las cuentas son correctos y pulsa el botón **Aceptar**.

![](_page_131_Picture_51.jpeg)

Cierra la pantalla de nuevo efecto sin guardar, ya que la factura se paga por Banco Central el mismo día. El asiento quedaría así:

![](_page_132_Picture_54.jpeg)

#### Antes de guardar el asiento, introduce los apuntes del pago de la factura.

![](_page_132_Picture_55.jpeg)

Para guardar el asiento pulsa la combinación de teclas **Alt+Inicio** o la tecla **AvPág** y el cursor se coloca en el campo **Fecha** o en el campo **Cuenta** respectivamente.

# **27/12**

**Realiza el asiento de pago por el Banco Central del efecto pendiente del proveedor Omega Logística con fecha de vencimiento 27/12.**

Para realizar el pago del efecto, accede al archivo de efectos a pagar que se encuentra en la solapa **Tesorería** > Grupo **Efectos comerciales** > icono **Efectos a Pagar.**

![](_page_133_Picture_73.jpeg)

Selecciona el efecto y pulsa sobre el icono **Automatizar pagos** del grupo **Acciones**.

![](_page_133_Picture_74.jpeg)

En la ventana que se muestra a continuación **Pago de efecto**, indica como fecha del asiento 27/12, cuenta de cargo 572.0.0.001 - Banco Central, estado del efecto (Pagado) y pulsa el botón **Aceptar.**

![](_page_134_Picture_45.jpeg)

El programa nos informa que ha generado el asiento:

![](_page_134_Picture_46.jpeg)

Puedes ver el asiento generado accediendo a la solapa **Diario** > grupo **Consultas** > icono **Diario**.

# Procesos fin de trimestre

# **Localización de asientos descuadrados**

Para comprobar si existen asientos descuadrados en la contabilidad, accede a la solapa **Diario** > grupo **Útiles** > menú desplegable del icono **Herramientas** > opción **Localizar asientos descuadrados**.

![](_page_135_Picture_67.jpeg)

#### **CONTASOL** nos muestra la siguiente pantalla:

![](_page_135_Picture_68.jpeg)

Pulsa sobre el botón **Ver** para comprobar si existen asientos descuadrados.

![](_page_136_Picture_77.jpeg)

Puedes ver en pantalla que el programa nos informa que **No existen registros a mostrar**, lo que indica que no hay asientos descuadrados en la contabilidad.

En el caso de que existiera algún asiento descuadrado en la contabilidad se mostraría en esta pantalla.

Seleccionando el asiento y pulsando sobre el icono **Modificar**, **CONTASOL** lo cargará en la pantalla de **Introducción de asientos** para que puedas corregirlo o eliminarlo.

![](_page_136_Picture_78.jpeg)

# **Regeneración de saldos**

Para realizar la regeneración de saldos accede a la solapa **Diario** > grupo **Útiles** > menú desplegable del icono **Herramientas** > opción **Regeneración de saldos**.

![](_page_137_Picture_70.jpeg)

La pantalla que se muestra es la siguiente:

![](_page_137_Picture_71.jpeg)

Pulsa el botón **Aceptar** para que el programa regenere los saldos a partir del diario de forma automática.

![](_page_137_Picture_72.jpeg)

**CONTASOL** nos informa que el proceso a finalizado. Pulsa el botón **Aceptar** para finalizar la regeneración de saldos.

# **Cuenta de Pérdidas y Ganancias**

Para generar una Cuenta de Pérdidas y Ganancias del ejercicio, accede a la solapa **Impresión** > grupo **Cuentas anuales** > menú desplegable del icono **Pérdidas y Ganancias** > opción **Modelo simple**.

![](_page_138_Picture_39.jpeg)

#### La pantalla que se muestra es la siguiente:

![](_page_138_Picture_40.jpeg)

Pulsa el botón **Vista previa**:

![](_page_139_Picture_58.jpeg)

Desde esta pantalla puedes imprimir el informe, convertirlo a .PDF y enviarlo por e-mail.

# **Balance de Situación**

Para generar un **Balance de situación** del ejercicio, accede a la solapa **Impresión** > grupo **Cuentas anuales** > menú desplegable del icono **Balance de Situación** > opción **Modelo simple**.

![](_page_139_Picture_59.jpeg)

La pantalla que se muestra es la siguiente:

![](_page_140_Picture_189.jpeg)

#### $\Box$  $\overline{\mathbf{x}}$ Cuentas anuales (Balance de situación) Modelo simple  $\left(\epsilon\right)$ [Supervisor] 27/07/2021 10:52:10 Imprimir HERBOZARAGOZA SA Listado de cuentas anuales (Balance de Situación) Pág. 1 **Generar en PDF** Ejercicio: 2021, Periodo: Apertura-Diciembre (Euros) Enviar por e-mail Activo Pasivo Exportar 9.580.99 A) ACTIVO NO CORRIENTE. 38.690.00 A) PATRIMONIO NETO Enviar al Portal Doc. A-1) Fondos propios<br>
1. Capital.<br>
1. Capital excriturado.<br>
2. (Capital no exigido).<br>
1. Prima de ensión.<br>
1. Reservas<br>
1. Reservas<br>
2. Otras reservas<br>
1. V. (Acciones y participaciones en patrim<br>
V. Resultados de ejercicio  $\begin{array}{c} 9.580,99 \\ 25.197,52 \\ 25.197,52 \\ 0,00 \\ 0,00 \\ 0,00 \\ 0,00 \\ 0,00 \\ 0,00 \\ 0,00 \\ 0,00 \\ \end{array}$ I. Inmovilizado intangible 890.00 Cerrar II. Inmovilizado material. 37,800.00  $0,00$ III. Inversiones inmobiliarias.  $0,00$ IV. Inversiones en empresas del grupo y aso Fichero de impresoras  $0,00$ V. Inversiones financieras a largo plazo.  $0,00$ <br>0,00<br>0,00<br>15.616,53-M. Activos por impuesto diferido  $0.00$  $0,00$ ML Deudores comerciales no corrientes VIII. (Dividendo a cuenta).  $0.00$ **B) ACTIVO CORRIENTE.** 13.276.70 A-2) Ajustes en patrimonio neto  $0.00$ A-3) Subvenciones, donaciones y legados re I. Existencias 2.674,00  $0,00$ II. Deudores comerciales y otras cuentas a c<br>1. Clientes por ventas y Prestaciones de<br>a) Clientes por ventas y prestaciones<br>b) Clientes por ventas y prestaciones 4.272,18<br>350,10 B) PASIVO NO CORRIENTE  $^{0,00}$ I. Provisiones a largo plazo.  $0,00$  $0,00$ <br> $0,00$ II. Deudas a largo plazo.<br>1. Deudas con entidades de crédito. 2. Accionistas (socios) por desembolsos<br>3. Otros deudores  $0,00$ <br>3.922,08  $0,00$ <br> $0,00$ 2. Acreedores por arrendamiento financi<br>3. Otras deudas a largo plazo  $0,00$  $0.00$ III. Inversiones en empresas del grupo y asoc  $\frac{1}{2}$ in would be completed to o oo المتحام بطائف بالمتحدث بالمتحافظ فعطو ووداده وعدد  $\bar{\mathcal{E}}$ il Páginas 蘭 Buscar  $\boxed{\Box \Box \Box \Box}$  Pág: 1 de 1 100%

#### Desde esta pantalla puedes imprimir el informe, convertirlo a .PDF y enviarlo por e-mail.

Pulsa el botón **Vista previa**:

# **Localización de descuadres de I.V.A.**

Antes de realizar la liquidación de I.V.A. solicitada en el siguiente punto, vamos a comprobar que no existan descuadres en los registros de I.V.A. Soportado y Repercutido.

Para realizar esta comprobación accede a la solapa **Diario** > grupo **Útiles** > menú desplegable del icono **Herramientas** > opción **Localizar descuadres de IVA**.

![](_page_141_Picture_90.jpeg)

**CONTASOL** nos muestra la siguiente pantalla:

![](_page_141_Picture_91.jpeg)

En esta pantalla debemos indicar el rango de fechas a comprobar, I.V.A. a comprobar (**Soportado** o **Repercutido**) y también puedes marcar si quieres que aparezcan descuadres concordantes con operaciones Interiores, ISP o no deducibles.

En primer lugar, vamos a comprobar el I.V.A. Repercutido.

![](_page_142_Picture_43.jpeg)

Configura la pantalla tal y como se muestra y pulsa sobre el botón **Proceder**. No aparece ningún registro de I.V.A. descuadrado.

Repite el proceso y comprueba ahora el I.V.A. Soportado.

![](_page_143_Picture_80.jpeg)

Configura la pantalla tal y como se muestra y pulsa sobre el botón **Proceder**. No aparece ningún registro de I.V.A. descuadrado.

En el caso de que apareciera algún descuadre de I.V.A., deberás comprobar el motivo y corregirlo antes de proceder con la generación de la liquidación de I.V.A.

# **Liquidación de I.V.A. Mod. 303 y asiento a fecha 31 /1 2**

En primer lugar, creamos la liquidación correspondiente al cuarto trimestre. Para ello accede a la solapa **Diario** > grupo **IVA / IGIC** > menú desplegable del icono **Acumulados** > opción **Liquidaciones**.

![](_page_143_Picture_81.jpeg)

En la pantalla que se muestra pulsa el icono **Nuevo**:
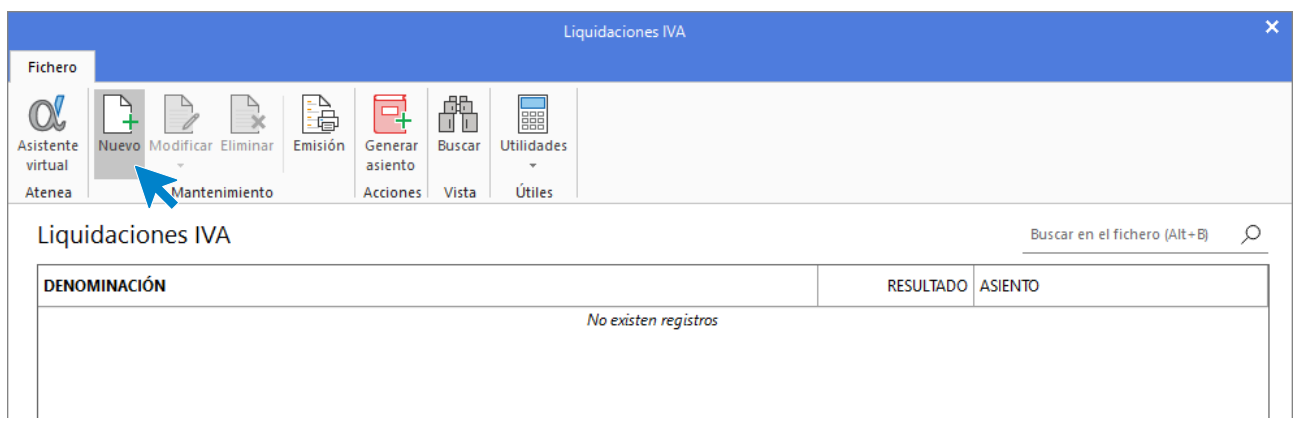

### Selecciona el periodo y pulsa el botón **Calcular**:

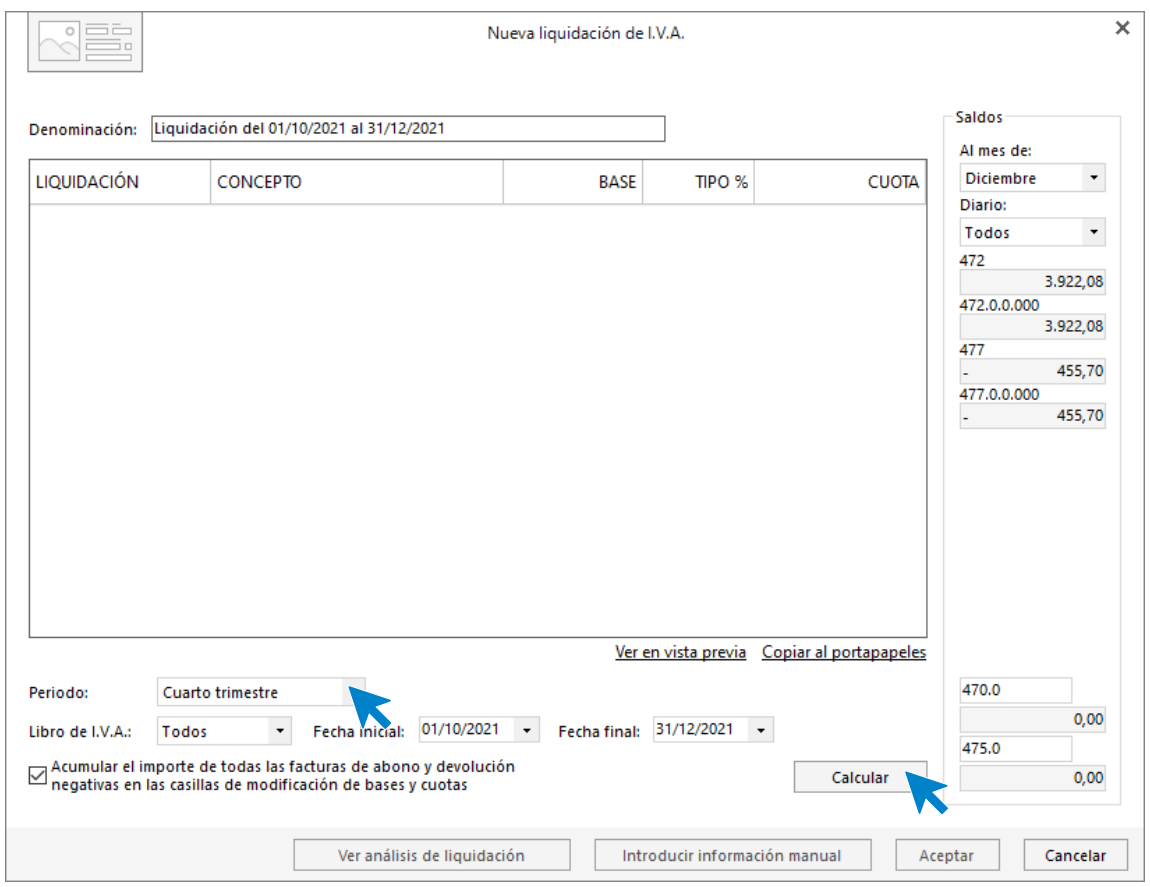

Aunque **CONTASOL** realice los cálculos, te pedirá que introduzcas la información del pie de la liquidación de manera manual. Pulsa el botón **Sí**:

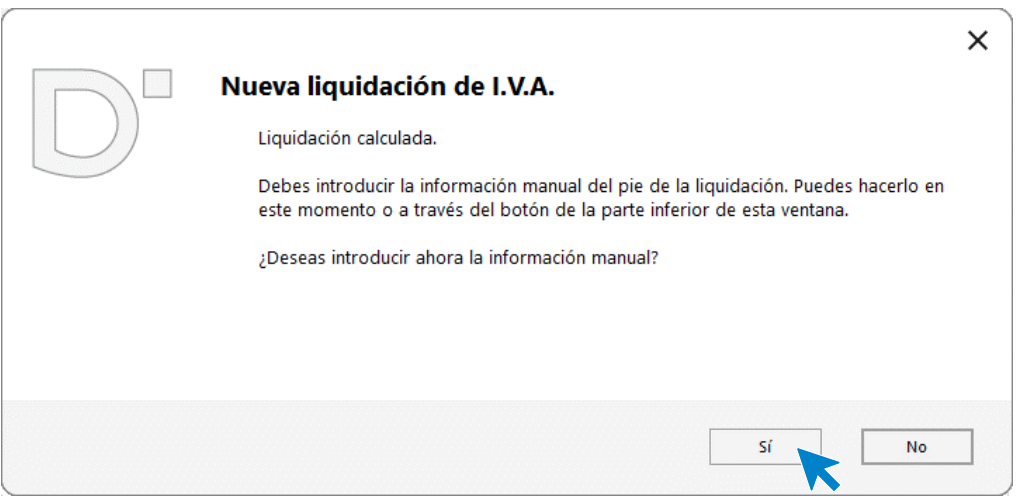

### Revisa y completa los datos que desees.

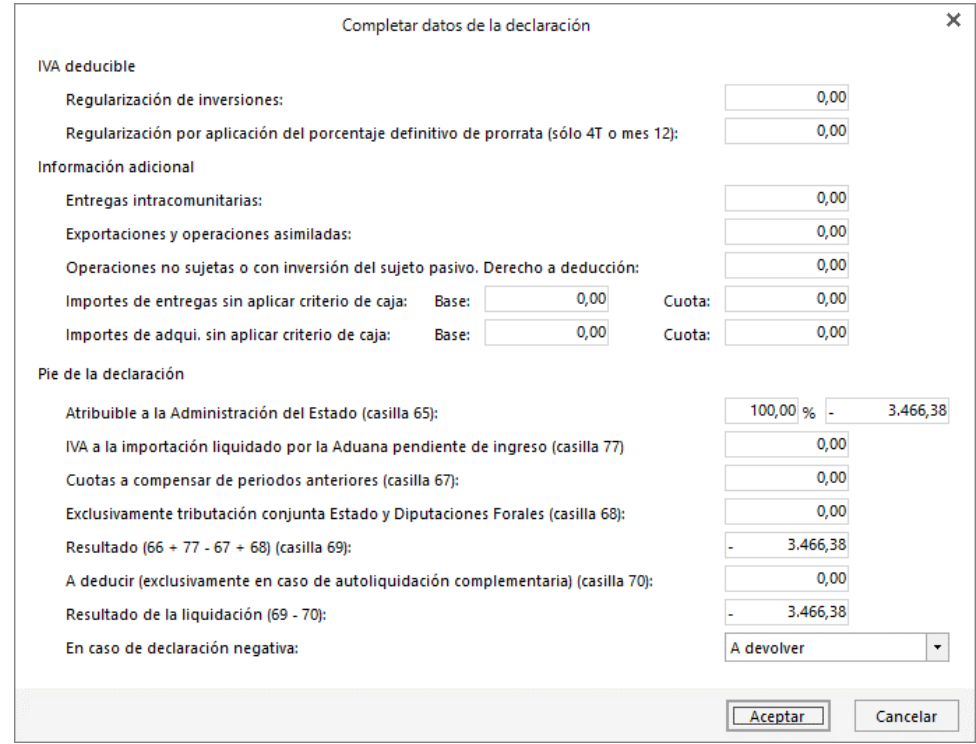

### Pulsa el botón **Aceptar**.

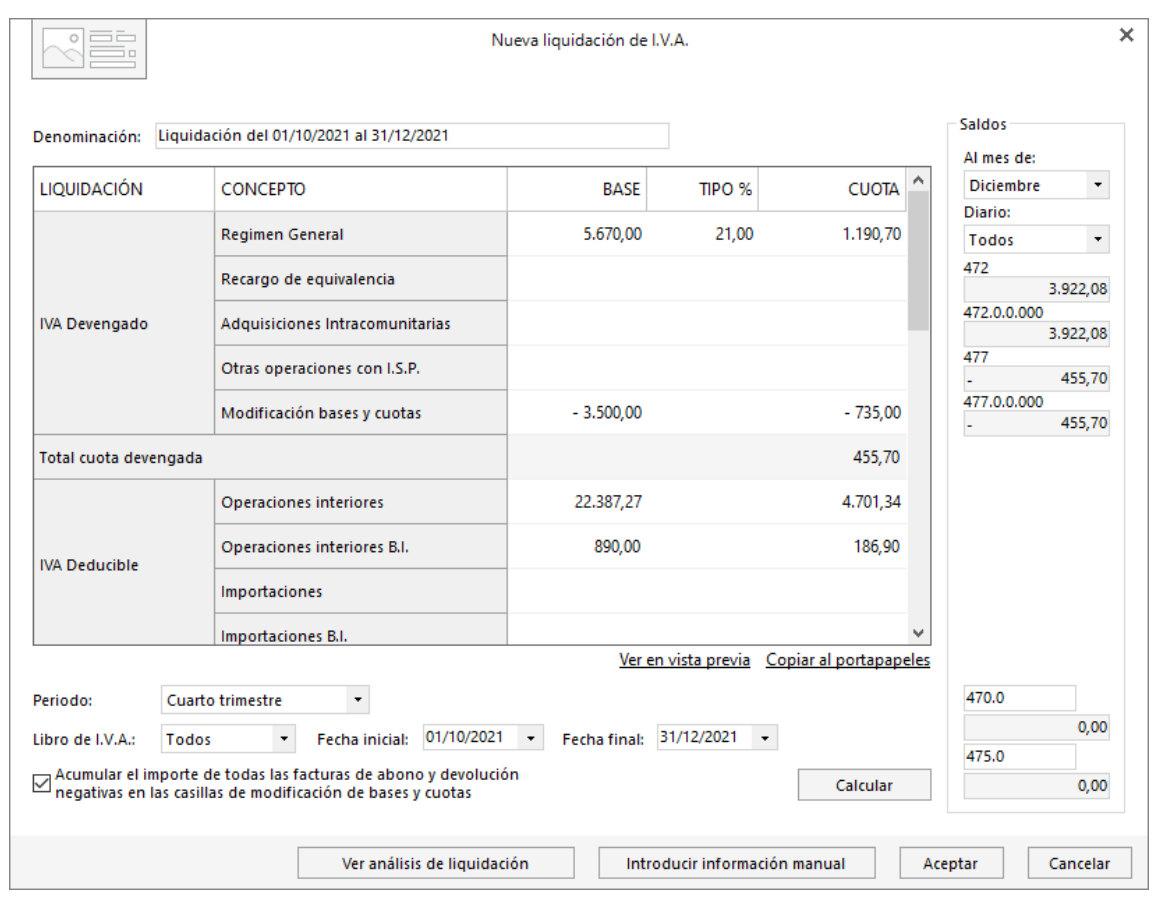

Pulsa el botón **Aceptar** para guardar la liquidación de I.V.A.

Una vez creada la liquidación, podemos generar el asiento de liquidación pulsando el icono **Generar asiento** del grupo **Acciones**.

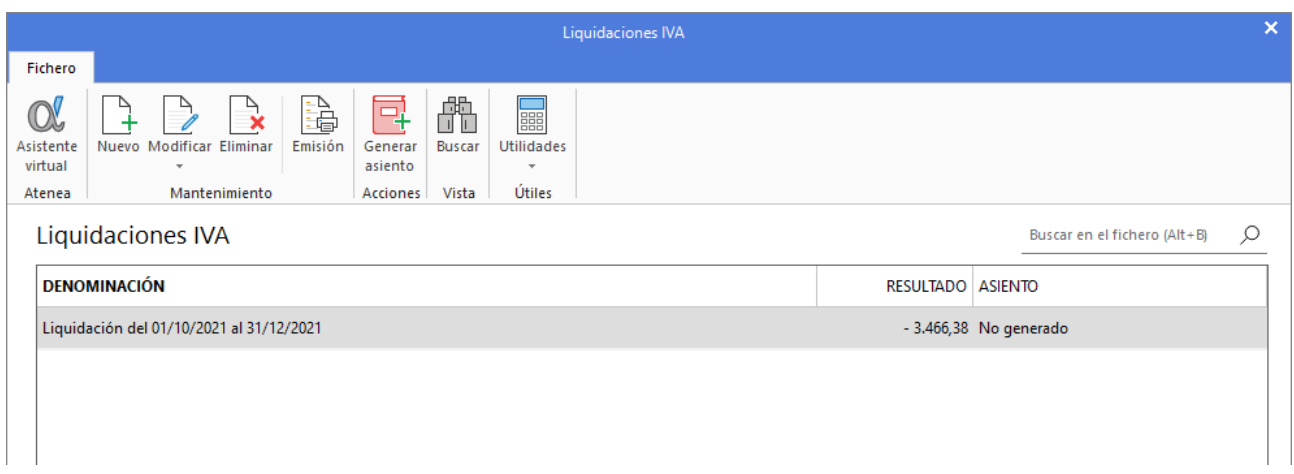

En la pantalla que se muestra, introduce la **Fecha del asiento** y pulsa el botón **Aceptar**.

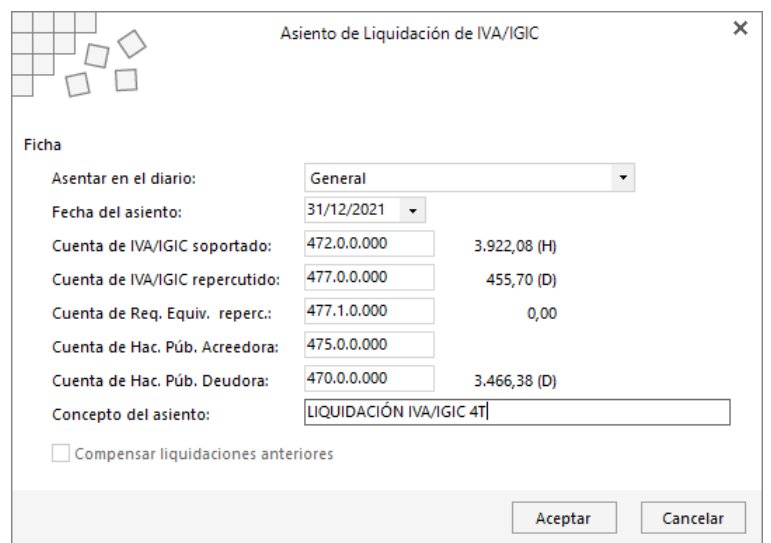

**CONTASOL** muestra el siguiente mensaje:

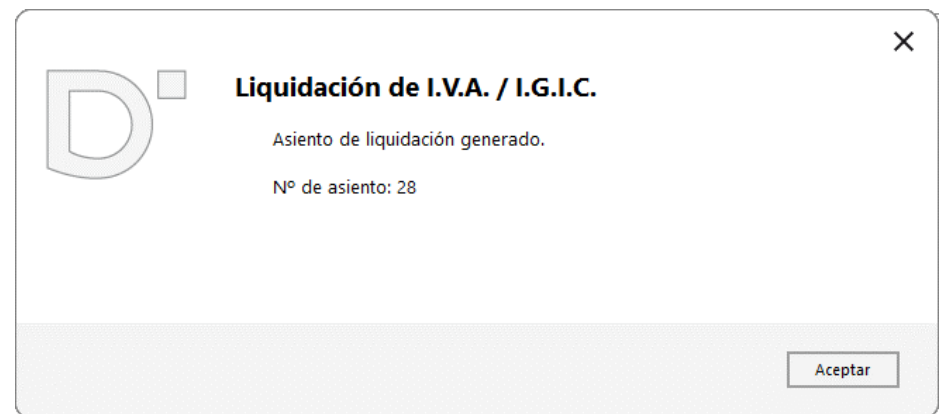

Puedes ver el asiento accediendo a la solapa **Diario** > grupo **Consultas** > icono **Diario**.

Ahora calcula el modelo 303, para ello, accede a la solapa **Impresión** > grupo **Declaraciones** > menú desplegable del icono **I.V.A.** > opción **Modelo 303**:

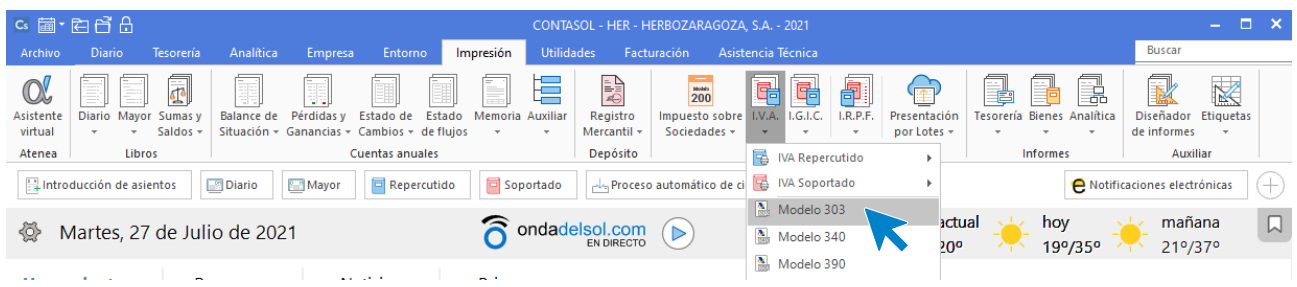

En la pantalla que se muestra, pulsa sobre el icono **Importar datos**:

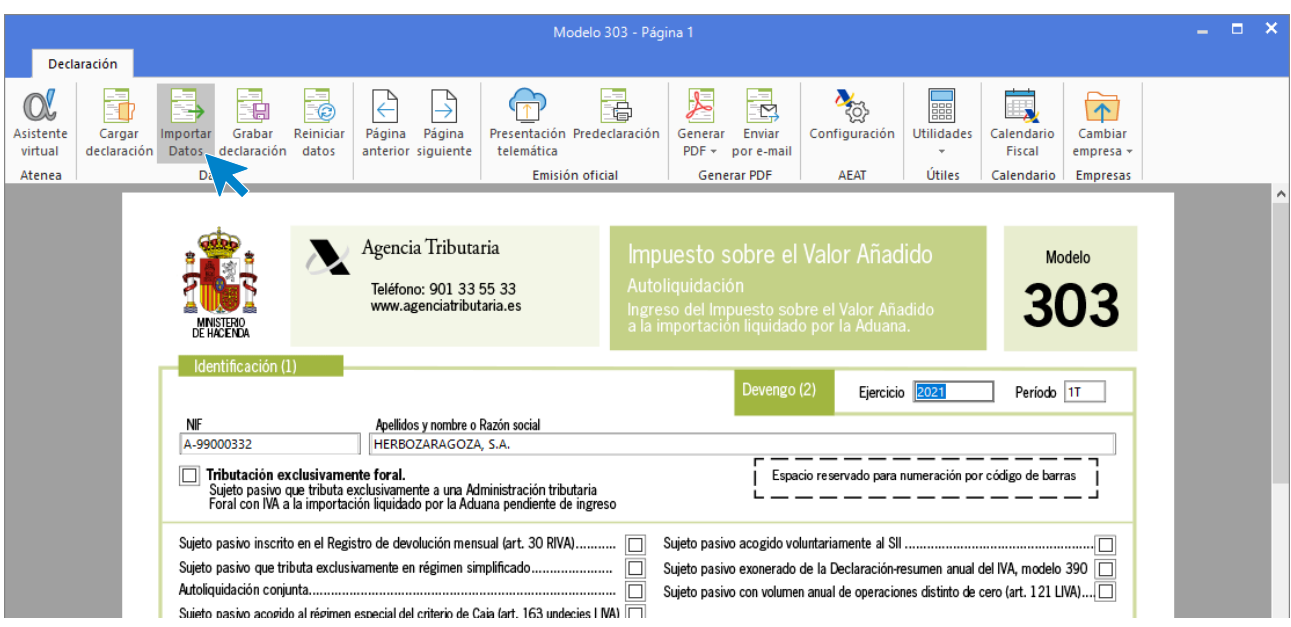

Selecciona la liquidación del cuarto trimestre y pulsa el botón **Aceptar**:

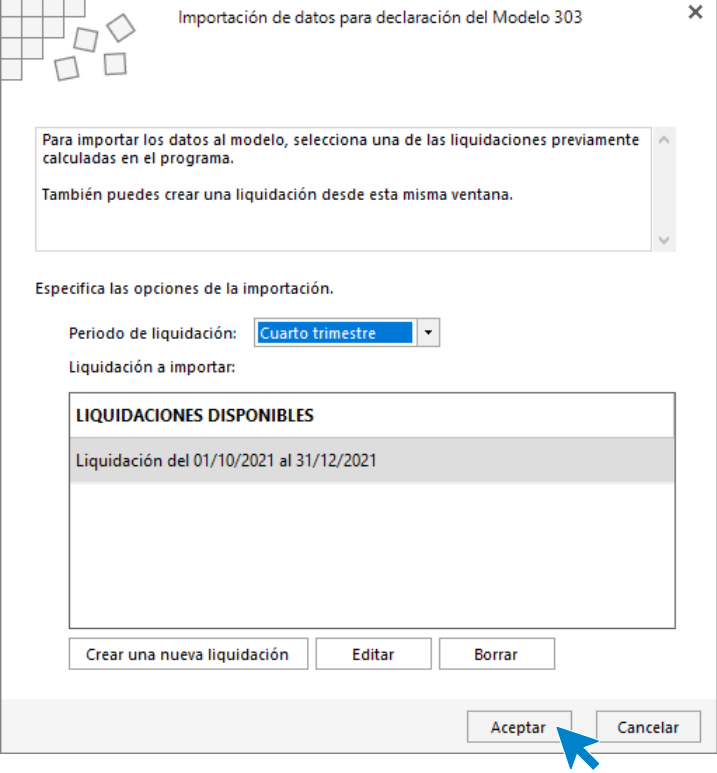

El programa incluye los datos de la liquidación en la declaración:

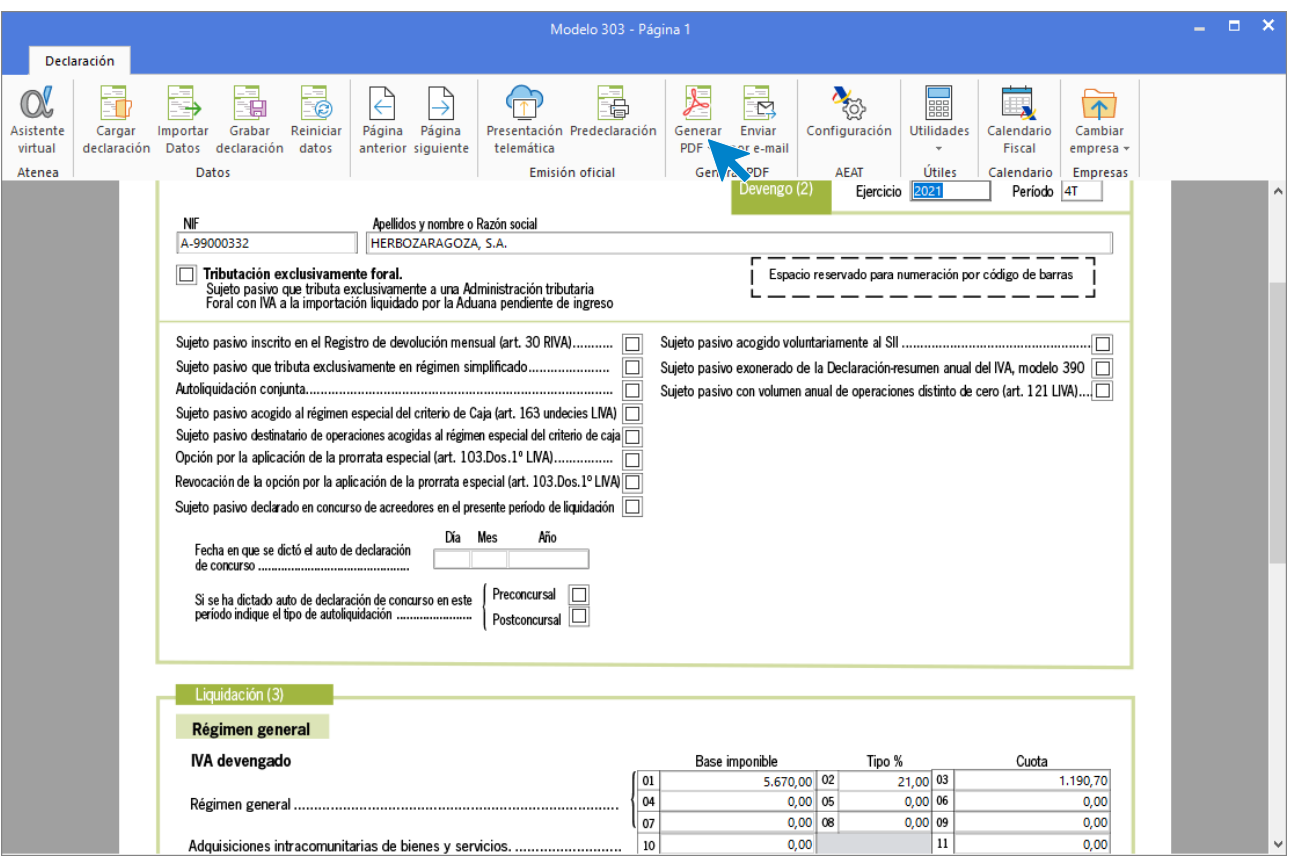

Puedes generar el borrador desde el icono **Generar PDF** del grupo **Generar PDF** y realizar su presentación oficial pulsando sobre el icono **Presentación telemática**.

Antes de cerrar el **Mod. 303**, pulsa sobre el icono **Grabar declaración**.

## Procesos fin de ejercicio

## **Asientos de amortización**

Para generar los asientos de dotación de amortización del inmovilizado, accede a la solapa **Diario** > grupo **Diario** > icono **Amortizaciones >** opción **Asientos de dotación** del desplegable.

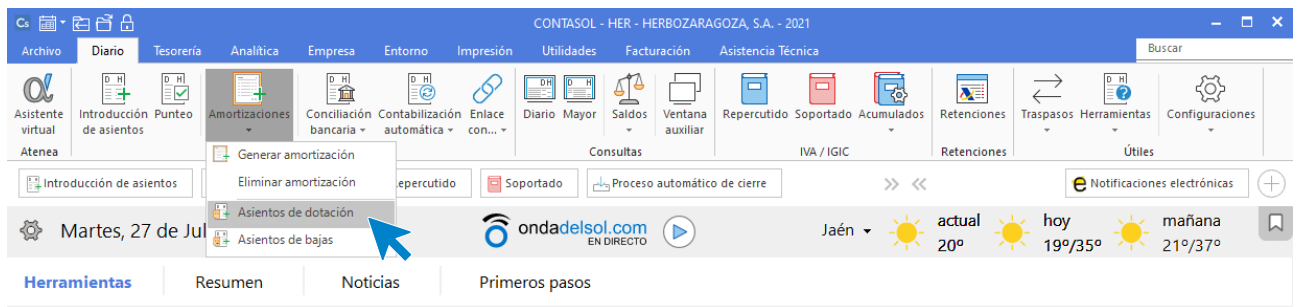

Cumplimenta los datos y pulsa el botón **Aceptar.**

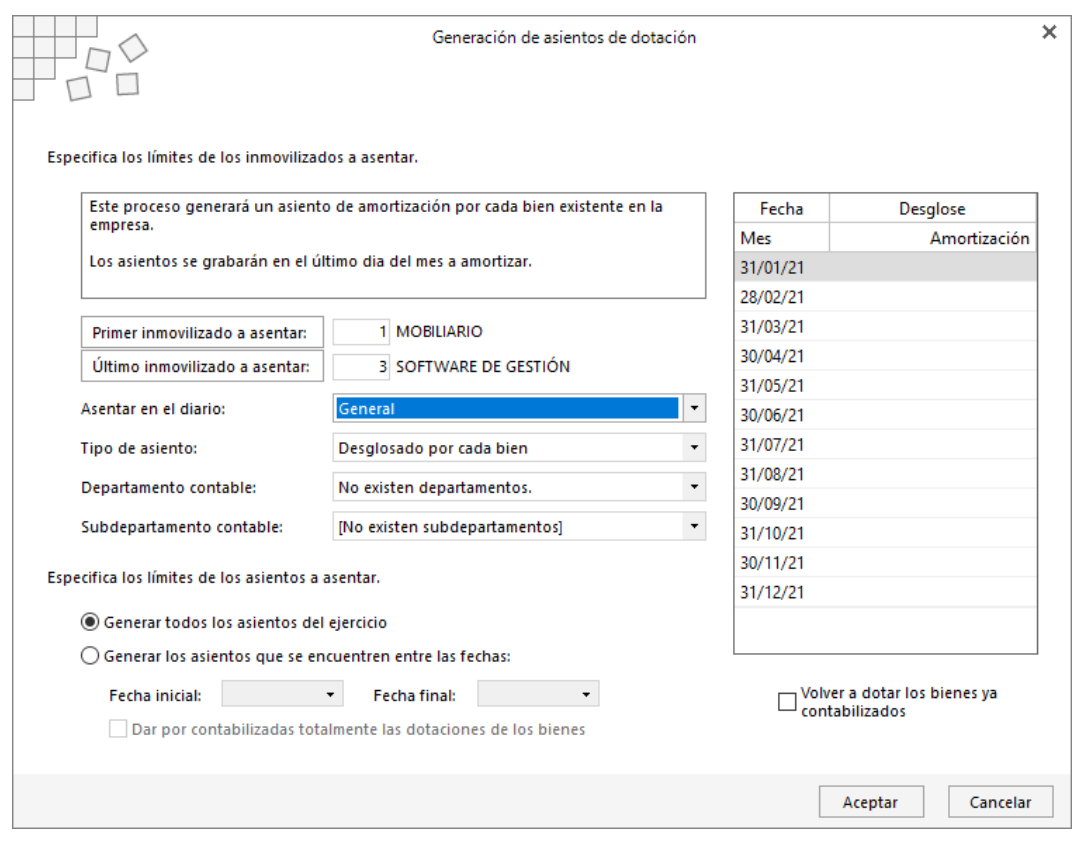

**CONTASOL** te informa de que se van a generar los asientos de amortización de 3 bienes.

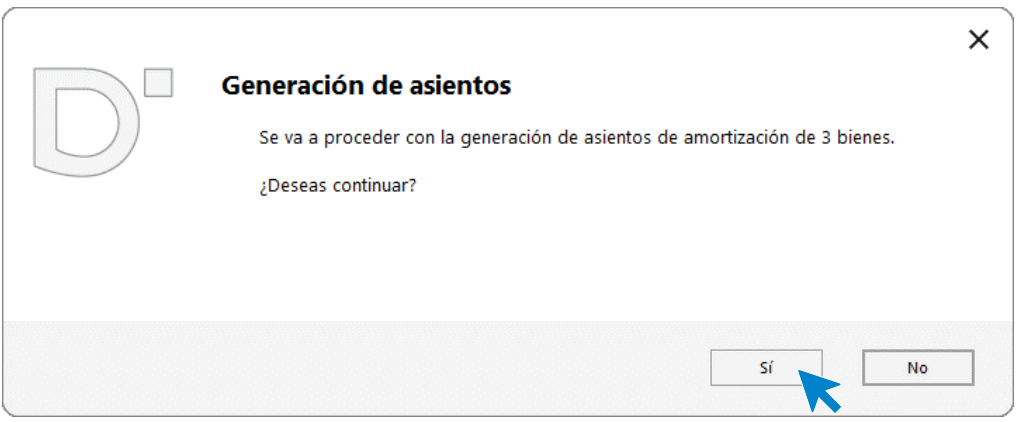

Pulsa el botón **Sí**.

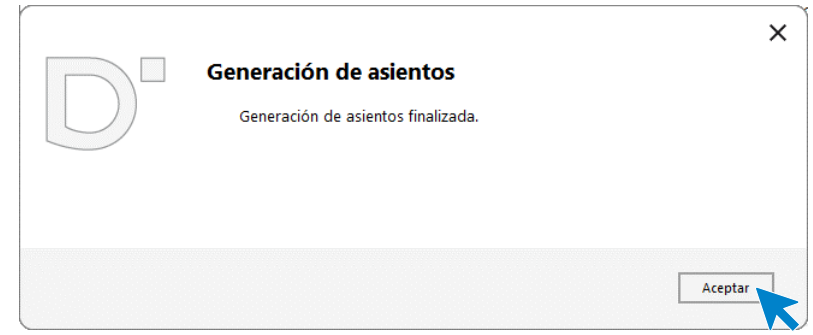

Los asientos se han generado.

Para ver los asientos de amortización creados, accede a la solapa **Diario** > grupo **Consultas** > icono **Diario**. Pulsa el botón **Ver** (zona izquierda de la pantalla), teniendo seleccionada la opción **Todos** y se muestran los asientos en el diario.

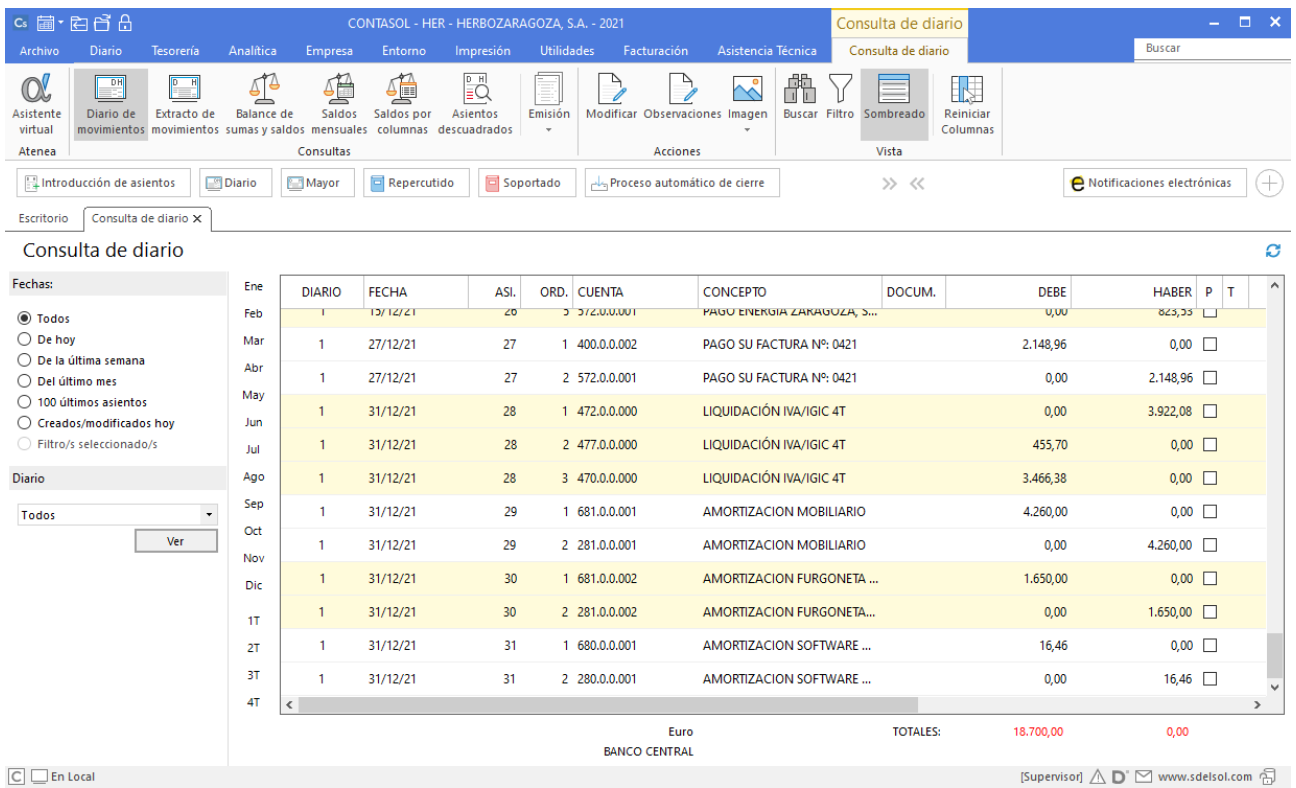

 $\boxed{\subset}$   $\boxed{\subset}$  En Local

## **Cierre de ejercicio**

La opción para realizar el **Proceso automático de cierre** se encuentra en la solapa **Empresa** > grupo **Útiles** > menú desplegable del icono **Cierres** > opción **Proceso automático de cierre**:

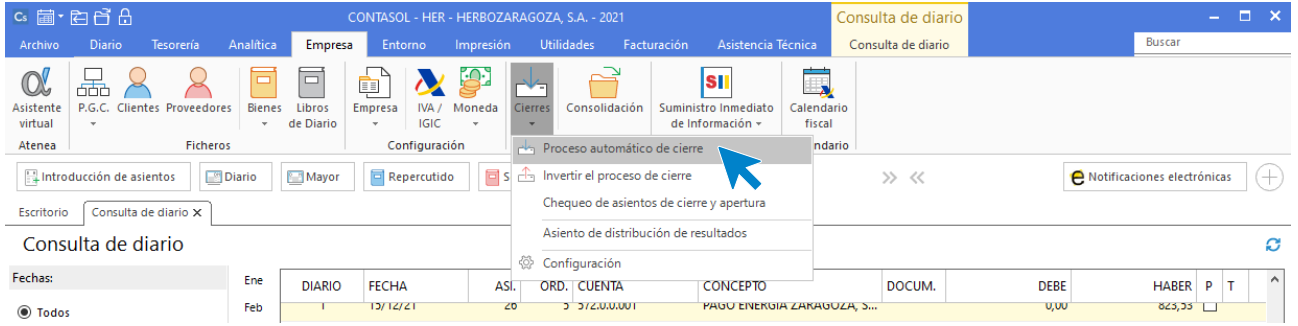

#### La pantalla que se muestra es la siguiente:

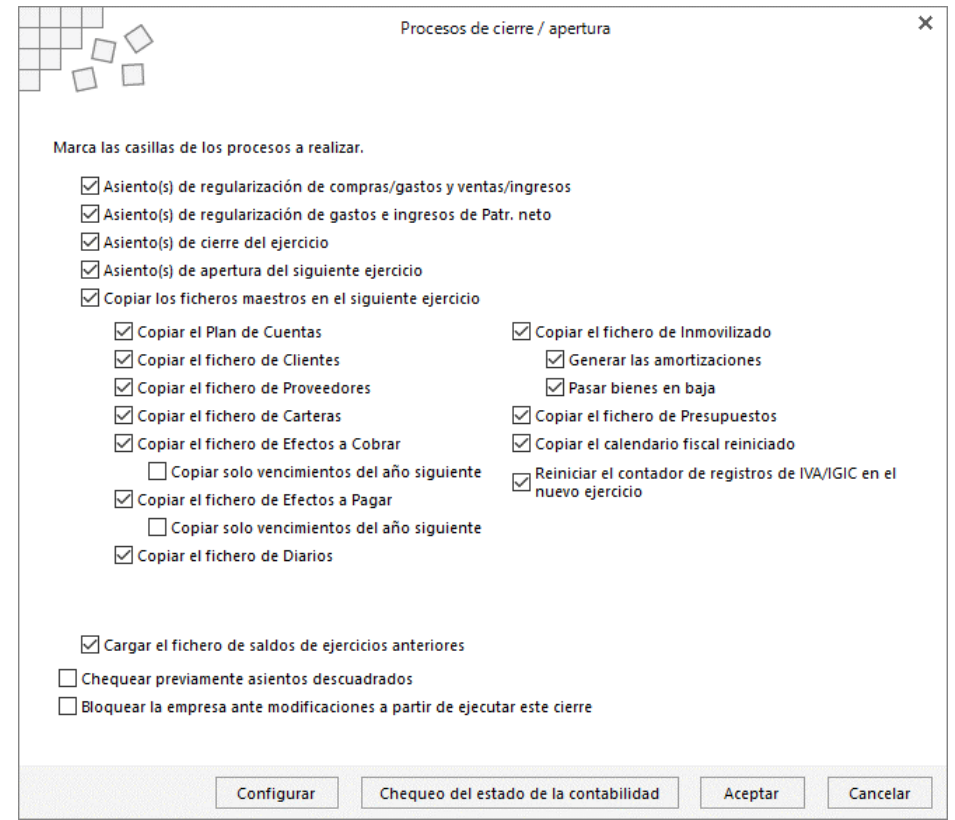

Para este ejercicio dejamos todas las opciones marcadas y pulsamos el botón **Aceptar**.

**CONTASOL** muestra el siguiente mensaje:

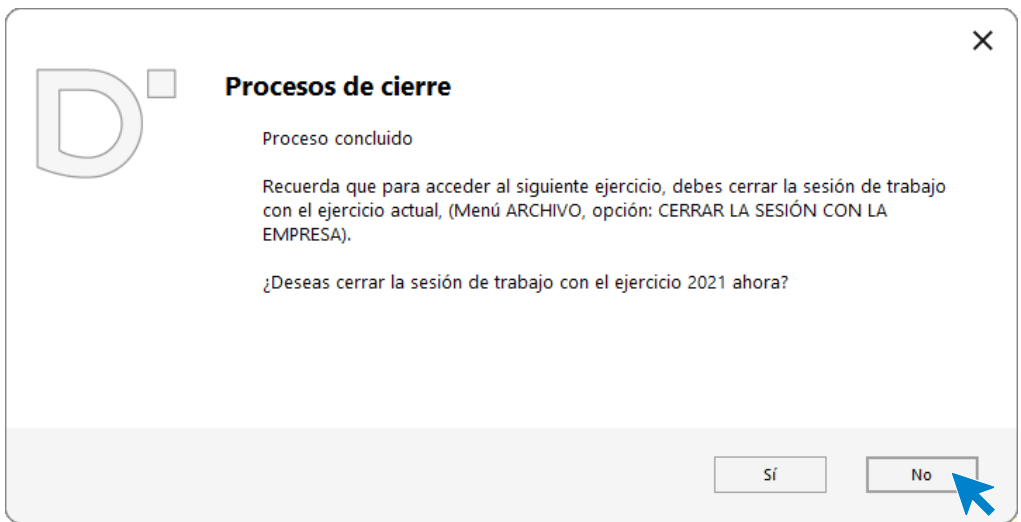

Pulsa el botón **No** para seguir trabajando en el ejercicio actual.

Para ver los asientos creados en el ejercicio actual, accede a la solapa **Diario** > grupo **Consultas** > icono **Diario**.

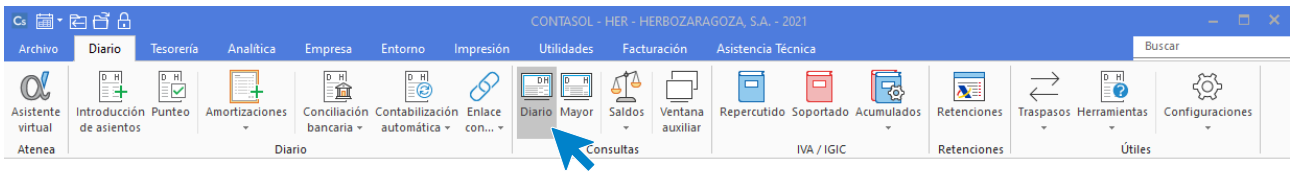

Selecciona en la parte izquierda de la pantalla que quieres visualizar todos los asientos y a continuación el botón **Ver**. El resultado es el siguiente:

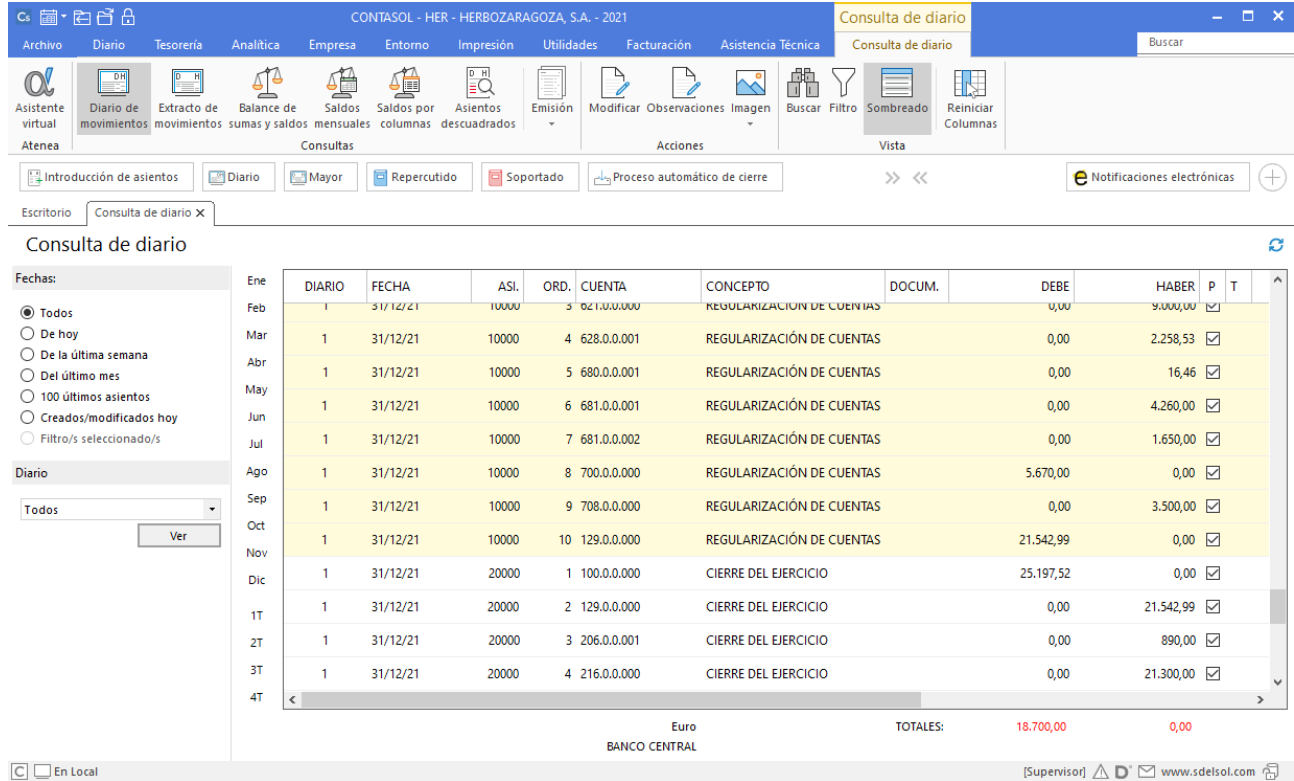

### **Chequeo de asientos de cierre y apertura**

Una vez realizado el proceso de cierre y apertura del ejercicio, es importante verificar que el asiento de **Cierre** y **Apertura** coinciden en número de apuntes y saldos.

Para realizar este chequeo automático, en el ejercicio actual accede a la solapa **Diario** > grupo **Útiles** > menú desplegable del icono **Cierres** > opción **Chequeo de asientos de cierre y apertura**.

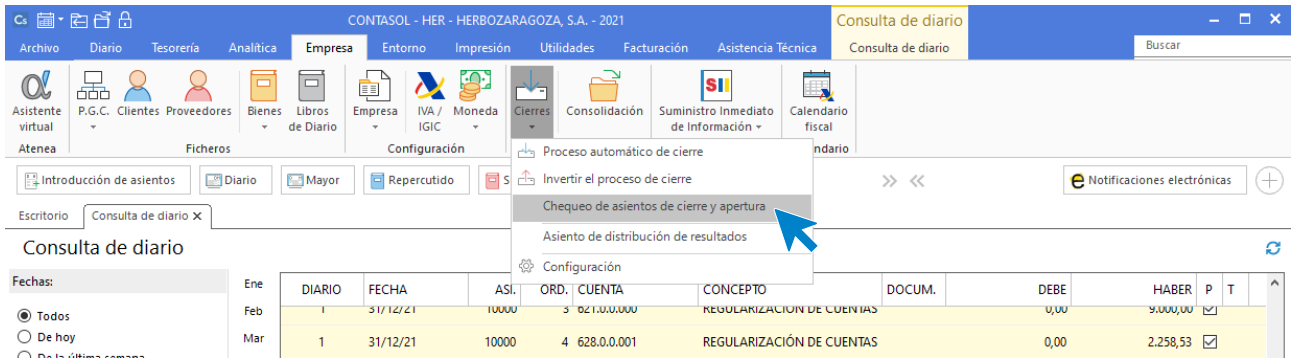

Al pulsar sobre esta opción **CONTASOL** nos muestra la siguiente pantalla:

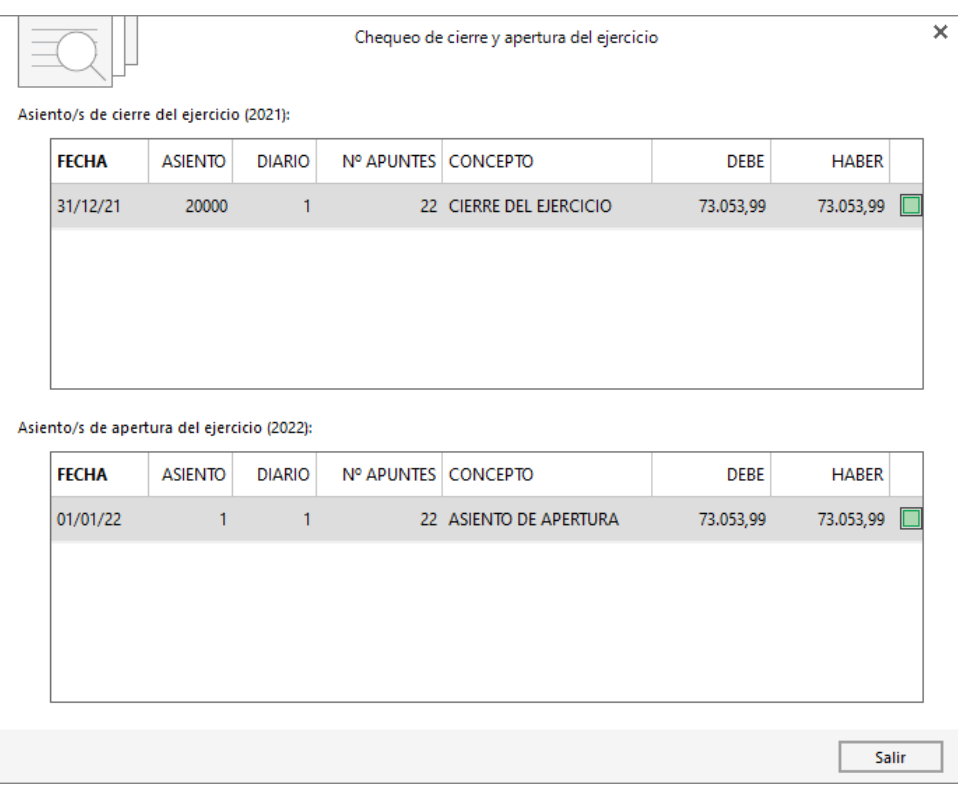

Verifica la fecha, N.º de asiento y asegúrate de que el N.º de apuntes y saldos en Debe y Haber son idénticos en ambos asientos.

Pulsa el botón **Salir** para cerrar la pantalla una vez finalizado el chequeo.

## **Copia de seguridad**

Para realizar una copia de seguridad pulsa en el menú **Archivo** > **Seguridad** > botón **Copia de seguridad**.

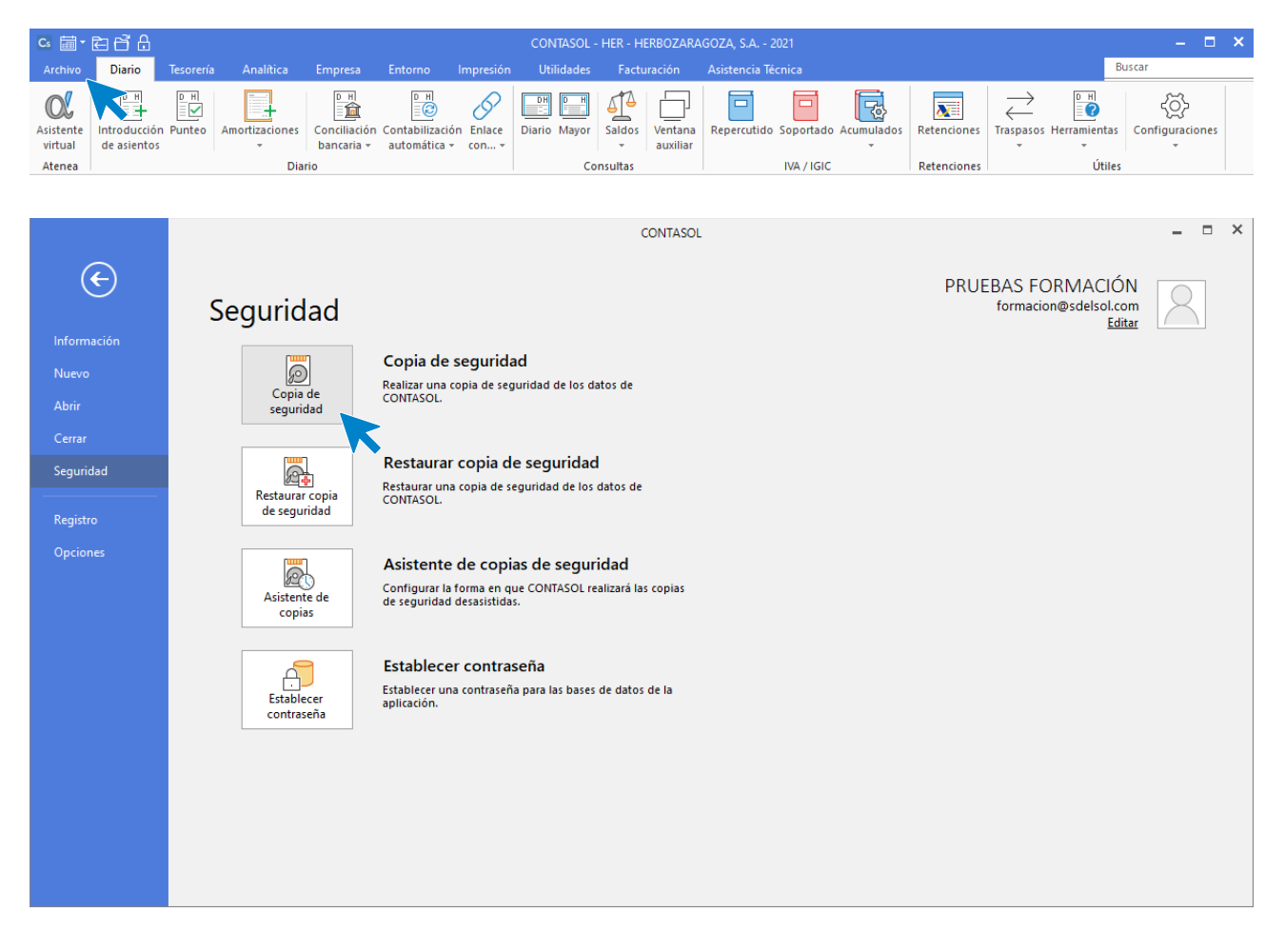

**CONTASOL** nos muestra la siguiente pantalla:

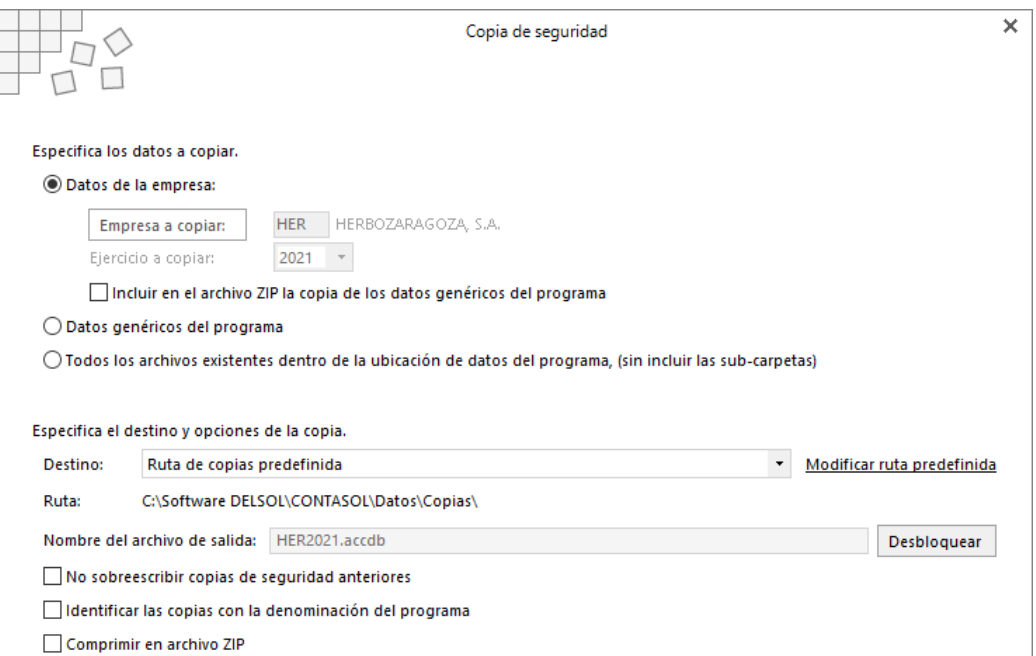

En esta pantalla puedes ver que el destino de la copia es la ruta de copias predefinida y la ruta de la carpeta donde se guardarán los datos (en este caso C:\Software DELSOL\CONTASOL\Datos\Copias\).

Para continuar pulsa el botón **Aceptar. CONTASOL** informará de los datos que se van a copiar y la ruta en la que se va a hacer la copia:

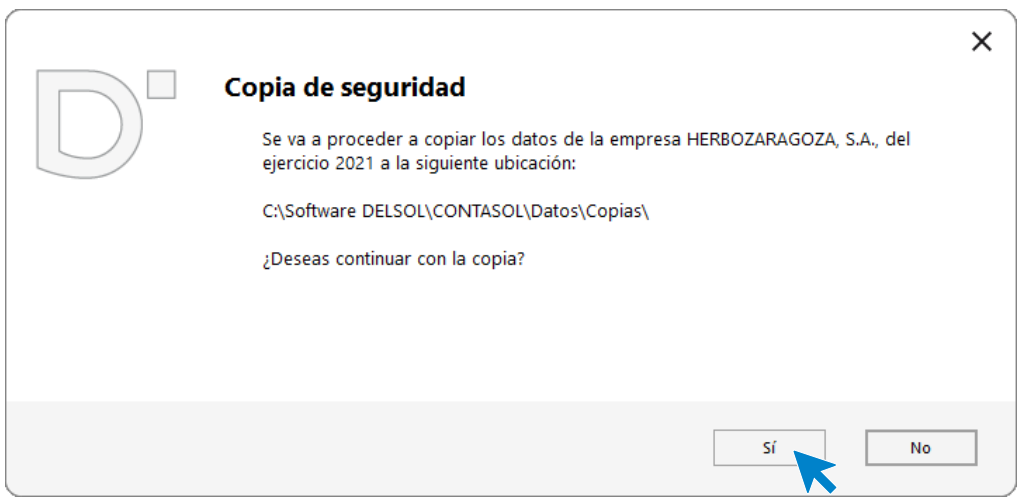

Pulsa el botón **Sí** para continuar con la copia. Una vez realizada **CONTASOL** muestra la siguiente pantalla.

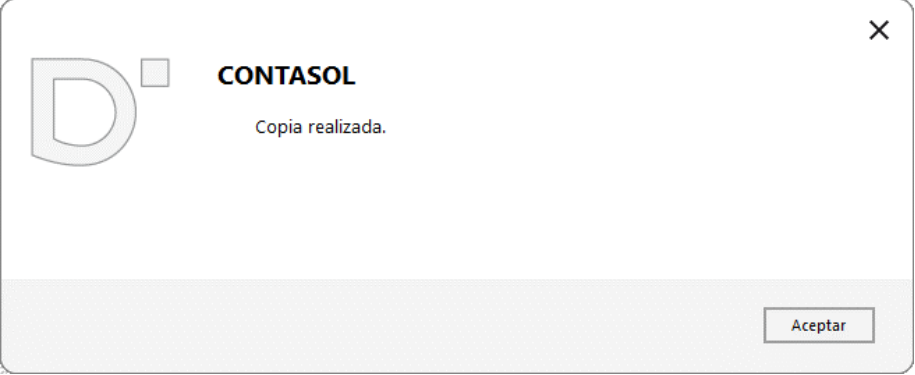

# Notas:

# Notas:

# Notas: